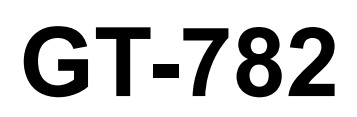

# MANUAL DE INSTRUCCION

Por favor lea este manual antes de usar la impresora. Por favor guarde este manual al alcance de la mano para una rápida referencia.

# IMPRESORA PARA PRENDAS

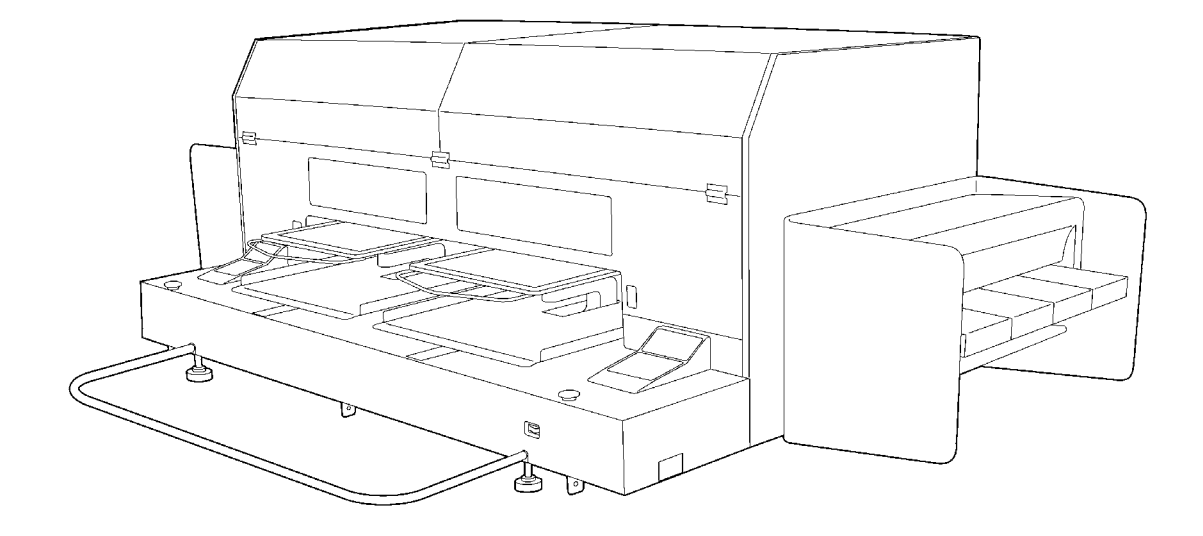

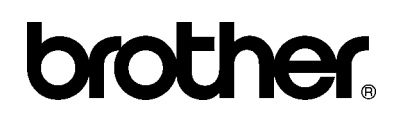

GT-782 US support homepage http://www.brother-usa.com/Garmentprinters/

### **Nota, basado en la ley de California (EEUU) en el uso y el manejo de Perchlorate**

Este producto contiene una Batería de Litio de Moneda de CR que contiene la Materia de Perchlorate – el manejo especial puede aplicar.

Consulte [http://www.dtsc.ca.gov/hazardouswaste/perchlorate](http://www.dtsc.ca/gov/hazardouswaste.perchlorate) .

Muchas gracias por haber adquirido una impresora de BROTHER. Antes de usar su nueva impresora, por favor lea las instrucciones de seguridad a continuación y las explicaciones en este manual de instrucciones.

# **INSTRUCCIONES DE SEGURIDAD**

#### **[1] Indicaciones de seguridad y sus significados**

Las indicaciones y símbolos usados en este manual de instrucciones y en la misma impresora son para asegurar el funcionamiento seguro de la impresora y para evitarle accidentes y heridas a usted y otras personas. El significado de estas indicaciones y símbolos se indica a continuación.

#### **Indicaciones**

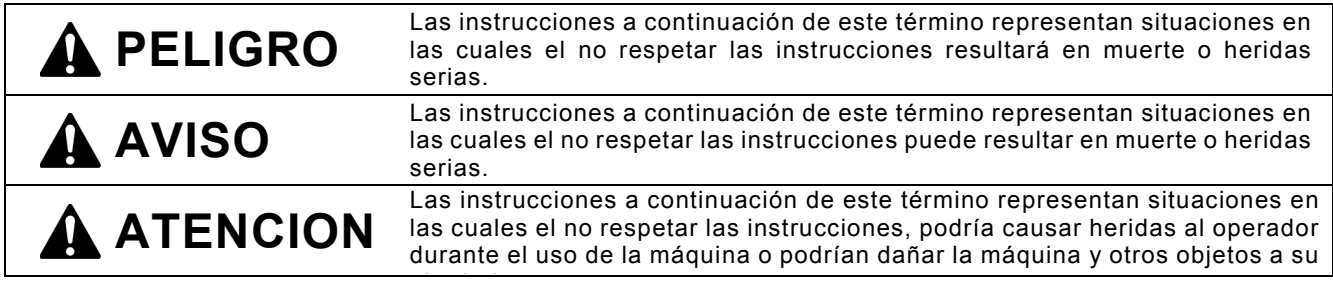

#### **Símbolos**

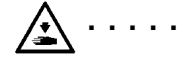

Este símbolo ( $\triangle$ ) indica algo con lo que usted debe tener cuidado. Esta figura dentro del triángulo indica la naturaleza de la precaución que se debe tener. (Por ejemplo, el símbolo a la izquierda significa "cuidado puede resultar herido".)

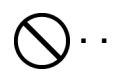

Este símbolo  $(Q)$  indica algo que no debe hacer.

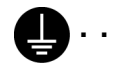

**Este símbolo ( ) indica algo que debe** hacer. La figura dentro del círclulo indica la naturaleza de la acción a realizar.

(Por ejemplo, el símbolo a la izquierda significa "debe hacer la conexión a tierra".)

#### **[2] Notas sobre seguridad**

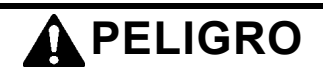

Espere al menos 5 minutos después de apagar la máquina y desconecte la alimentación eléctrica de la toma de tierra antes de abrir la cubierta de la unidad de control. No toque ya que la alta tensión puede provocar heridas graves..

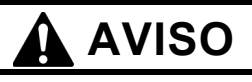

### **Precauciones básicas**

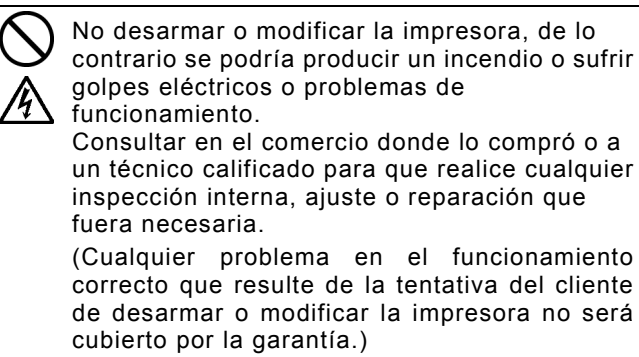

No manipule el cable de alimentación con la manos mojadas, de lo contrario puede recibir descargas eléctricas.

#### **AVISO Instalación**  No instale la máquina en un entorno polvoriento. Si se acumula polvo en el interior de la máquina puede provocar un incendio, recibir una descarga eléctrica o desencadenar problemas con el funcionamiento correcto. Asegúrese de que la máquina siempre esté conectada a una toma de tierra. Si la conexión no es segura, corre el riesgo de recibir descargas eléctricas graves y también puede provocar problemas con el funcionamiento correcto. No doble los cables de forma excesiva o los apriete demasiado fuerte con grapas o cualquier otro elemento para asegurar los cables, de lo contrario podrá provocar un incendio o recibir descargas eléctricas. **Impresión**  Si cae un objeto extraño en el interior de la máquina, apáguela inmediatamente, desconecte la alimentación eléctrica y póngase en contacto con el servicio de atención al cliente para resolver el problema. Si continúa utilizando la máquina con un objeto extraño en su interior, puede provocar un incendio o descargas eléctricas, o incluso problemas durante un funcionamiento correcto. Evite derramar agua o aceite en la máquina, ya que pueden provocar un incendio o descargas eléctricas, o incluso problemas durante un funcionamiento correcto. Si se derrama algún líquido en la máquina, apáguela inmediatamente, desconecte la alimentación eléctrica y póngase en contacto con el servicio de atención al cliente para resolver el problema. No utilice la máquina si sale humo o produce un olor extraño, pueden provocar un incendio o descargas eléctricas, o incluso problemas durante un funcionamiento correcto. Apague la máquina inmediatamente, desconecte la alimentación eléctrica y póngase en contacto con el servicio de atención al cliente para resolver el problema. **Mantenimiento**

No introduzca las manos en la ranura del cartucho de tinta, de lo contrario las agujas del interior de la ranura pueden provocarle heridas.

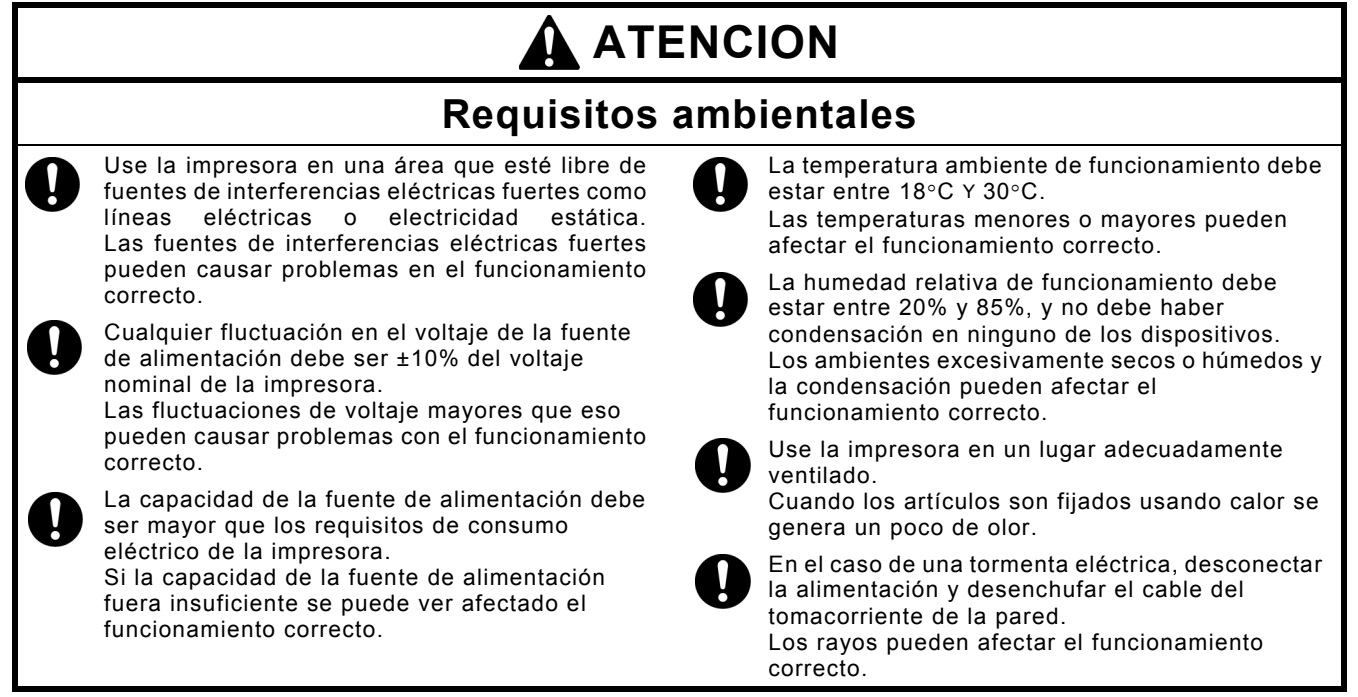

# **ATENCION**

## **Instalación**

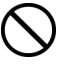

Solamente un técnico cualificado podrá llevar a cabo la instalación y el desplazamiento de la máquina.

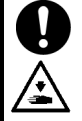

La impresora pesa aproximadamente 230 kg. El transporte y la instalación de la máquina deben realizarse de forma adecuada. La máquina puede volcarse o caerse y provocar heridas.

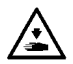

La máquina se debe utilizar en una superficie estable y adecuada o de lo contrario puede volcarse o caerse y provocar heridas. Además, la mesa sobre la que se sitúe la máquina debe tener al menos 180 cm de ancho y 90 cm de profundidad y debe soportar un peso de 250 kg o más.

No instale la máquina en un lugar en el que se vea afectada por vibración. Puede desequilibrarse y caerse, lo que puede provocar heridas o dañar la máquina.

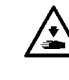

尘

No conecte el cable de alimentación hasta que la instalación esté completa, de lo contrario la impresora podría comenzar a funcionar si por descuido se presionara el interruptor de alimentación, lo que podría resultar en heridas.

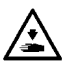

No se suba encima de la máquina o coloque objetos pesados sobre la misma, ya que puede desequilibrarla y provocar que la máquina se vuelque o caiga y producir heridas.

## **Impresión**

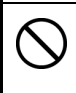

Únicamente los usuarios capacitados adecuadamente pueden utilizar esta máquina.

Compruebe que queda espacio suficiente para trabajar de forma segura. La platina se mueve hacia adelante cuando está en funcionamiento, y puede hacerse daño.

No toque la platina mientras la página esté en funcionamiento. Si su mano queda atrapada entre la platina y la bandeja de la camiseta o entre la bandeja de la camiseta y las cubiertas, puede hacerse daño.

No retire la platina a mano. Puede causar daños mecánicos o eléctricos graves en la máquina.

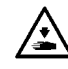

No coloque las manos dentro de las cubiertas mientras está encendida la máquina o de lo contrario estará en contacto con piezas que se desplazan y pueden producirle heridas.

Si ocurre un problema con el funcionamiento de la máquina, póngase en contacto con el establecimiento donde haya realizado la compra o con un técnico cualificado.

## **Mantenimiento**

Espere al menos 1 minuto tras apagar la máquina antes de abrir la cubierta delantera. No toque la parte superior del disipador térmico, puesto que puede estar CALIENTE y causar quemaduras.

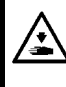

Tenga cuidado de no pillarse los dedos cuando cierre la cubierta delantera, de lo contrario puede provocar heridas en sus dedos.

No retire la platina a mano. Puede causar daños mecánicos o eléctricos graves en la máquina.

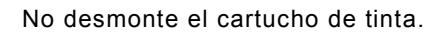

Tenga cuidado de que la tinta, el líquido de lavar, la solución de mantenimiento, el líquido de pretratamiento o el líquido de desecho no entren en contacto con los ojos o la piel, ya que podrían provocarle inflamaciones. En caso de que entre en contacto con los ojos, no los frote y enjuáguese inmediatamente con agua. No injiera tinta, líquido de lavar, solución de mantenimiento, líquido de pretratamiento ni líquido de lavar bajo ninguna circunstancia, ya que pueden provocar vómitos y diarreas. Mantenga la tinta, el líquido de desecho y el líquido de lavar fuera del alcance de los niños.

Usar sólo las piezas de repuesto especificadas por Brother.

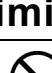

#### **[3] Etiquetas de advertencia**

Las siguientes etiquetas de advertencia se encuentran en la impresora.

Se deben tener en cuenta las instrucciones en las etiquetas en todo momento que se usa la impresora. Si las etiquetas fueron despegadas o no se pueden leer claramente,

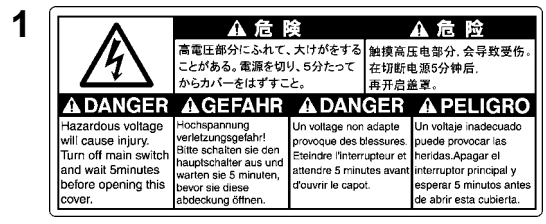

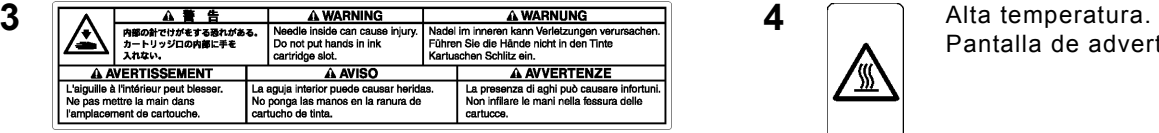

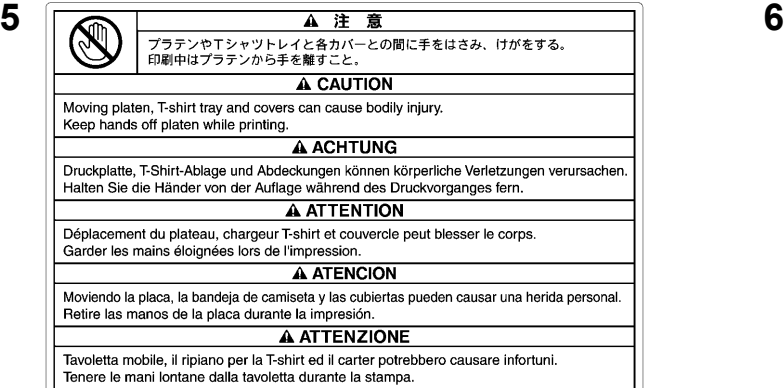

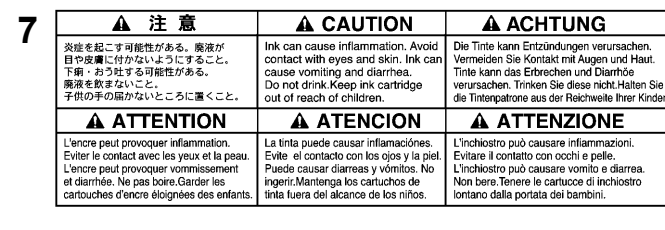

**9** ▲ 注 意 A CAUTION な体の上に乗らない Do not climb onto the printer A ACHTUNG **A ATTENTION** pas sur l'imprir auf den Dru A ATENCION A ATTENZIONE No se suba encima de la impresora. Non salire sulla stampante テーブルの耐荷菌は 300 kg 以上のこと。 The table should be able to bear a weight of 300 kg or more.<br>テーブルサイズは 910 x 1270 mm 以上のこと。 The table should be able to bear a weight of 300 kg or more.<br>De Tack subset infrastrgavish on 300 kg paya La mesa debe soportar un peso de 300 kg o más. Il piano deve essere in grado di sostenere un peso pari o superiore a 300 kg.<br>La mesa debe tener al menos 1270 x 910 mm. Il piano deve avere dimensioni di almeno 1270 x 910 mm

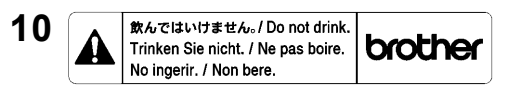

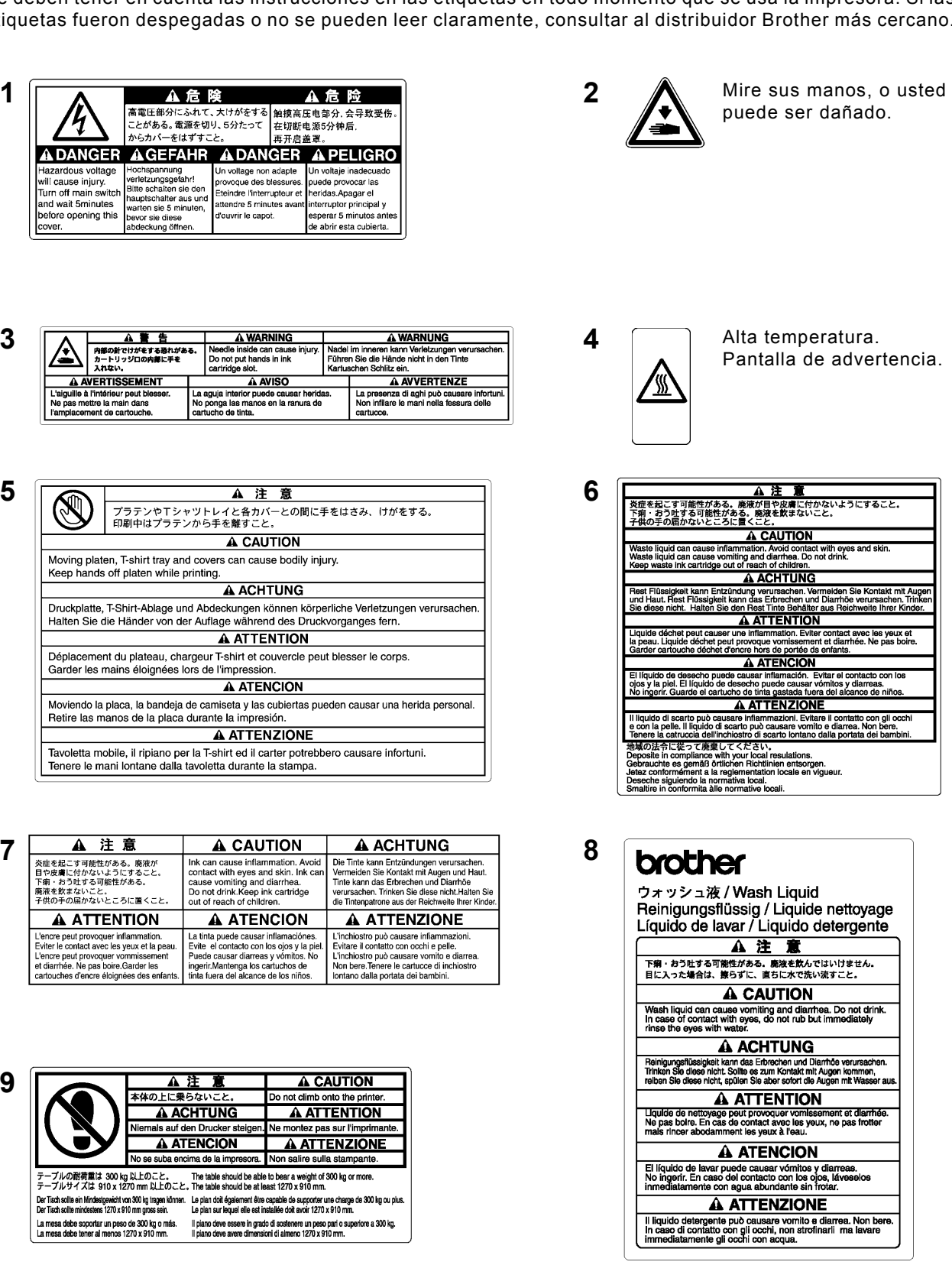

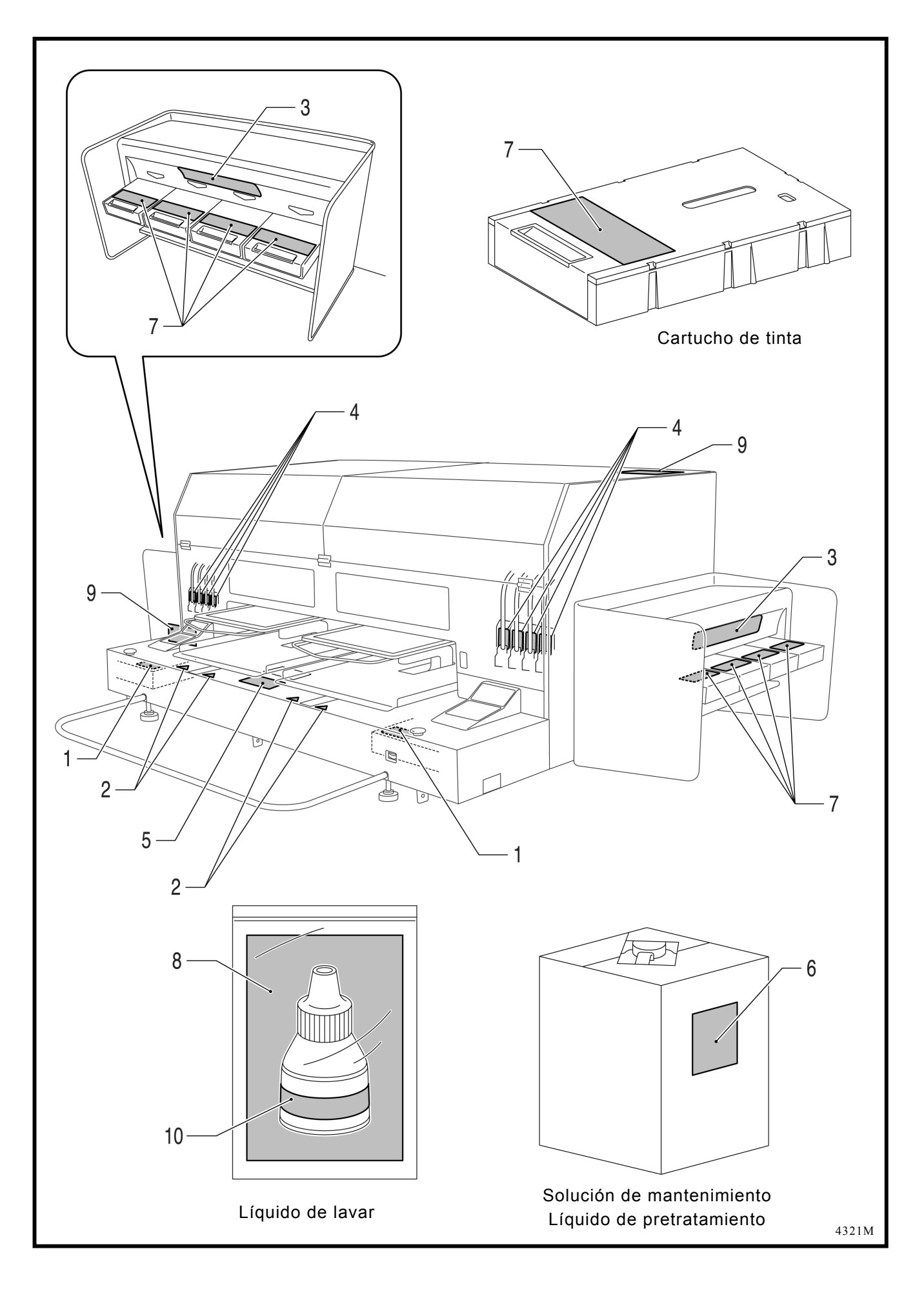

#### **Tabla de Contenido**

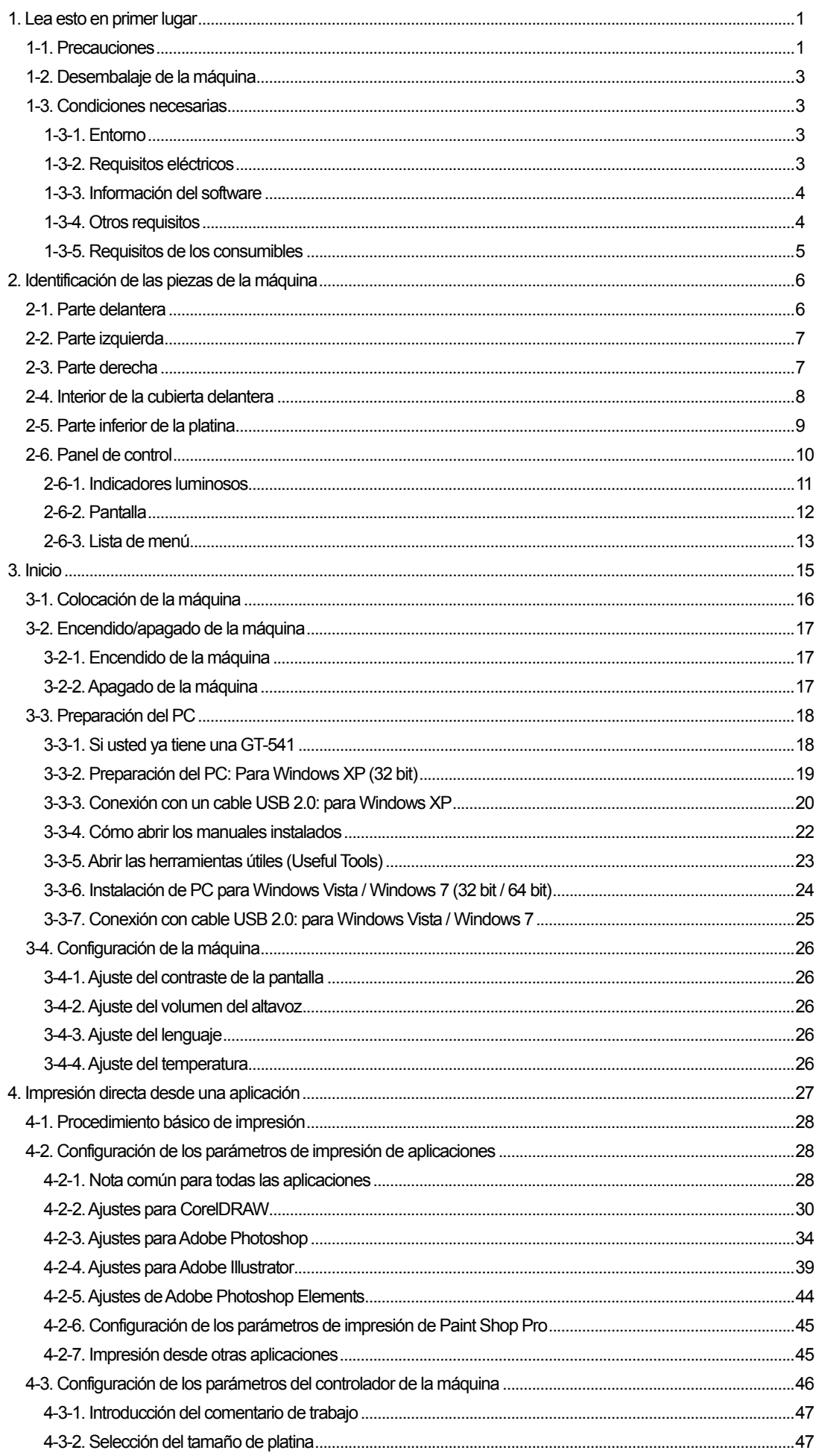

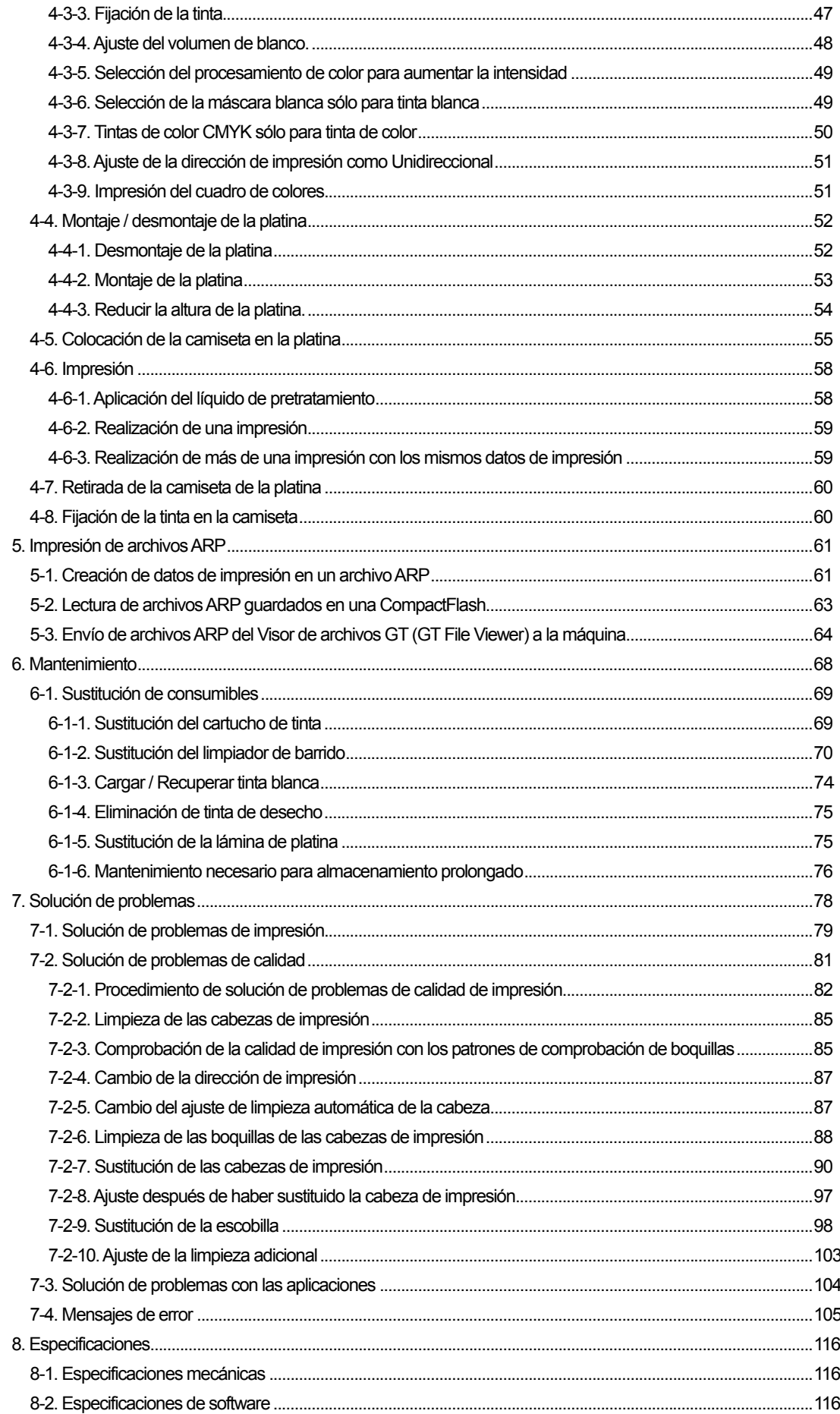

# 1**. Lea esto en primer lugar**

## 1**-**1**. Precauciones**

Tenga en cuenta las siguientes precauciones antes de utilizar la máquina.

- Advierta a los clientes de las siguientes cuestiones. Los colores imprimidos se pueden mezclar cuando la superficie de impresión se frota contra piel sintética blanca o de colores claros de PVC (cloruro de polivinilo). Al imprimir prendas sólo en CMYK, la tinta CMYK se puede pasar a la prenda impresa sólo en blanco al frotarse una con otra. En tales casos, limpie las manchas con un paño suave o un cepillo de dientes con un producto de limpieza o alcohol.
- La máquina está diseñada para su uso a temperaturas y niveles de humedad bajos. Una humedad menor puede provocar la obstrucción de las boquillas de la cabeza de impresión. La velocidad de impresión se reduce en un 20 por ciento con bajas temperaturas (menos de 18 °C).

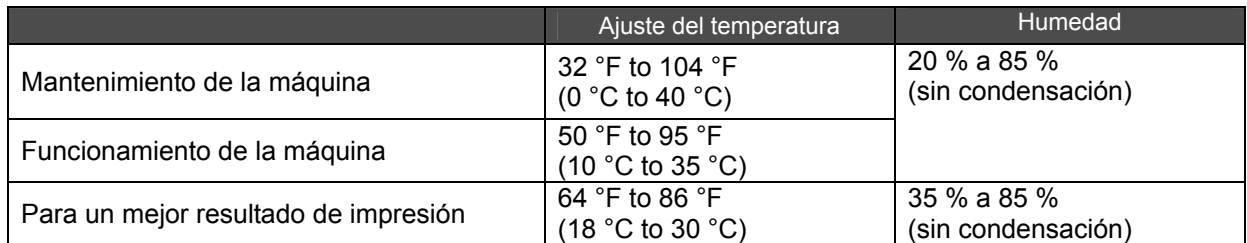

- No extraiga los cartuchos de tinta durante el funcionamiento; puede provocar una mala calidad de impresión o dañar la máquina.
- z No apague la máquina o abra la cubierta delantera durante el funcionamiento; de lo contrario, la máquina se puede dañar o anular el trabajo de impresión.
- z Tenga cuidado al manipular una camiseta imprimida que aún no se ha fijado con calor. Es difícil limpiar la tinta de la ropa manchada.
- En este momento, limpie las tapas de las cabezas y la escobilla, y sustituya el limpiador de barrido por un juego de limpieza de tapas al aparecer una advertencia en la pantalla del panel de control. Este mantenimiento periódico le ayuda a mantener la máquina en buenas condiciones. De lo contrario, puede provocar una mala calidad de impresión o dañar la máquina.
- No utilice nunca alcohol cuando limpie las tapas de las cabezas y la escobilla; puede dañar las cabezas de impresión. Utilice líquido de lavar.
- Instale los cartuchos de tinta la posición correcta como se muestra. Compruebe que coinciden los colores de las etiquetas de la máquina y los cartuchos de tinta.
- Cuando el cartucho de tinta se agota, la máquina mostrará el estado "vacío". En este momento tendrá que colocar un cartucho de tinta nuevo. Queda una pequeña cantidad de tinta para evitar que se dañe la máquina.
- Utilícelos en un plazo de seis meses desde la fecha indicada en el cartucho de tinta CMYK.
- Nunca rellene la tinta ni repare los cartuchos de tinta; se puede espesar la tinta dentro de la bolsa del cartucho, el tubo o incluso la cabeza de impresión y puede provocar daños graves en la máquina. No nos hacemos responsables de cualquier problema provocado por su uso. Sólo se deben utilizar cartuchos de tinta originales y nuevos.
- Siempre debe haber cartuchos de tinta instalados; de lo contrario las agujas se atascarán con la tinta y se dañará la máquina.
- Los tubos y las cabezas de impresión para blanco deben limpiarse con solución de mantenimiento una vez a la semana mediante el menú Limpieza de tubos. Una semana después de la última limpieza de tubos, aparece la advertencia "Limpie tubo W1" en la pantalla del panel de control derecho.
- Si la máquina no se utiliza durante un período de tiempo, es posible que las cabezas de impresión se bloqueen al secarse la tinta. Para evitar esto, recomendamos encender la máquina al menos una vez a la semana y pulsar el botón de limpieza de cabezas para limpiar las cabezas de impresión. Si piensa no utilizar la máquina durante más de dos semanas, siga las instrucciones de "6-1-6. Mantenimiento necesario para almacenamiento prolongado" para evitar la obstrucción de tinta.
- Agite los cartuchos de tinta blanca una vez al día antes de empezar a imprimir (de 30 segundos a un minuto cada uno).
- Si se imprimen tintas CMYK sobre una camiseta con líquido de pretratamiento aplicado, es posible que se vayan al lavar. No aplique líquido de pretratamiento si imprime sin usar tinta blanca.
- z El líquido de pretratamiento de algunas camisetas se puede ver después de aplicarse y fijarse; lave con cuidado para quitar la marca. Algunos tintes se pueden decolorar con el líquido de pretratamiento; le recomendamos que pruebe la prenda antes de imprimir.
- Usar sólo el cabezal de impresión W para tinta blanca.

#### *<Nota> Solo para usar en los Estados Unidos de América*

*Este dispositivo cumple con la Parte 15 de las reglamentaciones FCC. El funcionamiento está sujeto a las siguientes dos condiciones: (1) este dispositivo no debe causar interferencias dañinas, y (2) este dispositivo debe aceptar cualquier interferencia recibida, incluyendo las interferencias que pueden causar funcionamiento indeseado.* 

#### *<Nota>*

*Los nombres de producto utilizados en este manual son, por lo general, marcas comerciales o registradas de su respectivo desarrollador o fabricante. Sin embargo, en este manual, no se utilizan las marcas* ® o <sup>™</sup>.

*Microsoft y Windows son marcas registradas de Microsoft Corporation en Estados Unidos y/u otros países. Corel, CorelDRAW y Paint Shop Pro son marcas registradas de Corel Corporation.* 

*Adobe, Adobe Photoshop, Adobe Illustrator y Adobe Photoshop Elements son marcas registradas de Adobe Systems Incorporated en Estados Unidos y/u otros países.* 

*CompactFlash es una marca registrada de SanDisk Corporation.* 

*Beefy-T es una marca registrada de Hanes Corporation.* 

*Otros nombres de productos o empresas que se mencionan en este documento pueden ser marcas comerciales o registradas de sus respectivos propietarios.* 

*Las capturas de pantalla utilizadas en este documento son conformes a las directricecs de Microsoft Corporation.*

## 1**-**2**. Desembalaje de la máquina**

*<Nota>*

*La máquina la debe desembalar un representante de Bother o una empresa de envío autorizada por Brother.*

Después de desembalar, compruebe que se incluyen las siguientes piezas. Póngase en contacto con el Servicio de atención al cliente de Brother si falta cualquier pieza.

- $\bullet$  Máquina GT-782
- CD de instalación
- Cable de CA, UL/CSA 13 A
- $\bullet$  Juego de limpieza de la boquilla
- 4 cabezas de impresión para CMYK, 4 cabezas de impresión W para blanco
- $\bullet$  2 depósitos de tinta de desecho
- Manual Básico de Operación
- $\bullet$  Manual "Como desempaquetar"

#### *<Nota>*

*Se incluyen ocho cartuchos para filtro instalados en ambas ranuras de los cartuchos de tinta. Consérvelos puesto que se deben utilizar para las operaciones de mantenimiento y transporte.* 

### 1**-**3**. Condiciones necesarias**

Utilice la máquina en las condiciones que se describen en esta sección.

#### **1-3-1. Entorno**

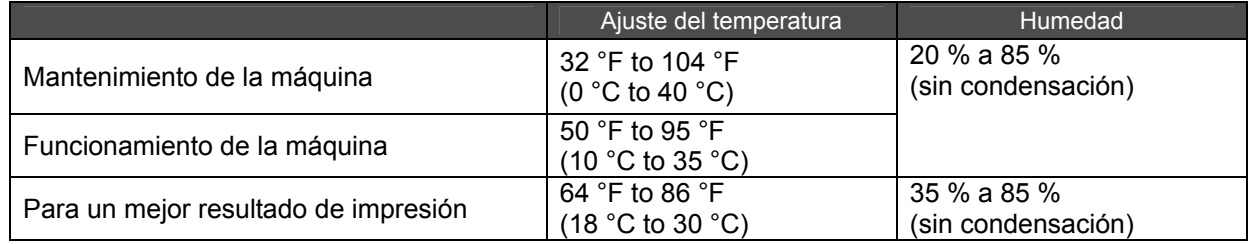

Si la habitación está seca, recomendamos que utilice un humidificador para evitar que las cabezas de impresión queden obstruidas con tinta seca.

#### **1-3-2. Requisitos eléctricos**

#### **Alimentación:**

Monofásico 100-230 V, 50/60 Hz

#### **Consumo eléctrico:**

0.8A (promedio)

#### **1-3-3. Información del software**

#### **Sistema operativo admitido:**

Último Windows XP (32 bits), Windows Vista (32 bits / 64 bits), Windows 7 (32 bits / 64 bits)

#### **Interfaz admitida:**

USB 1.1/ 2.0

#### **Requisitos mínimos del sistema:**

256 MB RAM (se recomiendan 512 MB o más), 128 MB espacio de disco libre (se recomiendan 256 MB o más), 1 GHz CPU (se recomienda 2 GHz o más).

#### **Aplicaciones recomendadas para impresiones mejoradas:**

Adobe Photoshop, Adobe Photoshop Elements, Paint Shop Pro (para edición en BMP) Adobe Illustrator, CorelDRAW (para edición de datos de vector)

#### **1-3-4. Otros requisitos**

Cuando adquiera herramientas opcionales, seleccione las que cumplan los siguientes requisitos.

#### **Cable USB:**

cable de dispositivo compatible con USB 2.0 (A/B)

*<Nota>*

*Si utiliza otro cable distinto de dispositivo compatible con USB 2.0 puede provocar una conexión inadecuada.* 

#### **CompactFlash:**

Tarjeta de memoria tipo I, capacidad de 128 MB a 2 GB, formato FAT16 / 32, Se recomienda SanDisk CompactFlash.

#### **Prensa de calor:**

Must be able to handle the Platen 14 x 16, or the extra-large LL Platen 16x18 (406.4 mm x 457.2 mm) and maintain heat production of 356 °F (180 °C) for 35 seconds. El líquido de pretratamiento debe fijarse con la prensa de calor en lugar del horno.

#### *<Nota>*

*Si imprime con tinta blanca, le recomendamos que utilice el horno en lugar de la prensa de calor. (320°F (160 °C), 5 minutes)* 

#### **Hoja separadora:**

Al fijar el líquido de pretratamiento, utilícela para que la superficie quede suave y plana. Al fijar la tinta impresa, utilícela como separación.

#### **Esterilla de uretano (espuma continua):**

Al fijar el líquido de pretratamiento, utilícela para liberar el aire caliente.

#### **Camiseta:**

Fabricadas con 100 % de algodón o 50 % de algodón y 50 % poliéster Se recomiendan camisetas "Hanes Beefy-T".

*<Nota>*

- **En caso de verse el líquido de pretratamiento de algunas camisetas después de aplicarse y fijarse, lave con** *cuidado para quitar la marca. Algunos tintes se pueden decolorar con el líquido de pretratamiento.*
- *Algunos productos pueden no funcionar tan bien como las prendas de algodón 100 %. Debe realizar pruebas antes de la producción.*

### **1-3-5. Requisitos de los consumibles**

Para pedir artículos nuevos o de sustitución utilice los siguientes códigos.

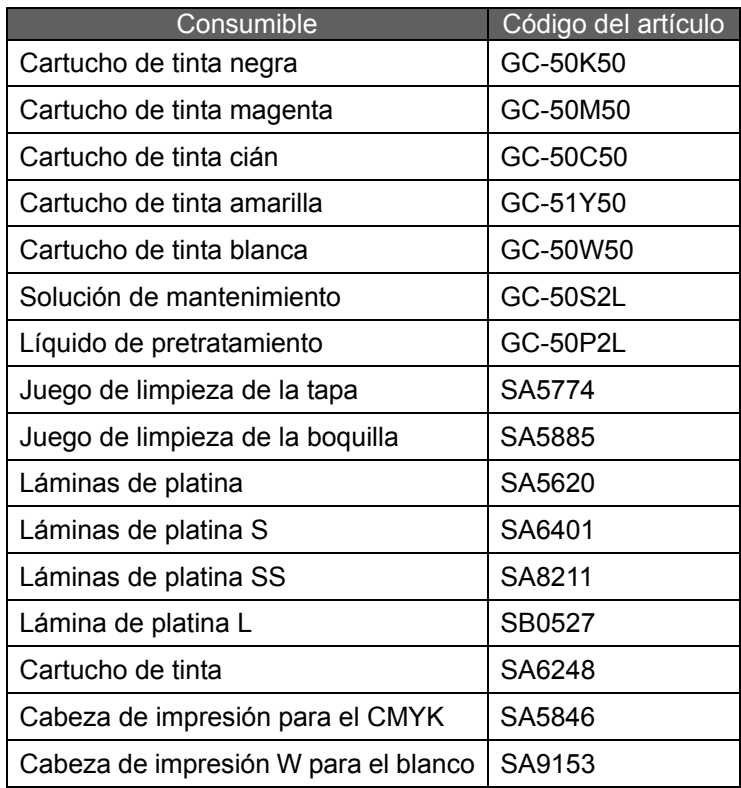

# 2**. Identificación de las piezas de la máquina**

## 2**-**1**. Parte delantera**

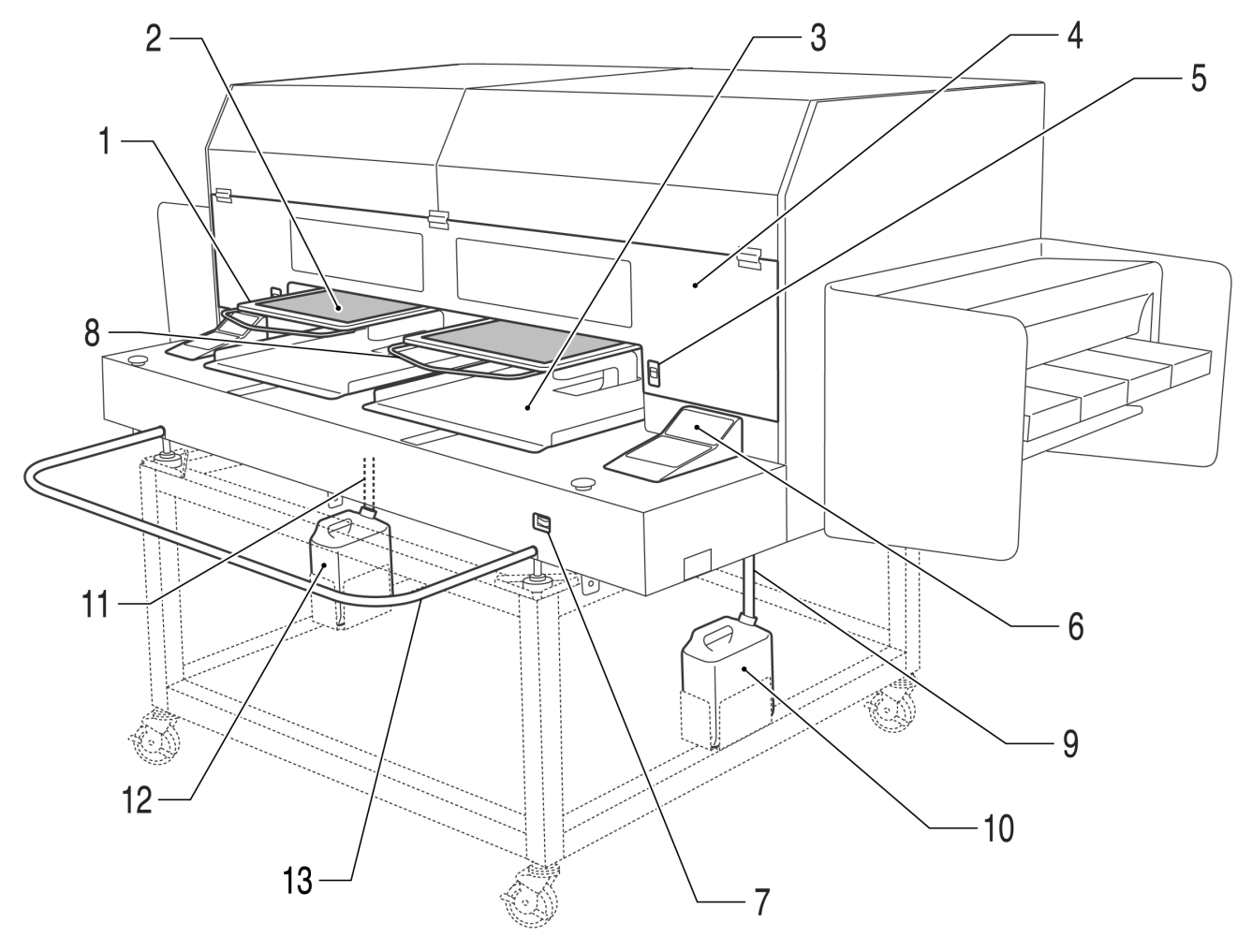

4322M

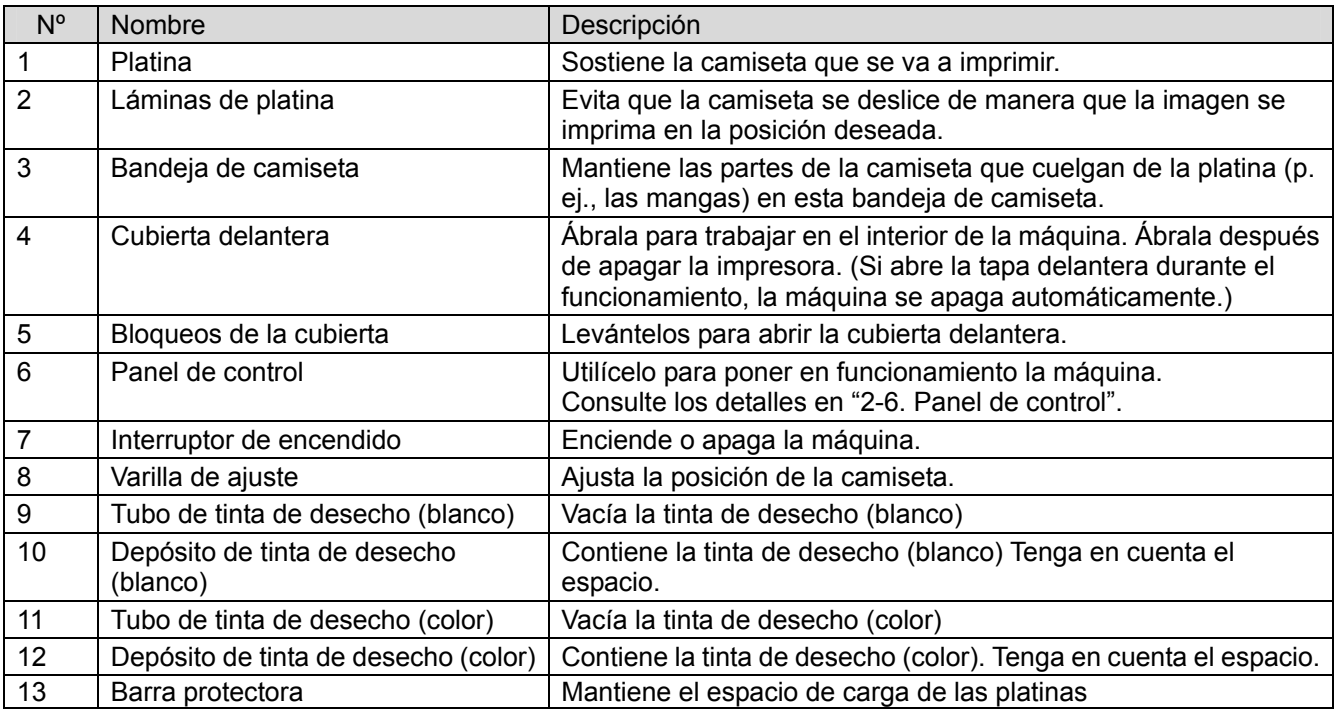

## 2**-**2**. Parte izquierda**

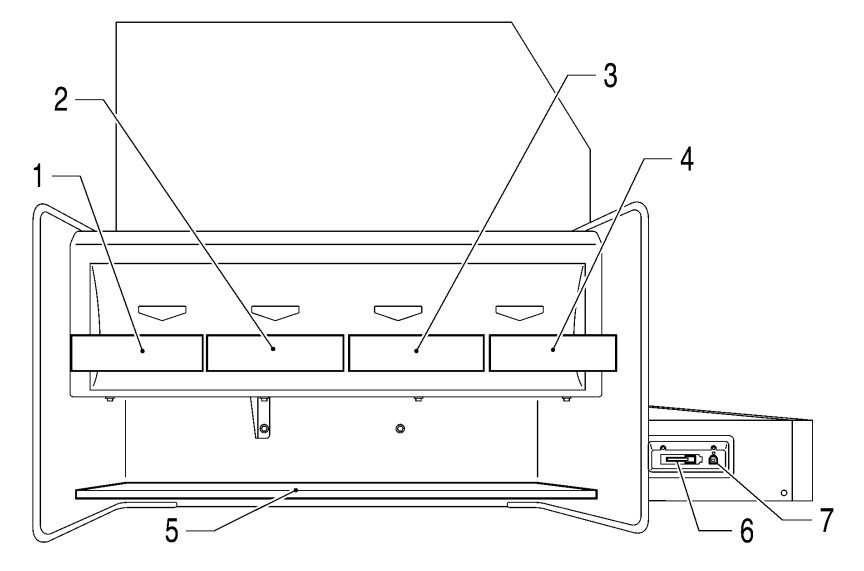

4322M

4324M

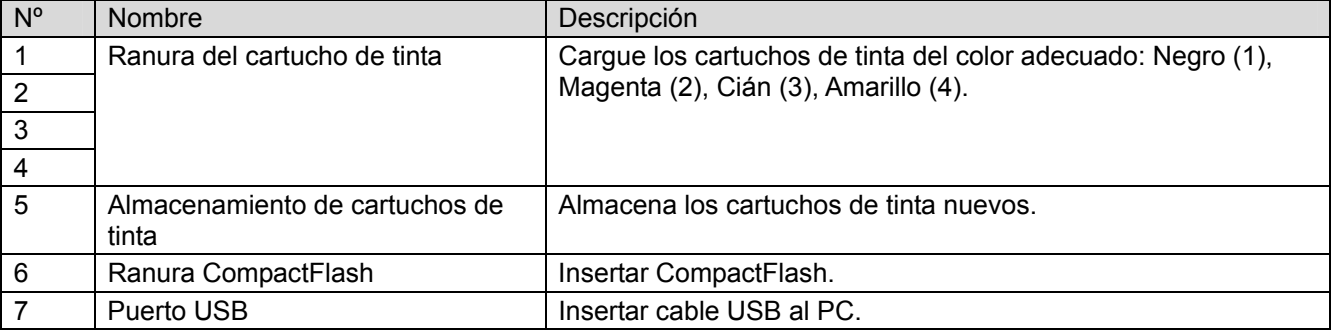

## 2**-**3**. Parte derecha**

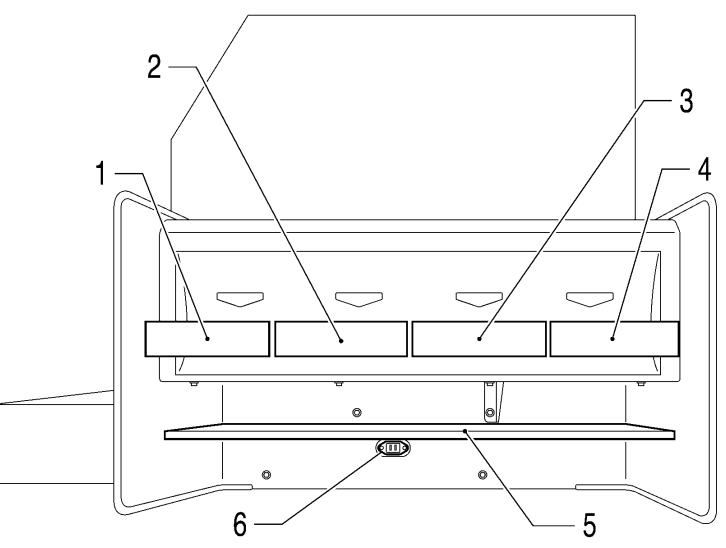

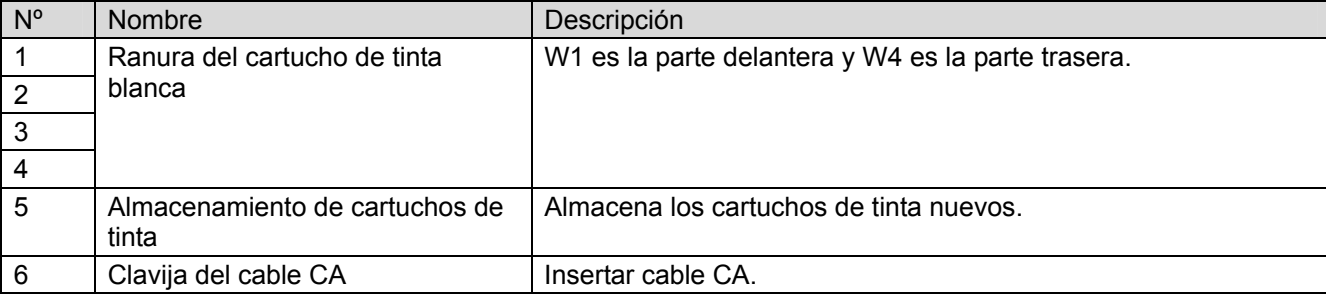

## 2**-**4**. Interior de la cubierta delantera**

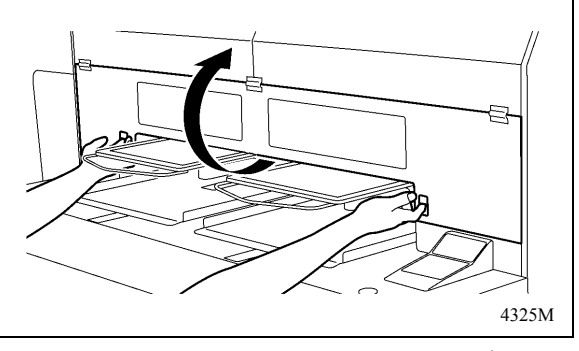

Cancele cualquier operación, restablezca las platinas y apague la maquina antes de abrir la tapa delantera.

Abra la tapa delantera con ambas manos después de desbloquear la tapa, y deslice la lengüeta para fijar la tapa delantera.

*<Nota> Si abre la tapa delantera durante el funcionamiento, la maquina se desconecta automáticamente.* 

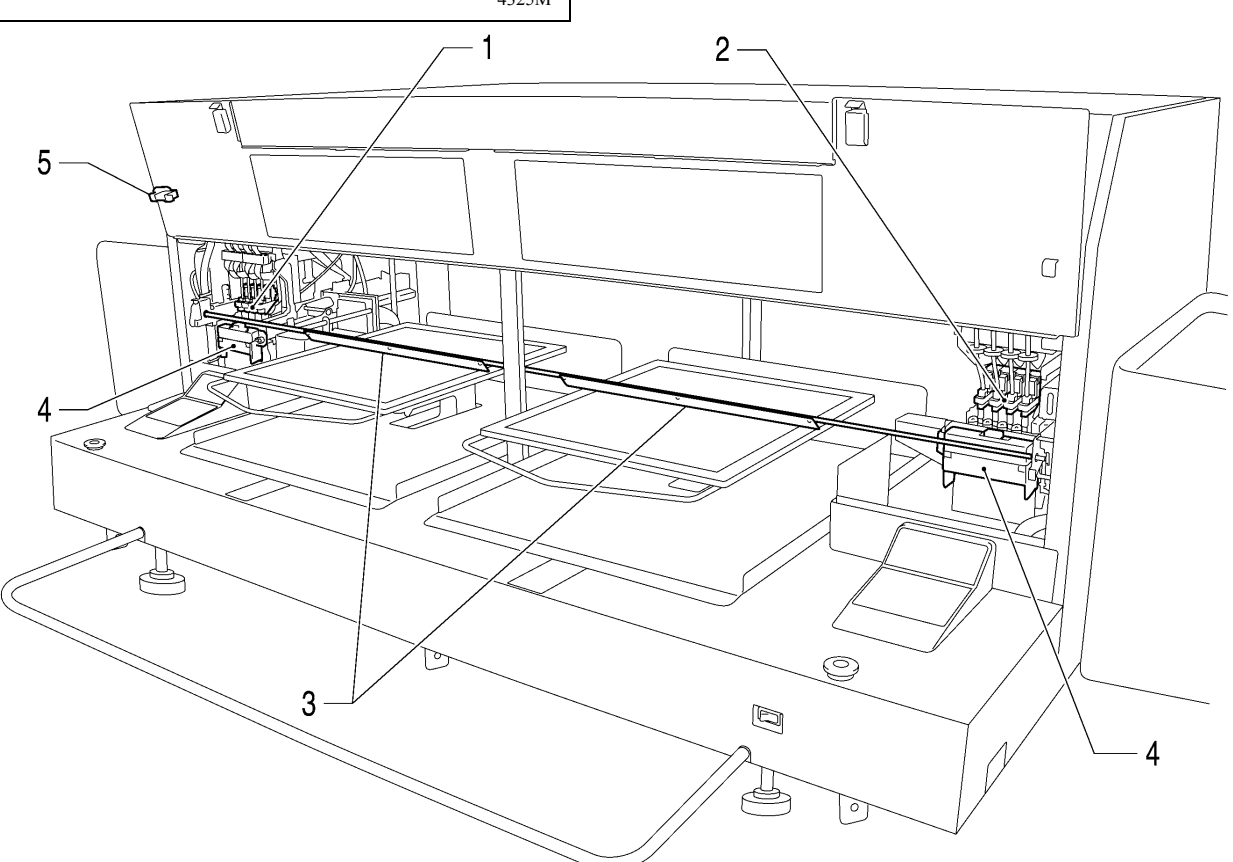

4326M

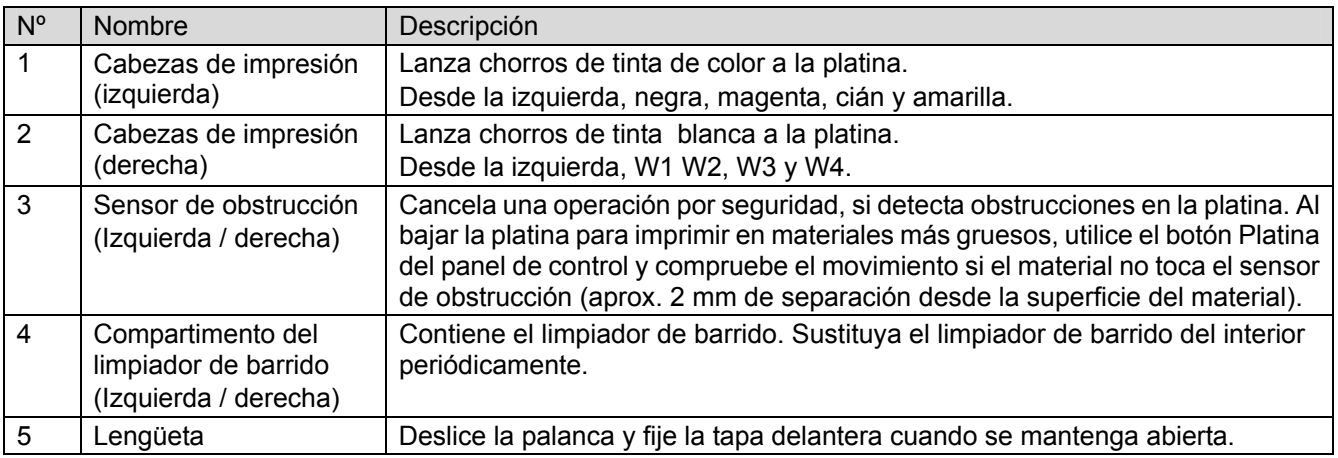

## 2**-**5**. Parte inferior de la platina**

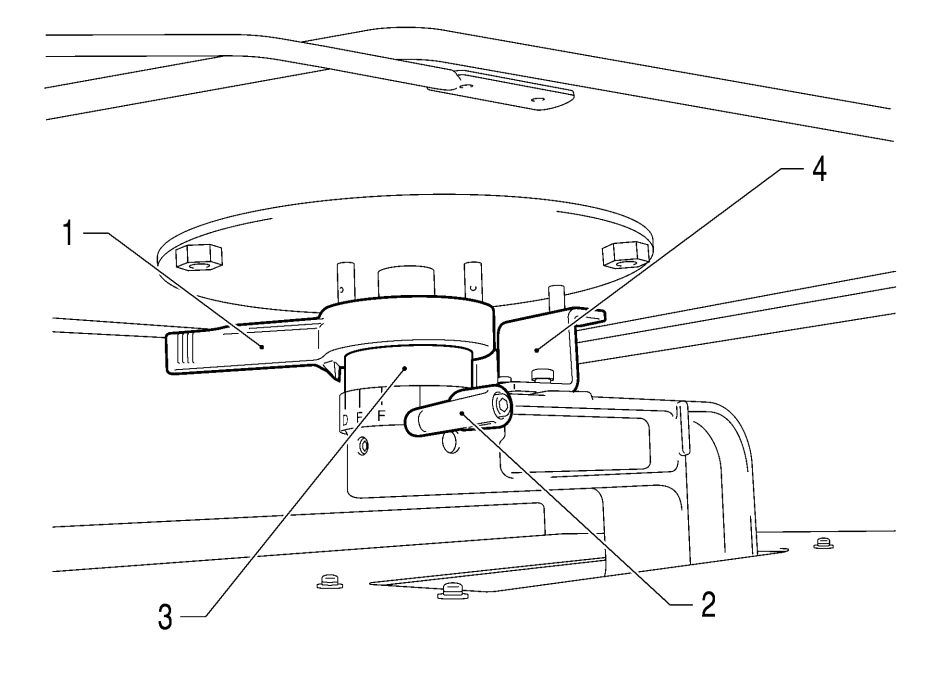

4327M

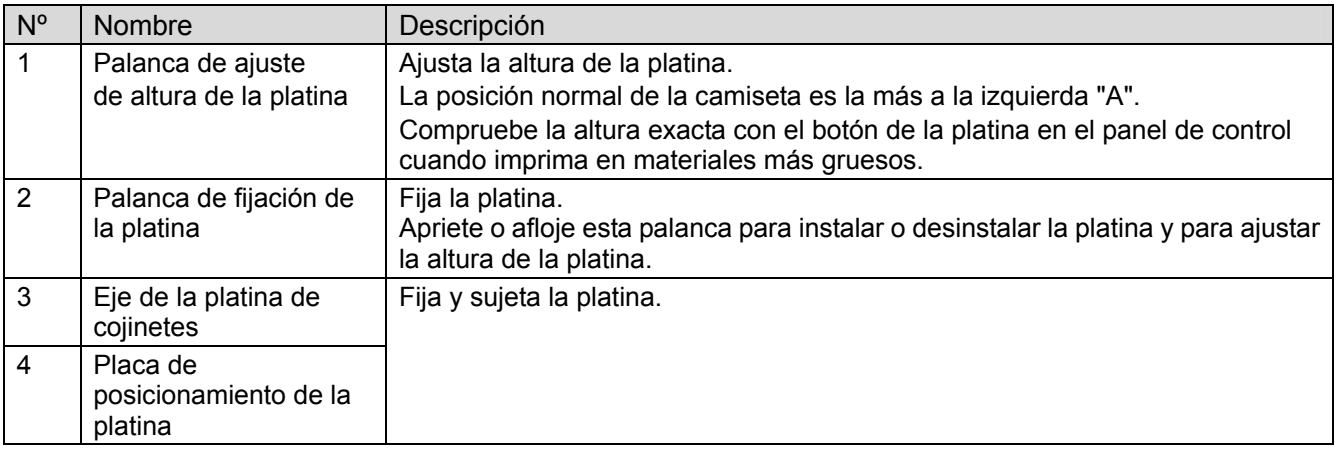

*<Nota>*

*Si imprime siempre sobre material grueso, puede rebajar la posición más elevada de la platina 10 mm. Sustituya el eje de la platina de cojinetes y la placa de posicionamiento de la platina por las de GT-541. Consulte el apartado "4-4-3. Reducir la altura de la platina."*

## 2**-**6**. Panel de control**

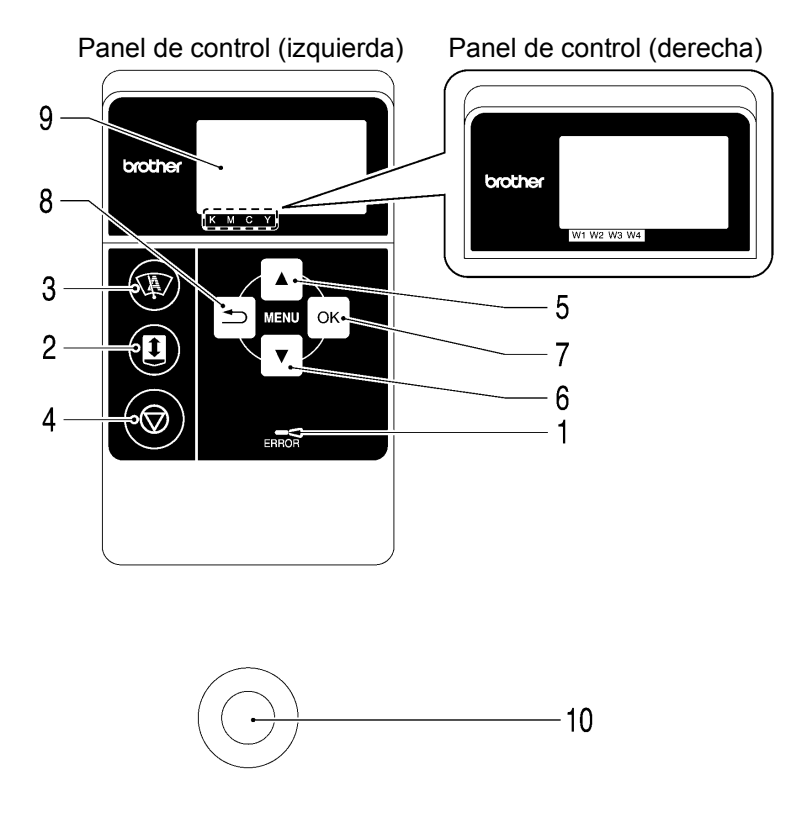

4328M

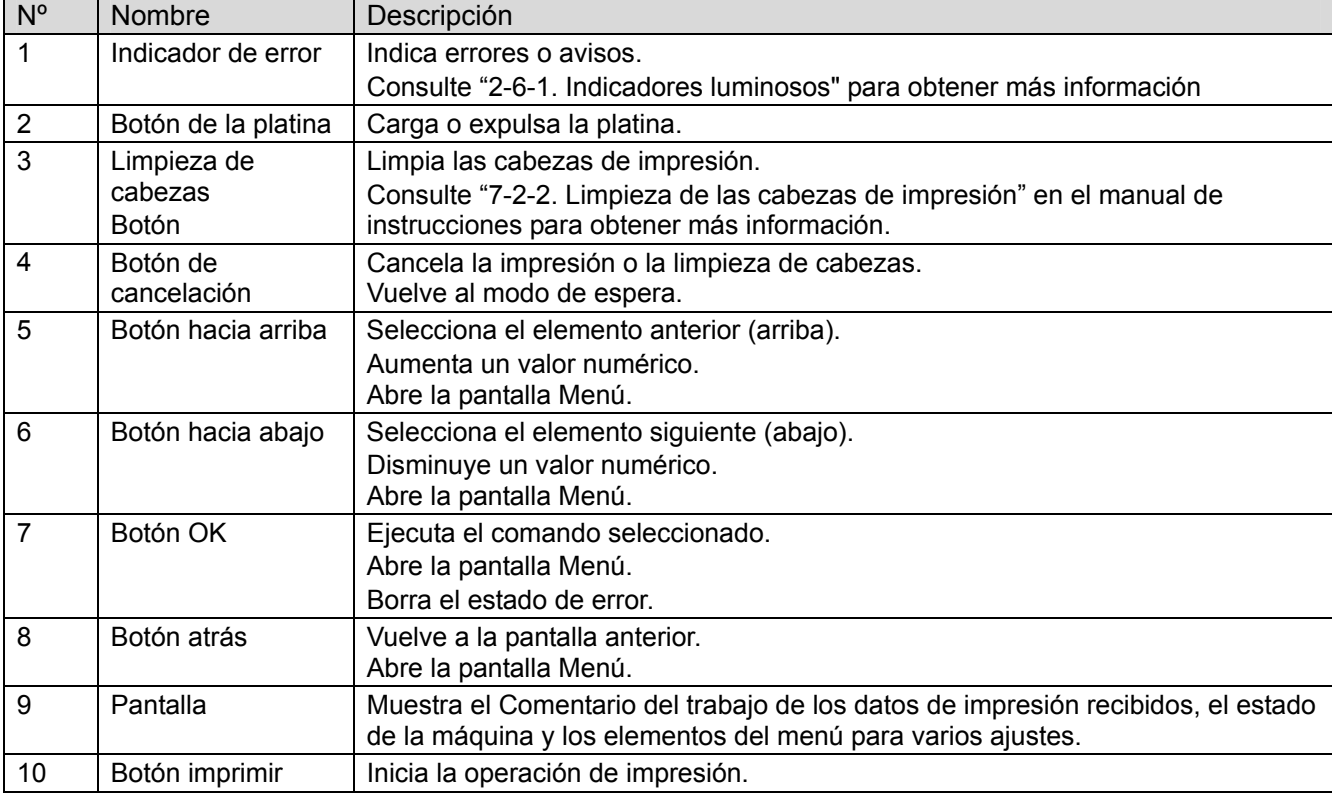

#### **2-6-1. Indicadores luminosos**

Los indicadores del panel de control indican el estado de la máquina como se muestra a continuación.

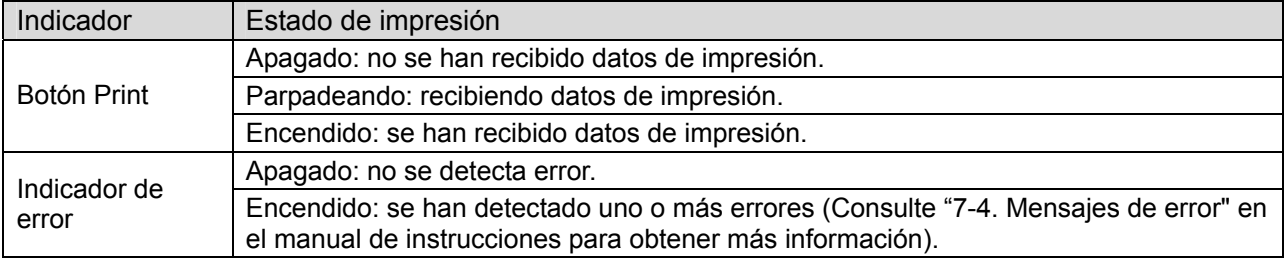

#### *<Nota>*

*Durante el inicio de la máquina estos indicadores disponen de un tiempo de autocomprobación de 30 segundos.* 

### **2-6-2. Pantalla**

#### **Pantalla del menú:**

Esta pantalla se utiliza para seleccionar una operación de mantenimiento o configuración.

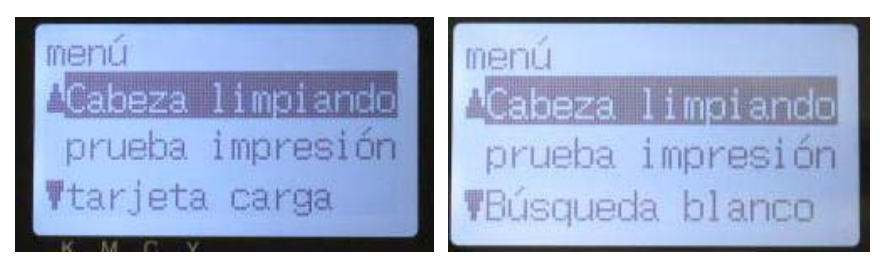

Menú izquierdo Menú derecho

#### **Pantalla Trabajo/estado**

Cuando la máquina recibe datos de impresión, muestra la pantalla Trabajo/estado: muestra la información necesaria para las operaciones de impresión.

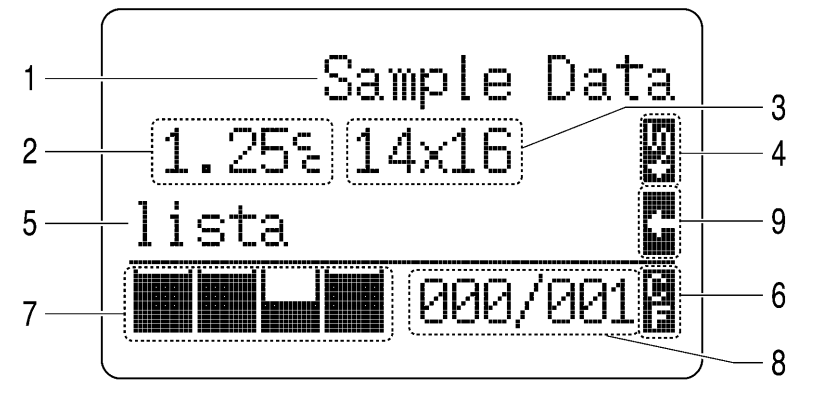

4452M

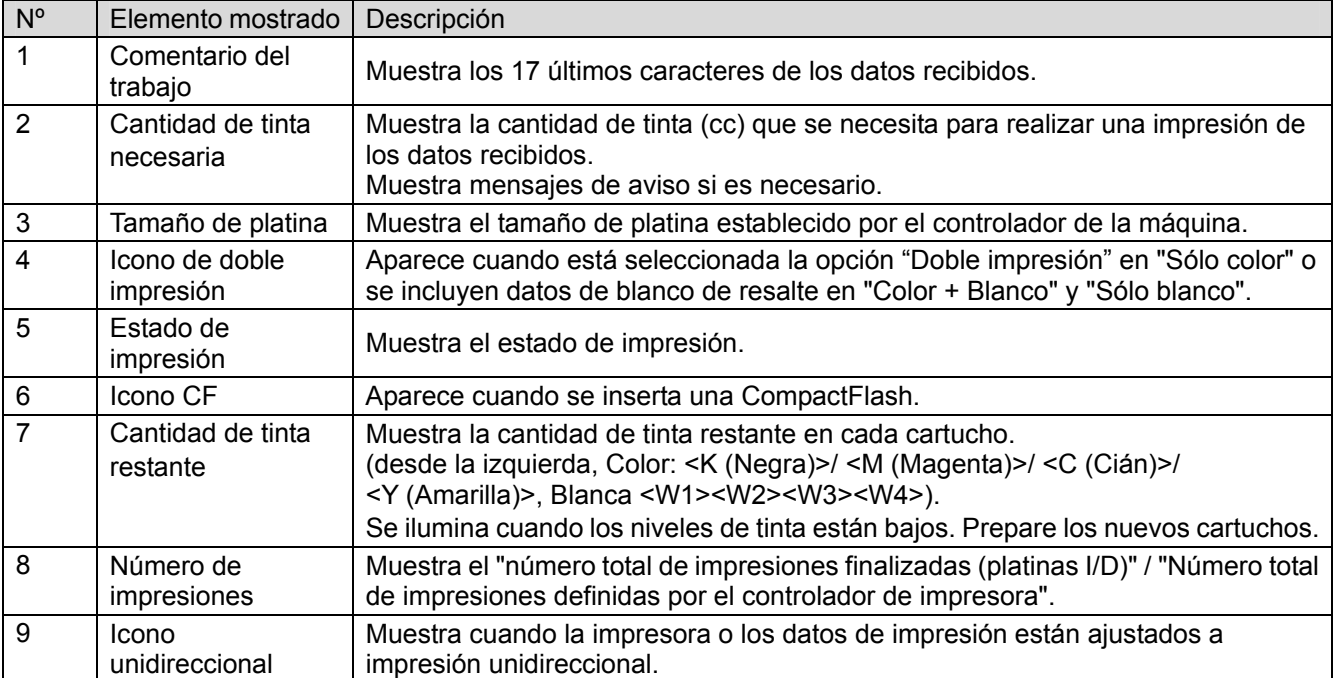

*<Nota> Cuando se detectan uno o más errores, muestra un mensaje de error.* 

#### **2-6-3. Lista de menú**

Se muestran algunas diferencias en el menú izquierdo/derecho. Los menús de tinta blanca están a la derecha y CompactFlash, y los menús generales están en los paneles de control de la izquierda.

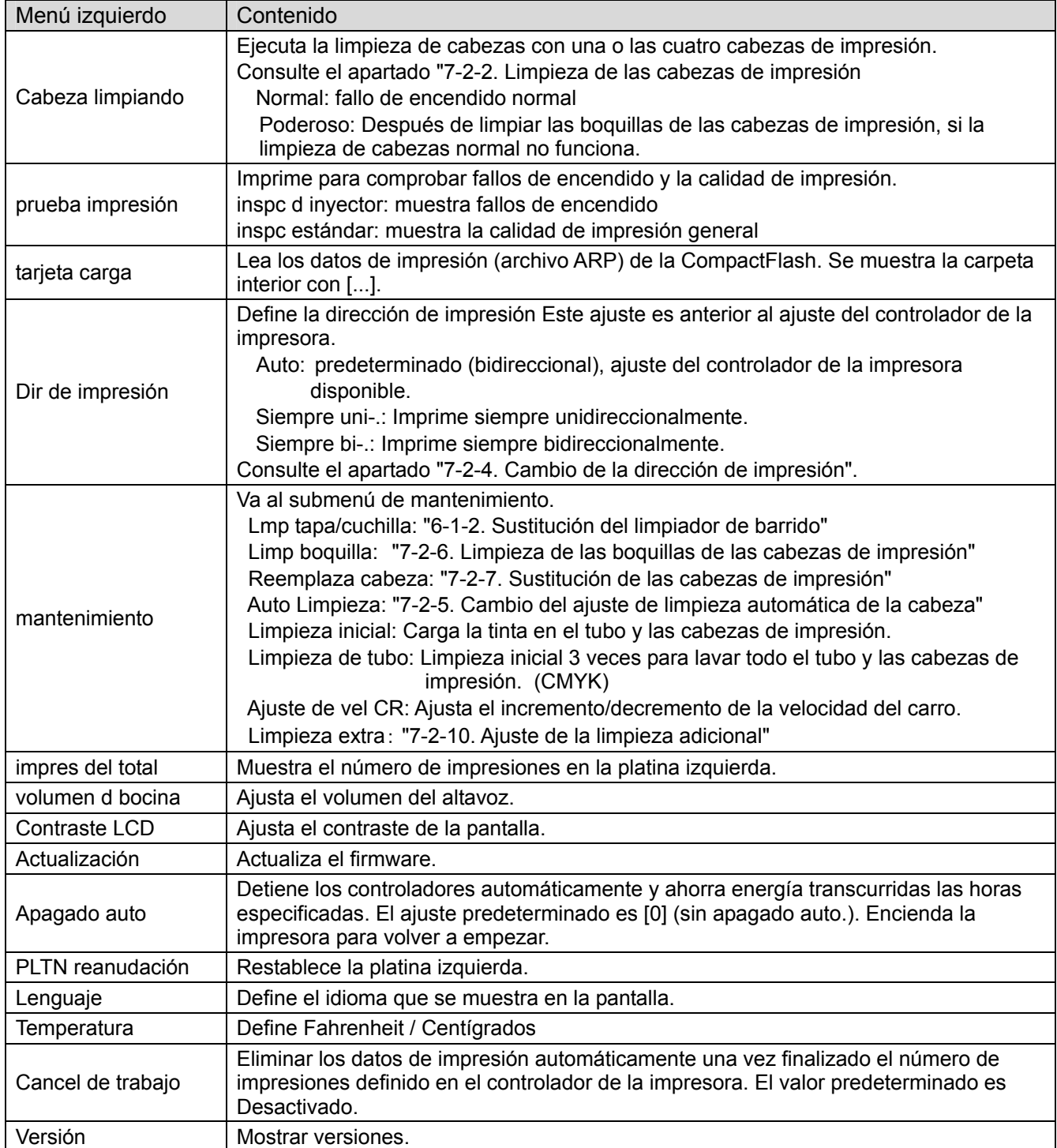

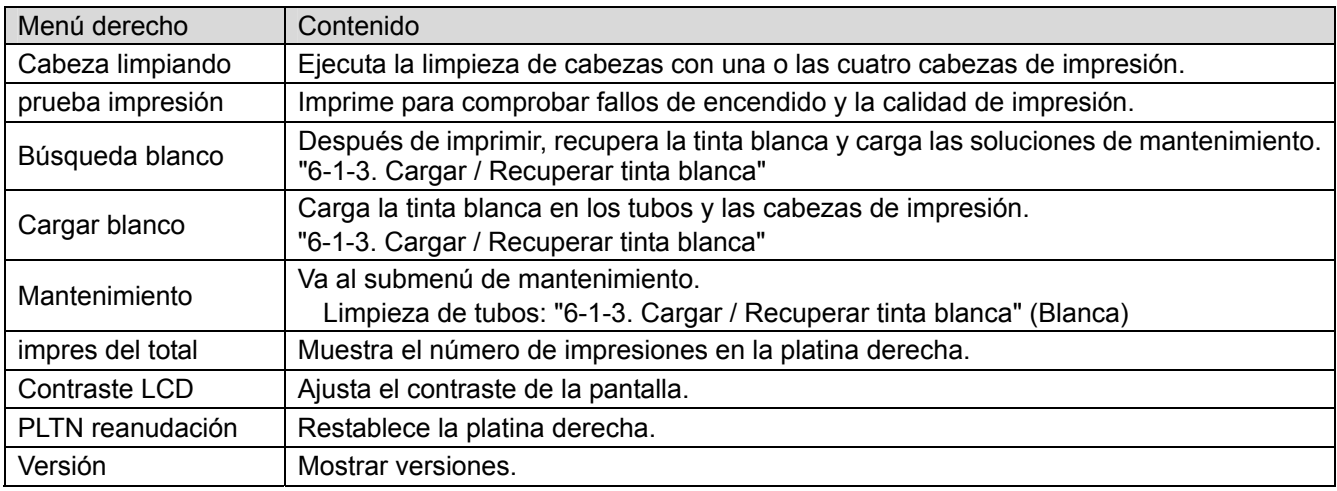

# 3**. Inicio**

Antes de empezar a utilizar la máquina, es necesario configurarla correctamente como se describe en este capítulo.

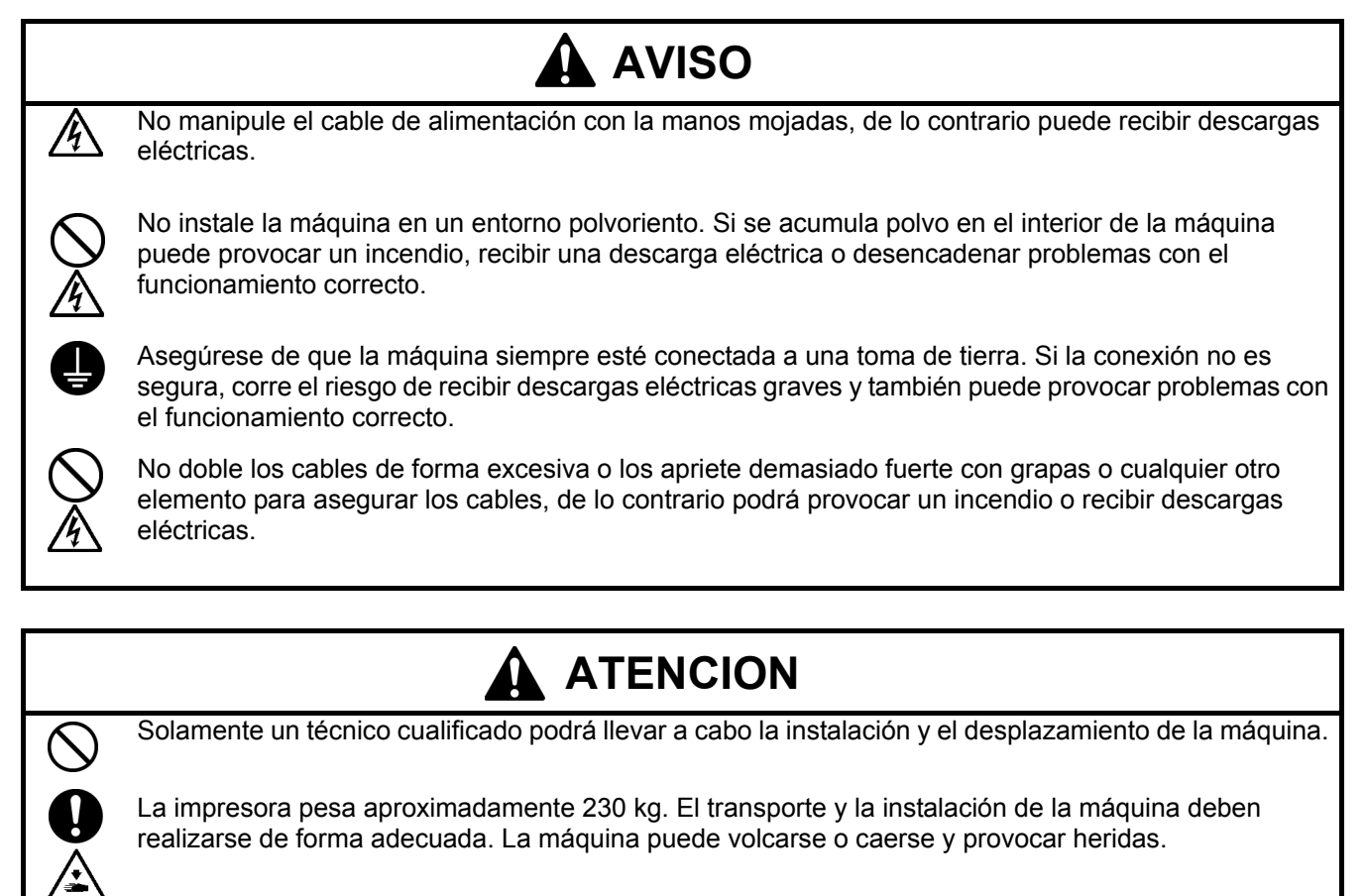

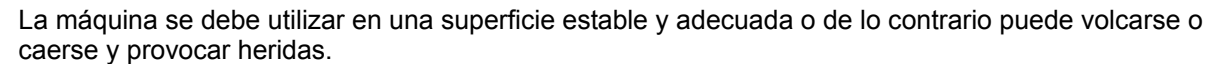

Además, la mesa sobre la que se sitúe la máquina debe tener al menos 180 cm de ancho y 90 cm de profundidad y debe soportar un peso de 250 kg o más.

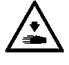

No instale la máquina en un lugar en el que se vea afectada por vibración. Puede desequilibrarse y caerse, lo que puede provocar heridas o dañar la máquina.

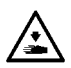

No conecte el cable de alimentación hasta que la instalación esté completa, de lo contrario la impresora podría comenzar a funcionar si por descuido se presionara el interruptor de alimentación, lo que podría resultar en heridas.

No se suba encima de la máquina o coloque objetos pesados sobre la misma, ya que puede desequilibrarla y provocar que la máquina se vuelque o caiga y producir heridas.

## 3**-**1**. Colocación de la máquina**

Coloque la máquina teniendo en cuenta los siguientes aspectos

- Las condiciones medioambientales deben ser adecuadas.
- Evite la luz directa del sol, el polvo y la humedad extrema.
- No utilice nunca un cable de extensión.
- Se debe dejar un espacio de trabajo alrededor de la máquina. Espacio mínimo de 80 cm en la parte delantera, 5 cm en la parte trasera y 50 cm a cada lado. El tamaño es aproximadamente 267 cm x 115 cm x 83 cm. Véase la imagen a continuación.
- La mesa sobre la que se sitúe la impresora debe tener al menos 180 cm de ancho y 90 cm de profundidad y debe soportar un peso de 250 kg o más.

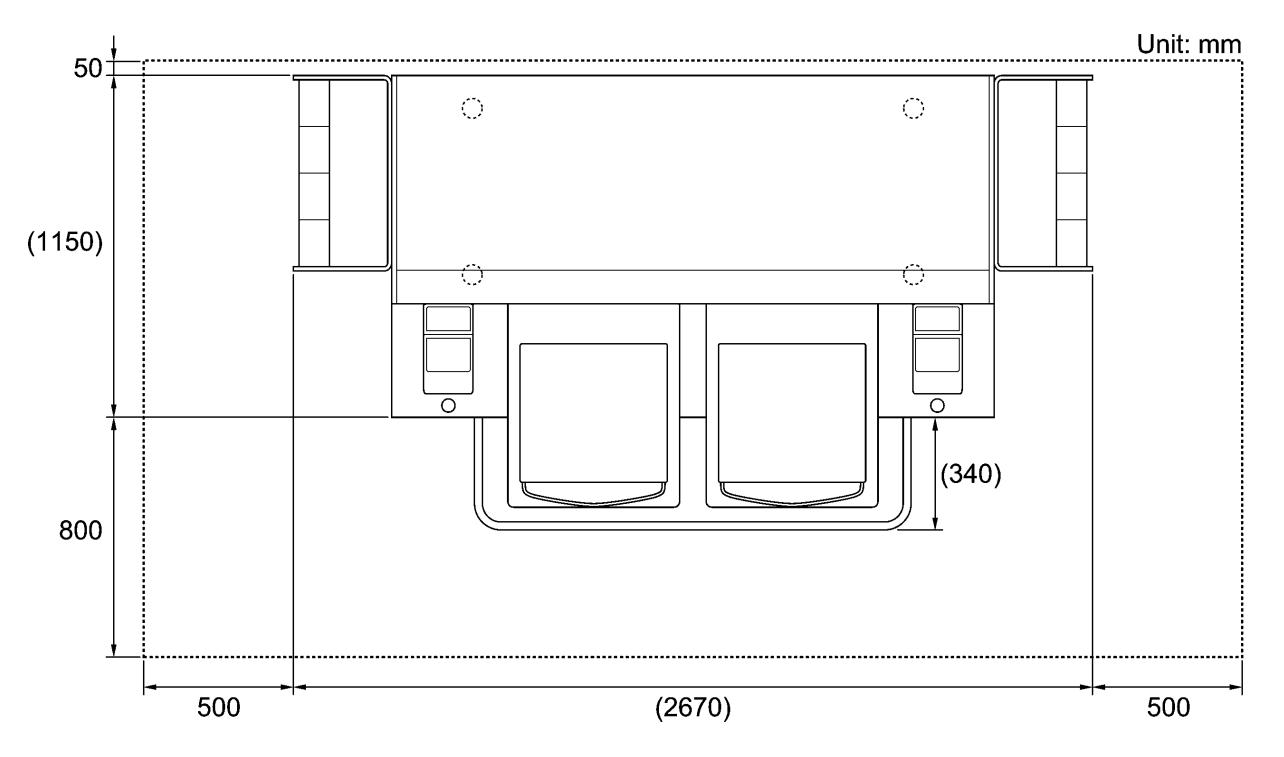

4330M

## 3**-**2**. Encendido/apagado de la máquina**

#### *<Nota>*

*Antes de conectar el cable de alimentación, asegúrese de:* 

- Los cartuchos de tinta y el compartimiento del limpiador de barrido están instalados.
- $\bullet$  Los tubos de tinta de desecho están instalados adecuadamente en los depósitos de tinta de desecho.
- *Mantener el espacio delantero dentro de la barra protectora, ya que la platina sale aproximadamente 30 cm (12 pulgadas) durante el funcionamiento.*

#### **3-2-1. Encendido de la máquina**

- (1) Agite previamente los cartuchos de tinta blanca (de 30 segundos a un minuto cada uno).
- (2) Conecte el cable de alimentación (incluido) en la clavija de cable de alimentación de la máquina.
- (3) Conecte el enchufe de alimentación a la toma de tierra.
- Asegúrese de que la máquina está conectada a una toma de tierra adecuada.
- (4) Pulse el interruptor de encendido para encender la máquina.

La máquina se enciende, muestra " Welcome to GT-782" y se iluminan el indicador de error y el botón de impresión durante la inicialización.

La inicialización tarda aproximadamente 40 segundos y se indicará cuando se completa.

Cuando termine la instalación, la máquina pasará a modo en espera.

#### **3-2-2. Apagado de la máquina**

Cuando termine de utilizar la máquina, siga las instrucciones siguientes para apagarla.

- (1) Asegúrese de que la máquina está en modo de "espera" o "lista".
- (2) Seleccione "PLTN reanudación" en el menú o pulse el botón de la platina para almacenar la platina.
- (3) Pulse el botón de encendido para apagar la máquina.
- (4) Si piensa no utilizar la máquina durante más de dos semanas, desconecte el enchufe de alimentación de la toma de tierra.

#### *<Nota>*

- z *No deje la tinta blanca dentro de la impresora. El pigmento blanco se precipita y puede provocar daños graves en la máquina. Antes de iniciar su trabajo, recupere la tinta blanca, agite los cartuchos entre 30 segundos y un minuto, y vuelva a cargar la tinta blanca para comenzar la impresión. Limpie los tubos una vez a la semana con solución de mantenimiento. Siga los pasos de "6-1-3. Cargar / Recuperar tinta blanca".*
- z *No apague la máquina durante su funcionamiento. Puede provocar daños serios a la máquina. Si apaga la máquina de forma accidental durante su funcionamiento, reiníciela inmediatamente y, a continuación, apáguela de manera correcta siguiendo los pasos descritos en esta sección.*
- Si la máquina no se utiliza durante un largo período de tiempo, recomendamos que se encienda una vez a *la semana y que se pulse el botón izquierdo de limpieza de cabezas para limpiar las cabezas de impresión CMYK. Esto asegura que la tinta fluya libremente. En cuanto a las cabezas de impresión blancas, realice la limpieza poderosa con la solución de mantenimiento.*

*Si piensa no utilizar la máquina durante más de dos semanas, siga las instrucciones de "6-1-6. Mantenimiento necesario para almacenamiento prolongado" para evitar la obstrucción de tinta.*

### 3**-**3**. Preparación del PC**

Esta sección describe cómo instalar el controlador de la máquina GT-782 FileOutput (salida de archivo), manuales (Manual básico de operación /manual de instrucciones), el Brother GT File Viewer (Visor de archivos GT de Brother) y otras herramientas. Asegúrese de los pasos, porque hay algunos cuadros de diálogo que son diferentes en Windows XP y Vista / Windows 7.

Después de concluir las instalaciones, instale el controlador de la máquina GT-782 (USB) conectando el cable USB 2.0.

#### **3-3-1. Si usted ya tiene una GT-541**

*Si usted ya tiene una GT-541, actualice primero a la última versión del controlador de la máquina (ver. 2.0.6 o superior) antes de instalar GT-782 en el PC. Si instala GT-782 primero y luego necesita instalar GT-541, ASEGÚRESE DE INSTALAR la última versión del controlador de la máquina (ver. 2.0.6 o superior). Puede obtener la última versión del controlador de la máquina descargándola del sitio web. Or make contact to your dealer or Brother.* 

*<Nota>* 

z *En caso de que el GT-541 no sea la última versión, puede instalar normalmente el GT-782, pero no puede desinstalar el GT-541 normalmente: la relación entre los archivos ARP y el GT File Viewer (visor de archivos GT) desaparece. En este caso, vuelva a instalar el GT-782. Consulte "3-3-2. Preparación del PC: Para Windows XP" o "3-3-6. Instalación de PC para Windows Vista / Windows 7" y ejecute "Setup.exe".* 

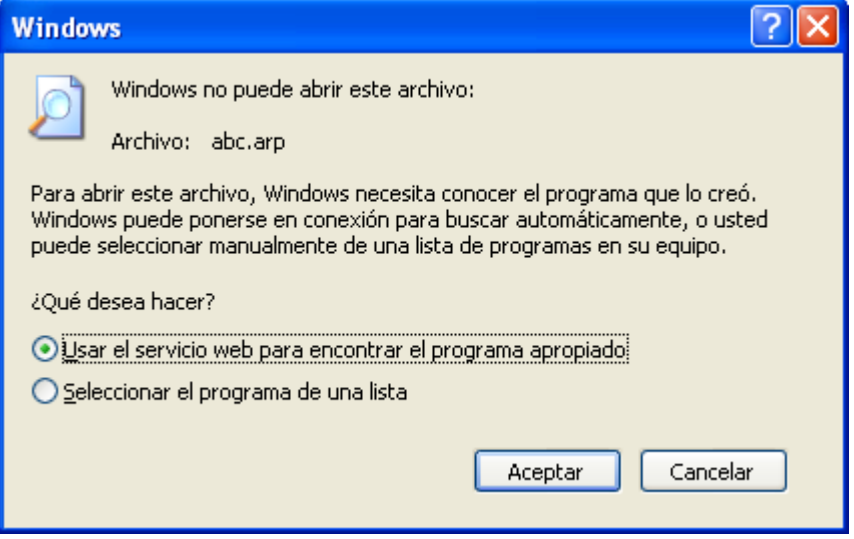

z *En caso de instalar la versión anterior del GT-541 (por debajo de la 2.0.6) en el PC donde ya se ha instalado el GT-782, se produce un fallo de instalación y aparece el mensaje de error siguiente. Instale la última versión.* 

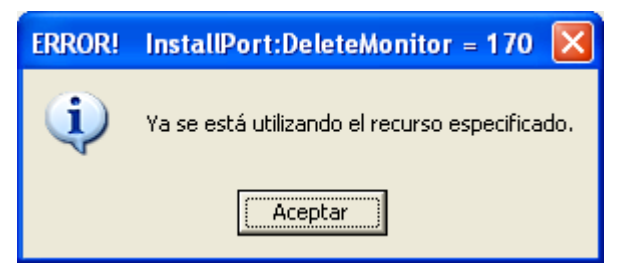

(Continúa en la página siguiente)

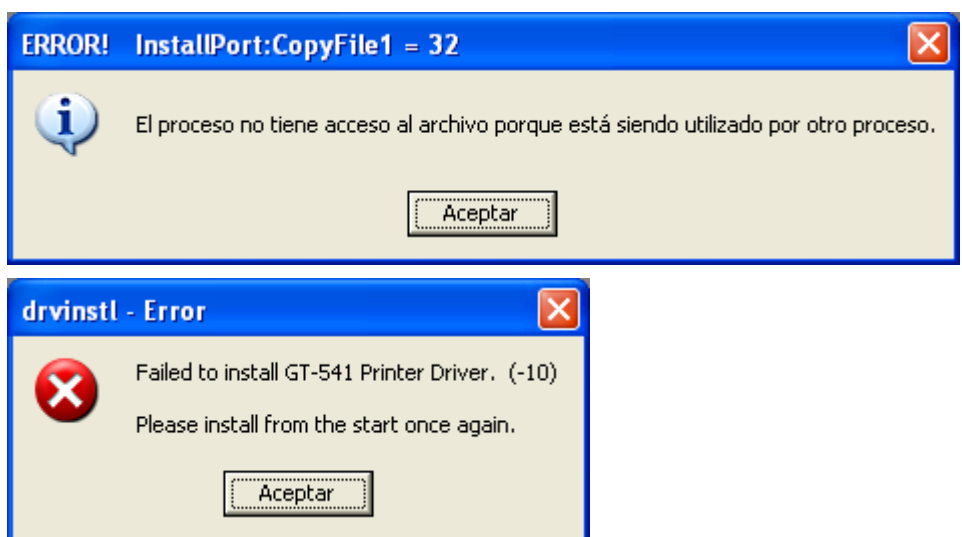

## **3-3-2. Preparación del PC: Para Windows XP (32 bit)**

*No conecte la máquina al PC en este paso.* 

#### *<Nota>*

*Debe haber iniciado sesión como Administrador en el PC.* 

- (1) Encienda el PC.
- (2) Cierre todas las aplicaciones abiertas.
- (3) Inserte el CD de instalación (incluido) en el PC.

Abra la unidad de CR-ROM, pase a [32bit OS] y haga doble clic en "Setup.exe".

(4) El instalador inicia la instalación. Siga las indicaciones de los cuadros de diálogo.

#### *<Nota>*

*Al instalar en el PC en que ya están instalados los controladores y las herramientas de la impresora, aparecerá un mensaje para confirmar la desinstalación. Si hace clic en "Si", se inicia la desinstalación de las herramientas necesarias, pero no se desinstalan los controladores de la máquina. Si se produce un error en la desinstalación, aparecerá un cuadro de diálogo que indica "La desinstalación de la versión anterior fracasó. ¿Quiere usted continuar instalando la nueva versión? " Haga clic en [No] y salga del instalador. Abra "Agregar o quitar programas" en el Panel de control y elimine "Brother 782 GT-Tools". A continuación, inicie la instalación desde el principio.* 

(5) Durante la instalación aparecerá la siguiente advertencia. Haga clic en "Continuar" y continúe.

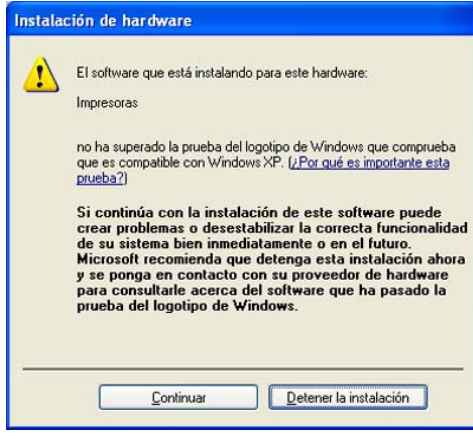

Windows XP

(6) Después de la instalación, tendrá que reiniciar el PC. Reinicie el PC. Si va a utilizar la máquina sin conectarla al PC, aquí habrá terminado la preparación del PC.

#### **3-3-3. Conexión con un cable USB 2.0: para Windows XP**

(1) Conecte el cable USB 2.0 a su máquina (apagada).

#### *<Nota>*

*No recomendamos una conexión a la máquina a través de un concentrador USB.* 

- (2) Conecte el otro extremo del cable USB 2.0 al PC.
- (3) Encienda su impresora GT-782. Aparecerá la siguiente ventana.

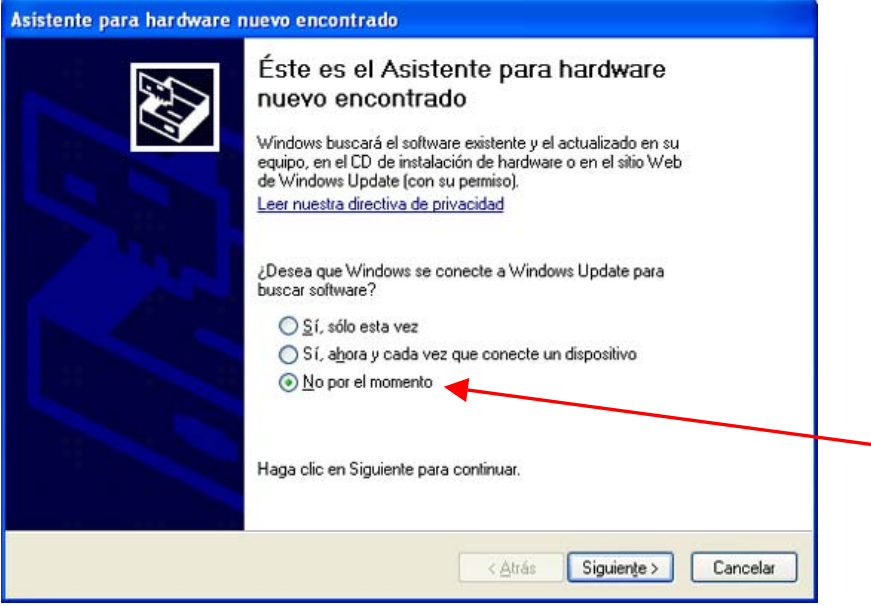

Seleccione "No por el momento" y, a continuación, haga clic en "Siguiente".

(4) Inserte el CD de instalación. Aparecerá la siguiente ventana.

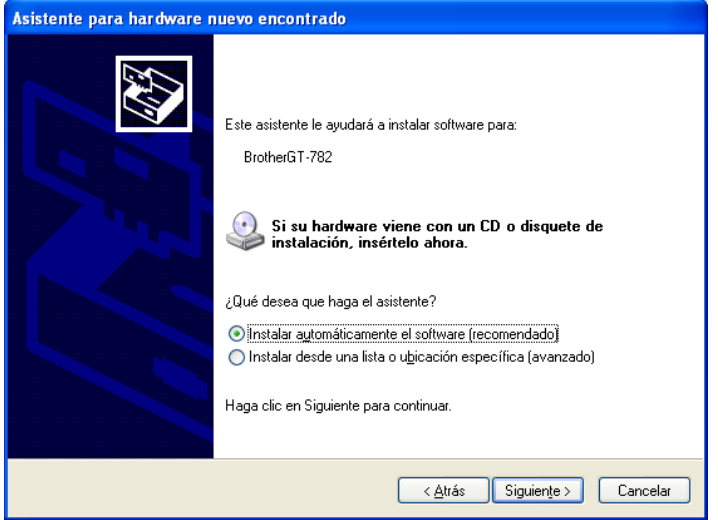

#### **3. Inicio**

(5) Seleccione "Instalar automáticamente el software (recomendado)" y haga clic en "Siguiente". Empezará la instalación. Cuando aparezca el cuadro de diálogo "Instalación de hardware" (no ha superado la prueba del logotipo de Windows, consulte 3-3-2. (5)) durante la instalación, haga clic en "Continuar". La instalación continuará.

*<Nota>* 

- Si conecta el cable USB 2.0 de todas formas, aparecerá el cuadro de diálogo para insertar el CD de *instalación. Confirme que el CD de instalación está insertado correctamente y, a continuación, haga clic en "Aceptar".*
- Si el CD de instalación no está en la unidad [D:], aparecerá la siguiente ventana. Haga clic en *"Examinar…" para seleccionar la unidad de CD, seleccione GT-782.gpd en la carpeta [ 32bit\_OS ] y haga clic en "Aceptar".*

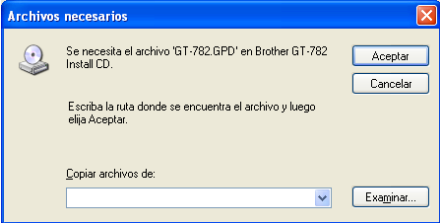

- (6) Haga clic en "Finalizar" cuando aparezca el cuadro de diálogo "Finalización del Asistente para hardware Nuevo encontrado".
- (7) Abra "Impresoras y faxes" del "Panel de control".
- (8) Haga clic en "Brother GT-782" o en el icono de "Brother GT-782 FileOutput" y seleccione "Establecer como impresora predeteminada" en el menú "Archivo". El icono "Brother GT-782" está seleccionado y Brother GT-782 se establece como impresora predeterminada. Esto le ayudará a realizar el diseño con el software de la aplicación.

Ahora se ha completado la configuración del PC.

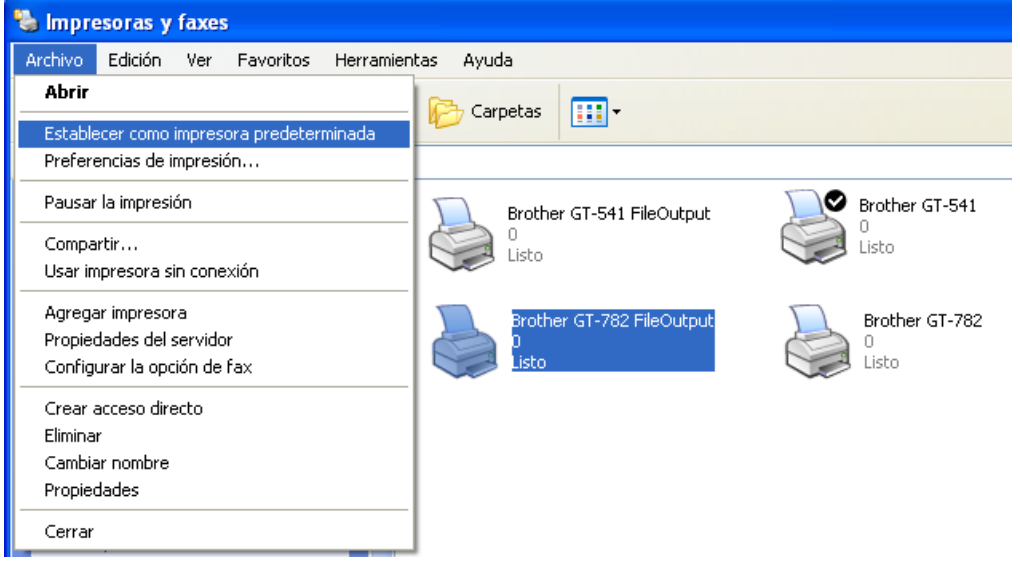

*<Nota> para la instalación de más de una máquina GT-782.* 

*Para conectar otra GT-782 al PC, repita los pasos de 3-3-3. Conexión con un cable USB 2.0: para Windows XP. Para la segunda GT-541, los nombres de la máquina pasan a ser automáticamente a "GT-541(copyX)". Puede cambiar los nombres a "GT-541 xxx" en "Impresoras y faxes" en el "Panel de control" para su mejor funcionamiento.* 

#### **3-3-4. Cómo abrir los manuales instalados**

- (1) Haga clic en "Todos los programas" en el menú "Inicio".
- (2) Seleccione "Manuals" ien "Brother GT-782 Tools".

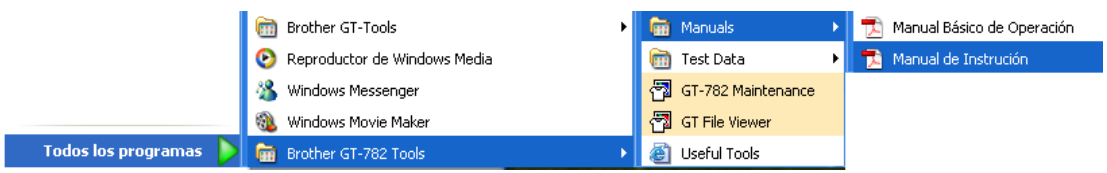

(3) Haga clic en el manual que desea abrir. El idioma es el mismo que se ha seleccionado en la instalación.

*<Nota>*

*Sólo se instalarán en el PC los manuales con el idioma seleccionado. Los demás archivos PDF se encuentran en la carpeta "Manual" del CD de instalación.* 

#### **3-3-5. Abrir las herramientas útiles (Useful Tools)**

Las herramientas útiles se instalan en "Useful Tools" en "Brother GT-782 Tools"

#### **Paletas de Color para Adobe Photoshop, Illustrator y CorelDRAW**

Hay disponibles paletas de color "GT\_Colors\_T.aco" para Adobe Photoshop, "GT\_Colors\_T.ai" para Illustrator, "GT\_Colors.cpl" y "GT\_Tshirts.cpl" para CorelDRAW. Los colores son los mismos en el cuadro de colores GT "ColorChart.arp" en "Test Data" en "Brother GT-782 Tools", es decir, colores GT-541 más los colores de camisetas en la lista de colores transparentes en el Menú avanzado del controlador de la impresora. Imprima "ColorChart.arp" para comprobar los colores que ofrece su máquina actualmente como guía de fórmula de color. (CorelDRAW no permite poner los mismos colores en una paleta de colores, de forma que proporcionamos dos paletas de color distintas.)

- (1) En el PC, seleccione "Todos los programas" en "Inicio".
- (2) Seleccione "Useful Tools" en "Brother GT-782 Tools".

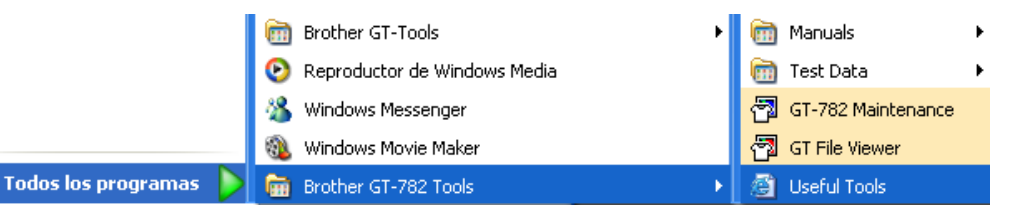

- (3) Haga clic en los archivos que desea descargar, según se indica.
- (4) Para utilizar las paletas de color de las aplicaciones, consulte "4-2. Configuración de los parámetros de impresión de aplicaciones", o consulte la Ayuda de las aplicaciones.

#### **Imprimir datos de cuadrícula en la hoja de la platina**

- (1) Seleccione "Useful Tools" en "Brother GT-782 Tools".
- (2) Haga doble clic en los datos de impresión de cuadrícula que se adapten al tamaño de la platina (p. ej. Grid14x16.arp) y envíelos a la impresora.
- (3) Imprima los datos directamente en la platina, sin ninguna camiseta. Pase un papel o un trapo por la superficie para secar la tinta después de imprimir.

#### *<Nota>*

*Imprima en una nueva láminas de platina al cambiarla por una nueva.* 

#### **Listas de colores (PDF)**

Hay listas de colores disponibles como datos de imagen (PDF) junto con los datos de impresión "ColorChart.arp" (ARP). Los azules, verdes, naranjas, rojos y los datos de imagen del cuadro de colores están en Herramientas útiles (Useful Tools). Puede cambiar los menús del controlador de la impresora para ver cómo cambiarán los colores con los ajustes. Utilice PLTN 14x16.

- (1) Seleccione "Useful Tools" en "Brother GT-782 Tools".
- (2) Abra o guarde los archivos "GT\_Blues.pdf"(azul-violeta), "GT\_Greens.pdf"(verde-amarillo),
	- "GT\_Oranges.pdf"(naranja), "GT\_Reds.pdf"(rojo-morado) o "GT\_ColorChart.pdf".

#### **3-3-6. Instalación de PC para Windows Vista / Windows 7 (32 bit / 64 bit)**

Consulte primero el apartado "3-3-3. Conexión con cable USB 2.0: para Windows XP" primero para confirmar el procedimiento adecuado.

Al igual que para lWindows XP y Windows 2000, el controlador de impresión para GT-782 FileOutput, sus herramientas y manuales, se instalan desde el CD de instalación y su PC debe reiniciarse. Después se conecta el PC con el cable USB 2.0, se enciende la impresora y se conecta el cable USB 2.0 a la impresora.

#### **Instalación del controlador de impresión para GT-782 FileOutput**

#### *No conecte la máquina al PC en este paso.*

#### *<Nota>*

*Debe haber iniciado sesión como Administrador en el PC.* 

- (1) Encienda el PC.
- (2) Cierre todas las aplicaciones abiertas.
- (3) Inserte el CD de instalación (incluido) en el PC.
- Seleccione [ 32bit\_OS ] o [ 64bit\_OS ] (depende de su PC) y ejecute "Setup.exe".
- (4) El monitor se oscurecerá y aparecerá el siguiente cuadro de diálogo cuando el control de cuentas de usuario este activado. Seleccionar "Continuar".

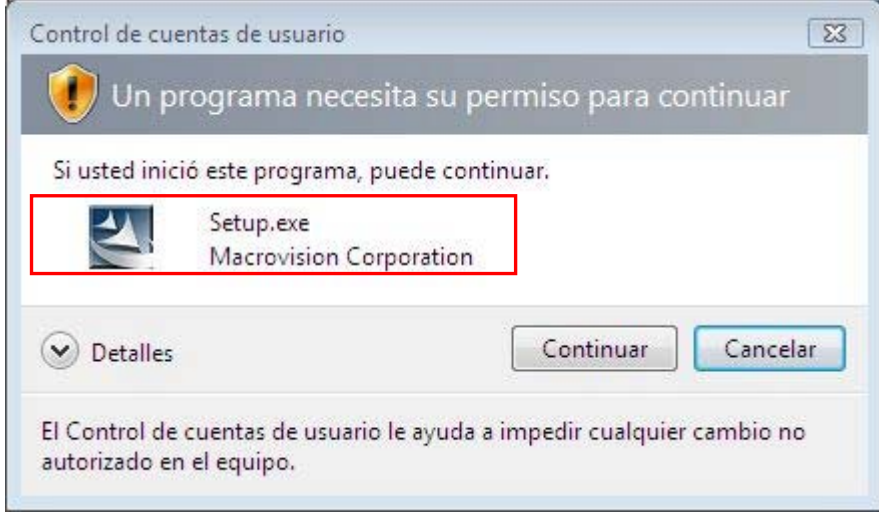

(Continúa en la página siguiente)

#### **3. Inicio**

- (5) El instalador inicia la instalación. Siga las indicaciones de los cuadros de diálogo.
- (6) Durante la instalación aparecerá la siguiente advertencia. Click sobre "Instalar este software de controlador de todas formas" y continuar.

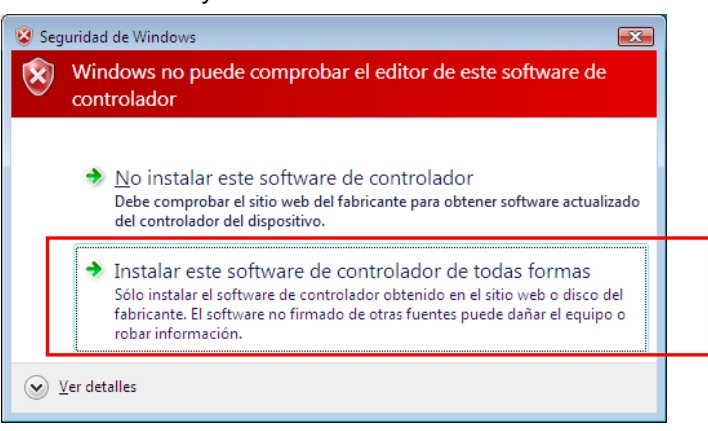

(7) Después de la instalación, tendrá que reiniciar el PC. Retire el CD de instalación y reinicie el PC. Si va a utilizar la máquina sin conectarla al PC, aquí habrá terminado la preparación del PC.

#### **3-3-7. Conexión con cable USB 2.0: para Windows Vista / Windows 7**

- (1) Conecte el cable USB 2.0 a su máquina (apagada).
- (2) Conecte el otro extremo del cable USB 2.0 al PC.
- (3) Encienda su impresora GT-782. La instalación comenzará automaticamente. La información aparecerá en la zona inferior derecha del monitor de su PC.
- (4) Después de la instalación, abra "Impresoras" en el "Panel de control".
- (5) Haga clic en "Brother GT-782" o en el icono de Brother GT-782 FileOutput y seleccione "Establecer como impresora predeterminada" en el menú "Archivo". El icono "Brother GT-782" está seleccionado y Brother GT-782 se establece como impresora predeterminada. Esto le ayudará a realizar el diseño con el software de la aplicación. Ahora se ha completado la configuración del PC.

## 3**-**4**. Configuración de la máquina**

Ajuste el contraste de la pantalla y el volumen del altavoz según sea necesario.

#### **3-4-1. Ajuste del contraste de la pantalla**

- (1) Pulse el botón OK en el panel de control de la máquina.
- (2) Utilice los botones hacia arriba y hacia abajo para señalar "Contraste LCD" y pulse el botón OK. Aparecerá la siguiente pantalla.

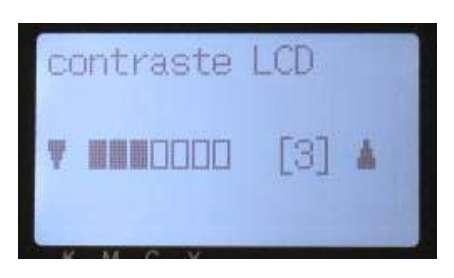

(3) Utilice los botones hacia arriba y hacia abajo para seleccionar el contraste deseado de 0 a 7 y pulse el botón OK.

#### **3-4-2. Ajuste del volumen del altavoz**

- (1) Pulse el botón OK en el panel de control izquierdo.
- (2) Utilice los botones hacia arriba y hacia abajo para seleccionar el "Volumen d bocina" y, a continuación, pulse el botón OK.

Aparecerá la siguiente pantalla.

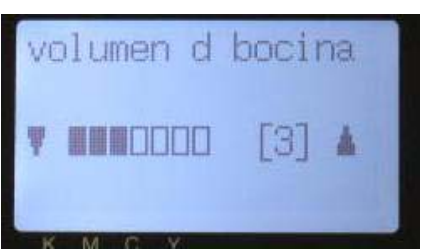

Menú izquierdo

(3) Utilice los botones hacia arriba y hacia abajo para seleccionar el volumen deseado de 0 (silencio) a 7 y pulse el botón OK.

#### **3-4-3. Ajuste del lenguaje**

- (1) Pulse el botón OK en el panel de control izquierdo.
- (2) Utilice los botones hacia arriba y hacia abajo para seleccionar el "Lenguaje" y, a continuación, pulse el botón OK.
- (3) Utilice los botones hacia arriba y hacia abajo para seleccionar el idioma deseado entre English / Español (Français / Deutsch / Italiano en la versión superior), y luego pulse el botón OK.

#### **3-4-4. Ajuste del temperatura**

- (1) Pulse el botón OK en el panel de control izquierdo.
- (2) Utilice los botones hacia arriba y hacia abajo para seleccionar el "Temperatura" y, a continuación, pulse el botón OK.
- (3) Utilice los botones hacia arriba y hacia abajo para seleccionar entre Fahrenheit / Centígrado y pulse el botón OK.

# 4**. Impresión directa desde una aplicación**

# **AVISO**

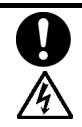

Si cae un objeto extraño en el interior de la máquina, apáguela inmediatamente, desconecte la alimentación eléctrica y póngase en contacto con el servicio de atención al cliente para resolver el problema.

Si continúa utilizando la máquina con un objeto extraño en su interior, puede provocar un incendio o descargas eléctricas, o incluso problemas durante un funcionamiento correcto.

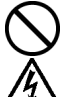

Evite derramar agua o aceite en la máquina, ya que pueden provocar un incendio o descargas eléctricas, o incluso problemas durante un funcionamiento correcto.

Si se derrama algún líquido en la máquina, apáguela inmediatamente, desconecte la alimentación eléctrica y póngase en contacto con el servicio de atención al cliente para resolver el problema.

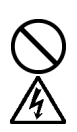

No utilice la máquina si sale humo o produce un olor extraño, pueden provocar un incendio o descargas eléctricas, o incluso problemas durante un funcionamiento correcto. Apague la máquina inmediatamente, desconecte la alimentación eléctrica y póngase en contacto con el servicio de atención al cliente para resolver el problema.

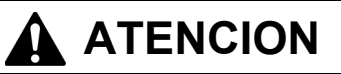

Únicamente los usuarios capacitados adecuadamente pueden utilizar esta máquina.

No retire la platina a mano. Puede causar daños graves en la máquina.

Si ocurre un problema con el funcionamiento de la máquina, póngase en contacto con el establecimiento donde haya realizado la compra o con un técnico calificado.
# 4**-**1**. Procedimiento básico de impresión**

(1) Realice las configuraciones de color y parámetros de impresión necesarios de la aplicación. Es recomendable para aplicaciones de edición e impresión como Adobe Photoshop, Illustrator, CorelDRAW, Paint Shop Pro.

Consulte "4-2. Configuración de los parámetros de impresión de aplicaciones" para mas detalles.

- (2) Crear el diseño con una aplicación adecuada. Utilice blanco RGB=254 (=254, 254, 254) para el color blanco. El blanco RGB=255 (=255, 255, 255) (color del papel) es color transparente sin tinta impresa.
- (3) Seleccione el menú [ Archivo ] > [ Imprimir ] en la aplicación y configure los parámetros del controlador de la máquina.

Consulte "4-3. Configuración de los parámetros del controlador de la máquina".

- (4) Encienda la máquina: Consulte "3-2-1. Encendido de la máquina".
- (5) Cargue la tinta blanca en la impresora. Consulte "6-1-3. Cargar / Recuperar tinta blanca".
- (6) Envíe los datos a la máquina. Seleccione el controlador de la máquina: Controlador GT-782 (cable USB 2.0) para impresión directa o Controlador GT-782 FileOutput para crear el archivo de datos de impresión (.arp).

Para enviar el archivo .arp a la impresora, consulte, "5. Impresión de archivos ARP".

- (7) Instale la platina del tamaño que haya seleccionado en el paso (3). Consulte "4-4. Montaje / desmontaje de la platina".
- (8) Coloque la camiseta (en el caso de prendas oscuras, pretratada) en la platina y ajuste la altura de la platina. El funcionamiento de ambas platinas (izquierda/derecha) es el mismo. Consulte "4-5. Colocación de la camiseta en la platina".
- (9) Presione el botón imprimir en el panel de control para comenzar la impresión. Al imprimir más de dos camisetas, coloque la segunda camiseta en la otra platina y presione el botón imprimir.
- (10) Retire la camiseta "impresa" de la platina. Consulte "4-7. Retirada de la camiseta de la platina".
- (11) Fije la tinta con calor en la camiseta. Utilice un horno transportador o una prensa de calor para fijar la tinta en la camiseta. Consulte "4-8. Fijación de la tinta en la camiseta".
- (12) Repita los pasos (8) a (11) hasta que complete todas las impresiones.
- (13) Una vez finalizada toda la impresión, recupere la tinta blanca y cargue la solución de mantenimiento. Consulte "6-1-3. Cargar / Recuperar tinta blanca"
- (14) Apague la máquina. Consulte "3-2-2. Apagado de la máquina".

# 4**-**2**. Configuración de los parámetros de impresión de aplicaciones**

Esta sección describe la configuración para imprimir prendas correctamente.

# **4-2-1. Nota común para todas las aplicaciones**

## **Modo / Espacio de color:**

La máquina GT-782 es un **dispositivo RGB (Rojo, verde, azul)**. Si utiliza aplicaciones Adobe o Corel, tenga en cuenta que algunos colores en modo CMYK (cián, magenta amarillo, negro) no se pueden imprimir como se espera debido al proceso de correspondencia de colores. Es muy recomendable que realice el diseño en modo RGB y que el espacio de trabajo sea siempre **"sRGB IEC61966-2.1"**.

# **Diseño de impresión:**

La máquina tiene un área de impresión de 14 x 16 pulgadas (35 x 40 cm). Todas las aplicaciones incluyen una regla para realizar el diseño de impresión, por ejemplo, Microsoft Internet Explorer coloca el diseño en la parte central superior, mientras que Microsoft Power Point lo hace en la parte central media. La máquina GT-782 no tiene los tamaños de impresión Carta o A4. Para evitar posibles problemas, defina el tamaño del papel como 14 x 16 pulgadas (35 x 40 cm) y realice el diseño manualmente. Utilice el controlador de la máquina GT-782 FileOutput para ver el diseño definitivo con el visor de archivos GT (GT File Viewer).

Es recomendable que defina el dispositivo GT-782 como la impresora predeterminada de su equipo. Consulte el último apartado de "3-3-3. Conexión con un cable USB 2.0: para Windows XP" o "3-3-7. Conexión con cable USB 2.0: para Windows Vista / Windows 7".

# **Como incluir datos de blanco:**

El controlador de la impresora crea datos de impresión sólo en blanco o de color sobre máscara de blanco (bajo base) a partir de los datos de una imagen. Al imprimir una imagen en color seleccionando "Sólo blanco", la impresión será monocroma. Defina el blanco RGB=254 para las imágenes blancas. RGB=255 (color del papel) es transparente sin tinta impresa. Si hay algunos puntos en RGB=255 en una foto, dichos puntos nunca se imprimirán. Utilice el controlador de la máquina GT-782 FileOutput para ver el diseño definitivo con el visor de archivos GT (GT File Viewer). En cuanto a las operaciones de cada aplicación, consulte las páginas siguientes o la ayuda de las aplicaciones.

# **Cancelación de la impresión:**

La máquina no comenzará a imprimir hasta que presione el botón imprimir. La memoria sólo mantiene los datos de un trabajo de impresión cada vez.

#### *<Importante>*

*No utilice el comando de cancelación de "Impresoras y faxes (para Windows XP)" / "Impresoras (para Windows Vista)" / "Dispositivos e impresoras (para Windows 7)" en el "Panel de control".* 

## **Impresión de archivos ARP:**

Utilice el controlador "GT-782 FileOutput", que guarda los datos de impresión en formato ARP. Podrá ver los parámetros de impresión detallados y el consumo estimado de tinta. Consulte "5. Impresión de archivos ARP." para obtener más información.

## *<Importante>*

*No utilice el comando "Imprimir a un archivo" en el cuadro de diálogo Imprimir de las aplicaciones que utilice. La extensión del archivo puede ser distinta.*

## *<Nota>*

- Los parámetros del controlador de la máquina se pueden aplicar para un trabajo de impresión, si bien *depende de la aplicación que utilice.*
- z *En ocasiones, los parámetros definidos con el Panel control del PC no se pueden aplicar a la aplicación. Si es así, vuelva a definir los parámetros en el menú del controlador de la máquina y se aplicarán a los parámetros actuales.*

# **4-2-2. Ajustes para CorelDRAW**

# **Configuración de color:**

- (1) Seleccione [ Outils ] > [ Gestion des couleurs ]
- (2) **CorelDRAW 10/11/12:** Seleccione "Gestión de color OFF" como estilo.

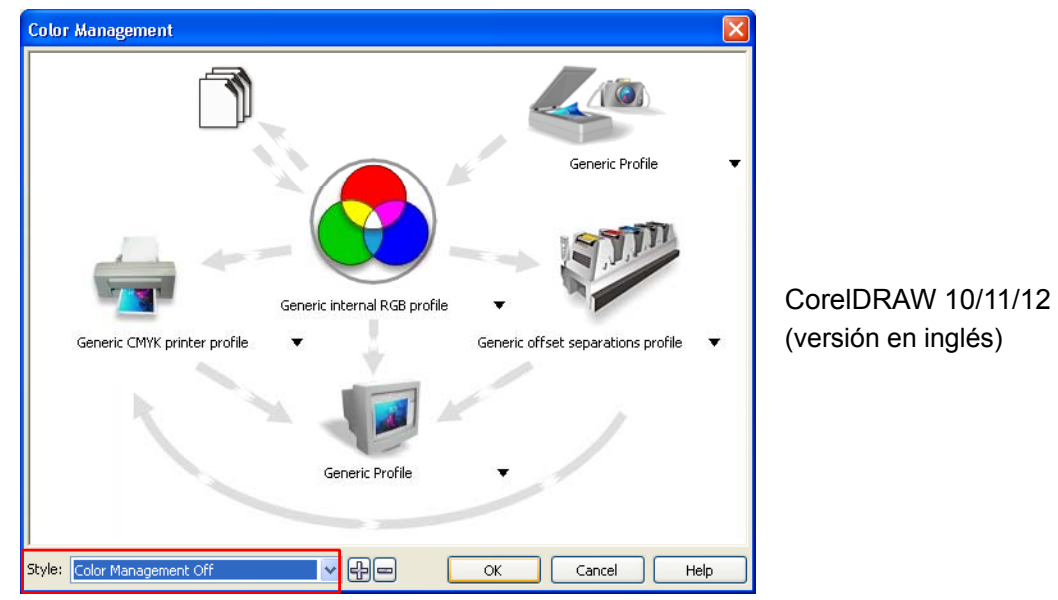

**CorelDRAW X3/X4:** Seleccione el botón de opción RGB. Seleccione el menú superior izquierdo: cambiará de [Paramètres par défaut] a [Personnaliser (param. non enregistrés)]. Seleccione también la flecha naranja de [Profil d'imprimante CMJN générique] a [Profil générique]

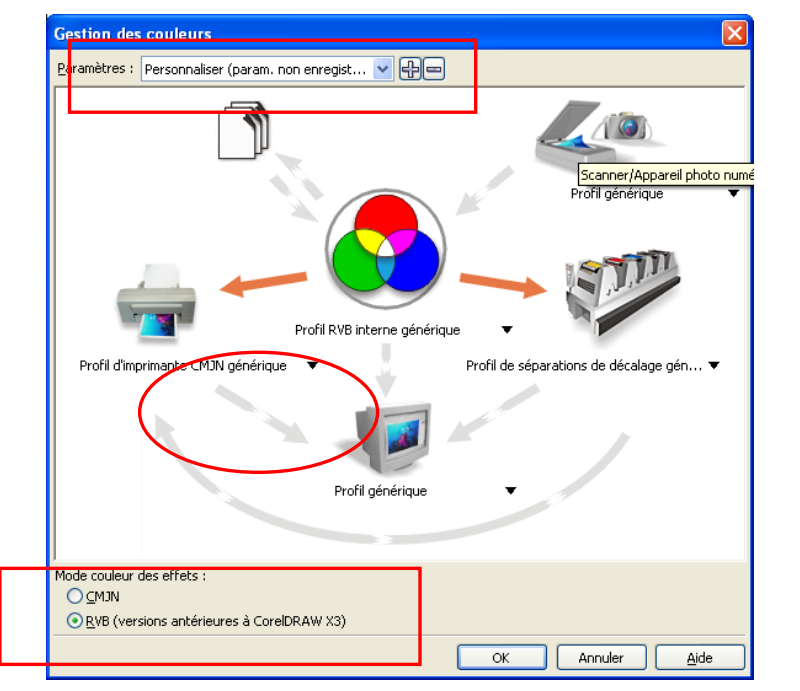

CorelDRAW X3/X4

# **Área de impresión:**

- (1) Seleccione [Fichier ] > [ Configuration de l'impression ].
- (2) Seleccione "Brother GT-782" o "Brother GT-782 FileOutput" según el dispositivo que vaya a utilizar. Se recomienda utilizar la impresora predeterminada del equipo.
- (3) Seleccione [ Présentation ] > [ Mise en page ].

*<Nota> Estos pasos se pueden aplicar para definir un diseño de archivos existentes.* 

(4) Haga clic en "Défini par l'imprimante" para abrir una vista previa de la imagen creada en Tamaño de platina.

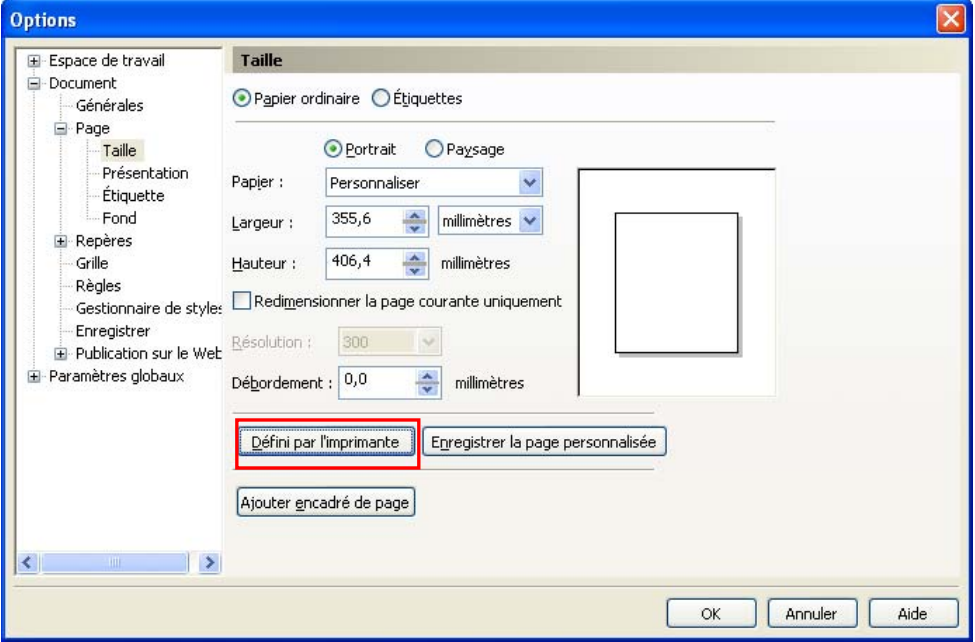

## **Utilice Paletas de color en Herramientas útiles (Useful Tools):**

- (1) Consulte "3-3-5. Abrir las herramientas útiles" y descargue las paletas de color de CorelDRAW "GT\_Colors.cpl," "GT\_Tshirts.cpl".
- (2) Seleccione el menú [ Fenêtre ] > [ Palettes de couleurs ] > [ Ouvrir une palette ].
- (3) Seleccione "GT\_Colors.cpl," "GT\_Tshirts.cpl". Utilícelas con el cuadro de colores "GT\_ColorChart.arp". Consulte "4-3-9. Impresión del cuadro de colores".

## *<Importante>*

*No utilice HKS, Pantone u otras paletas de color con licencia. Estos colores se consideran "especiales" para separación de colores de impresión en pantalla (recuerde que puede imprimir cada uno de los colores mediante el menú de impresión). El controlador GT-782 no puede gestionar esta información en correspondencia de colores.* 

## **Impresión: (CorelDRAW 10/11/12/X3):**

(1) Seleccione [ Fichier ] > [ Impression ].

Haga clic en "Propriétés" para configurar los ajustes del controlador de la máquina.

#### *<Importante>*

*No seleccione la opción "Sortie sur fichier" en el cuadro de diálogo Imprimir. Utilice el controlador de impresora GT-782 FileOutput.* 

# **Convertir a mapa de bits:**

- (1) Seleccione el menú [ Images bitmap ] > [ Convertir en image bitmap... ].
- (2) **CorelDRAW 10/11/12:** Asegúrese que "Couleur" es RGB y "Appliquer le profil ICC" está desactivado. 200 dpi es suficiente para un clipart sólido.

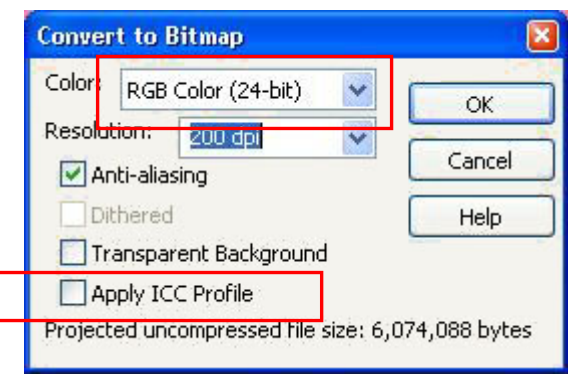

CorelDRAW 10/11/12 (versión en inglés)

**CorelDRAW X3/X4:** Asegúrese de que "Couleur" es RGB y "Appliquer le profil ICC" está activado.

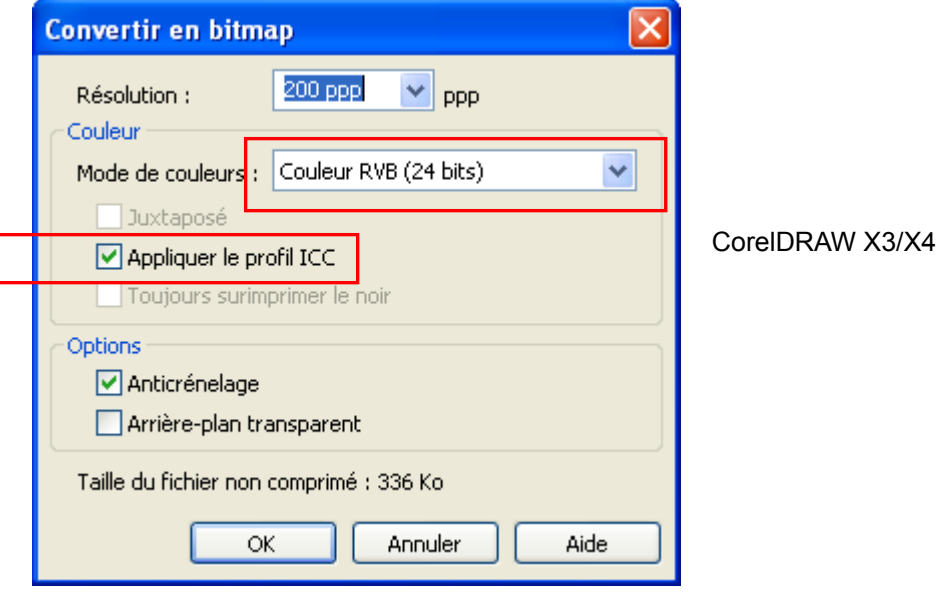

## *<Importante>*

- *El tamaño de la platina se puede cambiar a 14 x16 pulgadas pulsando "Impresora", incluso después de definir el tamaño de 10 x12 pulgadas en el cuadro de diálogo "Propiedades" del controlador de la máquina. Para ajustar el tamaño de impresión de la platina a 10 x12 pulgadas, defina Ancho: 254 mm (10 pulgadas), Alto: 304,8 mm (12 pulgadas).*
- *Si guarda el archivo de datos de impresión desde el menú de la aplicación en lugar de hacerlo desde el menú del controlador de la máquina, la extensión de los datos de impresión se cambian automáticamente a ".prn" aunque haya definido .arp. Antes de utilizar el visor de archivos GT (GT File Viewer) para imprimir, cambie la extensión a ".arp" manualmente.*
- $\bullet$  *Existen algunos casos en CorelDRAW 11/12 que los colores de contorno de textos curvos (a menudo por efectos de sobre) no se imprimen completamente. En ese caso, convierta el objeto de texto en mapa de bits antes de imprimir o seleccione la casilla de selección "Conversion en mode point à point l'image entière (PPP)" en la ficha [ Divers ] del menú [ Impression ]. La resolución de PPP es 400, pero puede utilizar 200-300 PPP para ahorrar tiempo de impresión.*

# **4. Impresión directa desde una aplicación**

# **Cambie el mapa de bits blanco RGB=255 a RGB=254:**

El blanco RGB=255 (color del papel) es siempre transparente sin tinta impresa. Al imprimir una imagen como una fotografía, puede haber puntos blancos RGB=255, que aparecerán como puntos sin tinta. Siga los pasos a continuación para cambiar el blanco RGB=255 al blanco RGB=254.

(1) Seleccione el menú [ Effets (Imagen para CorelDRAW 12 o anterior)] > [ Ajuster ] > [ Remplacement des couleurs ]. Ajuste el blanco RGB=255 a [ Ancienne couleur ] y RGB=254 a [Nouvelle couleur ]. Ajuste el [ Gamme ] a [ 1 ] y haga clic en "OK".

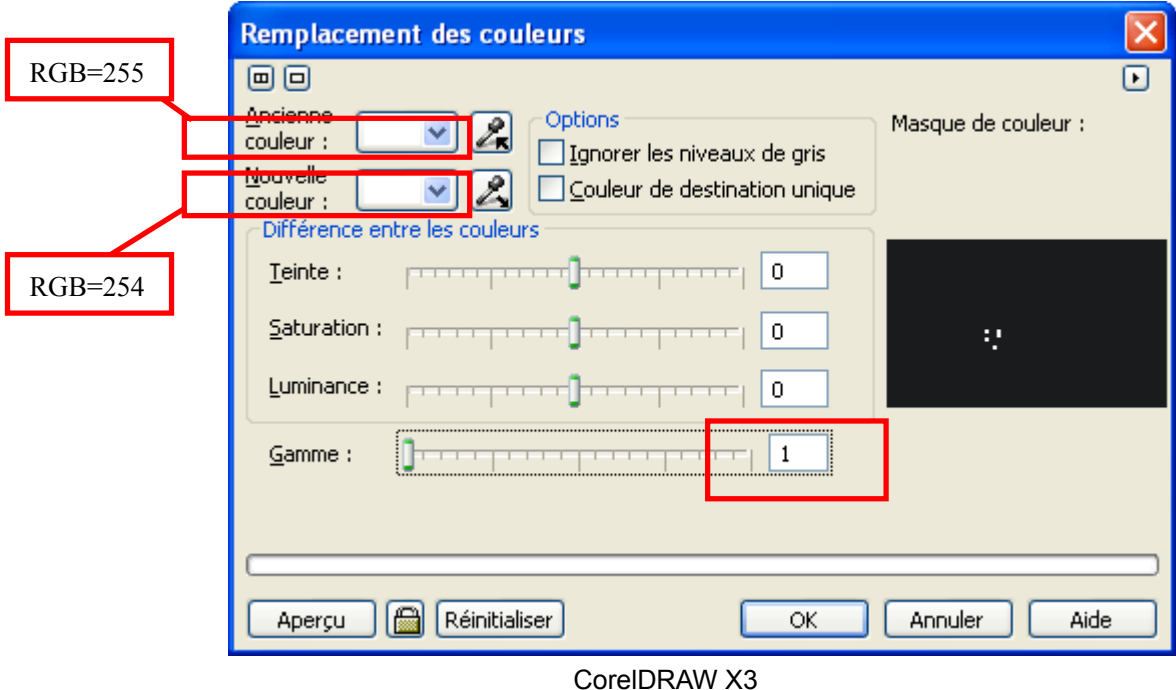

(2) El blanco RGB=255 se sustituye por blanco RGB=254.

## *<Nota>*

*Los objetos vectoriales deben rellenarse con RGB=254.* 

# **4-2-3. Ajustes para Adobe Photoshop**

## **Configuración de color:**

- (1) Seleccione el menú [ Edición ] > [ Ajustes de color ]. Aparecerá la ventana Color Settings.
- (2) Realice los ajustes de color necesarios y a continuación presione "OK".

Modo avanzado: Activado Espacios de trabajo: RGB: sRGB IEC61966-2.1 CMYK: U.S. Web Coated (SWOP) v2 / Europe ISO Coated FOGRA27 Opciones de conversión / Propósito: Relativo colorimétrico

#### *<Importante>*

*GT-782 es una impresora RGB. Realice el diseño en modo RGB ya que cuando se imprime un diseño en CMYK, colores como el negro, amarillo o púrpura tienen una apariencia apagada y borrosa. Convierta el diseño a RGB en el perfil sRGB IEC61966-2.1 de espacio de color y mejore la saturación del color: seleccione [ Imagen ] > [ Disposiciones ] para abrir el menú adecuado. También puede utilizar el procesamiento de color en el controlador de la impresora (consulte "4-3. Configuración de los parámetros del controlador de la máquina").* 

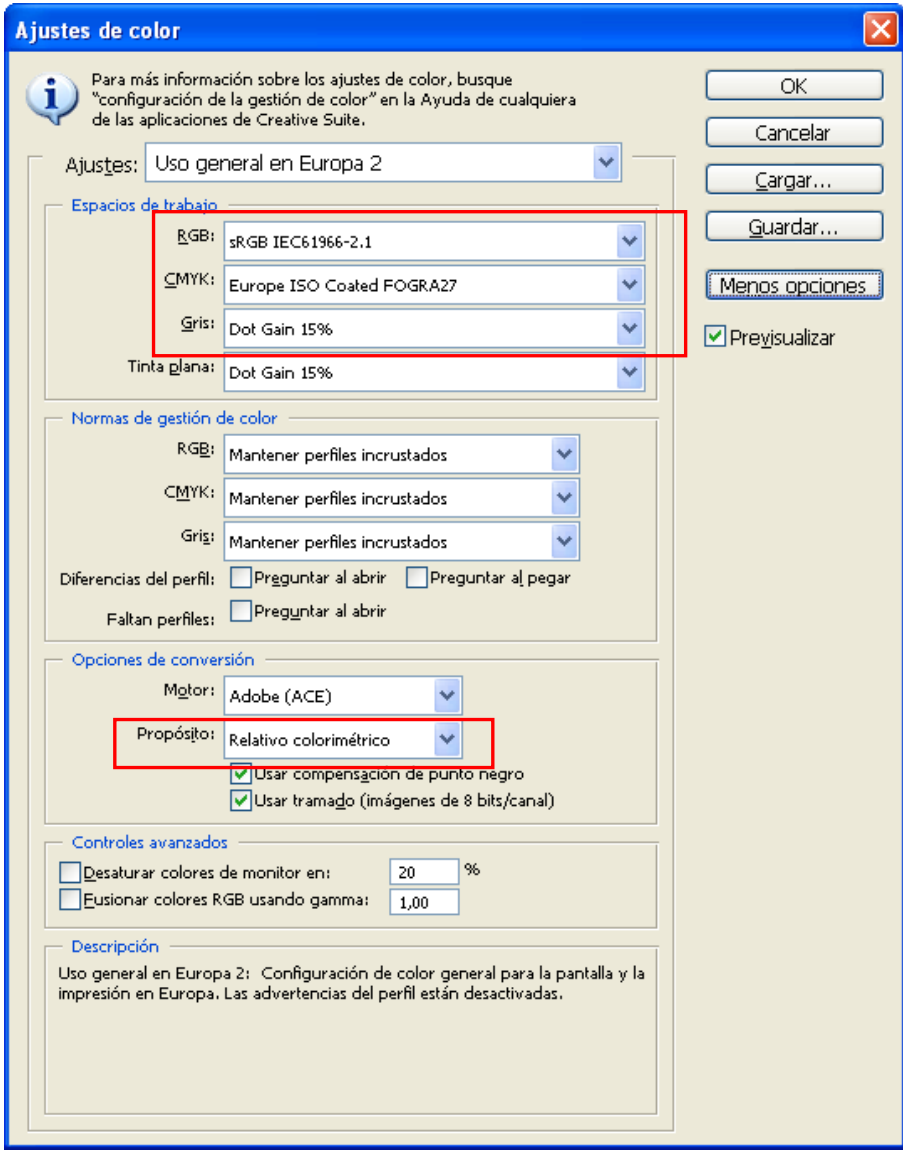

Photoshop CS2

# **Impresión:**

- (1) Seleccione [ Archivo ] > [ Imprimir con vista previa Alt + Ctrl + P ] (depende de las versiones).
- Si la impresora predeterminada del equipo es "Brother GT-782", el diseño aparecerá en esta ventana.
- (2) La configuración es distinta de la de otras versiones.

#### **Photoshop 6/7/CS:**

Seleccione las siguientes opciones de impresión, vaya a " Ajustar página..." para realizar los ajustes del controlador de la máquina y a continuación haga clic en "Impression".

Mostrar más opciones: Activado

Menú desplegable: Gestión de color

Espacio fuente / Documento: sRGB IEC61966-2.1 o RGB sin etiqueta Espacio de impresión / Perfil: Gestión de color de la impresora

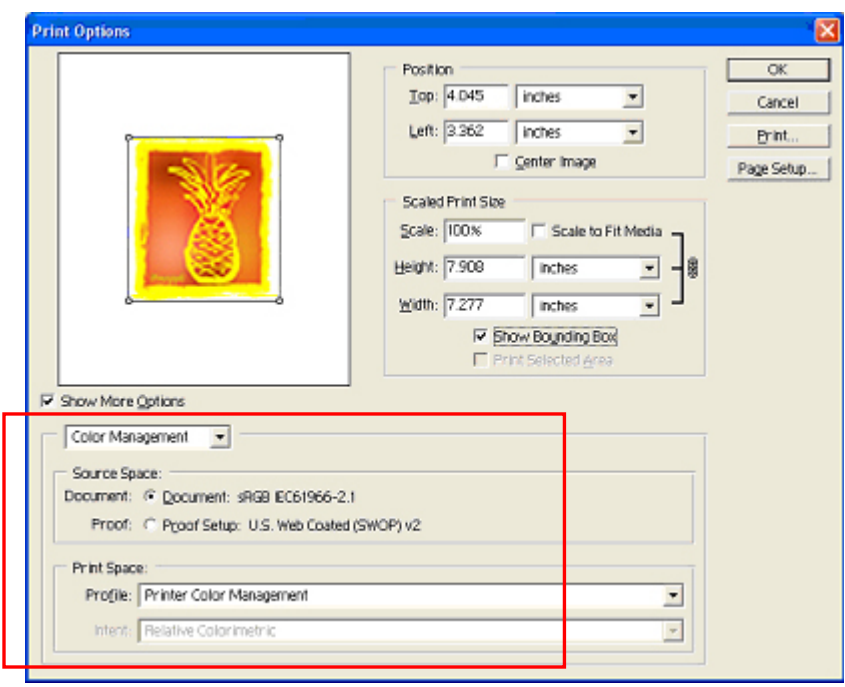

Photoshop CS (versión en inglés)

# **Photoshop CS2/CS3**

Seleccione las siguientes opciones de impresión, vaya a " Ajustar página..." para realizar los ajustes del controlador de la máquina y a continuación haga clic en "Impression".

Más opciones: clic Menú desplegable: Gestión de color Impression: Documento: Perfil: sRGB IEC IEC61966-2.1 o no etiquetado Opciones: Manejo de color: Dejar que la impresora determine los colores

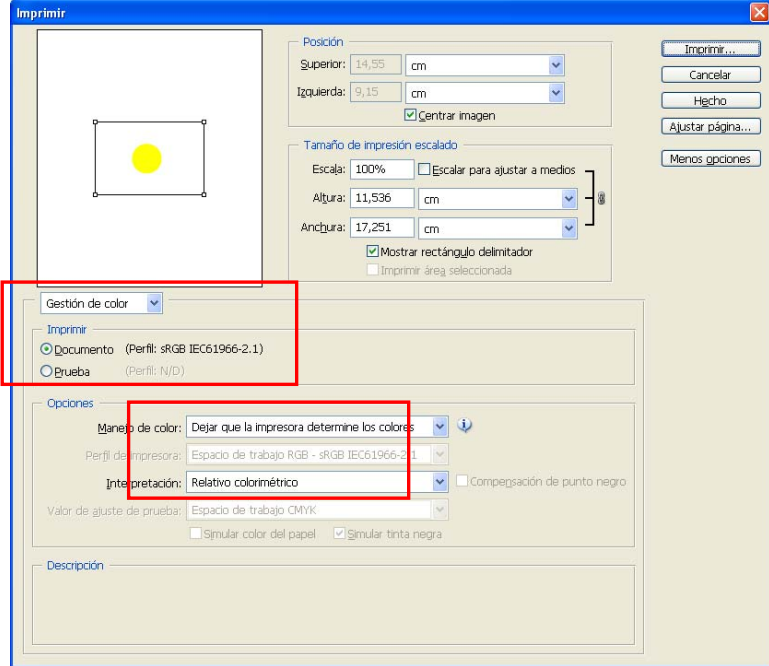

Photoshop CS2

(3) Vaya al cuadro de diálogo Ajustar página... y haga clic en " OK".

## *<Nota>*

z *No seleccione la opción "Print to File" en el cuadro de diálogo Imprimir. Utilice el controlador de impresora GT-782 FileOutput.* 

 $\mathbf{r}$ 

z *Photoshop CS2 y CS3 utilizan mucha memoria del PC al ejecutarse, y puede llevar más tiempo crear datos de impresión en comparación con las versiones anteriores. Compruebe las especificaciones de su PC.* 

# **Muestra de color en Herramientas útiles (Useful Tools):**

- (1) Consulte "3-3-5. Abrir las herramientas útiles" y descargue la muestra de colores de Photoshop (denominada paleta en CorelDRAW) GT\_Colors\_T.aco.
- (2) Seleccione [ Ventana ] > [ Muestras ] para abrirla. Haga clic en el triángulo de la esquina superior derecha de la ventana (resaltado con un círculo naranja en el documento) para abrir el submenú.

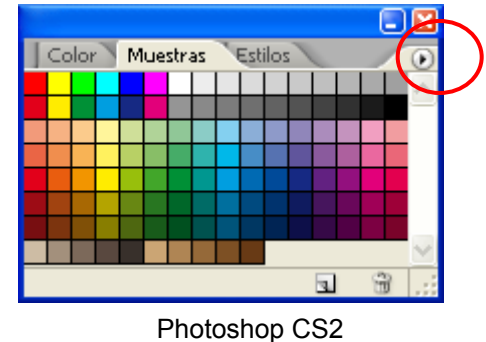

- (3) Seleccione [ Sustituir muestras... ] y seleccione el archivo "GT\_Colors\_T.aco".
- La muestra se sustituirá. Utilícelas con el cuadro de colores "GT\_ColorChart.arp". Consulte "4-3-9. Impresión del cuadro de colores".

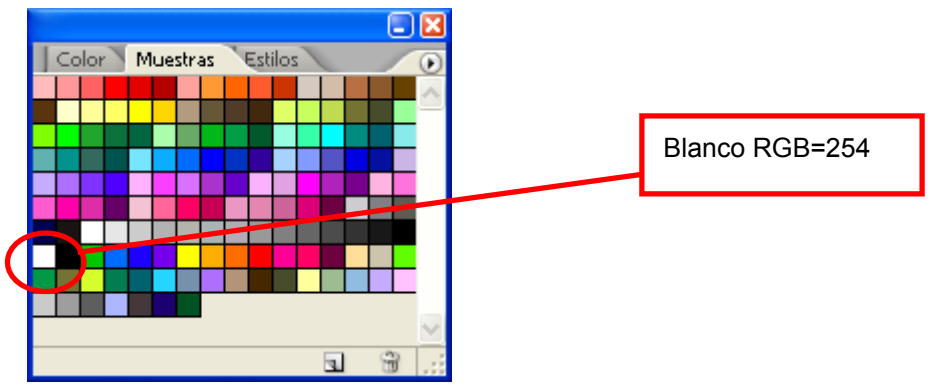

## *<Importante>*

*No utilice HKS, Pantone u otras paletas de color con licencia. Estos colores se consideran "especiales" para separación de colores de impresión en pantalla (recuerde que puede imprimir cada uno de los colores mediante el menú de impresión). El controlador GT-782 no puede gestionar esta información en correspondencia de colores.*

# **Cambie el mapa de bits blanco RGB=255 a RGB=254:**

El blanco RGB=255 (color del papel) es siempre transparente sin tinta impresa. Al imprimir una imagen como una fotografía, puede haber puntos blancos RGB=255, que aparecerán como puntos sin tinta. Normalmente puede seleccionar el blanco RGB=255 directamente desde el menú en [ Seleccione ] y sustituirlo por blanco RGB=254. Si no puede seleccionar directamente RGB=255 en la imagen, siga los pasos a continuación para cambiar el blanco RGB=255 al blanco RGB=254.

(1) Seleccione el menú [ Capa ] > [ Nueva capa de ajuste ] > [ Corrección selectiva ... ] y cree una nueva capa de ajuste. Ajuste la [ Opacidad ] al [ 20 % ] y haga clic en "OK".

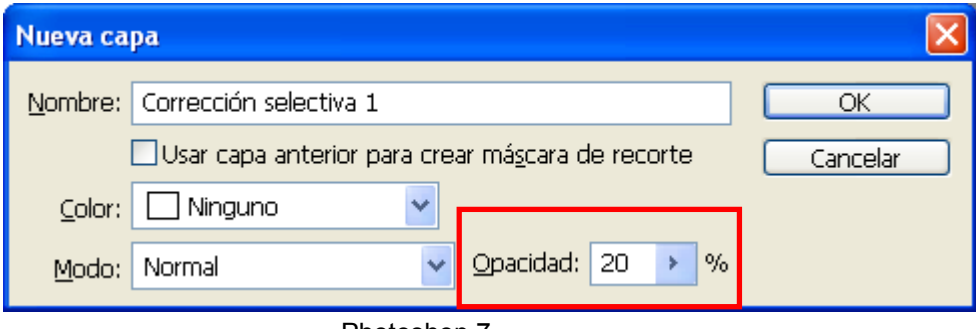

Photoshop 7

(2) En el cuadro de diálogo Opciones del color selectivo, cambie [ Colores ] a [ Blancos ], desplace el control deslizante [ Negro ] a [ 1 % ], ajuste [ Método ] a [ Absoluto ] y haga clic en "OK".

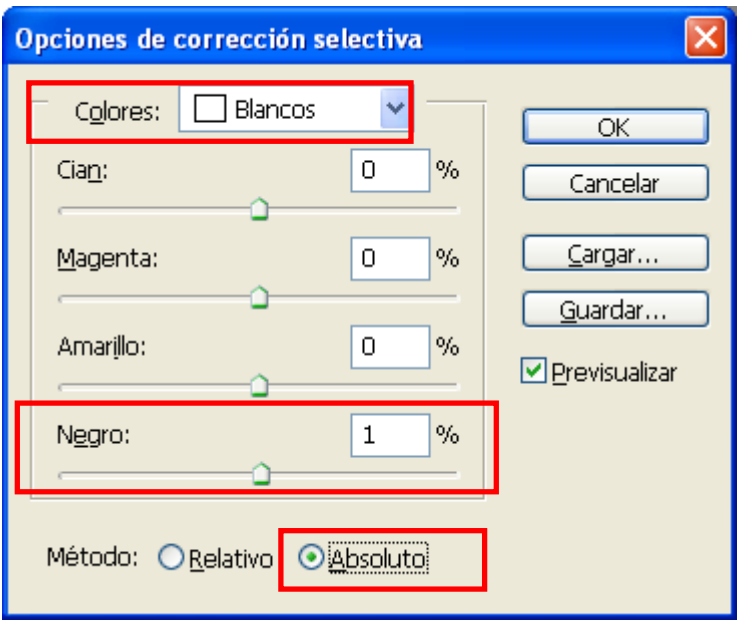

# **4-2-4. Ajustes para Adobe Illustrator**

## *<Importante>*

- z *Defina Brother GT-782 como la impresora predeterminada antes de ejecutar los pasos siguientes, en caso contrario, las imágenes se pueden imprimir de forma incorrecta.*
- *GT-782 es una impresora RGB. Realice los datos de impresión en modo de color RGB para obtener la mejor precisión de colores. En modo de color CMYK, el diseño se puede imprimir oscuro y borroso. Si transforma el diseño a RGB ("Modo de color del documento" en el menú "Archivo") puede mejorar el resultado, pero es posible que los negros, amarillos y púrpuras no se impriman correctamente. Es recomendable que edite el diseño o que utilice el procesamiento de color (consulte 4-3. Configuración de los parámetros del controlador de la máquina").*

# **Configuración de color:**

- (1) Seleccione el menú [ Edición ] > [ Ajustes de color ]. Aparecerá la ventana Ajustes de color.
- (2) Realice los ajustes de color necesarios y a continuación presione "Aceptar".

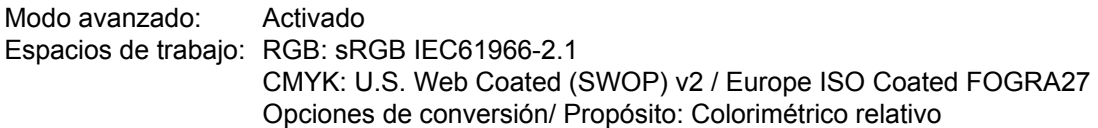

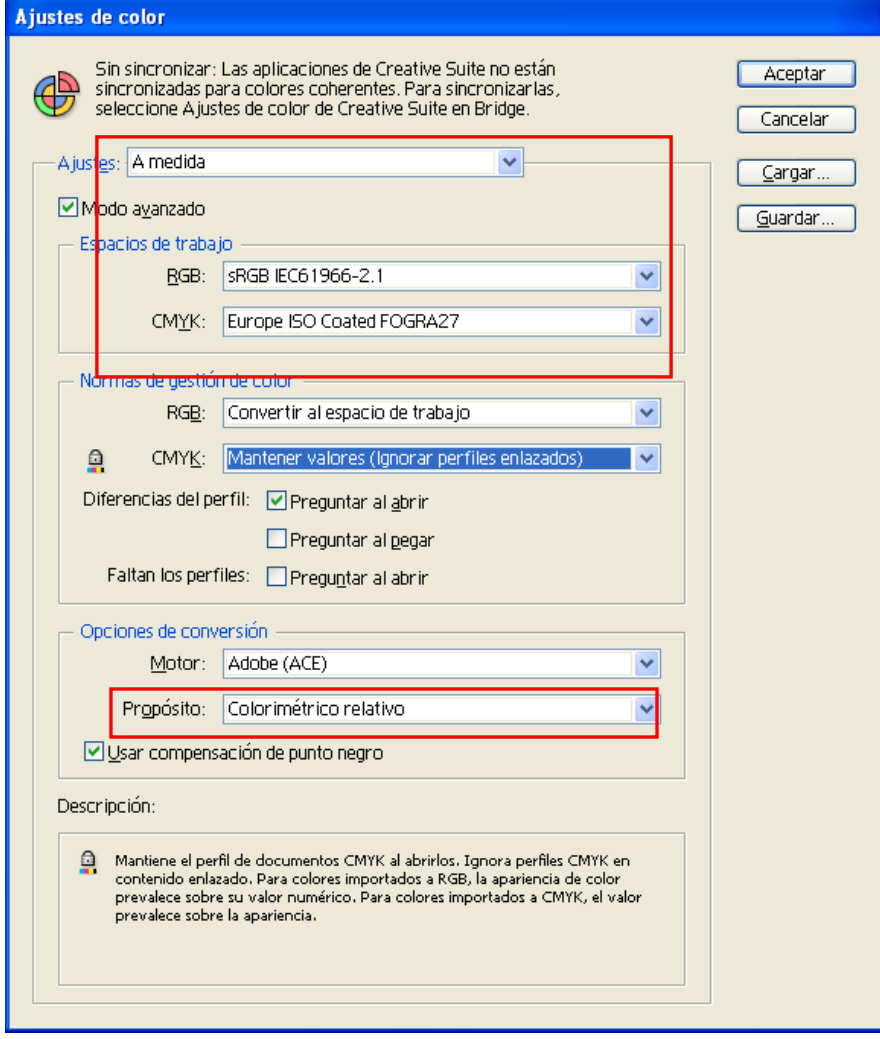

Illustrator CS2

# **Cómo se abre el archivo nuevo:**

Defina los ajustes del documento nuevo de la siguiente forma:

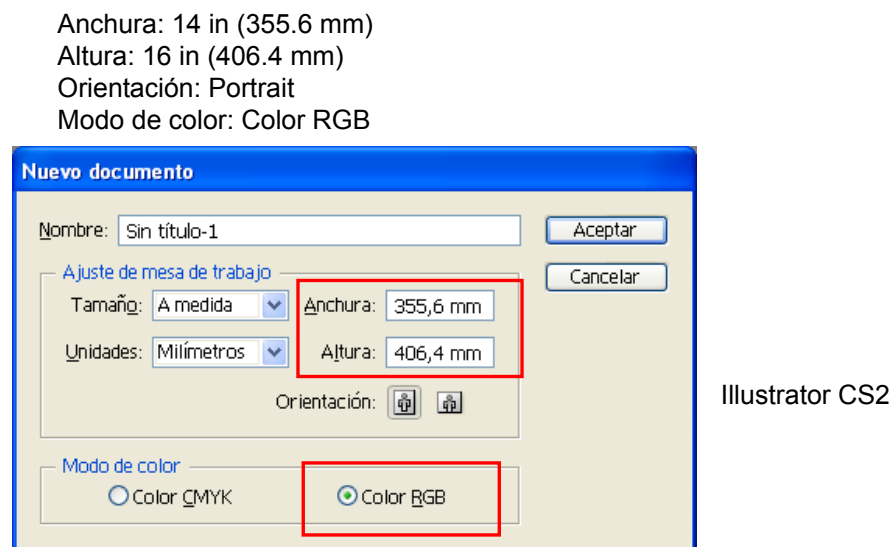

# **Impresión:**

- (1) Seleccione [ Archivo ] > [ Impression ].
- (2) **Illustrator CS 10:** Compruebe los siguientes ajustes.

Fuente Espacio es "sRGB IEC61966-2.1" o "RGB no etiquetado".

Espacio / Perfil de impresión: Igual que la fuente

Haga clic en "Propriétés" (Illustrator 10) o "Ajustar" (Illustrator CS) para configurar los ajustes del controlador de la máquina.

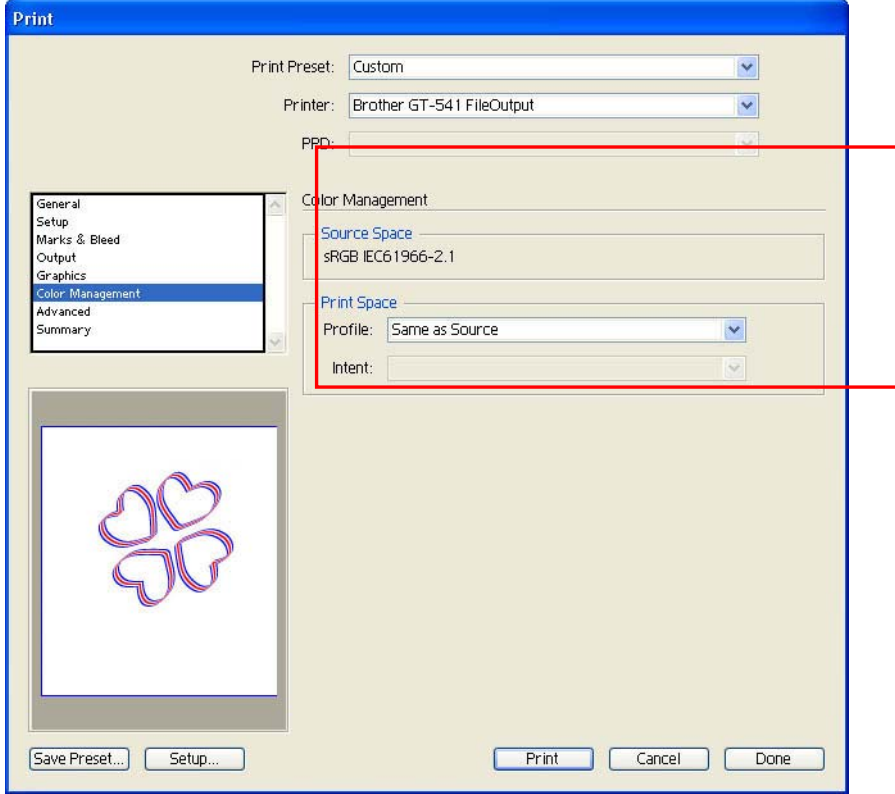

Illustrator CS (versión en inglés)

**Illustrator CS2/CS3:** Compruebe los siguientes ajustes.

Perfil de documento y Perfil de la impresora son "sRGB IEC61966-2.1" o "RGB no etiquetado". Administración de color: Dejar que Illustrator determine los colores

Haga clic en "Ajustar" para configurar los ajustes del controlador de la máquina.

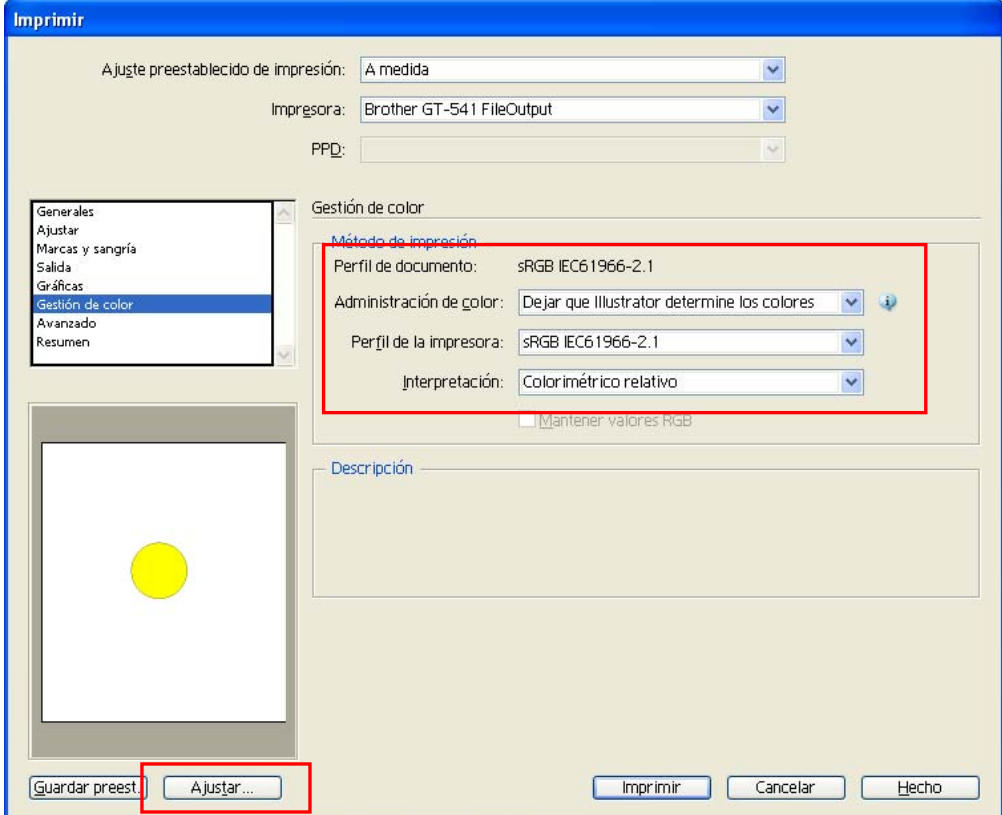

Illustrator CS2

# **Muestra de color en Herramientas útiles (Useful Tools):**

- (1) Consulte "3-3-5. Abrir las herramientas útiles" y descargue la muestra de color de Illustrator "GT\_Colors\_T.ai".
- (2) Seleccione [Ventana] y marque [Muestras] para abrirla. Haga clic en el triángulo de la esquina superior derecha de la ventana (resaltado con un círculo naranja en el documento) para abrir el submenú. Seleccione [Abrir biblioteca de muestras] y [Otra biblioteca ...] en la parte inferior.

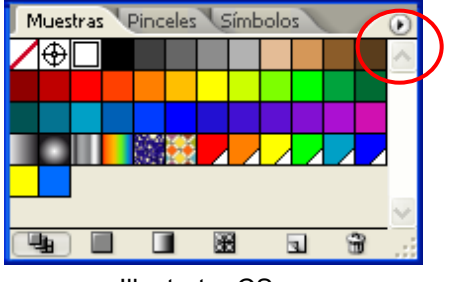

Illustrator CS

(3) Seleccione "GT\_Colors\_T.ai".

La muestra se sustituirá. Utilícelas con el cuadro de colores "GT\_ColorChart.arp". Consulte "4-3-9. Impresión del cuadro de colores".

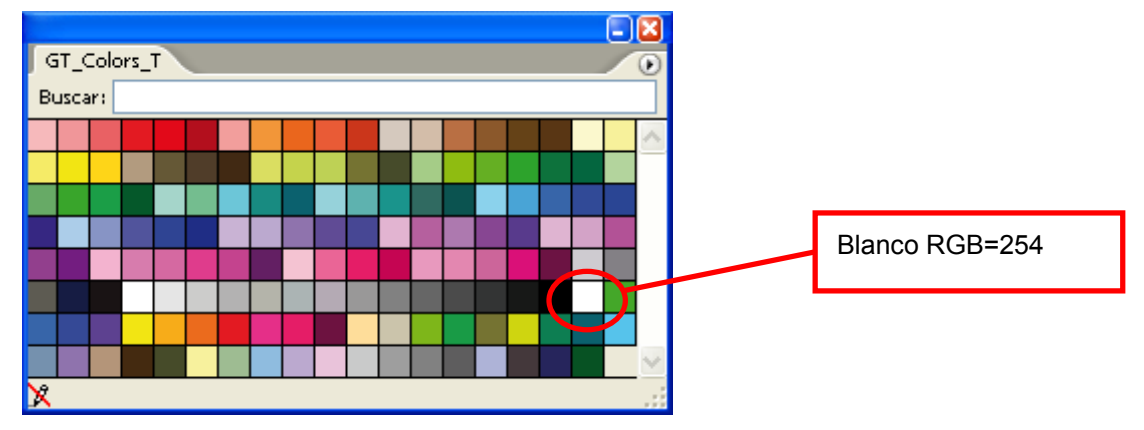

## *<Importante>*

- z *En Illustrator 10, si selecciona "Use la configuración de impresión" en Artboard y "Página entera sola" como View en la ventana "Ajustar documento", no se enviará una imagen de impresión correcta a la máquina. Si desea utilizar "Use la configuración de impresión", aplique "Segmentar páginas" o "Segmentar áreas" como View y a continuación seleccione "Use la configuración de impresión".*
- La opción tile print no está disponible, sólo se imprimirá la última imagen recibida.
- *Si imprime una imagen pequeña (especialmente una imagen inferior a 14 x 16 pulgadas), el Tamaño de platina se puede ajustar a 10 x 12 automáticamente. Confirme el Tamaño de platina en la ventana del controlador de la máquina antes de imprimir.*
- **No seleccione la opción "Imprimir a un archivo" en el cuadro de diálogo Imprimir.**

(Continúa en la página siguiente)

# **4. Impresión directa desde una aplicación**

- Es posible que una imagen inferior a 14 x 16 pulgadas (por ejemplo una imagen en tamaño carta) no *se imprima en la posición adecuada o que genere diferentes errores. Si esto ocurre, ejecute los pasos siguientes para corregirlo.* 
	- *(1) Abra "Ajustar documento" en el menú "Archivo".*
	- *(2) Seleccione "Mesa de trabajo".*
	- *(3) Seleccione "Use la configuración de impresión" y haga clic en "Configuration de l'impression...". Se abrirá la ventana Configuration de l'impression. Si selecciona "Platina 14x16" como "Tamaño", cámbielo temporalmente a "Platina 10x12" y a continuación haga clic en "Aceptar". Si selecciona "Platina 10x12" para "Tamaño", cámbielo temporalmente a "Platina 14x16" y haga clic en "Aceptar".*
	- *(4) Haga clic en "Aceptar" en la ventana de ajustes de documento.*
	- *(5) Abra "Ajustar documento" en el menú "Archivo" de nuevo y seleccione "Mesa de trabajo".*
	- *(6) Haga clic en "Configuration de l'impression..." para abrir la ventana de ajustes de impresión.*
	- *(7) Vuelva a cambiar "Tamaño" a su ajuste original, y haga clic en " Aceptar ".*
	- *(8) Haga clic en "Aceptar" en la ventana de ajustes de documento.*
- *Es posible que las imágenes horizontales no se impriman correctamente. Compruebe la vista previa en la ventana de impresión y si no es correcta, ejecute el siguiente procedimiento para resolver el problema.* 
	- *(1) Confirme que Media Size en la ventana Print es "Definido por controlador (Si está definido por defecto, no lo cambie)".*
	- *(2) Cambie la orientación a vertical. Para cambiar el tamaño de la platina, vaya al siguiente paso. En caso contrario, omita el paso (6).*
	- *(3) Haga clic en "Ajustar...". Haga clic en "Continuar" cuando aparezca la ventana de emergencia.*
	- *(4) Aparecerá otra ventana de impresión. Haga clic en "Preferencias".*
	- *(5) Cambie el Tamaño de platina en la ventana del controlador de la máquina y a continuación, haga clic en "Aceptar".*
	- *(6) Confirme la vista previa de la ventana de impresión original y a continuación haga clic en "Impression".*

# **4-2-5. Ajustes de Adobe Photoshop Elements**

Los ajustes de color y de impresión son necesarios para poder imprimir. Una vez instalado el controlador de la máquina, ajuste los colores antes de editar el documento.

# **Configuración de color:**

- (1) Seleccione "Ajustes de color..." en el menú "Edición".
- Aparecerá la ventana Ajustes de color.
- (2) Seleccione "Gestión de color limitada" y, a continuación, haga clic en "Aceptar".

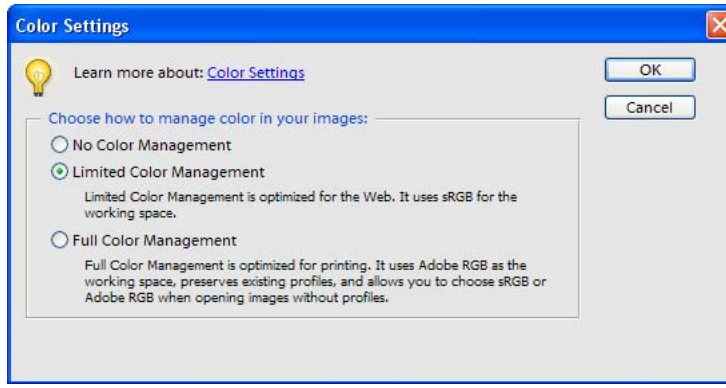

Photoshop Elements 3 (versión en inglés)

# **Impresión**

Consulte la página dedicada a Photoshop en "4-2-3. Ajustes para Adobe Photoshop".

(1) Seleccione [ Archivo ] > [ Impression... ].

Aparecerá el cuadro de diálogo Vista previa de impresión.

- (2) Realice los siguientes ajustes: Mostrar más opciones: Activado Espacio de impresión / Perfil: Gestión de color de la impresora
- (3) Haga clic en "Propiedades" en el cuadro de diálogo de Impresión para configurar los ajustes del controlador de la máquina.

# **Paleta de colores (muestra) en el CD de instalación:**

La paleta de colores GT\_Colors\_T.aco está disponible para Photoshop Element. Consulte "4-2-3 Ajustes para Adobe Photoshop.

# **4-2-6. Configuración de los parámetros de impresión de Paint Shop Pro**

# **Configuración de color:**

- (1) Seleccione el menú [ Archivo ] > [ Preferencias ].
- (2) Seleccione "Gestión de color".
- Aparecerá el cuadro de diálogo Gestión de color.
- (3) Desactive la selección de "Habilitar gestión del color" y haga clic en "Aceptar".

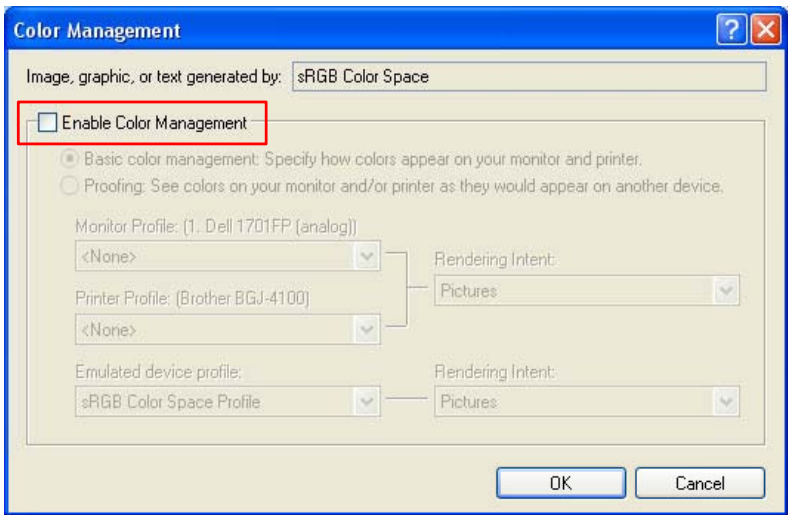

Paint Shop Pro 9 (versión en inglés)

## **Impresión:**

Seleccione [ Archivo ] > [ Ajustar documento ]. Haga clic en "Propriétés" para configurar los ajustes del controlador de la máquina.

#### *<Importante>*

- *Si deja el comentario de trabajo en blanco, se mostrará un sistema de archivos de Windows denominado "PSP PRINT" que indica el nombre de la aplicación en la pantalla de la máquina. Si ha introducido un comentario de trabajo, se mostrará.*
- *No seleccione la opción "Imprimir a un archivo" en el cuadro de diálogo Imprimir.*

# **4-2-7. Impresión desde otras aplicaciones**

Si la aplicación no tiene la opción de ajustes de color, el espacio de color es sRGB (estándar de Windows). Seleccione [ Archivo ] > [ Ajustar documento ] para imprimir.

# *<Importante>*

*Ajuste el tamaño de papel / página al tamaño de platina que va a utilizar.* 

# 4**-**3**. Configuración de los parámetros del controlador de la máquina**

# *<Importante>*

*RGB=255 (color del papel) es transparente sin tinta impresa. Si hay algunos puntos en RGB=255 en una foto, dichos puntos nunca se imprimirán. Defina el blanco RGB=254 para las imágenes blancas. En cuanto a las operaciones de cada aplicación, consulte "4-2. Configuración de los parámetros de impresión de aplicaciones" o la ayuda de las aplicaciones.* 

Configure los parámetros del controlador de la máquina de acuerdo con el procedimiento siguiente.

- (1) Seleccione [ Archivo ] > [ Impression ] de la aplicación.
- Se abrirá el cuadro de diálogo de impresión.
- (2) Seleccione el controlador de la máquina "Brother GT-782" y haga clic en "Altura ...". Aparecerá la siguiente ventana: realice los ajustes necesarios y haga clic en "Aceptar".

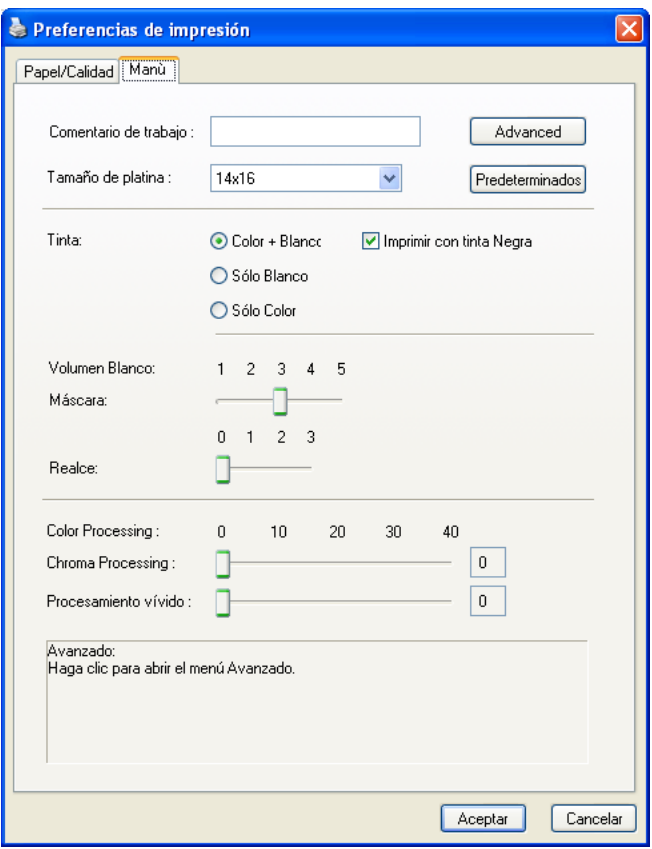

Los siguientes elementos se pueden configurar en esta ventana.

"Rollover help" se muestra en la parte inferior del cuadro de diálogo. Mueva el puntero en el menú. La información se puede ver con el visor de archivo GT (GT File Viewer) cuando utiliza el controlador Brother GT-782 FileOutput para crear el archivo ARP. Consulte las páginas siguientes para obtener detalles.

#### **4. Impresión directa desde una aplicación**

(3) Haga clic en el botón "Avanzado" y abra el menú avanzado. El menú superior sólo es para tinta blanca, y el menú intermedio sólo es para tintas de color CMYK. Además, puede crear datos de impresión como impresión unidireccional. Estos ajustes sólo están disponibles si el menú [Dir de impresión] es [ Auto]. Si el ajuste es [Siempre bi-] o [Siempre uni-], el ajuste de la impresora tiene prioridad sobre el ajuste del controlador de la impresora.

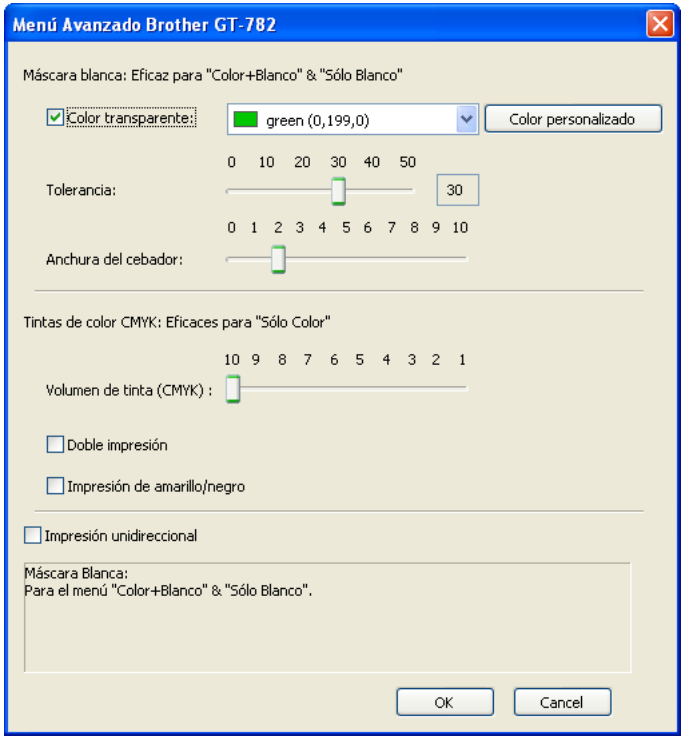

# **4-3-1. Introducción del comentario de trabajo**

Puede introducir un comentario (17 caracteres como máximo) que se mostrará en el panel de control de la máquina. Se utiliza para informar al usuario.

# **4-3-2. Selección del tamaño de platina**

Seleccione el tamaño de platina adecuado del menú desplegable. Tamaño de la platina: Platina estándar (14x16): 355,6 mm x 406,4 mm Platina Baby (7 x 8) : 177,8 mm x 203,2 mm, opción), Platina joven (10 x 12): 254 mm x 304,8 mm, Platina XL (16x18) : 406,4 mm x 457,2 mm.

# **4-3-3. Fijación de la tinta**

Seleccione la combinación de tintas de color CMYK o blanca.

[ Color + Blanco ] imprime tintas de color CMYK sobre el blanco de máscara. Se puede disponer de un resalte adicional. [ Sólo blanco ] imprime sin tintas de color. Una imagen en color se imprime como monocromo. [ Sólo color ] es lo mismo que GT-541, sin tinta blanca, sino con tintas de color CMYK.

Al imprimir en una camiseta negra, puede desactivar [ Impresión con tinta Negra ] para no utilizar tinta negra y expresar el negro con el color del material. En ese caso, tanto el negro RGB=255 como el RGB=0 son transparentes.

# **4-3-4. Ajuste del volumen de blanco**

Ajuste la cantidad de tinta blanca de máscara / resalte.

# **Máscara**

[3] da lugar a la gradación más suave. Al imprimir sobre una camiseta de color intenso, ajuste la máscara a [4 ] o [ 5 ]. Al imprimir en una camiseta de color más claro, seleccione [ 1 ] o [ 2 ] para que la máscara sea más fina. Si [ Impresión con tinta Negra ] está desactivado, seleccione [ 3 ] para una colorización más suave y precisa. Si quiere que la imagen impresa sea más brillante e intensa que precisa, seleccione [ 4 ] o [ 5 ].

# **Resalte**

Añada más tinta blanca mediante una doble impresión para que el blanco y los colores muy saturados (como el naranja o el amarillo) sean más intensos. Lleva tiempo, pero el resultado de la impresión será mejor.

*<Nota>*

- z *Si no hay ningún color resaltado en la imagen, aunque seleccione Resalte y el visor de archivos GT (GT File Viewer) muestra el ajuste, la impresora no ejecutará la doble impresión. Confirme que el icono de doble impresión está en la pantalla del panel de control.*
- z *Imprima "GT-WhiteVolume.arp" para saber el valor de máscara/resalte necesarios. Está en [ Todos los programas ] > [ Brother GT-782 Tools ] > [ Test Data ].*

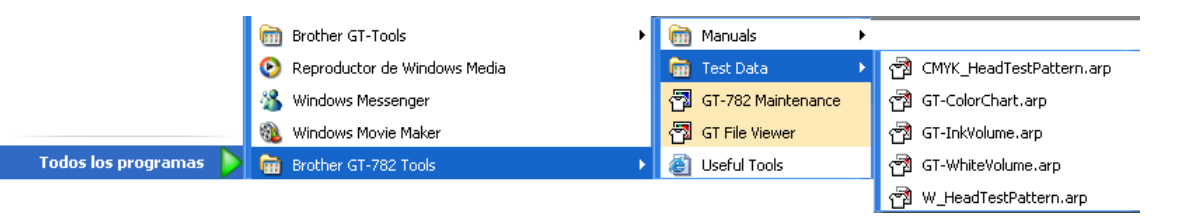

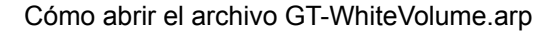

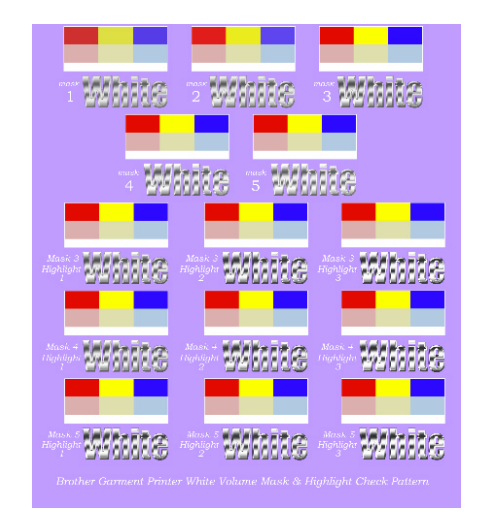

Imagen de impresión en camiseta lavanda (R=174, G=111, B=255)

# **4-3-5. Selección del procesamiento de color para aumentar la intensidad**

Este menú es un procesamiento intenso avanzado de GT-541. Puede modificar la saturación (la potencia de los colores) y el contraste por separado. El procesamiento de intensidad GT-541 es igual al Contraste de GT-782, y puede ajustarlo con más precisión en 0-40. El procesamiento de intensidad 1 es igual al contraste 10. Si los datos de la imagen tienen un buen contraste, ajuste principalmente con la saturación. Si los datos de la imagen son pálidos y apagados, ajuste principalmente con el contraste.

- [ 0 ] sin procesamiento adicional
- alrededor [10 ] sin cambio de tono, algo más brillante, adecuado para fotos
- alrededor [20 ] más intenso, para fotos apagadas o imágenes RGB
- alrededor [30 ] para imágenes CMYK claras
	- [40 ] ajuste máximo, para imágenes CMYK apagadas y pálidas

Cuanto mayor es el valor, mayor es el ajuste. Si los datos de imagen están en modo CMYK, cambie el modo RGB e imprima con la saturación y el contraste alrededor de [ 30 ]. Es mejor realizar la impresión de prueba por adelantado, porque en ocasiones los datos de impresión cambian de forma inesperada.

# **4-3-6. Selección de la máscara blanca sólo para tinta blanca**

Este menú está disponible sólo para tinta blanca ([ Color + Blanco ] y [ Sólo blanco ]). El blanco RGB=255 (color del papel) es siempre transparente sin tinta impresa. El negro RGB=0 también es transparente si [ Impresión con tinta Negra ] está desactivado; en ese caso, el color negro se expresa con el color de fondo de la camiseta.

# **Color transparente**

Puede seleccionar un color RGB transparente para poder utilizar un color de camiseta roja en los datos de impresión cambiando el rojo R=255 GB=0 a transparente.

- (1) Marque la casilla de verificación [ Color transparente ], y aparecerá a la derecha un menú desplegable.
- (2) Seleccione un color del menú desplegable (colores de simulación de las camisetas) o bien haga clic en el botón [ Color personalizado ] e introduzca los valores RGB.

## *<Nota>*

*Sólo hay disponible un color personalizado en cada momento. Estos valores RGB no se añadirán a la lista.* 

## **Tolerancia**

Seleccione el rango del color transparente al color con máscara normal. El rango de gradación se amplía cuando el valor es superior.

## *<Nota>*

*Una gradación suave depende de los datos de la imagen original. Es mejor realizar una impresión de prueba por adelantado.* 

## **Anchura del cebador**

En ocasiones, se puede mostrar la tinta blanca de máscara, que depende del grosor de la camiseta, la humedad de la sala, etc. Puede cortar (recortar) el contorno por un punto (1/600 ppp). Seleccione el valor..

## *<Nota>*

*Si el valor es superior, es posible que desaparezcan algunas líneas finas (en las letras, fotos, etc.). Es mejor realizar una impresión de prueba por adelantado.*

# **4-3-7. Tintas de color CMYK sólo para tinta de color**

Este menú está disponible sólo para [ Sólo color ]. Es el mismo menú que en GT-541.

## **Volumen de tinta (CMYK)**

Para obtener los mejores resultados de impresión, es posible que necesite ajustar la cantidad de tinta, dependiendo del tejido de la camiseta, para evitar que la impresión sea borrosa. Imprima "GT\_InkVolume.arp" en primer lugar y seleccione el volumen de tinta más adecuado, mediante el control deslizante del volumen de tinta. Está en [ Todos los programas ] > [ Brother GT-782 Tools ] > [ Test Data ].

Ejemplo 1 (50% algodón 50% poliéster camiseta fina)

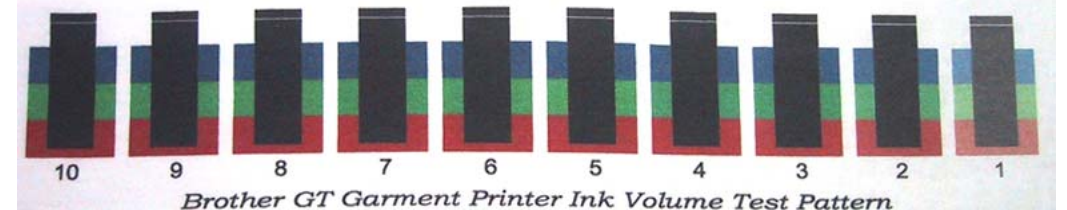

Ejemplo 2 (100% poliéster tejido de piel sintética)

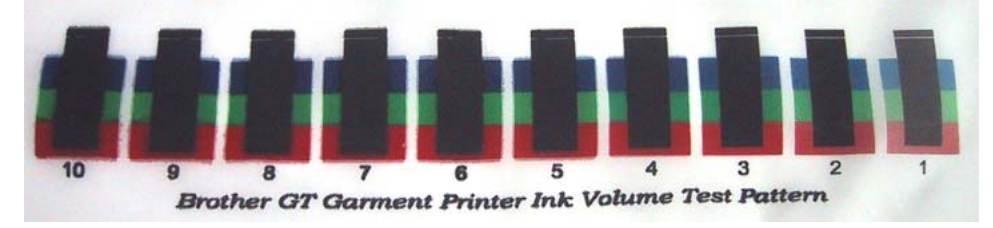

#### **Doble impresión**

Seleccione la opción Doble impresión para imprimir una imagen con mayor claridad y definición, aumentando el espectro de colores. Es especialmente recomendable para imágenes en blanco y negro.

# *<Nota>*

*Si utiliza esta función, no podrá seleccionar "Volumen de tinta" o "Impresión amarillo/negro".*

## **Impresión de amarillo/negro**

En ocasiones, la impresión de amarillo/negro puede generar el siguiente problema.

Active la casilla de verificación Impresión de amarillo/negro para resolver este problema.

Si activa esta opción, la máquina imprimirá el color amarillo en primer lugar y a continuación imprimirá el resto de colores para optimizar la calidad.

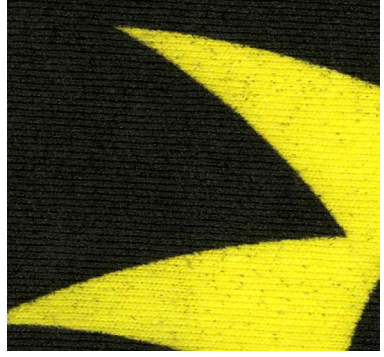

Impresión de amarillo/negro desactivada

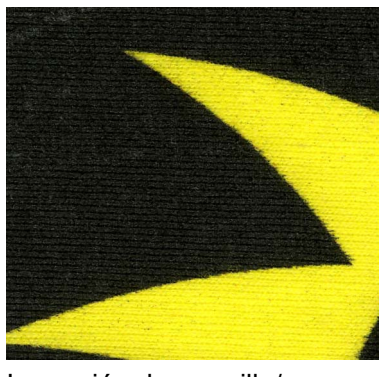

Impresión de amarillo/negro activada

*<Nota>* 

*Si utiliza esta función, no podrá seleccionar "Doble impresión".* 

# **4-3-8. Ajuste de la dirección de impresión como Unidireccional**

Estos ajustes sólo están disponibles si el menú [ Dir de impresión ] es [ Auto]. Puede definir la Dirección de impresión al crear datos de impresión de forma que se reduzcan los fallos de impresión.

# *<Nota>*

*Si el ajuste de la impresora es [ Siempre bi- ], la impresora realiza una impresión bidireccional aunque el controlador de la impresora esté ajustado a impresión Unidireccional. El ajuste de la impresora prevalece sobre el controlador de la impresora.* 

# **4-3-9. Impresión del cuadro de colores**

Para su información, el cuadro de colores de GT-782 "GT\_ColorChart.arp" está disponible para interpretar el espectro de colores.La impresión de la camiseta con el cuadro de colores es similar a la guía de fórmula de color de Pantone. Está en [ Todos los programas ] > [ Brother GT-782 Tools ] > [ Test Data ].

Los colores de este cuadro se corresponden con las paletas de color (muestras) para CorelDRAW, Adobe Photoshop e Illustrator. Consulte "3-3-5. Abrir las herramientas útiles".

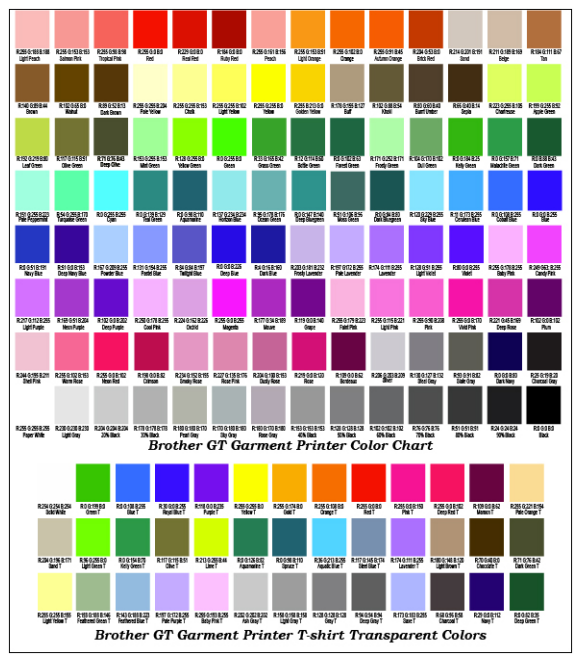

## *<Nota>*

*Los datos de imagen (PDF) están en Herramientas útiles (Useful Tools). Imprima los datos de imagen si desea saber cómo el controlador de la impresora cambia los colores con los ajustes. Consulte "3-3-5. Abrir las herramientas útiles".* 

# 4**-**4**. Montaje / desmontaje de la platina**

Cambie la platina de acuerdo con el material de impresión. Si utiliza, por ejemplo, la platina joven, compruebe que ajusta el "Tamaño de platina" en el menú del controlador de la máquina (consulte "4-3-2. Selección del tamaño de platina").

# **4-4-1. Desmontaje de la platina**

- (1) Pulse el botón de la platina para extraerla.
- (2) Suelte la palanca de fijación de parte inferior de la platina.

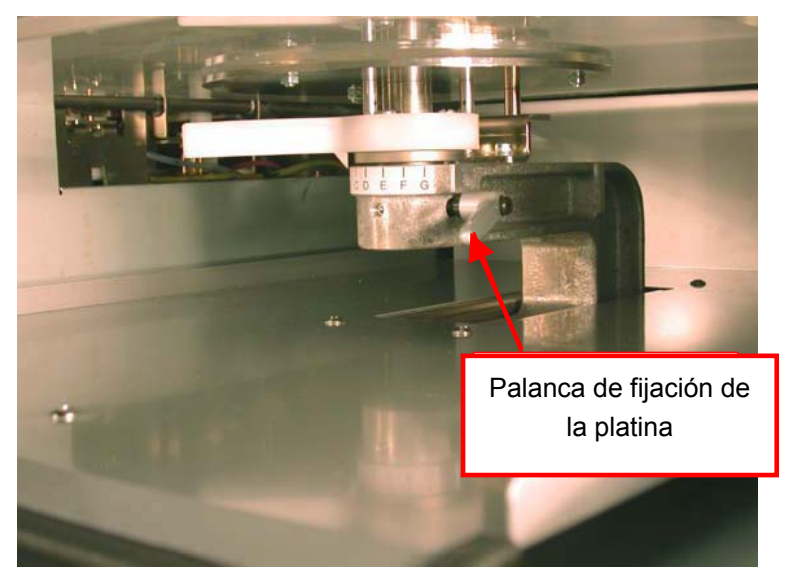

(3) Levante la platina para soltarla.

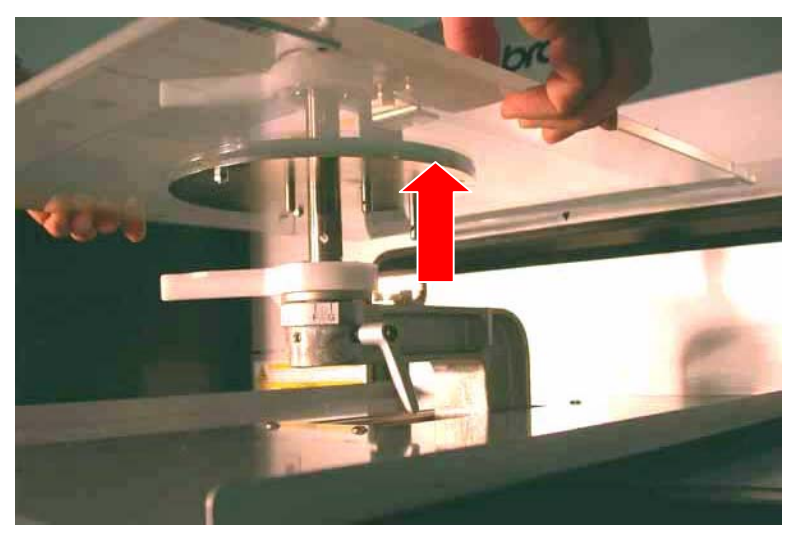

# **4-4-2. Montaje de la platina**

(1) Coloque la platina.

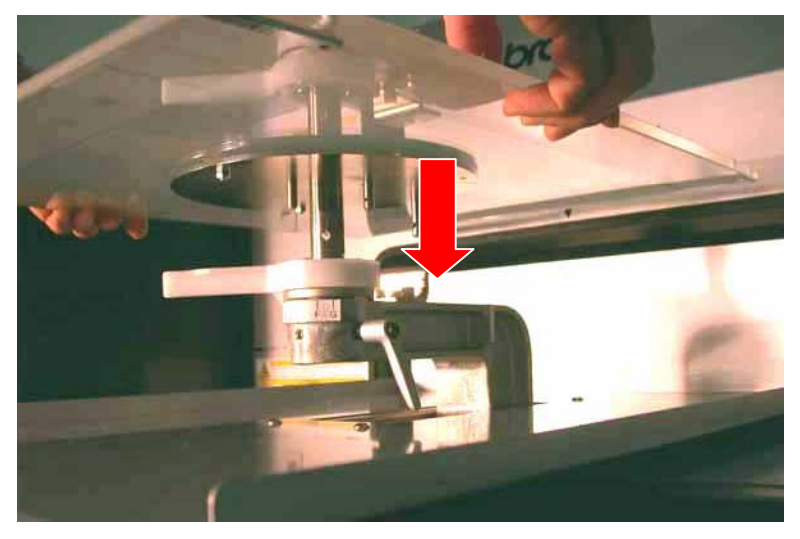

(2) Apriete la palanca de fijación de la platina.

# *<Nota>*

*Ajuste la altura de la platina (consulte "4-5. Colocación de la camiseta en la platina").* 

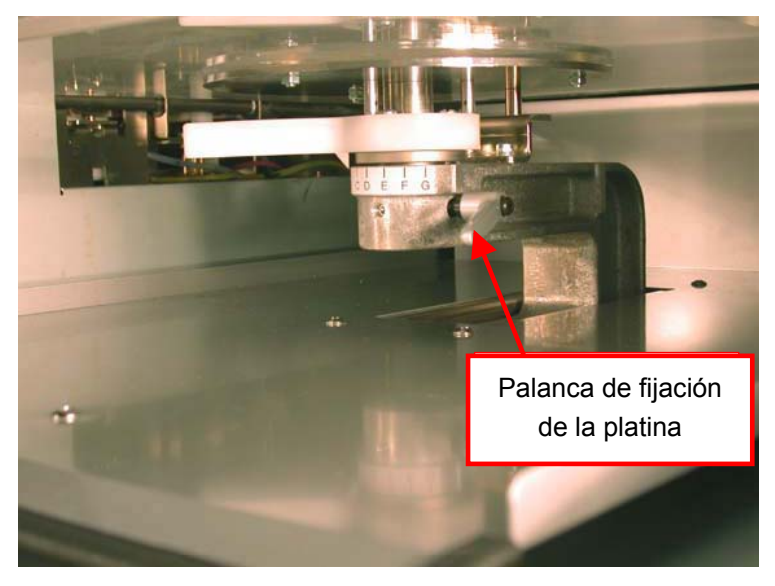

# **4-4-3. Reducir la altura de la platina**

Sustituyendo las piezas del GT-541, se puede reducir la altura de la platina en 10 mm (12 - 22 mm desde la superficie de las cabezas de impresión). Prepare un destornillador y una llave hexagonal.

- (1) Suelte la palanca de fijación de la platina y desinstale la platina levantándola.
- (2) Quite los tres tornillos que fijan la palanca de ajuste de la altura de la platina, y quite las dos tuercas que fijan la placa de posicionamiento de la platina.

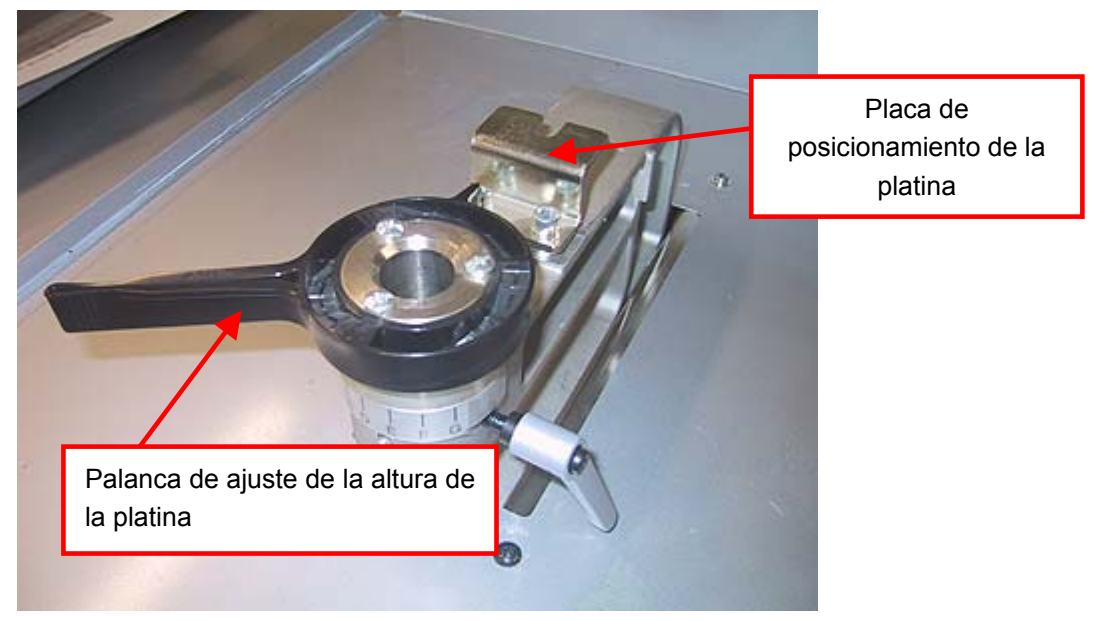

- (3) Sustituya el eje de la platina de cojinetes, que está debajo de la palanca de ajuste de la altura y la placa de posicionamiento de la platina, por las piezas de GT-541.
- (4) Instale la platina tal cual y sujétela. Inserte la palanca de fijación de la platina en el orificio inferior y apriétela. El orificio superior es para GT-782.

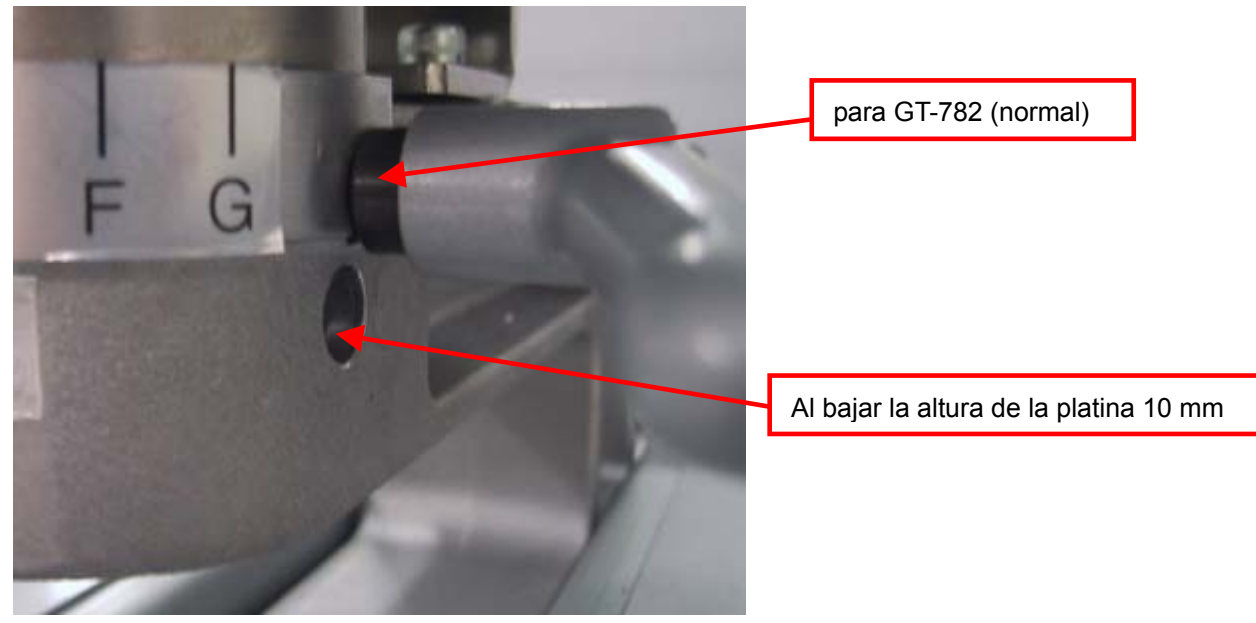

# 4**-**5**. Colocación de la camiseta en la platina**

# **ATENCION**

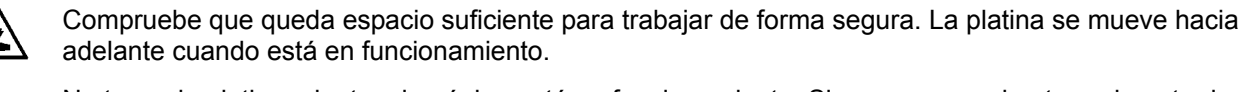

No toque la platina mientras la página esté en funcionamiento. Si su mano queda atrapada entre la platina y la bandeja de la camiseta o entre la bandeja de la camiseta y las cubiertas, puede hacerse daño.

No retire la platina a mano. Puede causar daños graves en la máquina.

Para obtener los mejores resultados de calidad de impresión, debe ajustar la altura de la platina dependiendo del grosor de la camiseta.

*<Nota>* 

- *Si la altura de la platina es demasiado baja, el resultado puede ser una impresión de calidad pobre (por ejemplo, una línea recta se imprimirá como una línea doble). Ajuste la platina correctamente moviéndola con el botón de la platina en el panel de control. Si tiene que bajar la platina para evitar elementos más gruesos, como dobladillos, utilice la función de impresión unidireccional (consulte "7-2-4. Cambio de la dirección de impresión"). Puede definir los datos de impresión como unidireccionales mediante el controlador de la impresora. Consulte "4-3-8. Ajuste de la dirección de impresión como Unidireccional".*
- z *Sustituyendo las piezas del GT-541, se puede reducir la altura de la platina en 10 mm (12 22 mm desde la superficie de las cabezas de impresión). Sustituya el eje de la platina de cojinetes y la placa de posicionamiento de la platina por las piezas de GT-541. Consulte "4-4-3. Reducir la altura de la platina".*
- (1) Si la platina no se suelta, pulse el botón de la platina para liberarla.
- (2) Gire la palanca de ajuste de altura de la platina hacia la izquierda hasta que se detenga. Gire la palanca de ajuste de altura de la platina hasta la posición "A" (hacia la izquierda), recomendada para camisetas normales. Ajústela a la posición "C" al imprimir en un jersey o una toalla. Si la altura de la platina es demasiado baja, la calidad de impresión empeora.

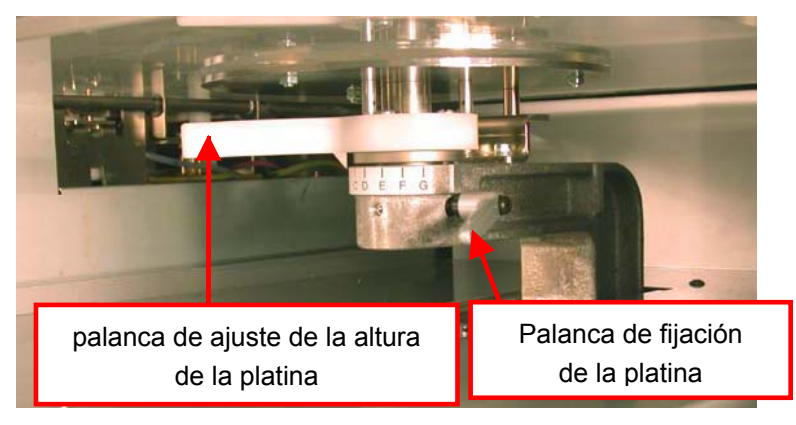

*<Nota> No utilice la fuerza.*

(3) Apriete la palanca de fijación de la platina.

(4) Coloque la camiseta, con el lado de impresión en la parte superior de la platina y el otro lado debajo de la platina, tal y como se muestra a continuación. Debe aplicarse el líquido de pretratamiento en primer lugar al imprimir en camisetas de color oscuro con tinta blanca. (Consulte "4-6-1. Aplicación del líquido de pretratamiento".)

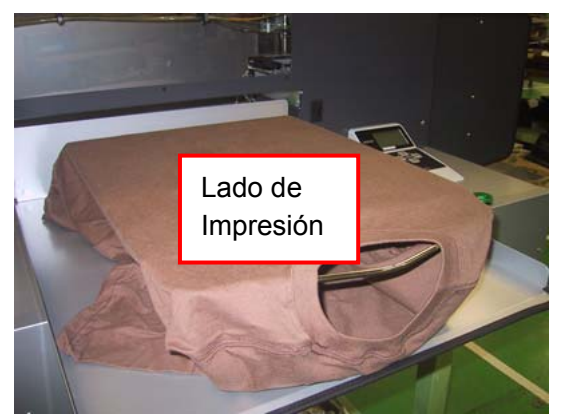

*<Nota>*

- *Tenga especial cuidado con los dobladillos; cuello, mangas, etiquetas y la parte inferior. Los bordes pueden levantarse y topar con la cabeza durante la impresión. Es importante asegurarse que la superficie de la camiseta sea plana y suave.*
- *Para alinear una camiseta fácilmente, puede imprimir una retícula en la lámina de la platina. Está en [ Todos los programas ] > [ Brother GT-782 Tools ] > [ Useful Tools ]. Grid14x16.arp es para la platina estándar 14x16. (Consulte "3-3-5. Abrir las Herramientas útiles".)*
- (5) Alise la superficie con las manos para eliminar dobladuras o hilos sueltos. Esta operación es más fácil si comienza a alisar desde el centro a los extremos.

*<Nota>*

- **•** SI la superficie de la camiseta no es lo suficientemente uniforme, se puede activar el sensor de *obstrucción*
- z *Cuando coloque un tejido más grueso como una sudadera, mantenga la superficie lo más uniforme posible.*
- (6) Preste especial atención a las mangas y a las dobladuras para evitar atascos en la máquina.

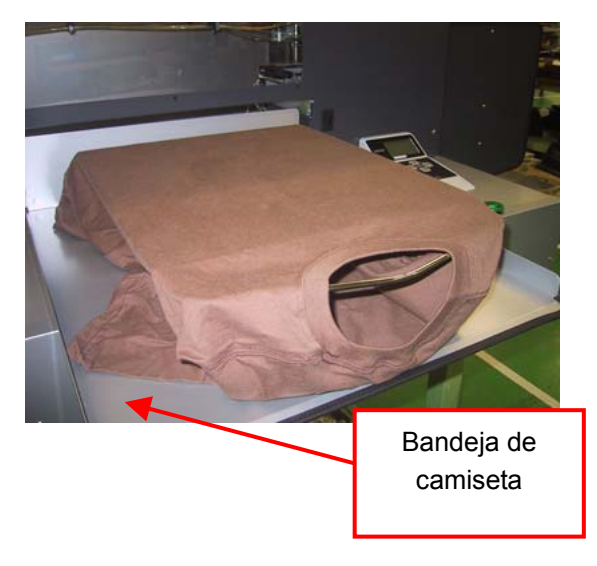

## **4. Impresión directa desde una aplicación**

(7) Pulse el botón de la platina para insertarla y compruebe que hay suficiente espacio entre el sensor de obstrucción y la camiseta. Si la altura de la platina es la adecuada, el espacio debe ser de alrededor de 2,0 mm.

*<Nota>* 

- Compruebe el espacio mientras se mueve la platina, para que el sensor de obstrucción funcione *correctamente. Cuando la platina está detenida, está en posición levantada.*
- Si la superficie o la parte posterior del sensor de obstrucción está sucia, puede dañar el material de *impresión al cargarlo. Limpie las impurezas con un trapo suave húmedo. (Véase "6-1-2. Sustitución del limpiador de barrido".)*
- Si la altura de la platina es demasiado alta, la camiseta, la cabeza de impresión o ambas se pueden *dañar durante la impresión.*

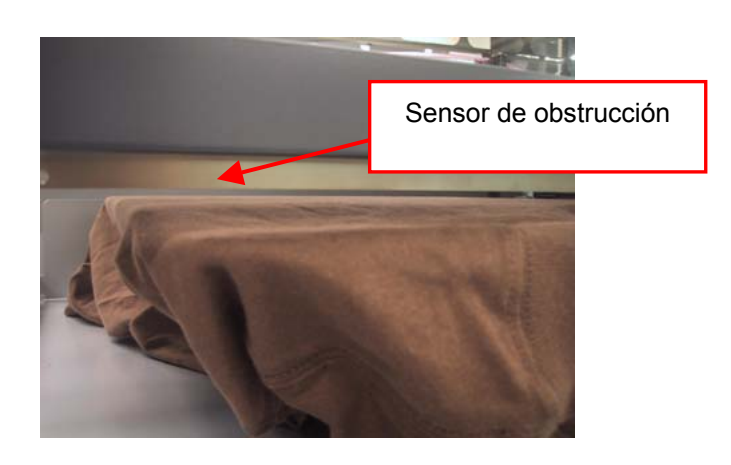

- (8) Pulse el botón de la platina para extraer la platina. Ajuste la altura repitiendo los pasos siguientes (9)-(12). Si la altura de la platina es la adecuada, puede pasar a "4-6. Impresión" para iniciar la impresión. En caso contrario ejecute los pasos siguientes.
- (9) Afloje la palanca de fijación de la platina.
- (10) Ajuste la altura de la platina girando la palanca de ajuste de altura de la platina. Los alfabetos son las escalas de guía.
- (11) Apriete la palanca de fijación de la platina.
- (12) Repita los pasos (9) y (10) y compruebe la altura de la platina. Repita los pasos (11) a (14) hasta que la altura de la platina sea la adecuada.

# 4**-**6**. Impresión**

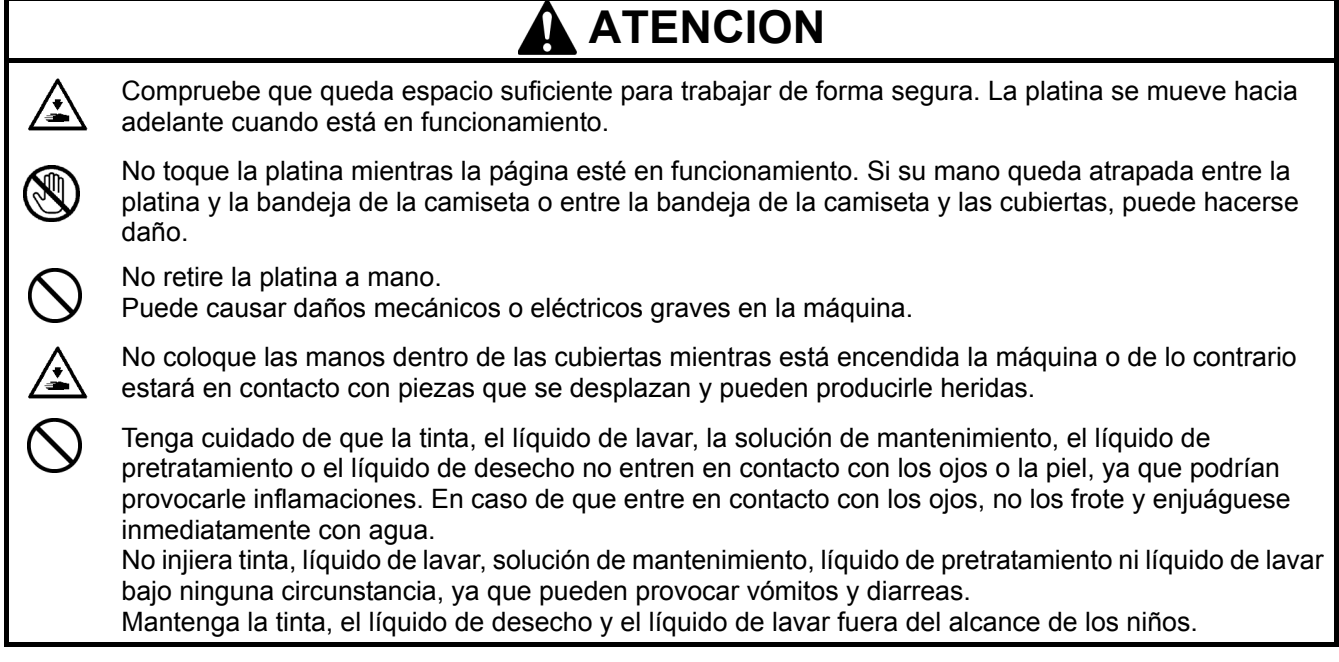

# **4-6-1. Aplicación del líquido de pretratamiento**

El líquido de pretratamiento debe aplicarse en una camiseta para mantener la tinta blanca en la superficie de la camiseta. Use guantes para que el líquido de pretratamiento no entre en contacto con la piel.

#### *<Nota>*

- Utilice una prensa de calor para fijar el líquido de pretratamiento. La superficie debe ser lo más plana posible *en la fijación. Si utiliza un horno, las fibras pueden no quedar planas, lo que daría lugar a una mala calidad de impresión.*
- Las gotas de agua sobre una superficie fijada con líquido de pretratamiento pueden provocar manchas. No *moje la superficie fijada. No deje una camiseta fijada con líquido de pretratamiento en un lugar húmedo.*
- z *Tenga en cuenta la temperatura de la prensa de calor al fijar el líquido de pretratamiento. La temperatura desciende fácilmente con la fijación continua. Si la temperatura es baja, el líquido de pretratamiento no puede crear una barrera de tinta sobre la superficie de la camiseta, y la tinta blanca puede introducirse fácilmente en las fibras y puede no producir suficiente blanco.*
- *Es mejor emplear una esterilla de uretano (espuma continua) para liberar más vapor durante la fijación.*
- z *Si se imprimen tintas CMYK sobre una camiseta con líquido de pretratamiento aplicado, es posible que se vayan al lavar. No aplique líquido de pretratamiento si imprime sin usar tinta blanca.*
- *El líquido de pretratamiento de algunas camisetas se puede ver mejor después de la aplicación y la fijación. Lave cuidadosamente con agua. Algunos tintes se pueden decolorar con el líquido de pretratamiento; le recomendamos que pruebe la prenda antes de imprimir.*
- (1) Ponga el líquido de pretratamiento en el pulverizador. Utilice un pulverizador que pueda producir una fina vaporización.
- (2) Ponga una camiseta plana y aplique el líquido de pretratamiento pulverizándolo. Coloque alguna placa para que el líquido de pretratamiento no pase a la parte posterior. La cantidad de líquido de pretratamiento deber ser de 15 g para 25 x 30 cm (tamaño Letter o A4), unos 36 g (la superficie está lo bastante húmeda) para un máximo de 40 x 45 cm (Platina XL).

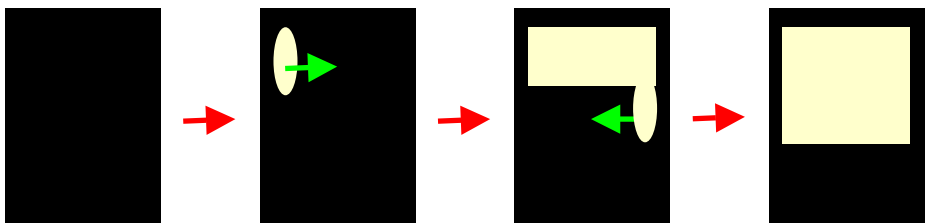

Cómo pulverizar el líquido de pretratamiento

(Continúa en la página siguiente)

# **4. Impresión directa desde una aplicación**

- (3) Deslice un rodillo sobre la superficie para que el líquido de pretratamiento empape de manera uniforme.
- (4) Coloque la camiseta sobre la prensa de calor. Mantenga la superficie plana sin arrugas. Utilice una hoja separador y aplique una presión elevada. El estado de fijación es el mismo que el de la tinta: 180 °C (356 °F) en 35 segundos.
- (5) Retire la camiseta de la prensa de calor y déjela enfriar.

# **4-6-2. Realización de una impresión**

GT-782 recibe los siguientes datos de impresión del PC al imprimir. Los datos de impresión se sustituyen una vez finalizada la impresión. (Esto significa que cuando unos datos de impresión contienen datos de color y blanco, los datos de impresión en blanco empiezan a ser sustituidos cuando las cabezas de impresión en blanco acaban de imprimir.) Si pulsa el botón Imprimir en esta situación, parece que se los distintos datos de impresión se impriman al mismo tiempo. Al pulsar el botón Imprimir, confirme el comentario de trabajo (o el nombre del archivo) y el contador en la pantalla del panel de control.

- (1) Compruebe que el botón Print está activado, lo que indica que su máquina ha recibido los datos de impresión satisfactoriamente.
- (2) Compruebe que la platina está suelta. En caso contrario, pulse el botón de la platina.
- (3) Confirme que el comentario de trabajo de la pantalla muestra los detalles correctos del trabajo. Compruebe si el contador está a 000 (nuevo) o no (anterior).
- (4) Pulse el botón Imprimir para comenzar la impression. Cuando se complete la impresión, la platina se suelta y escuchará una indicación sonora. Si tiene que detener la impresión antes de su finalización, pulse el botón de cancelación.

*<Nota>*

- Si pulsa el botón Imprimir, la máquina comenzará automáticamente la limpieza de cabezas cada 24 *impresiones (por defecto) o cada intervalo de impresiones que defina (consulte "7-2-5. Cambio del ajuste de limpieza automática de la cabeza"), o si no ha utilizado la máquina durante más de dos horas. En este caso, espere hasta que se complete la limpieza (el proceso dura unos 20 segundos) y a continuación le impresión se iniciará automáticamente.*
- z *Evite tocar la platina mientras está en funcionamiento.*
- Si la platina no está en la posición adecuada cuando pulsa el botón Print, se ajusta automáticamente a la *posición cuando se inicie la impresión. Vuelva a pulsar el botón Print para iniciar la impresión cuando la platina esté preparada*
- *No abra la cubierta durante la impresión. Si lo hace, la alimentación se interrumpirá por motivos de seguridad.*

# **4-6-3. Realización de más de una impresión con los mismos datos de impresión**

Después de realizar una impresión siguiendo el procedimiento de "4-6-2. Realización de una impresión", puede continuar realizando más impresiones con los mismos datos de impresión.

- (1) Confirme la altura de la platina y la dirección de impresión.
- (2) Pulse el botón Imprimir del otro lado de la platina para comenzar la impresión. El contador indica el número de imágenes que se imprimirá por ambas platinas.

*<Nota>*

- **El contador indica las impresiones totales de unos datos de impresión con ambas platinas.**
- *Puede pulsar el botón Imprimir por adelantado mientras la otra platina está imprimiendo. En este caso, la impresión comienza después de que las cabezas de impresión acaben de imprimir los datos.*

# 4**-**7**. Retirada de la camiseta de la platina**

- (1) Coloque la camiseta con suavidad, permitiendo que pase aire entre la camiseta y la platina.
- (2) Sujete la camiseta por los hombros y tire hacia afuera.

# *<Nota>*

*Tenga cuidado de no mancharse las manos o manchar la ropa con tinta. Si se mancha, lávese las manos o la ropa con jabón.* 

# 4**-**8**. Fijación de la tinta en la camiseta**

Para fijar la tinta en la camiseta, es recomendable utilizar una prensa de calor, por tiempo y control de la temperatura. Al imprimir con tinta blanca, utilice un papel separador. Asimismo, un horno es más recomendable para la facilidad de lavado (pero tarda cinco minutos). Siga las instrucciones del manual incluido con la prensa de calor.

*<Nota>* 

- Un tratamiento térmico adecuado con una prensa de calor requiere 180 °C (356 °F) de calor durante 35 *segundos, mientras que un horno requiere 160 °C (320 °F) durante cinco minutos.*
- **La fijación de la tinta es un proceso importante y si no se realiza correctamente, la imagen puede resultar** *borrosa o tener un resultado diferente.*
- z *La prensa de calor y el horno se deben utilizar en un entorno con ventilación suficiente. Al fijar la tinta blanca, es mejor utilizar un horno con mucha tinta en la superficie. La superficie de una camiseta fijada en un horno tiene un tacto más natural, mientras que con una prensa de calor queda más plana y brillante.*
- z *Después de utilizar la prensa de calor, confirme que la tinta se ha secado y fijado correctamente.*
- z *Compruebe que la superficie de la prensa de calor o la hoja separadora está limpia antes y después de colocar la camiseta.*
- *En función del material, la fijación puede variar; recuerde probar los nuevos materiales antes de utilizarlos. Las prendas pretratadas se queman más fácilmente que las prendas normales.*
- Los colores imprimidos se pueden mezclar cuando la superficie de impresión se frota contra piel sintética *blanca o de colores claros de PVC (cloruro de polivinilo). Al imprimir prendas sólo en CMYK, la tinta CMYK se puede pasar a la prenda impresa sólo en blanco al frotarse una con otra. En esos casos, limpie las manchas con un trapo suave o un cepillo de dientes y un producto de limpieza doméstica o alcohol.*

# 5**. Impresión de archivos ARP**

Al guardar los datos de impresión en un archivo con formato ARP, puede seleccionar el procedimiento de impresión por uno de estos dos métodos.

- Imprimir un archivo ARP con el Visor de archivos GT (GT File Viewer). Puede comprobar los parámetros de impresión detallados y el coste de la tinta antes de enviar los datos de impresión a la máquina
- Guardar archivos ARP en una CompactFlash. Puede imprimir con una máquina independiente sin la necesidad de utilizar un PC.

# **Procedimiento de impresión de archivos ARP:**

(1) Utilice el controlador de la máquina GT-782 FileOutput y guarde los datos de impresión en el formato de archivo ARP.

Consulte "5-1. Creación de datos de impresión en un archivo ARP".

- (2) Envíe el archivo ARP a su máquina utilizando el Visor de archivos GT (GT File Viewer) o una CompactFlash. Consulte "5-2. Lectura de archivos ARP guardados en una CompactFlash" o "5-3. Envío de archivos ARP del Visor de archivos GT a la máquina".
- (3) Coloque la camiseta en la platina, ajuste la altura de la platina e imprima. Consulte "4-5. Colocación de la camiseta en la platina", "4-6. Impresión", "4-7. Retirada de la camiseta de la platina" Y "4-8. Fijación de la tinta en la camiseta".

# 5**-**1**. Creación de datos de impresión en un archivo ARP**

GT-782 puede imprimir el archivo ARP creado por el controlador de impresora GT-541. GT-541 no puede imprimir el creado por el controlador de impresora GT-782.

*<Nota>*

*No puede editar archivos ARP, le recomendamos que guarde los datos también en su formato original.* 

- (1) Cree el diseño con una aplicación de gráficos. See "4-2. Configuración de los parámetros de impresión de aplicaciones" para ver los ajustes adecuados.
- (2) Seleccione "Impression" en el menú "Archivo" de la aplicación. Aparecerá el cuadro de diálogo de impresión.
- (3) Seleccione el controlador de la máquina "Brother GT-782 FileOutput" y haga clic en "Propriétés" para ver los ajustes del controlador de impresora. (Consulte "4-3. Configuración de los parámetros del controlador de la máquina").

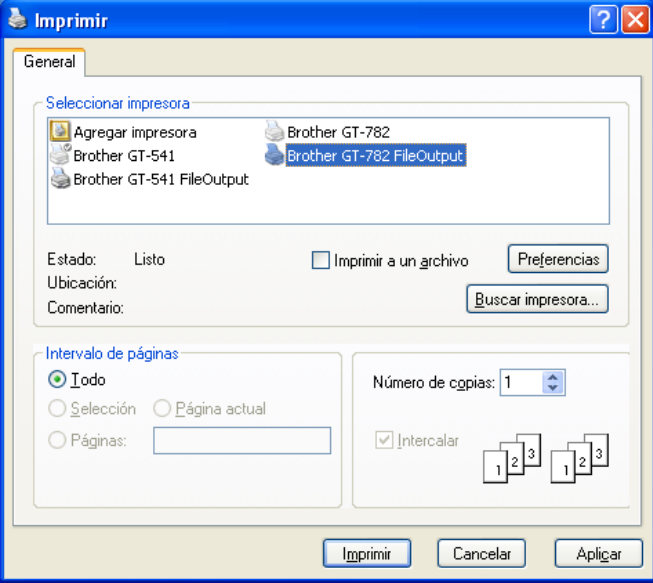

(4) Imprima con el menú de impresión de la aplicación. Espere unos segundos hasta que aparezca la siguiente ventana de vista previa. Haga clic en el botón [ Salvad ].

#### *<Importante>*

*En función de la aplicación o la imagen, puede tardar unos minutos en abrir la ventana de vista previa después de hacer clic en "Aceptar" o "Impression". No vuelva a hacer clic en "Impression" o "Aceptar".*

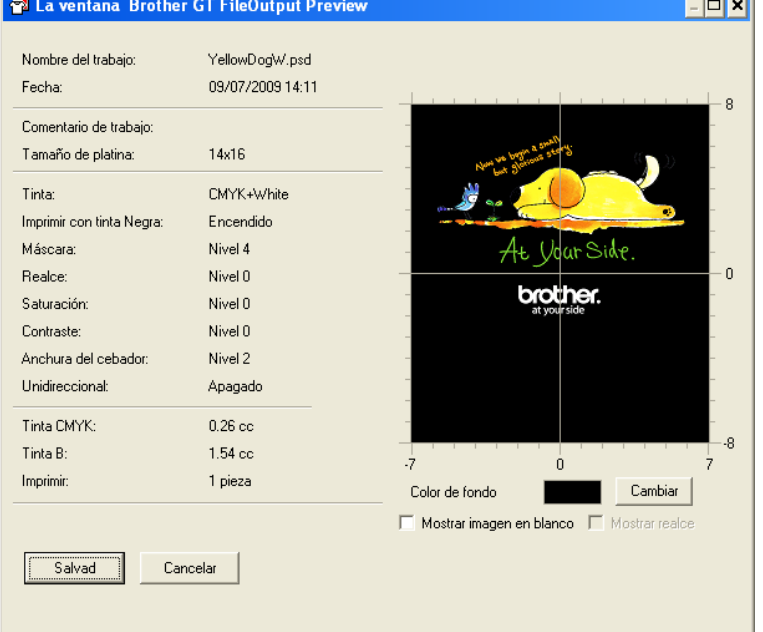

Ejemplo de datos de impresión con datos de blanco

(5) Aparece el cuadro de diálogo "Guardar como". Seleccione la ubicación en la que desea guardar los datos, introduzca el nombre del archivo, seleccione "GT Print File (\*.arp)" como el tipo de archivo y haga clic en "Salvad".

The ARP file is created and saved in the selected location.

#### *<Nota>*

*Para leer el nombre del archivo de los datos guardados en una CompactFlash y mostrarlos correctamente en la pantalla de la máquina, el nombre del archivo debe contener 8 o menos caracteres (ASCII).*

# 5**-**2**. Lectura de archivos ARP guardados en una CompactFlash.**

# *<Nota>*

- Utilice una CompactFlash que cumpla los requisitos (consulte "1-3-4. Otros requisitos").
- z *La máquina sólo puede leer archivos ARP desde una CompactFlash.*
- z *Los nombres de los archivos ARP deben contener 8 o menos caracteres (ASCII).*
- (1) Abra la tapa de la ranura CompactFlash e inserte la CompactFlash y, a continuación, cierre la tapa de la ranura CompactFlash.

*<Nota> No inserte la CompactFlash forzándola; puede destruir los datos almacenados.* 

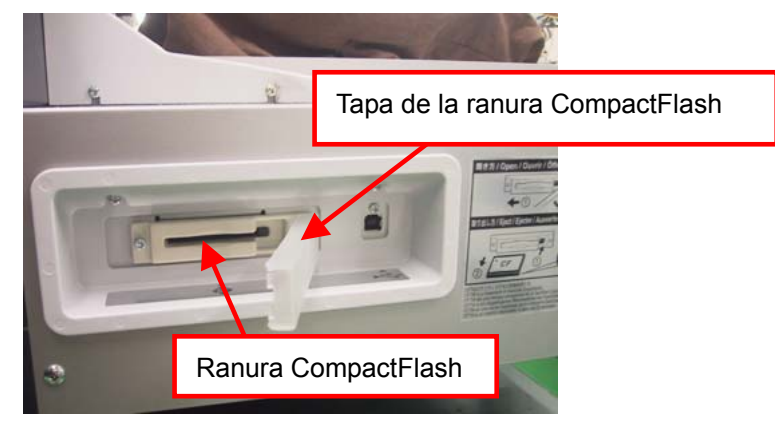

- (2) Pulse el botón OK en el panel de control izquierdo para mostrar el menú.
- (3) Pulse los botones hacia arriba y hacia abajo para seleccionar "tarjeta carga" y pulse el botón OK. La información del archivo (nombres del archivo, comentarios del trabajo, tamaño de la platina, etc.) de los datos de la CompactFlash se muestran uno por uno (una pantalla por datos). Las carpetas de la tarjeta CompactFlash se indica con [ ].
- (4) Pulse los botones hacia arriba y hacia abajo para seleccionar el archivo que desea imprimir y pulse el botón OK.

La máquina empieza a leer la CompactFlash y el botón de impresión del panel de control de la máquina parpadea.

Cuando se termina de leer el archivo ARP, la máquina pita y se enciende el botón de impresión.

*<Nota>* 

*Si un nombre de archivo de los datos guardados en una CompactFlash no se puede leer correctamente, consulte "7-1. Solución de problemas de impresión".* 

*No toque la CompactFlash mientras el botón de impresión está parpadeando; puede destruir los datos guardados.* 

*La lectura de la CompactFlash puede tardar más de dos minutos dependiendo del tamaño de los datos almacenados.* 

(5) Extraiga la CompactFlash cuando haya terminado de imprimir los datos y, a continuación, cierre la tapa de la ranura CompactFlash.
## 5**-**3**. Envío de archivos ARP del Visor de archivos GT (GT File Viewer) a la máquina**

- (1) Haga doble clic en el archivo ARP directamente o seleccione el visor de archivos GT (GT File Viewer) en su PC, dentro de PC's [ Todos los programas ] > [ Brother GT-782 Tools], y haga clic en [ Archivo ] para abrir el archivo ARP.
- (2) Los parámetros de impresión del archivo del controlador de la máquina y la vista previa (diseño) aparecerán en la ventana siguiente. Si se incluyen los datos de blanco ("Color + blanco" o "Sólo blanco"), el fondo indica negro o "Color transparente". Si no se incluyen datos de blanco, el fondo indica blanco.

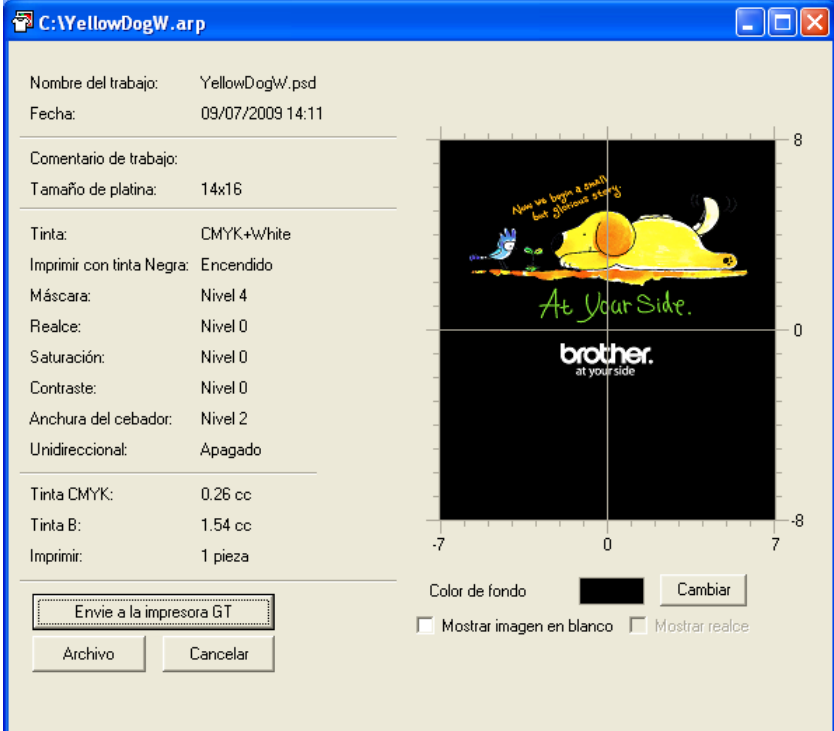

Ejemplo de datos de impresión con datos de blanco

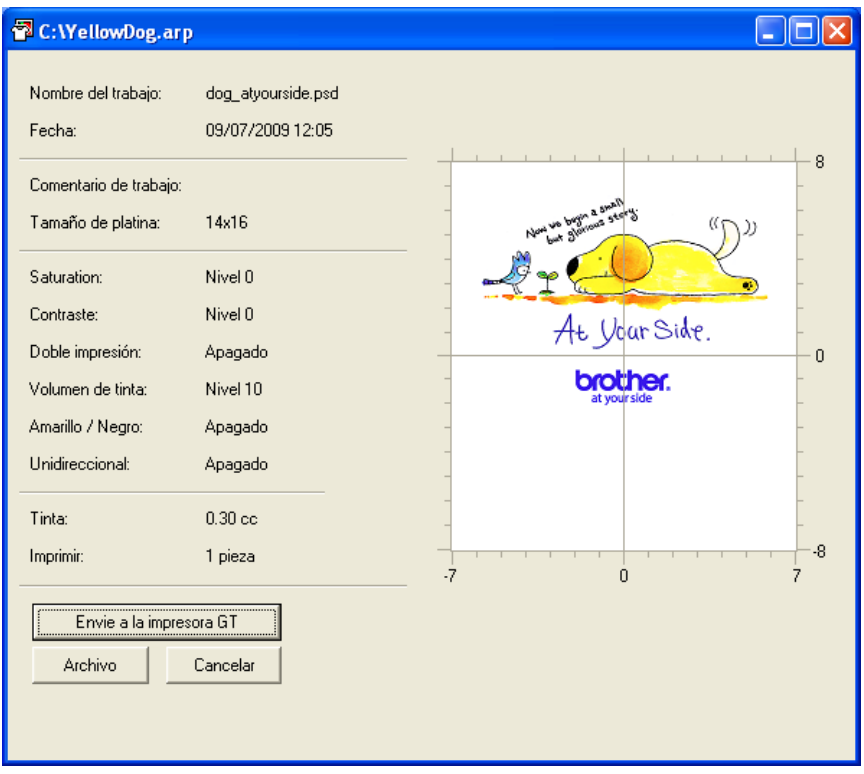

Ejemplo de datos de impresión sólo con datos de color

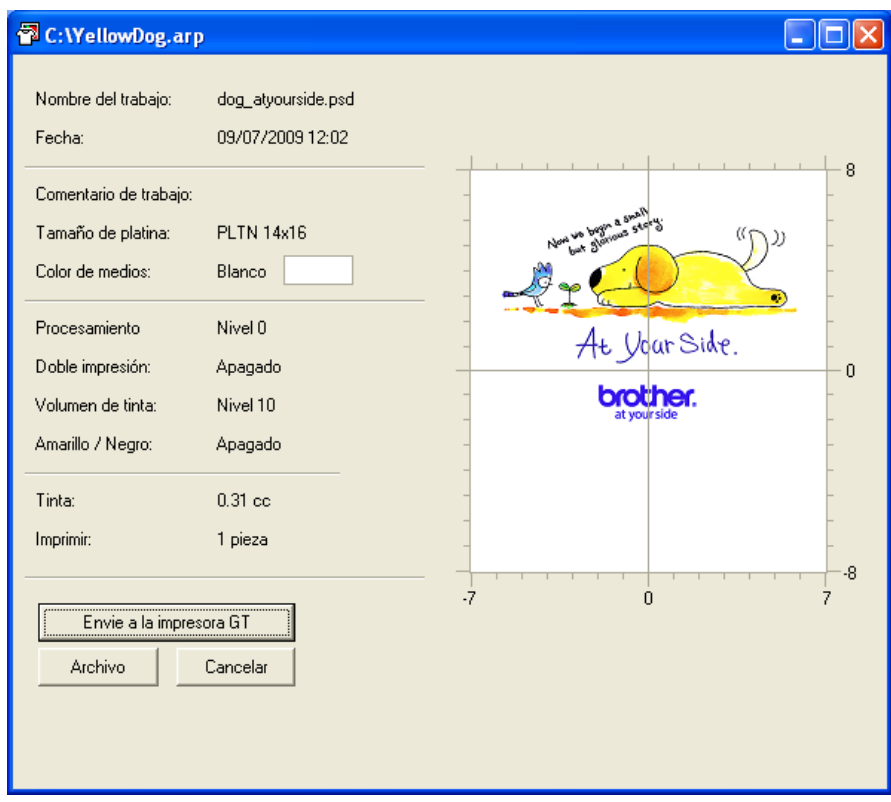

Ejemplo de impresión realizado por el controlador de la máquina GT-541

(3) Si se incluyen los datos de blanco, puede simular la impresión cambiando el color de fondo. Haga clic en el botón [ Cambiar ] y seleccione el color. Si se marca [ Mostrar imagen en blanco ], se indican los datos de Máscara de blanco. Si se marca [ Realce ], sólo se indican los datos de Resalte de blanco.

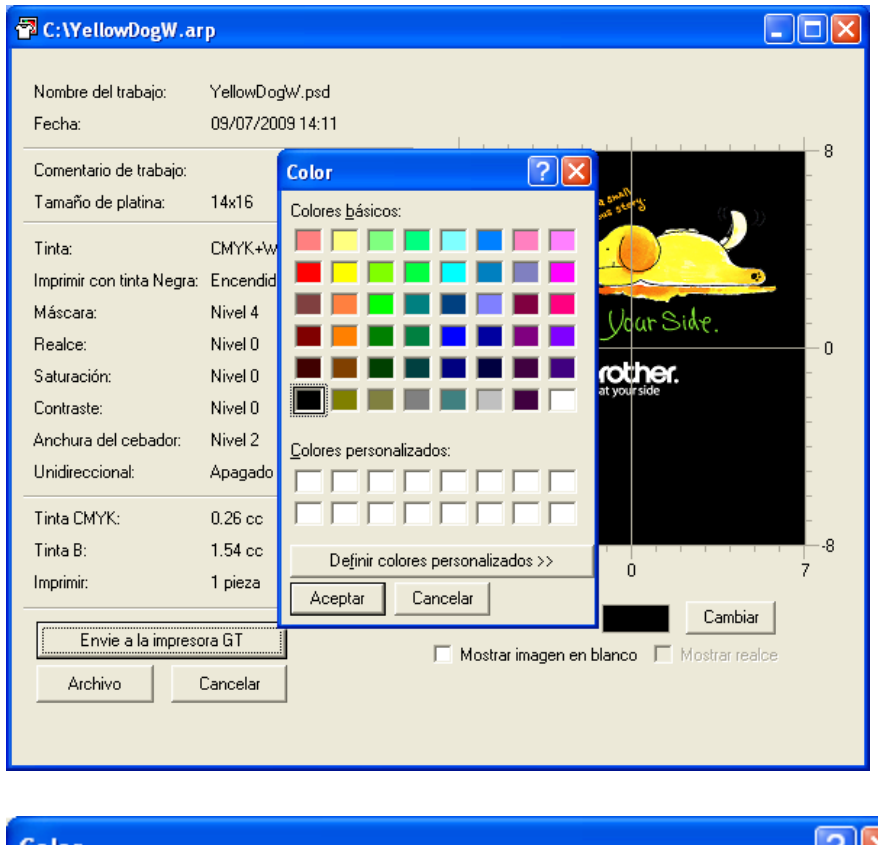

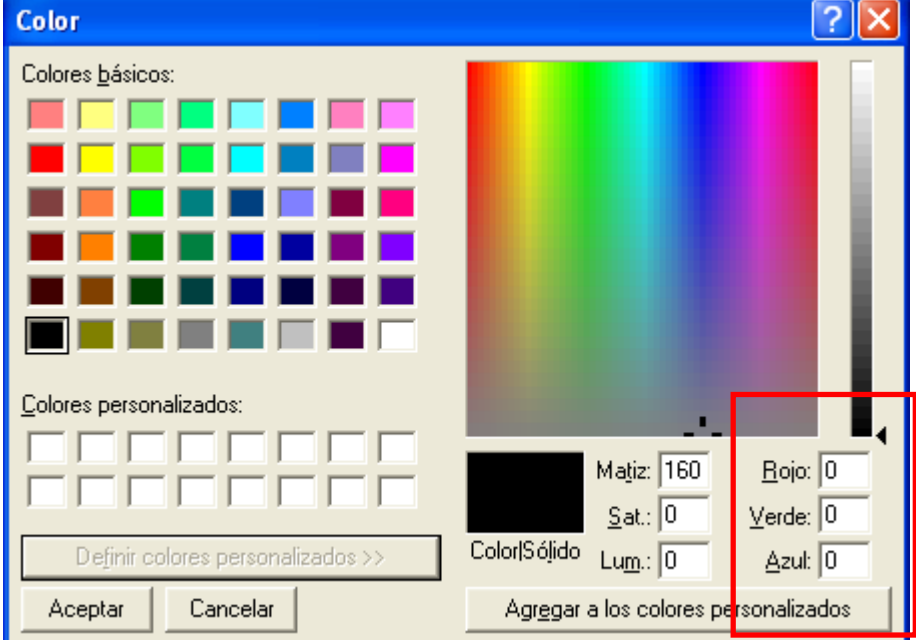

Introduzca los valores RGB directamente

#### **5. Impresión de archivos ARP**

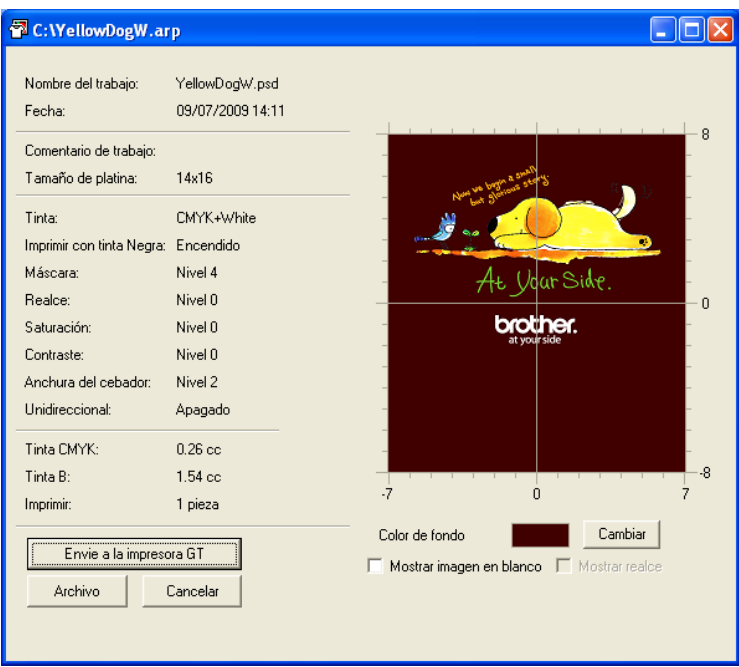

Simulación con el fondo marrón (R=128, G=64, B=64)

(4) Confirme los parámetros de impresión y el diseño, y luego haga clic en "Envie a la impresora GT". Confirme también que la máquina está conectada al PC con un cable USB 2.0. El archivo ARP se ha enviado a la máquina.

#### *<Nota>*

*Si tiene instalada más de una GT-541 en el PC, aparecerá el cuadro de diálogo Seleccione la impresora. Seleccione una a la que desee enviar los datos y haga clic en Aceptar. El PC empieza a enviar los datos de impresión.* 

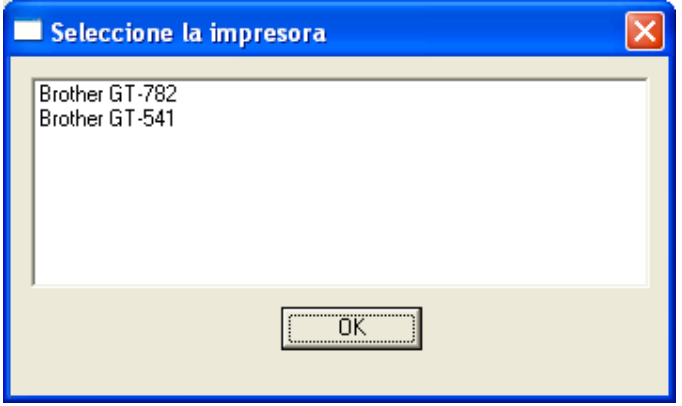

## 6**. Mantenimiento**

/外

公

Es necesario un mantenimiento regular para un rendimiento óptimo del producto.

# **PELIGRO**

Espere al menos 5 minutos después de apagar la máquina y desconecte la alimentación eléctrica de la toma de tierra antes de abrir la cubierta de la unidad de control. No toque ya que la alta tensión puede provocar heridas graves.

## **AVISO**

No introduzca las manos en la ranura del cartucho de tinta, de lo contrario las agujas del interior de la ranura pueden provocarle heridas.

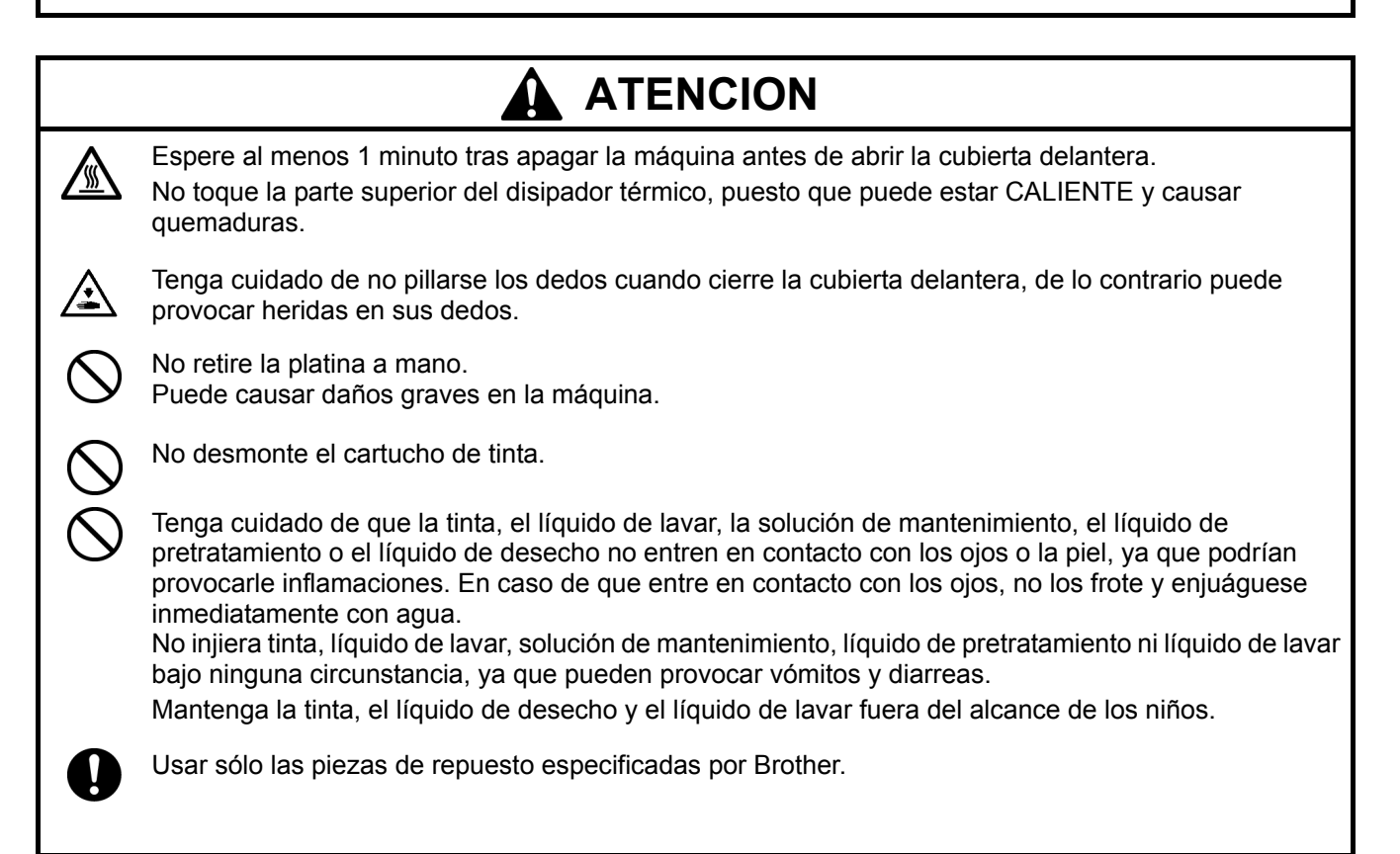

## 6**-**1**. Sustitución de consumibles**

Este apartado describe cómo sustituir los consumibles y el mantenimiento de la impresora.

## **6-1-1. Sustitución del cartucho de tinta**

El indicador de tinta de la pantalla parpadea cuando el nivel del cartucho de tinta es bajo. Prepare el nuevo cartucho de tinta y sustitúyalo cuando aparezca " XXXX (color) vacio".

*<Nota>*

- Utilice los cartuchos de tinta descritos en "1-3-5. Requisitos de los consumibles".
- z *Tenga cuidado de no mancharse las manos o la ropa con tinta. Lávese con jabón si se mancha de tinta.*
- z *No sustituya los cartuchos durante la impresión o limpieza de cabezas; si está en funcionamiento puede provocar daños a la máquina.*
- z *No desmonte los cartuchos de tinta.*
- z *Sustituya el limpiador de barrido periódicamente para mantener la calidad de impresión. El reglaje se indicará en la pantalla del panel de control.*

*Consulte "6-1-2. Sustitución del limpiador de barrido".* 

- *Para mantener un resultado de impresión óptimo, la máquina mostrará el estado vacío para el cartucho del color que esté vacío. Para mantener la calidad de impresión, queda una pequeña cantidad de tinta para evitar que se dañe la máquina.*
- (1) Extraiga el nuevo cartucho de tinta de su envoltorio.
- (2) Extraiga con cuidado el cartucho de tinta usado de la máquina.

#### *<Nota>*

*Deje el cartucho de tinta usado instalado hasta el momento en que vaya a sustituirlo. Si deja la máquina sin cartucho de tinta instalado puede provocar fugas de tinta u otros daños importantes.* 

*No inserte los dedos en la ranura de los cartuchos de tinta o podrá dañarse con la agujas del interior.* 

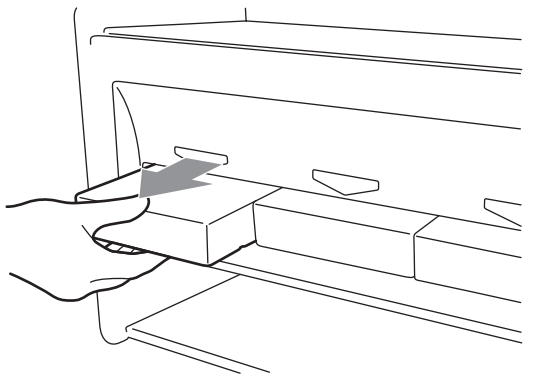

(3) Inserte el nuevo cartucho de tinta de forma segura y cerciorándose de que la dirección y el color son correctos.

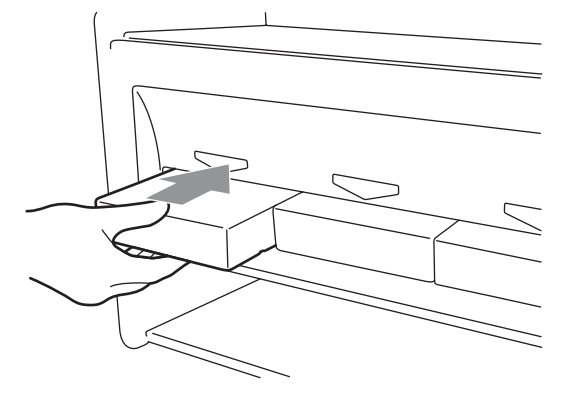

*<Nota>*

*Confirme el color del cartucho de tinta. Si carga un color incorrecto puede provocar daños graves en la calidad de impresión y puede dañar las cabezas de impresión. Si ha instalado un color incorrecto, póngase en contacto inmediatamente con el servicio de atención al cliente de Brother o su distribuidor.*

(4) Cuando haya sustituido el cartucho de tinta negra, consulte "6-1-2. Sustitución del limpiador de barrido" y sustituya el limpiador de barrido incorporado y limpie la zona. Esto es muy importante para mantener la máquina en buenas condiciones.

*<Nota>*

- z *No desmonte y monte de forma repetida los cartuchos de tinta.*
- z *Deseche el cartucho de tinta usado siguiendo la normativa local.*

## **6-1-2. Sustitución del limpiador de barrido**

Es necesario sustituir el limpiador de barrido periódicamente. Mantenga limpios la tapa de la cabeza de impresión y la escobilla cuando sustituya el limpiador de barrido. Si no, la tinta de desecho puede caer sobre una camiseta al imprimir, y puede ser difícil mejorar los fallos de encendido.

- (1) Pulse el botón OK que vaya a sustituir para mostrar el menú.
- (2) Pulse los botones hacia arriba y hacia abajo para seleccionar "mantenimiento" y, a continuación, pulse el botón OK.
- (3) Utilice los botones hacia arriba y hacia abajo para seleccionar "Lmp tapa/cuchilla" y, a continuación, pulse el botón OK.

La escobilla estará en la posición de limpieza. Siga las instrucciones del mensaje y apague la máquina.

(4) Abra la tapa delantera con ambas manos después de desbloquear la tapa, y deslice la lengüeta para fijar la tapa delantera.

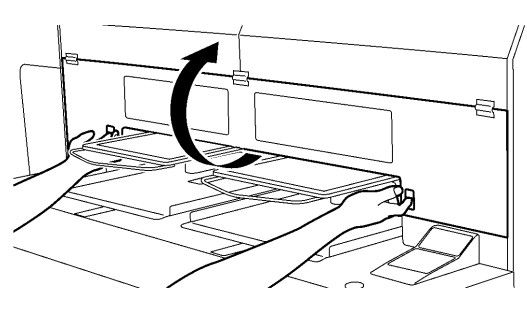

4325M

(5) Extraiga el compartimento del limpiador de barrido lentamente y sin volcarlo.

#### *<Nota>*

*No incline el compartimento del limpiador de barrido; puede mancharse las manos o la ropa de tinta. No toque el sensor de separación (barra sobre el compartimento del limpiador de barrido).* 

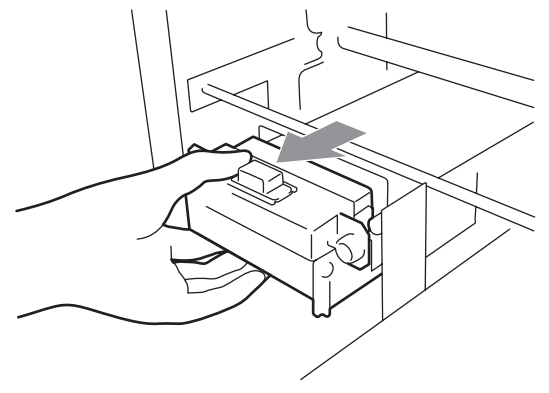

## **6. Mantenimiento**

(6) Si el interior del compartimento del limpiador de barrido está manchado de tinta: Póngase guantes y retire la tinta con un trapo seco y, a continuación, limpie con un trapo húmedo.

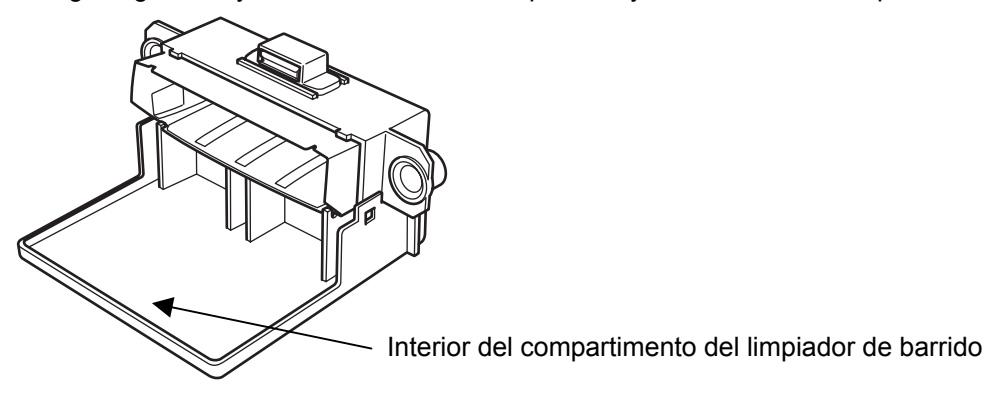

(7) Presione los laterales del compartimiento del limpiador de barrido para abrirlo.

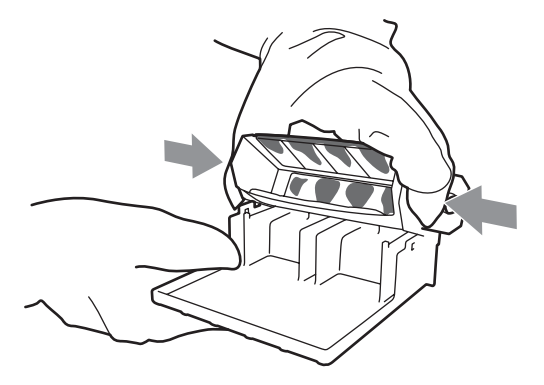

(8) Extraiga con cuidado del limpiador de barrido y deséchelo siguiendo la normativa local.

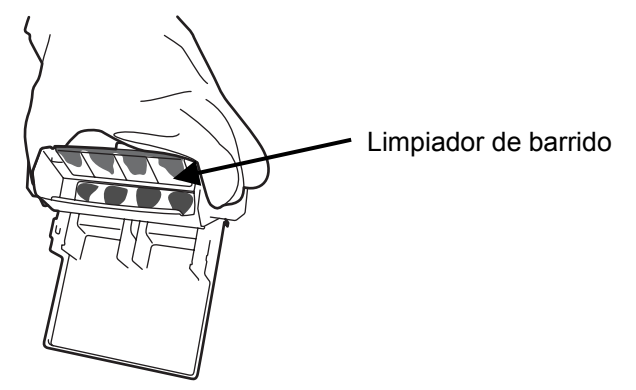

- *<Nota> Deseche el limpiador de barrido usado siguiendo la normativa local.*
- (9) Inserte los dos salientes del compartimento del limpiador de barrido en los agujeros del nuevo limpiador de barrido.

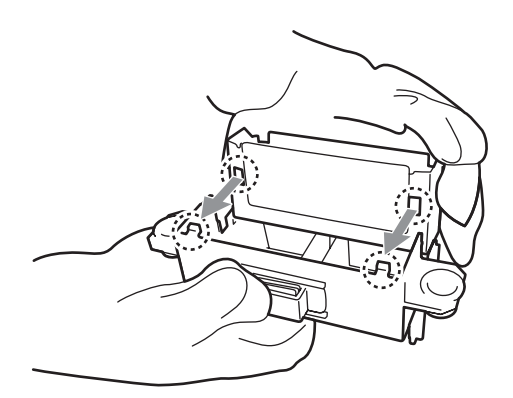

(10) Cierre el compartimento del limpiador de barrido.

Asegúrese de que la parte inferior del limpiador de barrido está fijada dentro de los dos salientes del compartimento del limpiador de barrido. Presione el limpiador de barrido después de cerrarlo.

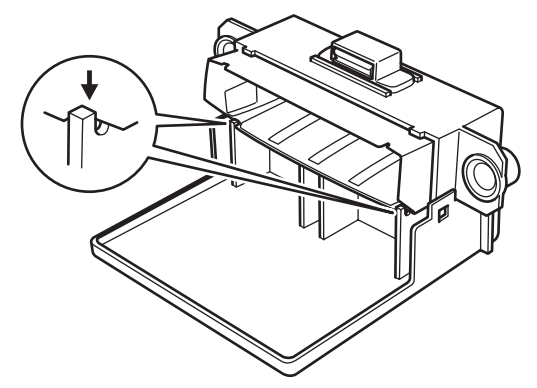

(11) Abra el juego de limpieza de escobilla. Que incorpora el nuevo cartucho de tinta negra. Se incluyen los siguientes elementos.

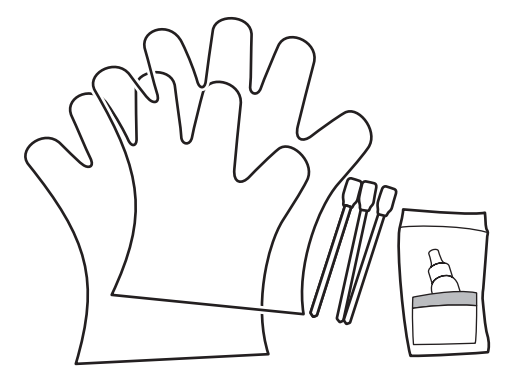

(12) Póngase guantes e impregne ambos lados del aplicador limpio con líquido de lavar.

#### *<Nota>*

*Utilice sólo el líquido de lavar incluido para impregnar los aplicadores limpios; si utiliza otro líquido puede dañar las cabezas de impresión.* 

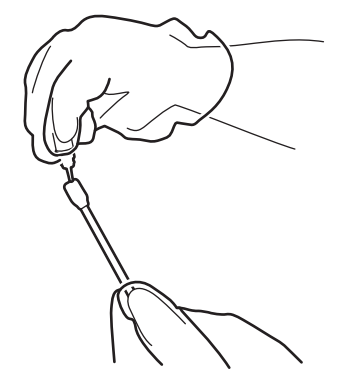

(13) Utilice un lado del aplicador limpios impregnado para limpiar la parte delantera de la escobilla.

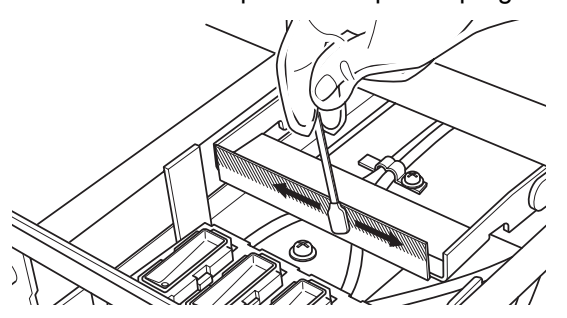

(14) Utilice el otro lado del aplicador limpio impregnado para limpiar la parte trasera de la escobilla.

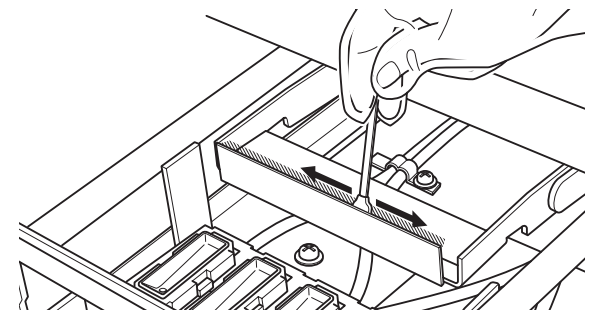

(15) Impregne otro dos aplicadores limpios y utilícelos para retirar la tinta o el polvo de las tapas de las cabezas de impresión.

Utilice cada lado del aplicador limpio para limpiar una tapa de las cabezas de impresión.

*<Nota>*

*No utilice aplicadores limpios secos, puesto que no eliminan la tinta o el polvo. Puede dañar las tapas de las cabezas de impresión. Limpie la tinta del aplicador limpio con un trapo suave y si está muy sucio y mojado con líquido de lavar.* 

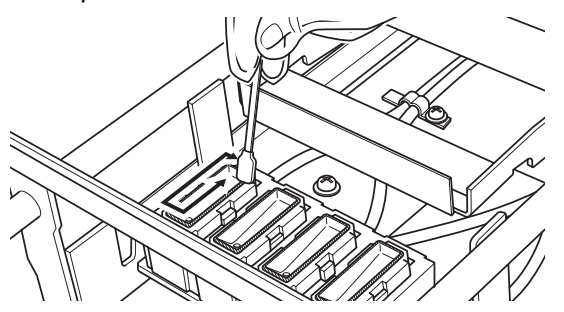

(16) Inserte el compartimento del limpiador de barrido recto en la máquina.

#### *<Nota>*

*No toque el sensor de separación (barra sobre el compartimento del limpiador de barrido).* 

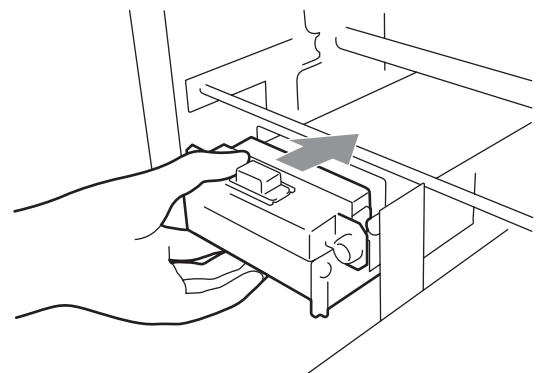

(17) Compruebe el borde superior del velo negro de la derecha y las superficies delantera y trasera del sensor de obstrucción, si están manchados con tinta o polvo, limpie la suciedad con un trapo suave y humedecido con agua.

#### *<Nota>*

*Si la tinta o el polvo se amontonan en la parte superior del velo, puede entrar en contacto con la superficie de la cabeza de impresión durante la impresión y puede provocar un mal funcionamiento. Cuando la superficie o la parte trasera del sensor de obstrucción están sucias, puede dañarse el material de impresión al cargarse.*

(18) Cierre la cubierta delantera y encienda la máquina.

Si se enciende sin problemas, ya ha terminado con la sustitución del limpiador de barrido. Si se produce algún problema (ruido anormal o error "No limpiador"), apague la máquina y compruebe que el limpiador de barrido y el compartimento del limpiador de barrido están instalados correctamente.

## **6-1-3. Cargar / Recuperar tinta blanca**

No deje la tinta blanca dentro de la impresora. El pigmento blanco se precipita y puede provocar daños graves en la máquina. Antes de iniciar su trabajo, recupere la tinta blanca, agite los cartuchos entre 30 segundos y un minuto, y vuelva a cargar la tinta blanca para comenzar la impresión. Limpie los tubos una vez a la semana con solución de mantenimiento. Vuelva a cargar la tinta blanca al iniciar el trabajo de impresión.

#### **Recuperación de la tinta blanca:**

- (1) Presione el botón OK en el panel de control derecho para mostrar el menú.
- (2) Presione los botones hacia arriba y hacia abajo para seleccionar "Búsqueda blanco" y, a continuación, pulse el botón OK.
- (3) Asegúrese de que hay cuatro cartuchos de tinta blanca instalados. Presione el botón OK para iniciar la recuperación de tinta blanca. (se tarda unos 5 minutos)
- (4) Al finalizar, se indica "espera" (sin datos de impresión) o "lista" (con datos de impresión) en la pantalla.

#### **Agitación de la tinta blanca:**

- (1) Sostenga el cartucho de tinta blanca del revés con una mano.
- (2) Agite el cartucho horizontalmente despacio para que la tinta blanca del interior se pueda mover de arriba abajo. Agítelo entre 30 segundos y un minuto. Agite el cartucho durante más tiempo (unos 2 minutos) si se ha dejado durante una semana o más o si la fecha de caducidad está próxima.

#### *<Nota>*

*Aunque utilice un agitador automático, agítelo bien a mano horizontalmente después de hacerlo con la máquina.*

#### **Carga de tinta blanca:**

- (1) Instale los cartuchos de tinta blanca (una vez finalizada la agitación).
- (2) Presione el botón OK en el panel de control derecho para mostrar el menú.
- (3) Seleccione "Cargar blanco". Seleccione "Todos blancos" para hacerlo de una vez o bien seleccione cada cabeza de impresión una por una. Presione el botón OK para iniciar la carga de tinta blanca.
- (4) Al finalizar, se indica "espera" (sin datos de impresión) o "lista" (con datos de impresión) en la pantalla.

#### **Limpieza de tubos (Blanco, una vez a la semana):**

- (1) Confirme de antemano la cantidad de tinta de desecho en el depósito de tinta de desecho al hacer el mantenimiento.
- (2) Llene la botella de solución de mantenimiento (500 ml, al menos más de 250 ml por cabeza de impresión), apriete el tapón y colóquela en el orificio del cartucho de mantenimiento (1 en la fig. de la derecha).
- (3) Inserte el tubo del cartucho de mantenimiento hasta el fondo de la botella (2 en la fig. de la derecha).
- (4) Recupere la tinta blanca (siga los pasos indicados más arriba), quite un cartucho de tinta blanca e inserte el cartucho de mantenimiento (3 en la fig. de la derecha). Compruebe que el tapón de entrada de aire está tapado (cerrado).
- (5) Seleccione "Maintenance" y "Tube Cleaning" en el menú del panel de control oportuno. Seleccione la cabeza de impresión y pulse el botón OK.
- (6) La bomba empezará a girar. Al cabo de 30 segundos, se indica el mensaje en el panel de control. Destape (abra) el tapón de entrada de aire y pulse el botón OK. El aire entrará en el tubo y eliminará la tinta blanca restante. Se tarda unos 10 minutos en limpiar un tubo.
- (7) Después de lavar con burbujas de aire, sólo se mete aire por el tubo para eliminar las burbujas. Siga el panel de control e inserte el cartucho de filtro con la ranura cerrada con el sello y pulse el botón OK.

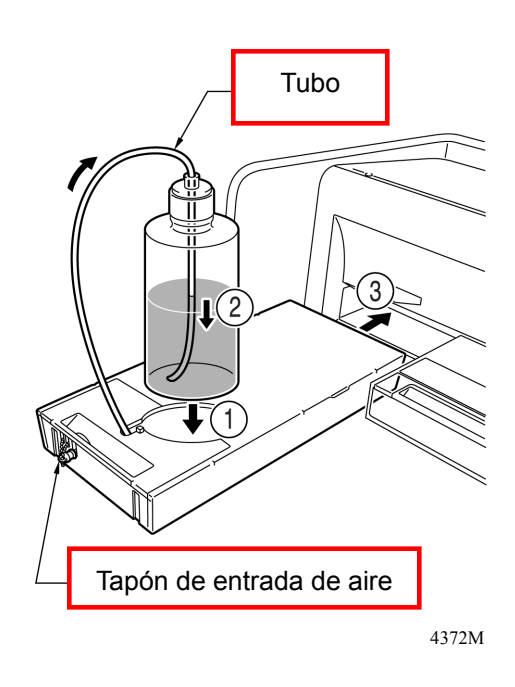

(8) Una vez finalizadas todas las cabezas de impresión, confirme que se ha realizado correctamente la limpieza rellene el tubo con solución de mantenimiento (Véase "6-1-6. Mantenimiento necesario para almacenamiento prolongado".) de tubos (verifique si antes/después del prefiltrado el tubo es transparente). Seleccione "Maintenance" e "Initial Cleaning" para que entre tinta blanca en el tubo. Si no va a utilizar la impresora durante un tiempo,

## **6. Mantenimiento**

## **6-1-4. Eliminación de tinta de desecho**

Utilice un depósito de polietileno como depósito adicional de tinta de desecho. La cantidad de tinta de desecho en el lado de la tinta blanca (tinta blanca más solución de mantenimiento) es mayor que en el lado de la tinta de color. Confirme por adelantado la cantidad de tinta de desecho al realizar el mantenimiento. Tenga cuidado porque es pesado.

- (1) Prepare un nuevo depósito de polietileno.
- (2) Retire cuidadosamente el tubo de tinta de desecho e insértelo en el nuevo depósito de tinta de desecho.
- (3) Retire todo el depósito de tinta de desecho y tápelo bien y con cuidado.
- (4) Instale el nuevo depósito de tinta de desecho en la posición adecuada.

#### *<Nota>*

*Deseche la tinta usada siguiendo la normativa local. También puede ponerse en contacto con su distribuidor*.

## **6-1-5. Sustitución de la lámina de platina**

La lámina de platina se ensucia durante el funcionamiento. Sustituya la lámina de platina para evitar que se manche la camiseta. Para ayudar a alinear una camiseta, puede imprimir una retícula en la lámina de la platina. Está en [ Todos los programas ] > [ Brother GT-782 Tools ] > [ Useful Tools ]. Grid14x16.arp es para la platina estándar 14x16. (Consulte "3-3-5. Abrir las herramientas útiles".)

- (1) Pulse el botón de la platina para extraer la platina.
- (2) Retire la lámina de platina y la cinta adhesiva de la platina.

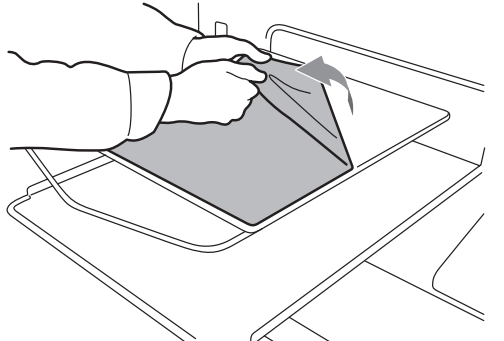

- (3) Limpie las superficies de la platina con un trapo suave humedecido con detergente neutro y, a continuación, séquelas con un trapo suave y seco.
- (4) Asegúrese de que la superficie de la platina está completamente seca y coloque la nueva lámina de platina en ésta. Es más fácil si va tirando del papel que cubre la lámina poco a poco a la vez que va colocando la nueva lámina de la platina.

#### *<Nota>*

*Coloque la lámina de la platina recta sobre la platina sin dejar pliegues.* 

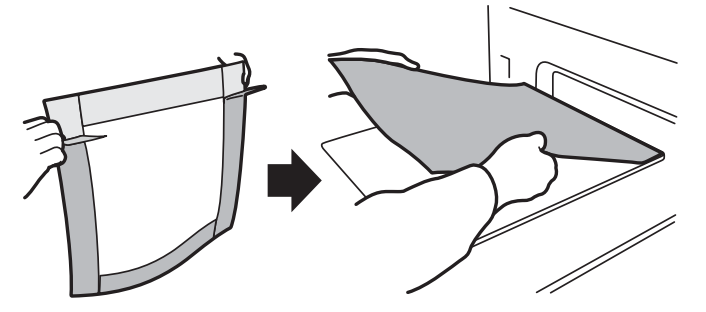

(5) Pulse el botón de la platina para instalar la platina y compruebe que está lisa.

## **6-1-6. Mantenimiento necesario para almacenamiento prolongado**

Si no va a utilizar la máquina durante más de dos semanas, limpie las tapas de las cabezas de impresión antes de almacenarla para evitar que la tinta se seque en las cabezas de impresión. La tinta blanca debe lavarse con solución de mantenimiento mediante la limpieza de tubos, y luego hay que llenar los tubos de solución de mantenimiento.

#### *<Nota>*

*Para este proceso se utiliza el líquido de lavar. Puede utilizar el que se incluye en el juego de limpieza de la boquilla, el juego de limpieza de la tapa o puede comprar uno. Si utiliza el líquido de lavar del juego de limpieza de la boquilla o de la tapa, asegúrese de tener otro nuevo de repuesto.* 

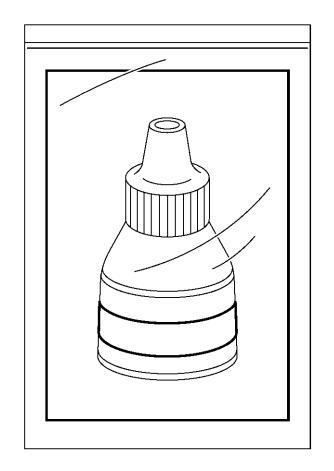

## **Limpieza de las cabezas de impresión (color y blanco):**

- (1) Pulse el botón OK para abrir la pantalla del menú.
- (2) Seleccione "mantenimiento" y pulse el botón OK.
- (3) Seleccione "Lmp tapa/cuchilla" y pulse el botón OK. La platina se mueve.
- (4) Apague la máquina cuando aparezca lo siguiente.

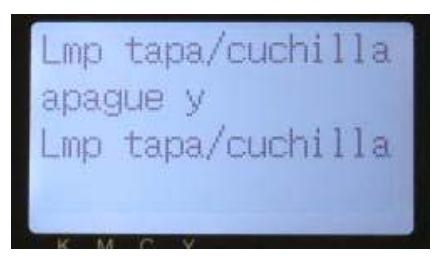

(5) Abra la tapa delantera con ambas manos después de desbloquear la tapa, y deslice la lengüeta para fijar la tapa delantera.

(Continúa en la página siguiente)

4371M

## **6. Mantenimiento**

(6) Rellene las tapas de las cabezas de impresión con líquido de lavar para evitar la obstrucción de tinta en el interior.

#### *<Nota>*

*Tenga cuidado de no verter líquido de lavar alrededor de las tapas de las cabezas de impresión. Si el limpiador de barrido y los alrededores están sucios, consulte "6-1-2. Sustitución del limpiador de barrido" y límpielos.* 

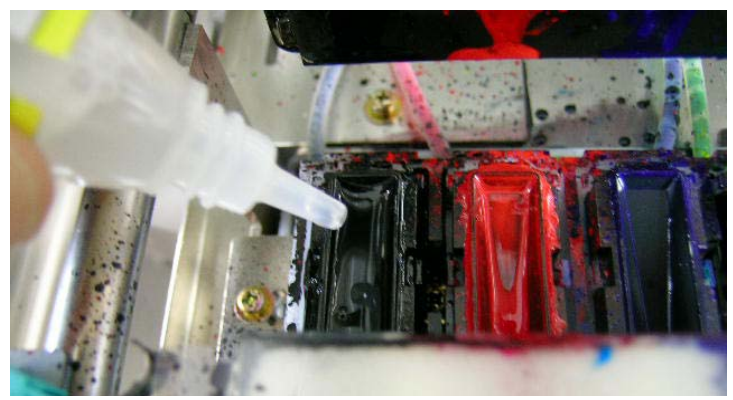

- (7) Cierre la cubierta delantera.
- (8) Encienda la máquina y espere hasta que termine la inicialización.
- (9) Después de que se indique el modo de "espera", apague la máquina.
- (10)Cuando la máquina se enciende por primera vez después de un almacenamiento prolongado. Las cabezas se limpian automáticamente. Si la calidad de impresión no es buena, consulte "7-2-6. Limpieza de las boquillas de las cabezas de impresión" y limpie las boquillas (la superficie de las cabezas de impresión) suavemente con el juego de limpieza de la boquilla o con líquido de lavar y aplicadores limpios.

#### **Carga de solución de mantenimiento para tubos blancos:**

Ejecute la limpieza de tubos por adelantado para que no quede tinta blanca dentro de la impresora. A continuación, cargue la solución de mantenimiento en los tubos en lugar de la tinta blanca, con el menú "limpieza inicial", y apague la impresora.

- (1) Siga los pasos de "6-1-3. Recuperar la tinta blanca" y "limpieza de tubo" y limpie los tubos por adelantado.
- (2) Quite el cartucho de mantenimiento y la botella.
- (3) Llene la botella de solución de mantenimiento (más de 500 ml si es preciso).
- (4) Tape (cierre) el tapón de entrada de aire del cartucho de mantenimiento.
- (5) Pulse el botón OK para abrir la pantalla del menú.
- (6) Seleccione "mantenimiento", "limpieza inicial", seleccione la cabeza de impresión en el submenú y luego pulse el botón OK.
- (7) Tras cargar la solución de mantenimiento, inserte el cartucho de cubierta (opción) para tapar las agujas. No utilice los cartuchos de filtro incluidos con la impresora. Pueden estar secos por dentro.
- (8) Una vez acabadas todas las cabezas de impresión, apague la impresora.

#### *<Nota>*

- Si desea volver a imprimir, cargue la tinta blanca con el menú "mantenimiento", "limpieza inicial" con la *solución de mantenimiento ya cargada.*
- z *No imprima datos de impresión con datos de blanco mientras se carga la solución de mantenimiento, ya que se pueden deteriorar los datos de impresión.*

#### **AVISO**   $\boldsymbol{0}$

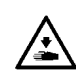

No introduzca las manos en la ranura del cartucho de tinta, de lo contrario las agujas del interior de la ranura pueden provocarle heridas.

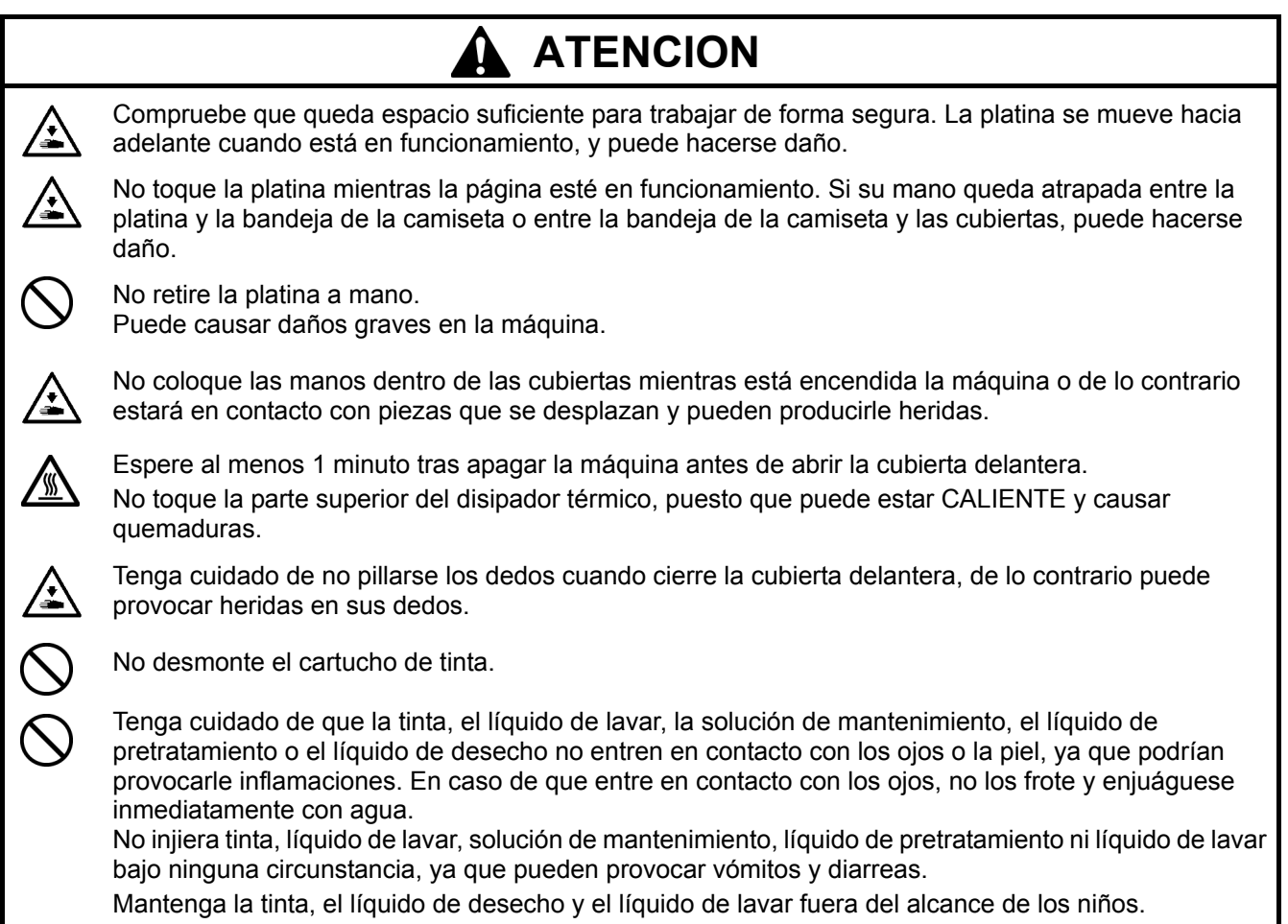

## 7**-**1**. Solución de problemas de impresión**

Utilice la siguiente tabla para ayudarle a resolver los problemas de impresión.

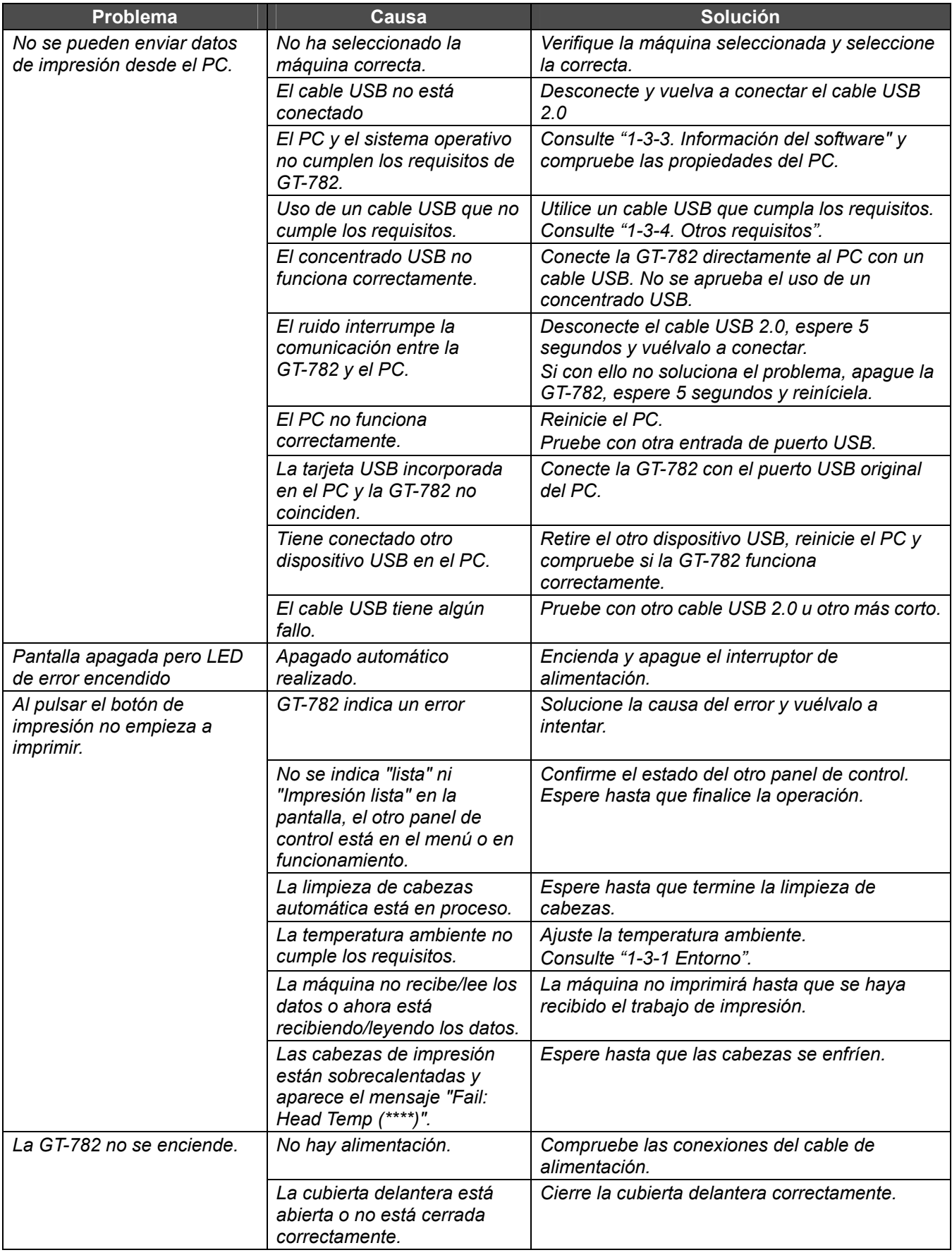

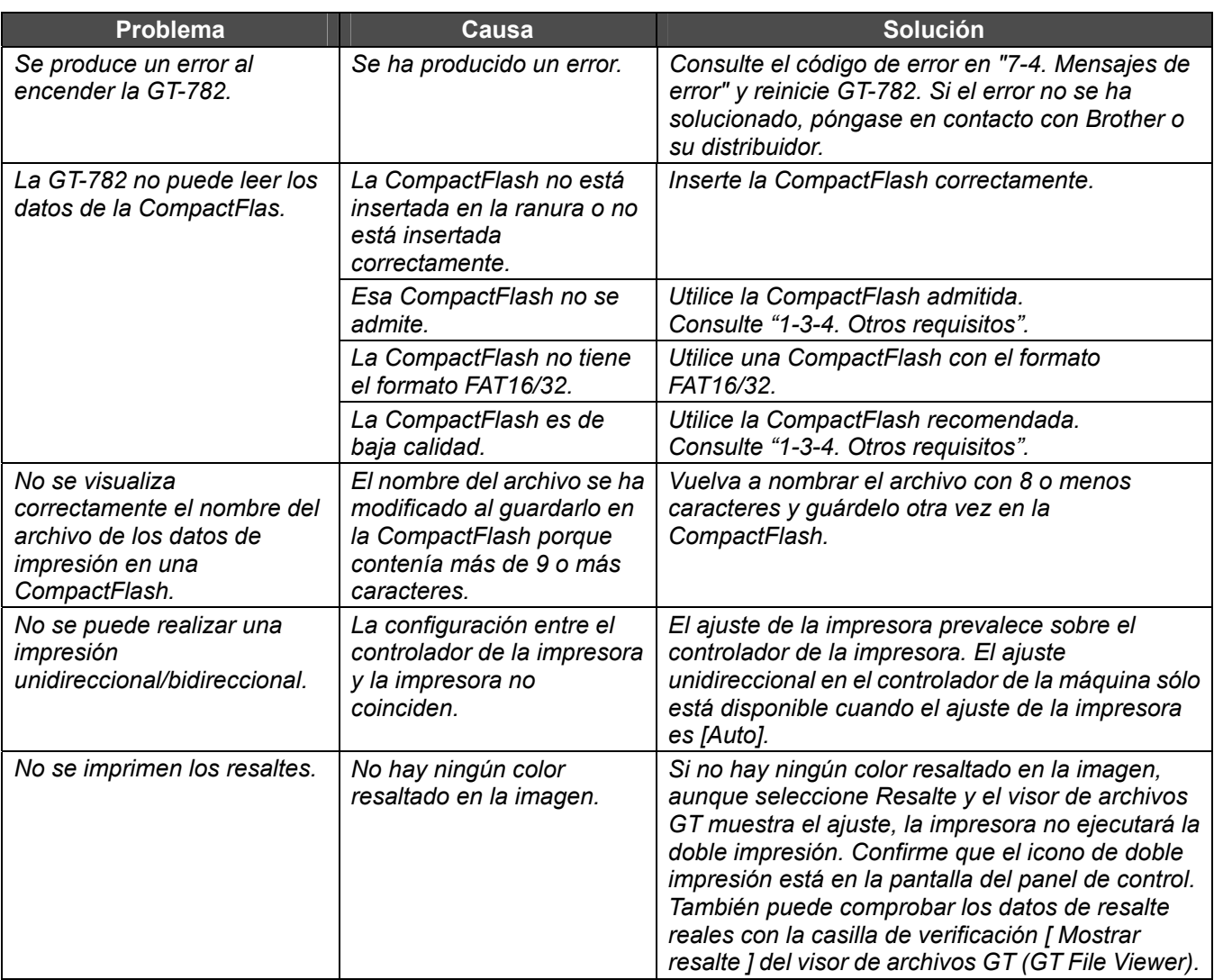

## 7**-**2**. Solución de problemas de calidad**

Utilice la siguiente tabla para ayudarle a resolver los problemas de calidad.

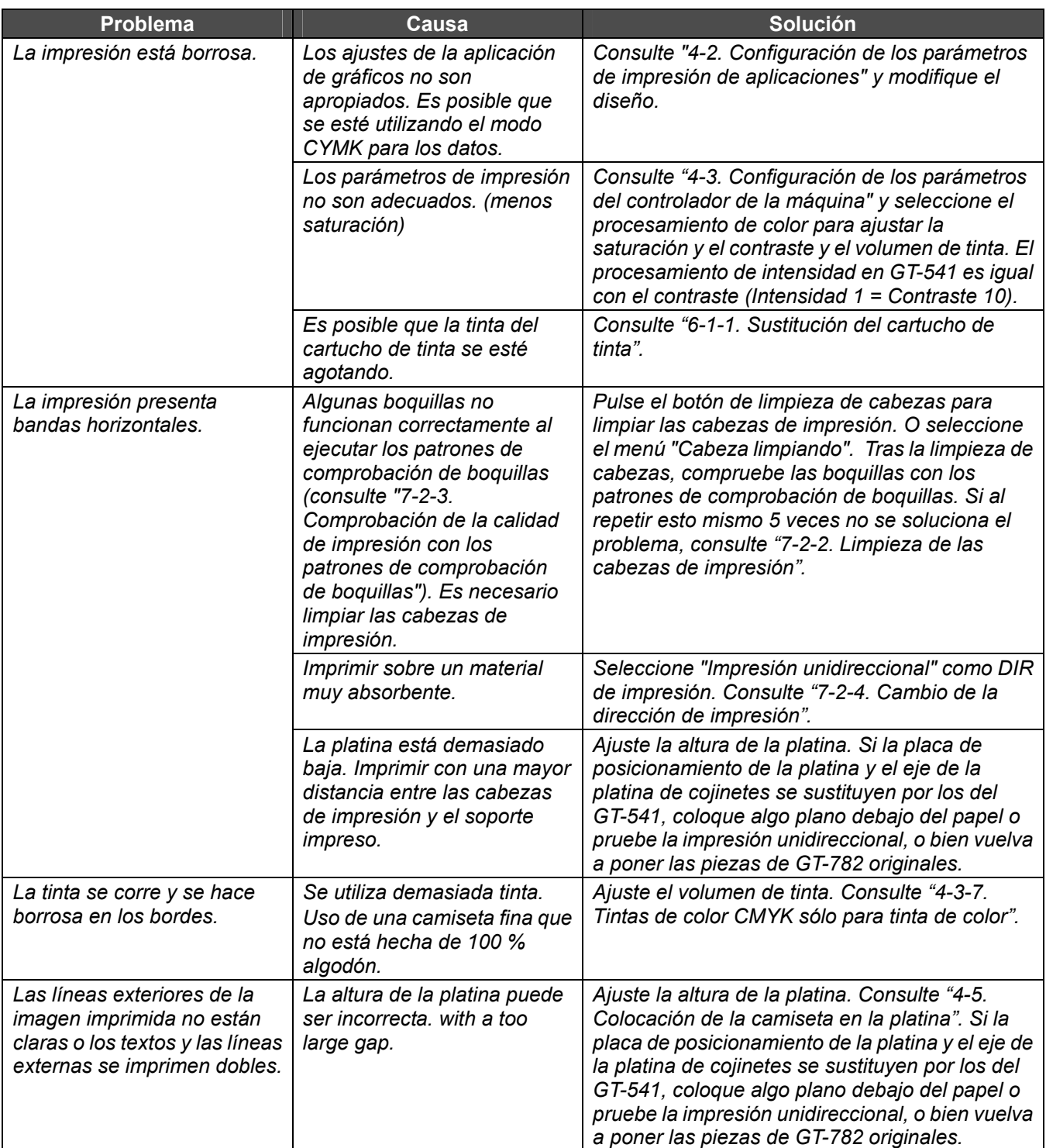

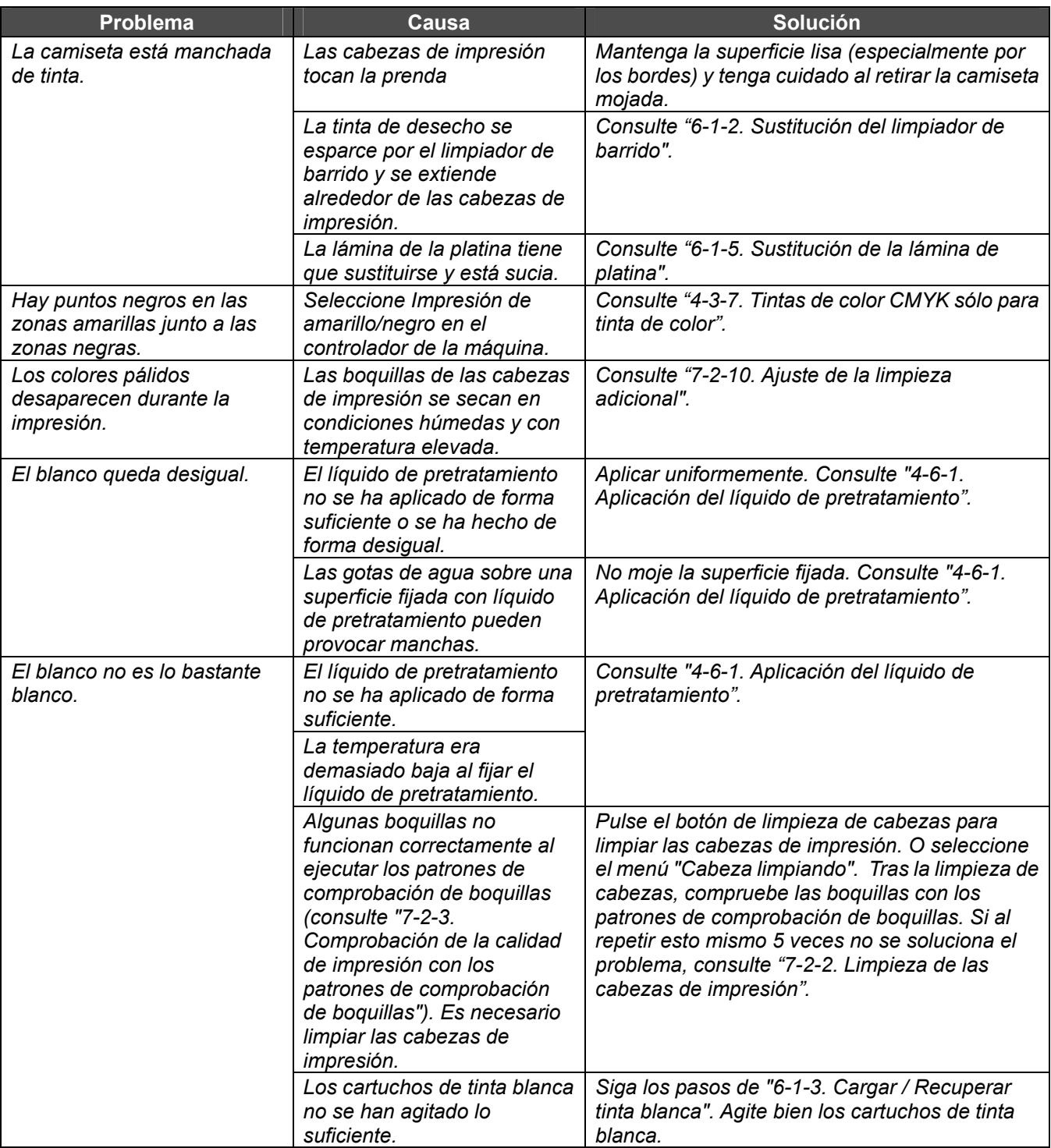

## **7-2-1. Procedimiento de solución de problemas de calidad de impresión**

Siga el procedimiento siguiente (pasos 1 a 7) hasta que el problema de calidad de impresión se solucione.

*<Nota>*

*Los pasos siguientes se muestran con las cabezas de impresión de CMYK, y debe hacer lo mismo en el caso de las cabezas de impresión de blanco.* 

#### **Paso 1: Limpie las cabezas de impresión pulsando el botón de limpieza de cabezas.**

La limpieza de cabezas con el nivelado de tinta fresca puede solucionar la mayoría de los problemas de calidad de impresión. Consulte "7-2-2. Limpieza de las cabezas de impresión / Uso del botón de limpieza de cabezas" y repítalo como máximo cinco veces. Compruebe las boquillas realizando una impresión de prueba del patrón de comprobación de boquillas (consulte "7-2-3. Comprobación de la calidad de impresión con los patrones de comprobación de boquillas"). Si el problema no se soluciona, pase al siguiente paso.

#### *<Nota>*

- **Es muy importante que la máquina se utilice en un entorno como el que se especifica. Utilice un humidificador** *para mantener la humedad por encima del 35 % para garantizar la calidad de impresión.*
- z *La máquina limpia automáticamente las cabezas de impresión una vez que realiza 24 impresiones; no obstante, puede que sea necesario realizar limpiezas de cabezas con mayor frecuencia dependiendo del entorno. En este caso, cambie la frecuencia de la limpieza de cabezas automática (consulte "7-2-5. Cambio del ajuste de limpieza automática de la cabeza").*

#### **Paso 2: Compruebe el limpiador de barrido, sustitúyalo cuando esté lleno.**

El limpiador de barrido absorbe tinta de desecho que introduce la escobilla. Si el limpiador de barrido no puede absorber más tinta de desecho, la escobilla sucia limpia las boquillas de las cabezas de impresión y provoca un funcionamiento incorrecto o daña las cabezas de impresión. Sustituya el limpiador de barrido y limpie la escobilla y las tapas; compruebe si está demasiado sucio para limpiar la tinta de desecho. Utilice el juego de limpieza de la tapa. Si la tinta amarilla no se cambia frecuentemente, revise la escobilla.

Como realizar la comprobación:

- (1) Consulte "6-1-2. Sustitución del limpiador de barrido", y seleccione "Lmp tapa/cuchilla" y apague la máquina.
- (2) Abra la tapa delantera con ambas manos después de desbloquear la tapa, y deslice la lengüeta para fijar la tapa delantera.
- (3) Extraiga el compartimento del limpiador de barrido a la izquierda.

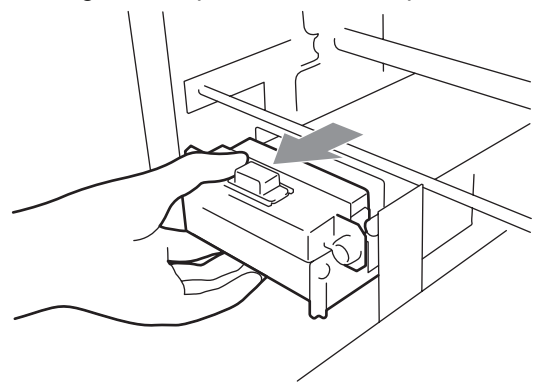

*<Nota>*

*No incline el compartimento del limpiador de barrido; puede mancharse las manos o la ropa de tinta.* 

(4) Compruebe el limpiador de barrido y si está muy manchado, sustitúyalo utilizando el juego de limpieza de la tapa (consulte "6-1-2. Sustitución del limpiador de barrido"). Si el limpiador de barrido no está muy manchado, pase al siguiente paso.

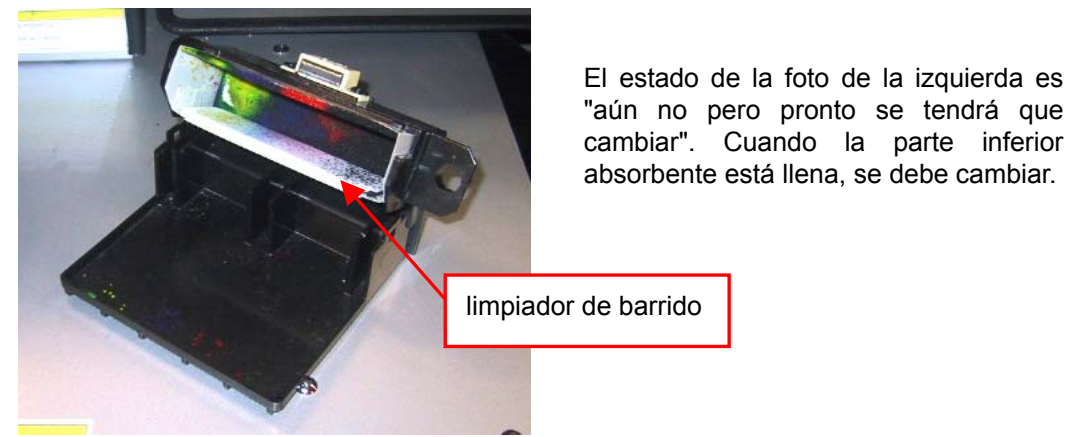

(5) Compruebe la escobilla y si está dañada o gastada, sustitúyala utilizando el juego de sustitución de escobilla "Escobilla ASSY"(consulte "7-2-9 Sustitución de la escobilla" para ver los detalles).

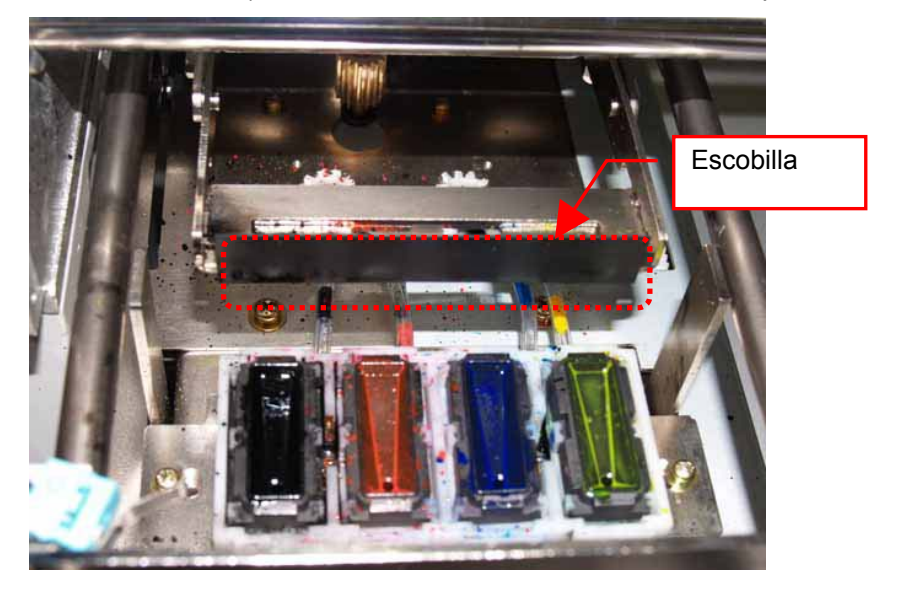

#### **Paso 3: Compruebe los tubos de tinta y realice una limpieza de cabezas en el modo "poderoso".**

Compruebe el interior del tubo de tinta para ver si hay presenta un espacio de aire "vacío" de una longitud mayor de 5 mm. Si es así, realice la limpieza de cabezas en modo "poderoso" para rellenar el tubo con tinta. Si no es suficiente, realice una limpieza de cabezas "inicial" (puede cancelarla si desaparecen los espacios de aire vacío). Si el problema no se soluciona, pase al siguiente paso.

#### **Paso 4: Limpie las cabezas de impresión con el modo "poderoso".**

- (1) Imprima los patrones de comprobación de boquillas y compruebe qué cabeza de impresión presenta el problema (consulte "7-2-3. Comprobación de la calidad de impresión con los patrones de comprobación de boquillas").
- (2) Limpie la cabeza de impresión que presente el problema con el modo "poderoso" (consulte "7-2-2. Limpieza de las cabezas de impresión").
- (3) Imprima los patrones de comprobación de boquillas y compruebe si el problema se soluciona. Si aún percibe el problema, repita los paso (1) a (3) hasta cinco veces. Si el problema no se soluciona, pase al siguiente paso.

#### **Paso 5: Limpie las boquillas de las cabezas de impresión.**

(1) Limpie la boquilla de la cabeza de impresión con el juego de limpieza de la boquilla (consulte "7-2-6. Limpieza de las boquillas de las cabezas de impresión").

*<Nota> Compre uno nuevo después de utilizarlo.* 

(2) Limpie las cabezas de impresión con el modo "poderoso" y realice una impresión de prueba con los patrones de comprobación de boquillas (consulte "7-2-3. Comprobación de la calidad de impresión con los patrones de comprobación de boquillas"). Si el problema no se soluciona, pruebe con el paso 6 dos o tres veces.

#### *<Nota>*

*Asegúrese de que siempre limpia las cabezas de impresión con el modo "poderoso" o "inicial" después de la limpieza de las boquillas de las cabezas de impresión.* 

Si el problema no se soluciona, pase al siguiente paso.

#### **Paso 6: Póngase en contacto con el Servicio de atención al cliente de Brother o con su distribuidor.**

Si tiene que sustituir las cabezas de impresión usted mismo, consulte "7-2-7. Sustitución de las cabezas de impresión" para realizar el procedimiento.

## **7-2-2. Limpieza de las cabezas de impresión**

La máquina limpia automáticamente las cabezas de impresión una vez que realiza 24 impresiones (puede cambiar la frecuencia; consulte "7-2-5. Cambio del ajuste de limpieza automática de la cabeza"), o si no ha utilizado la máquina durante más de dos horas. La limpieza automática se inicia cuando pulsa el botón de impresión en estas situaciones. Sin embargo, puede que la limpieza automática no sea suficiente y puede que no solucione los problemas de calidad de impresión (p. ej., bandas que aparecen en la imagen imprimida). Realice la limpieza de cabezas "manual".

#### **Uso del botón de limpieza de cabezas**

- (1) Asegúrese de que la máquina está en modo de espera o lista.
- (2) Pulse el botón de limpieza de cabezas. Aparecerá el mensaje "ajuste de cabeza…" y la máquina empezará con la limpieza de cabezas " normal ". (Pulse el botón de cancelación para cancelar la limpieza.) El mensaje cambia de "espera" o "lista" cuando se ha completado la limpieza de cabezas.

#### **Modo de limpieza de cabezas normal/poderoso/inicial**

- (1) Asegúrese de que la máquina está en modo de espera o lista.
- (2) Pulse el botón OK para mostrar la pantalla del menú.
- (3) Pulse los botones hacia arriba y hacia abajo para seleccionar "ajuste de cabeza" y, a continuación, pulse el botón OK.
- (4) Pulse los botones hacia arriba y hacia abajo para seleccionar el modo (normal/poderoso) y, a continuación, pulse el botón OK. Seleccione "normal" o "poderoso" según los pasos señalados en "7-2-1. Procedimiento de solución de problemas de calidad de impresión". Después de un almacenamiento prolongado cuando descubra que los tubos de tinta presentan espacios de aire vacío, intente la limpieza de cabezas inicial antes de sustituir toda la tinta del interior del tubo. Seleccione "limpieza inicial" en el menú "mantenimiento" y ejecute la limpieza de cabezas inicial.

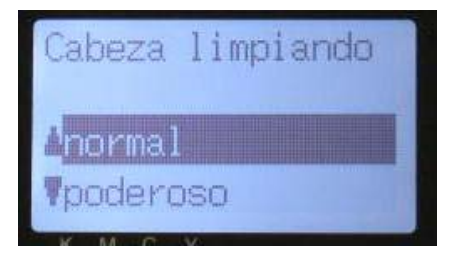

(5) Pulse los botones hacia arriba y hacia abajo para seleccionar qué cabeza de impresión (color) desea limpiar (puede seleccionar "todos colores" en el modo Normal) y pulse el botón OK.

Aparecerá el mensaje "ajuste de cabeza…" y la máquina empezará a limpiar las cabezas.

El mensaje cambiará a "espera" cuando la limpieza de cabezas se haya completado.

#### *<Nota>*

*La limpieza* "*inicial*" *no se puede realizar si el cartucho de tinta de desecho está lleno. Confirme por adelantado la cantidad de tinta de desecho al realizar el mantenimiento. (consulte "6-1-4. Eliminación de tinta de desecho.")*

## **7-2-3. Comprobación de la calidad de impresión con los patrones de comprobación de boquillas**

Puede identificar qué cabeza de impresión presenta el problema utilizando los patrones de comprobación de boquillas. Hágalo si se pueden ver líneas blancas en los datos de impresión o si el blanco no es lo bastante blanco.

*<Nota>* 

- *Si la placa de posicionamiento de la platina y el eje de la platina de cojinetes se sustituyen por los del GT-541*, *coloque algo plano debajo del papel o pruebe la impresión unidireccional, o bien vuelva a poner las piezas de GT-782 originales.*
- *Al comprobar la calidad de impresión del blanco, utilice papel de color, una placa de plástico, etc.*
- (1) Monte la platina 14 x 16 (consulte "4-4. Montaje / desmontaje de la platina").
- (2) Ajuste la altura de la platina a la posición "A" (consulte "4-5. Colocación de la camiseta en la platina").

(3) Coloque una hoja de papel (tamaño A4 o Carta) en la esquina derecha de la platina como se muestra a continuación. Puede utilizar una camiseta en lugar del papel (consulte "4-5. Colocación de la camiseta en la platina").

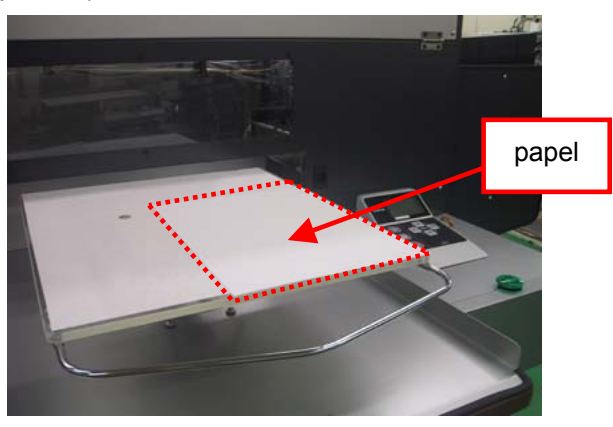

- (4) Pulse el botón OK para abrir la pantalla del menú.
- (5) Pulse los botones hacia arriba y hacia abajo para seleccionar "prueba impresión" y, a continuación, pulse el botón OK.
- (6) Utilice los botones hacia arriba y hacia abajo para seleccionar "inspc d inyector" y, a continuación, pulse el botón OK.

Aparecerá la siguiente pantalla.

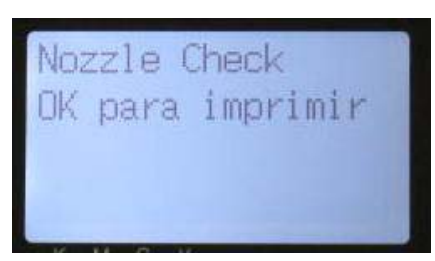

- (7) Pulse el botón OK para comenzar a imprimir los patrones de comprobación de boquillas.
- (8) Observe los patrones imprimidos para identificar qué cabeza de impresión presenta el problema. Si hay bandas (flecha 1) o saltos de línea (flecha 2), la cabeza de impresión del color (en el ejemplo siguiente: magenta) es el que presenta el problema. Es necesario limpiar las cabezas de impresión (consulte "7-2-2. Limpieza de las cabezas de impresión").

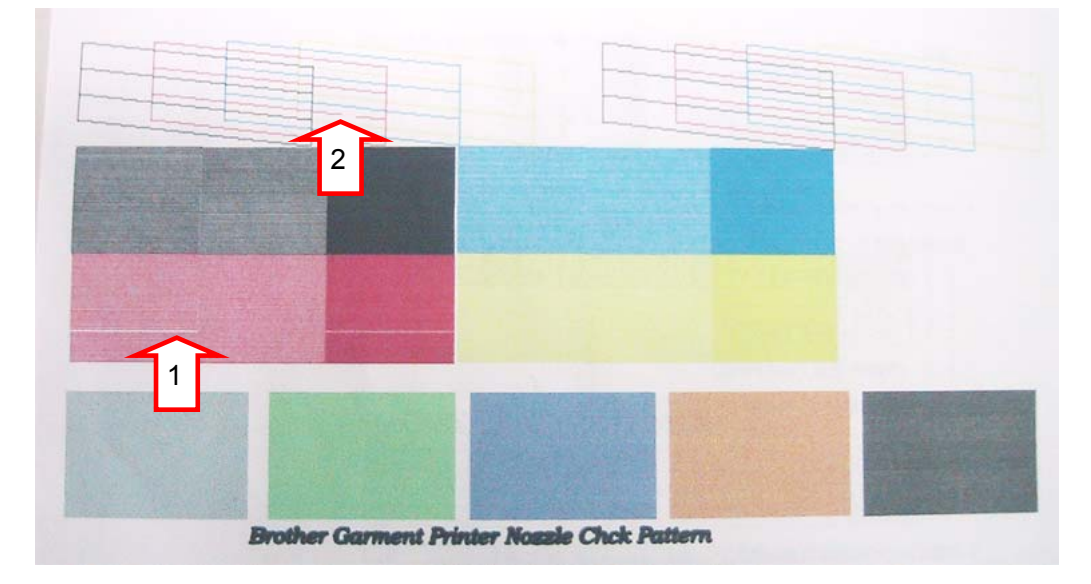

## **7-2-4. Cambio de la dirección de impresión**

Cuando hay grandes espacios entre las cabezas de impresión y el soporte imprimido o cuando se imprime en un material altamente absorbente, pueden aparecer bandas horizontales en la imagen imprimida.Puede solucionar este problema utilizando la impresión unidireccional. Si ajusta una separación más grande, recomendamos utilizar este modo. Mantenga una separación de unos 2-3 mm entre el sensor de obstrucción y una camiseta. Si ya sabe que unos datos se imprimirán con impresión unidireccional antes de imprimir, puede ajustar el controlador de la impresora. Este ajuste está disponible si la configuración de la impresora es [ Auto ]. Véase "4-3. Configuración de los parámetros del controlador de la máquina" y "4-3-8. Definir dirección de impresión como unidireccional".

- (1) Pulse el botón OK para mostrar la pantalla del menú.
- (2) Pulse los botones hacia arriba y hacia abajo para seleccionar la "Dir de impresión" y, a continuación, pulse el botón OK.

Seleccione "Siempre uni-". Este ajuste siempre está disponible hasta que cambie la configuración.

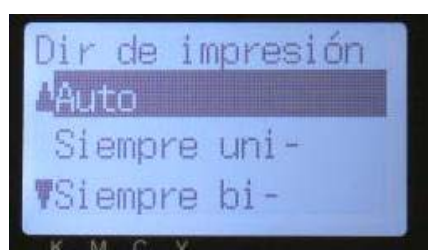

*<Nota>* 

- **El icono unidireccional se indicará en la pantalla del panel de control.**
- *El ajuste por defecto es "Auto", que sigue al ajuste del controlador de la máquina. (Desactive la impresión unidireccional)*
- *El ajuste de la impresora prevalece sobre el del controlador de la impresora. Aunque esté marcada la casilla de verificación "Impresión unidireccional", si el ajuste de la impresora es "Siempre bi-", la impresión será bidireccional. A diferencia de GT-541, aunque se reciban nuevos datos de impresión, la configuración de la impresora no cambia.*

## **7-2-5. Cambio del ajuste de limpieza automática de la cabeza**

La máquina limpia automáticamente las cabezas de impresión una vez que realiza 24 impresiones.Sin embargo, es necesario realizar limpiezas de cabezas con mayor frecuencia dependiendo del entorno. En este caso, cambie la frecuencia de la limpieza de cabezas automática como se muestra a continuación.

*<Nota>*

*Este ajuste está disponible con color / Blanco por separado.* 

- (1) Pulse el botón OK para abrir la pantalla del menú.
- (2) Pulse los botones hacia arriba y hacia abajo para seleccionar "mantenimiento" y, a continuación, pulse el botón OK.
- (3) Utilice los botones hacia arriba y hacia abajo para seleccionar "Auto Limpieza" y, a continuación, pulse el botón OK.

Aparecerá la siguiente pantalla.

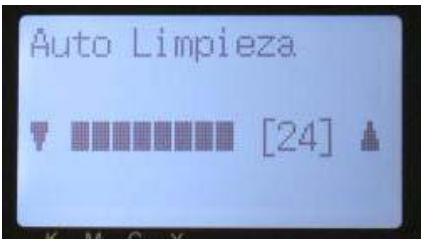

(4) Pulse los botones hacia arriba y hacia abajo para seleccionar la frecuencia de 1 a 24 y pulse el botón OK. La limpieza de cabezas automática se ejecutará una vez se realicen el número de impresiones que haya establecido.

*<Nota>*

*La limpieza de cabezas de impresión normalmente puede acelerar el consumo de limpiador de barrido.* 

## **7-2-6. Limpieza de las boquillas de las cabezas de impresión**

Utilice el juego de limpieza de la boquilla para limpiar la boquilla de la cabeza.

#### *<Nota>*

*Tenga especial cuidado con la limpieza de las boquillas de las cabezas de impresión, que son delicadas y costosas. La boquilla de la cabeza de impresión debe limpiarse sólo cuando sea necesario como se indica en "7-2-1. Procedimiento de solución de problemas de calidad de impresión".* 

- (1) Asegúrese de que la máquina está en modo de "espera" o "lista".
- (2) Pulse el botón OK para mostrar la pantalla del menú.
- (3) Pulse los botones hacia arriba y hacia abajo para seleccionar "mantenimiento" y, a continuación, pulse el botón OK.
- (4) Pulse los botones hacia arriba y hacia abajo para seleccionar "Lmp boquilla" y, a continuación, pulse el botón OK. Las tapas de las cabezas y la escobilla se preparan para la limpieza. Aparecerá la siguiente pantalla.

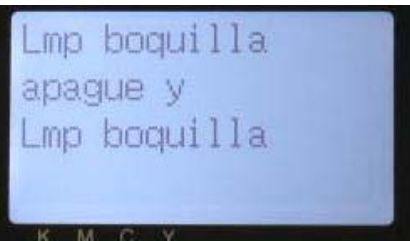

- (5) Apague la máquina.
- (6) Abra la tapa delantera con ambas manos después de desbloquear la tapa, y deslice la lengüeta para fijar la tapa delantera.
- (7) Extraiga el compartimento del limpiador de barrido.

#### *<Nota>*

*No incline el compartimento del limpiador de barrido; puede mancharse las manos o la ropa de tinta.. No toque el sensor de separación (barra sobre el compartimento del limpiador de barrido).* 

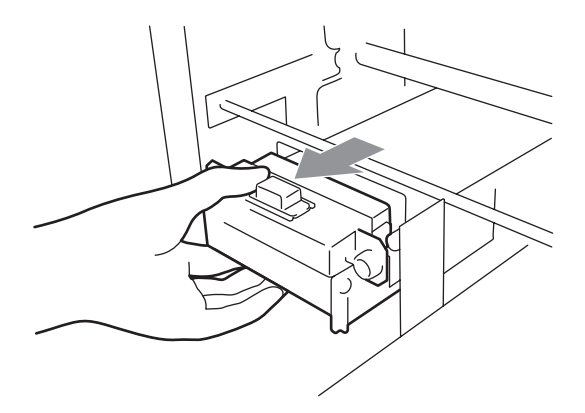

(8) Abra el juego de limpieza de la boquilla. Póngase guantes e impregne un aplicador limpio con abundante líquido de lavar.

*<Nota>* 

- Hay un juego de limpieza de boquillas disponible para tintas CMYK / Blanca.
- z *Utilice los aplicadores limpios del juego de limpieza de la boquilla (de forma redondeada), no los del juego de limpieza de la tapa (varilla verde con forma plana).*
- z *Impregne un aplicador limpio sólo con líquido de lavar; no frote la cabeza de impresión con otro líquido (p. ej. éter). Puede causar daños graves en la cabeza de impresión.*

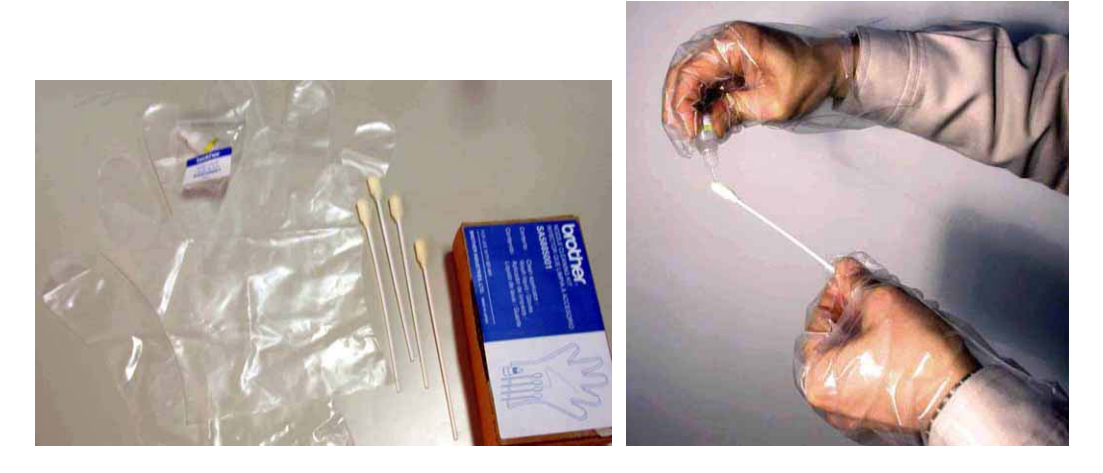

(9) Humedezca la superficie (platina de la boquilla) de la cabeza de impresión con líquido de lavar. A continuación, frote suavemente la platina de la boquilla para retirar la tinta y los desechos de platina de la boquilla hasta que ésta quede limpia. Utilice un trapo suave para retirar la tinta y los desechos del aplicador limpio y vuelva a humedecerlo con líquido de lavar. Utilice un aplicador para cada color.

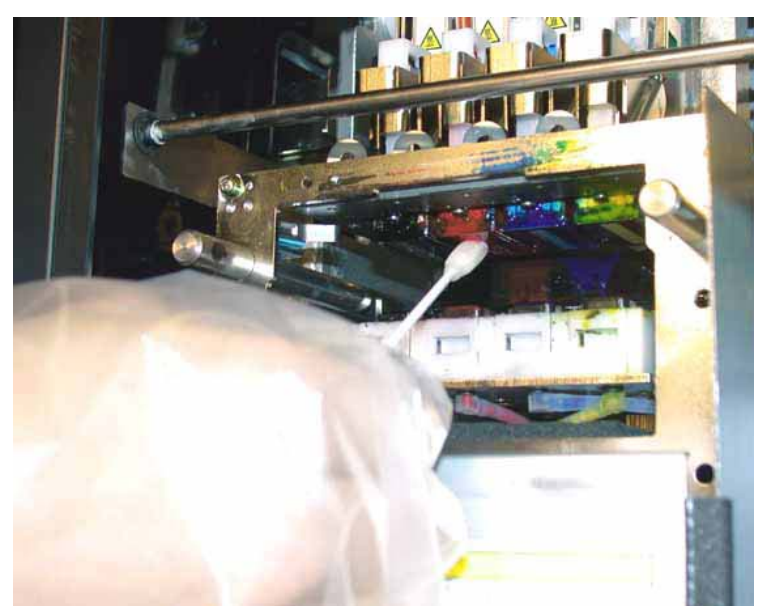

(10) Inserte el compartimento del limpiador de barrido recto en la máquina.

#### *<Nota>*

*No toque el sensor de separación (barra sobre el compartimento del limpiador de barrido);* 

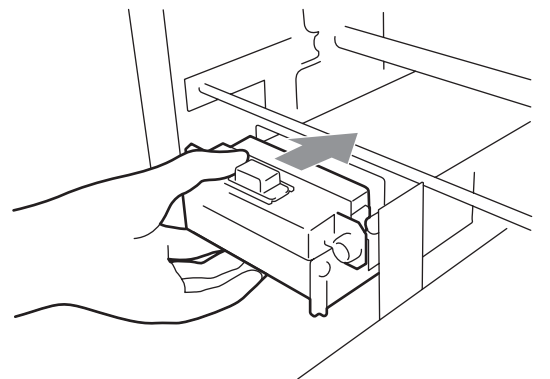

- (11) Cierre la cubierta delantera y encienda la máquina. Cierre la cubierta delantera y encienda la máquina.
- (12) Realice la limpieza de cabezas en modo "poderoso" e imprima los patrones de comprobación de boquillas hasta que la calidad de impresión sea satisfactoria.

## **7-2-7. Sustitución de las cabezas de impresión**

Las cabezas de impresión se pueden reemplazar siguiendo el procedimiento de sustitución de cabezas de impresión. Usar sólo el cabezal de impresión W para tinta blanca. Si tiene alguna pregunta, póngase en contacto con el número de servicio técnico

## *<Nota>*

*En esta sección se muestra como ejemplo la sustitución de la cabeza de impresión negra. Al sustituir la cabeza de impresión blanca, cargue primero la solución de mantenimiento. Consulte "6-1-3. Cargar / Recuperar tinta blanca".* 

- (1) Asegúrese de que la máquina está en modo de "espera" o "lista".
- (2) Pulse el botón OK para mostrar la pantalla del menú.
- (3) Pulse los botones hacia arriba y hacia abajo para seleccionar "mantenimiento" y, a continuación, pulse el botón OK.
- (4) Pulse los botones hacia arriba y hacia abajo para seleccionar "Reemplaza cabeza" y, a continuación, pulse el botón OK.
- (5) Pulse los botones hacia arriba y hacia abajo para seleccionar el color de la cabeza de impresión que desea sustituir y, a continuación, pulse el botón OK. Aparecerá la siguiente pantalla. (p. ej., negro)

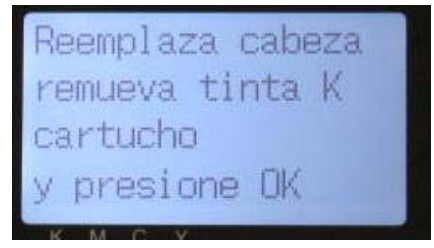

(6) Retire el cartucho de tinta (color) o la solución de mantenimiento (blanco) y, a continuación, pulse el botón OK. Se muestra el ejemplo del cartucho negro.

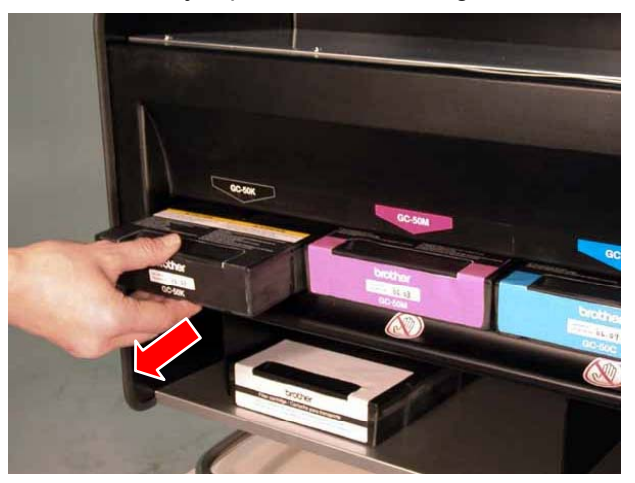

Aparecerá el mensaje "fijar el cartucho para filtro y presione OK".

(7) Inserte el cartucho para filtro en la ranura del cartucho de tinta y pulse el botón OK.

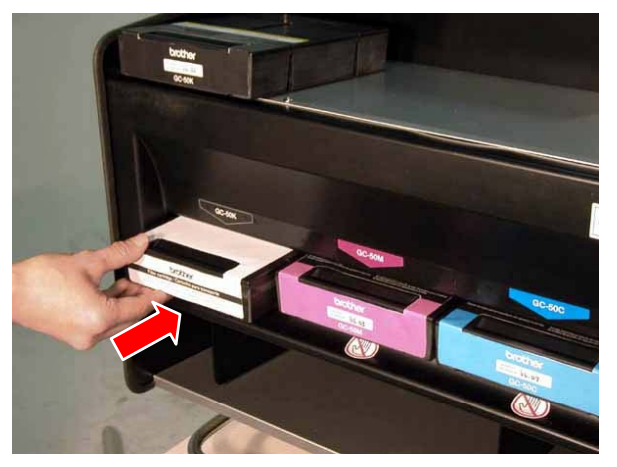

Empezará a vaciarse la tinta de la cabeza. Espere hasta que aparezca el mensaje "Apagar y cambiar cabeza [X]".

- (8) Apague la máquina.
- (9) Abra la tapa delantera con ambas manos después de desbloquear la tapa, y deslice la lengüeta para fijar la tapa delantera.

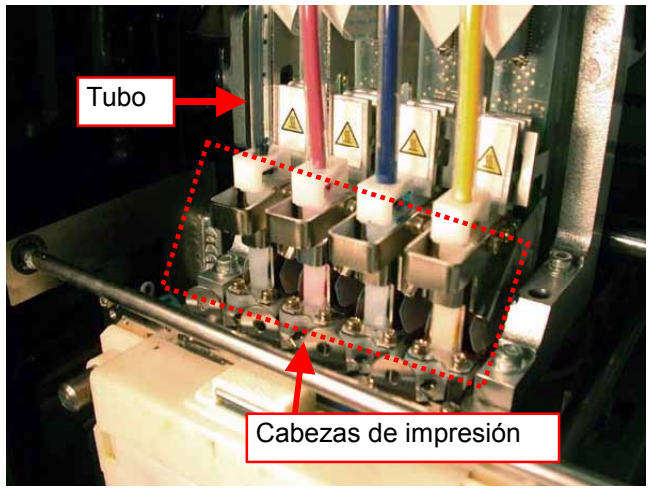

#### *<¡Importante!>*

La cabeza de impresión es muy sensible a la *electricidad estática, y puede sufrir daños importantes si se toca con la mano cargada. Observe la etiqueta de precaución del interior de la tapa delantera de la impresora y asegúrese de descargar la electricidad estática de su cuerpo para cambiar la cabeza de impresión.* 

#### *<Nota>*

- z *Asegúrese de que el color del tubo de la cabeza correspondiente está limpio.*
- **•** *Es mejor retirar el compartimento del limpiador de barrido antes de sustituir la cabeza de impresión. De lo contrario, el espacio será muy pequeño y el borde del compartimento puede rozar y dañar gravemente la cabeza de impresión.*

(10)Levante la conexión del cable plano apropiado y desconéctelo.

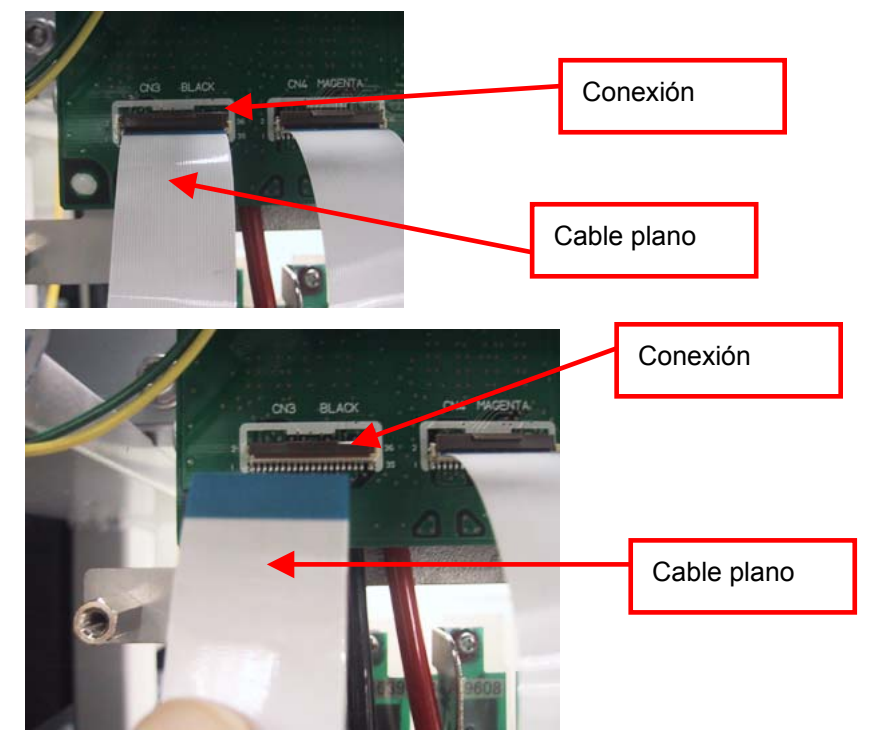

(11) Utilice los guantes incluidos en la nueva cabeza de impresión y retire el adaptador del tubo de la nueva cabeza de impresión.

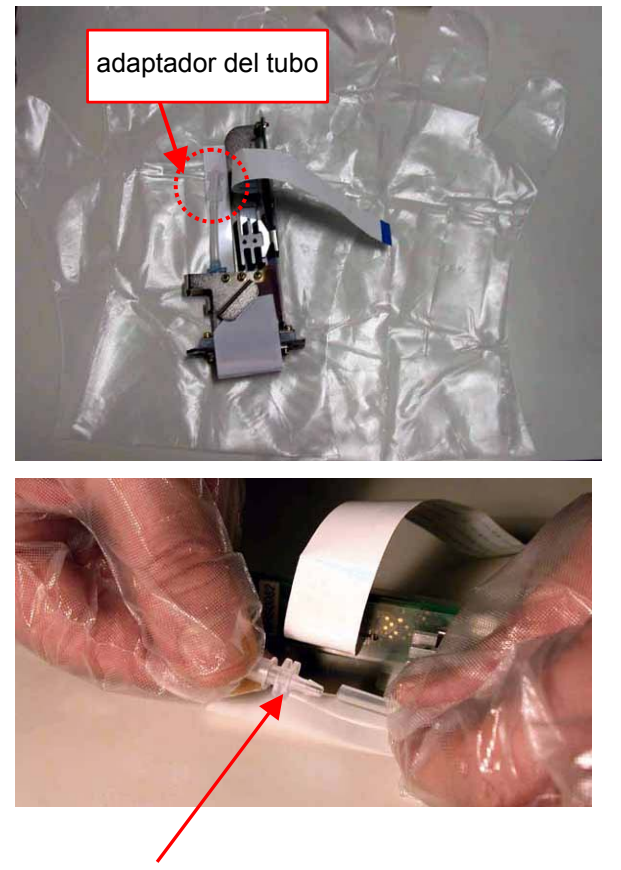

(12) Gire el conector del tubo 90 grados, como se muestra a continuación.

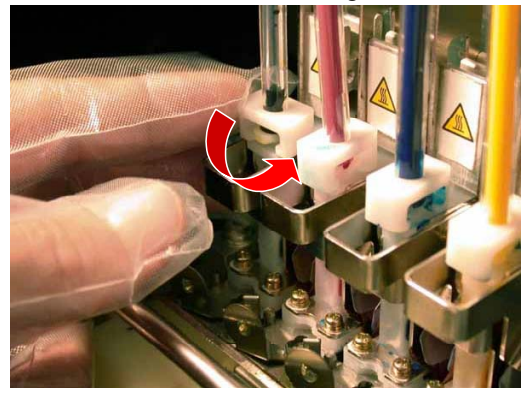

(13) Desconecte el tubo y coloque el adaptador del tubo que ha retirado de la nueva cabeza de impresión para evitar que se derrame la tinta.

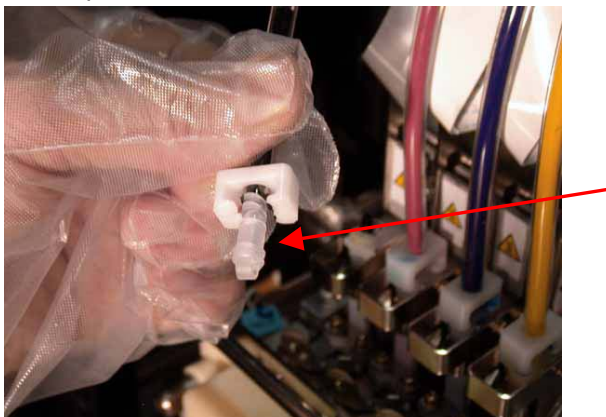

(14) Gire la palanca en la dirección de la flecha para desbloquear la cabeza de impresión.

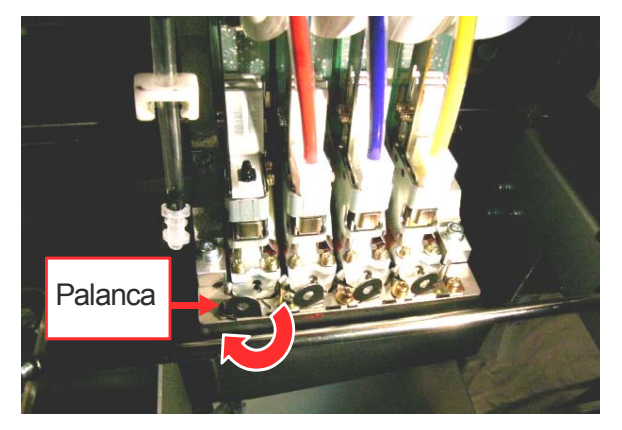

(15) Quítese los guantes y retire la cabeza de impresión usada levantando la pestaña.

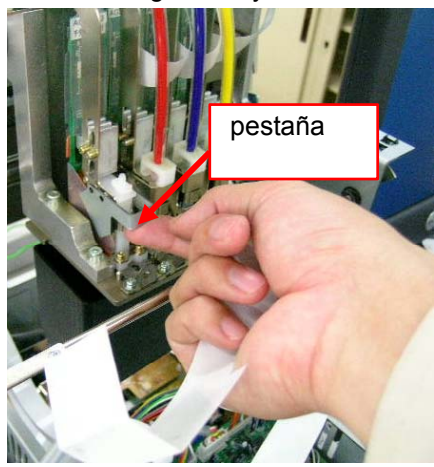

(16) Retire el tubo protector de la nueva cabeza de impresión e instale la nueva cabeza de impresión sujetando la pestaña y el cable plano con la otra mano.

Asegúrese de que la muesca en forma de V de la cabeza de impresión encaja en la patilla.

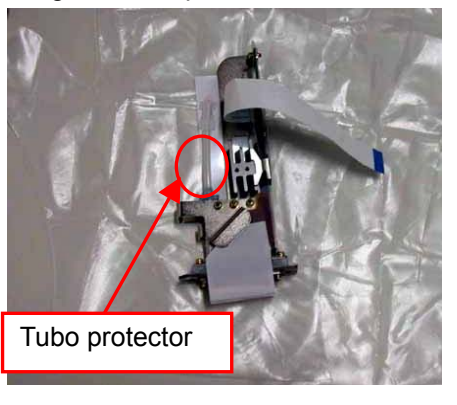

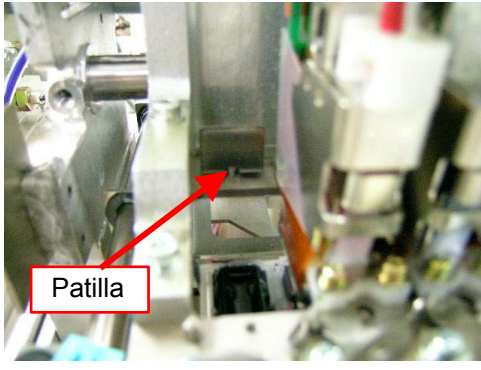

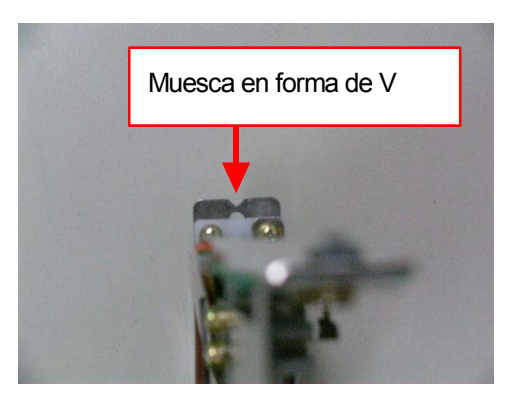

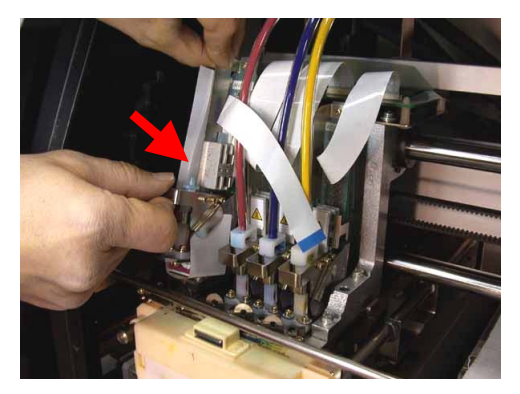

(17) Baje la pestaña de la cabeza de impresión encajándola de forma segura y empuje la cabeza de impresión hacia atrás para alinearla de forma adecuada.

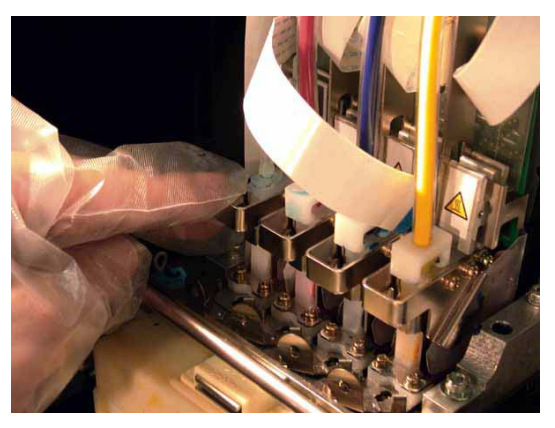

(18) Gire la palanca en la dirección de la flecha para bloquear la cabeza de impresión.

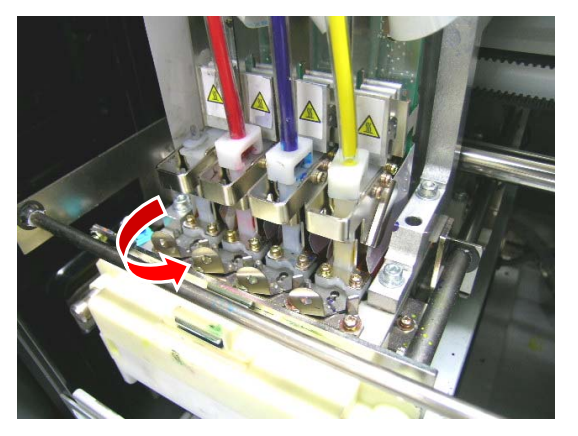

(19) Retire el precinto de protección de la boquilla tirando de éste hacia arriba.

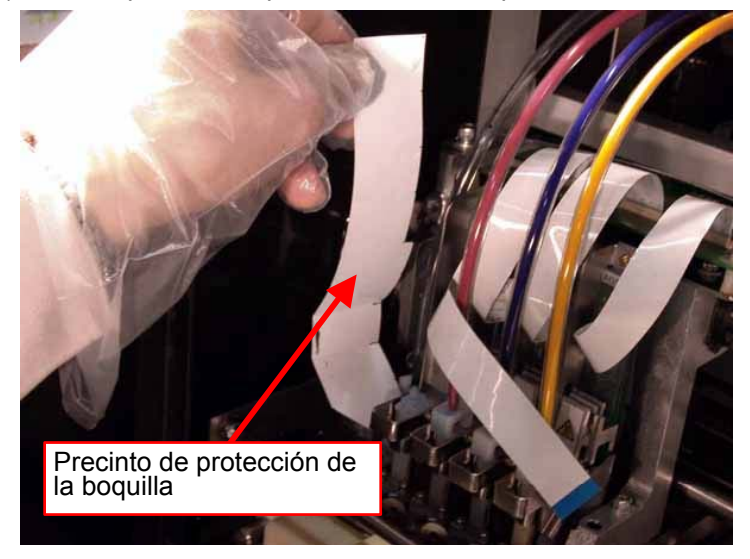

(20) Quítese los guantes, inserte el cable plano en el conector y, a continuación, doble la conexión para bloquear el cable.

*<Nota>* 

- z *Asegúrese de que el cable plano se inserta correctamente en el conector. En caso contrario, vuelva a conectarlo de forma adecuada.*
- z *El cable plano es muy frágil. Tenga cuidado al manipularlo.*

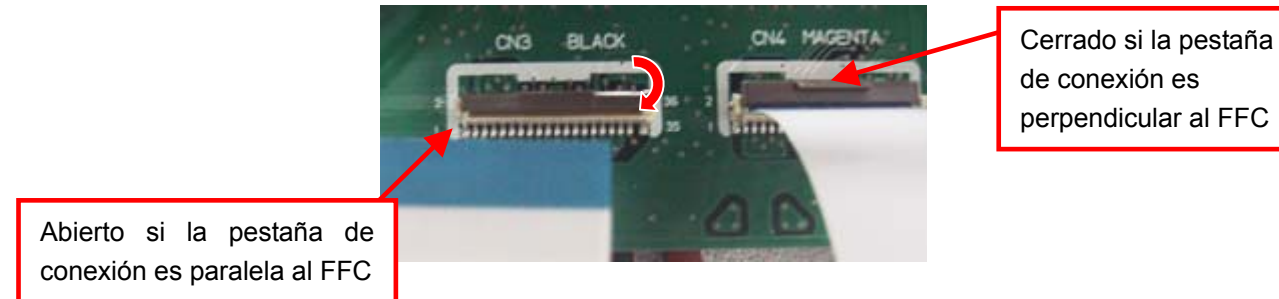

(21) Vuelva a ponerse los guantes y retire el adaptador del tubo del extremo del tubo.

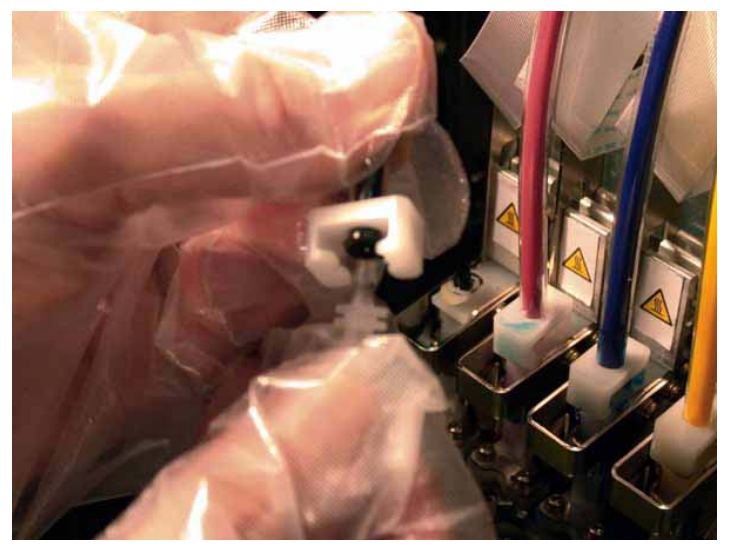

(22) Inserte el tubo en la nueva cabeza de impresión y gire el conector del tubo 90 grados en la dirección de la flecha.

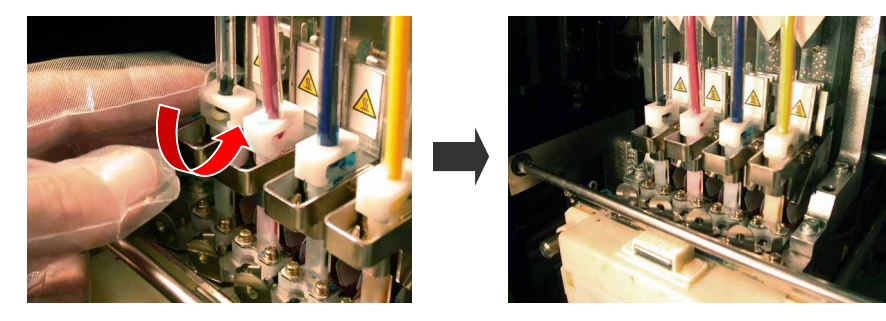

- (23) Vuelva a colocar el cartucho del limpiador de barrido en su sitio y cierre la tapa delantera.
- (24) Retire el cartucho para filtro e instale el cartucho de tinta para CMYK y la solución de mantenimiento para blanco que se han retirado previamente.
- (25) Encienda la máquina.
- (26) Pulse el botón de la platina para extraer la platina.
- (27) Pulse el botón OK para abrir la pantalla del menú.
- (28) Pulse los botones hacia arriba y hacia abajo para seleccionar "mantenimiento" y, a continuación, pulse el botón OK.

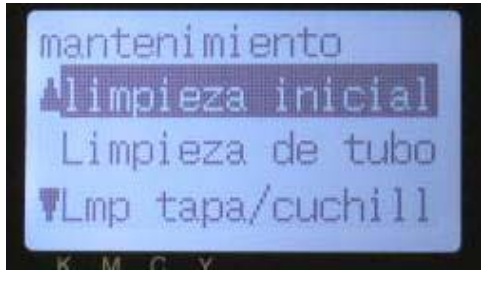

(29) Pulse los botones hacia arriba y hacia abajo para seleccionar el modo de "limpieza inicial" y, a continuación, pulse el botón OK.

(30) Pulse los botones hacia arriba y hacia abajo para seleccionar el color de la cabeza de impresión que ha sustituido y pulse el botón OK.

Aparecerá el mensaje siguiente y comenzará la limpieza inicial.

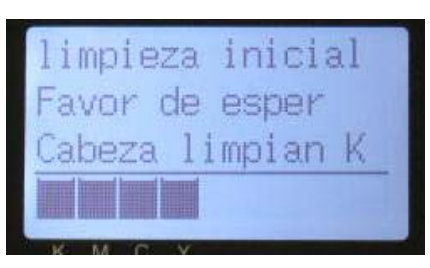

La pantalla volverá a la selección de color de las cabezas de impresión, una vez haya concluido la limpieza inicial.

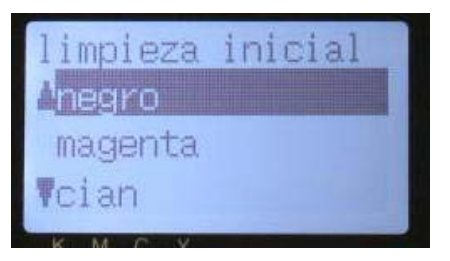

- (31) Al sustituir la cabeza de impresión blanca, seleccione "Load White" y cargue la tinta blanca. Consulte "6-1-3. Cargar / Recuperar tinta blanca".
- (32) Imprima y compruebe el patrón de comprobación de boquillas (consulte "7-2-3. Comprobación de la calidad de impresión con el patrón de comprobación de boquillas") si la cabeza de impresión sustituida funciona.
- (33) Imprima los patrones de comprobación estándar para observar la alineación y comprobar que la cabeza de impresión está colocada correctamente.

#### *<Nota>*

*Si las cabezas de impresión no están alineadas correctamente, la máquina no puede imprimir colores r de forma correcta. Véase el ejemplo a continuación. La cabeza de impresión cián no está alineada (más hacia arriba). Compruebe (17) y (18) de la página anterior.* 

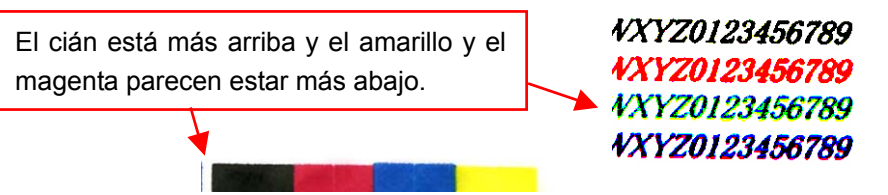

(34) Si la calidad es buena, pase a la siguiente sección, "7-2-8. Ajuste después de haber sustituido la cabeza de impresión", para completar el ajuste después de la sustitución de la cabeza de impresión. Si aún percibe problemas en la calidad de impresión, póngase en contacto con su distribuidor de Brother para obtener asistencia técnica.

## **7-2-8. Ajuste después de haber sustituido la cabeza de impresión**

Si la imagen impresa no está clara, es posible que necesite ajustar el reglaje de la cabeza de impresión.

- (1) Asegúrese de que la máquina está conectada al PC con un cable USB 2.0.
- (2) Prepare algunas hojas de papel y cintas adhesivas para ajustarlas en la platina.
- (3) Ejecute GT-782 Maintenance en Brother GT-Tools. Siga la ruta de los menús que se indican.

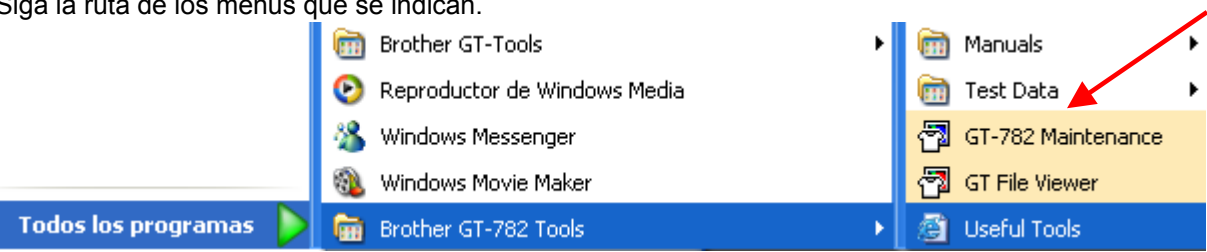

(4) Ajuste el reglaje de activación de las cabezas de impresión izquierda/derecha en las platinas izquierda/derecha. Seleccione "Ajuste de activación" y haga clic en "Siguiente". Siga los pasos.

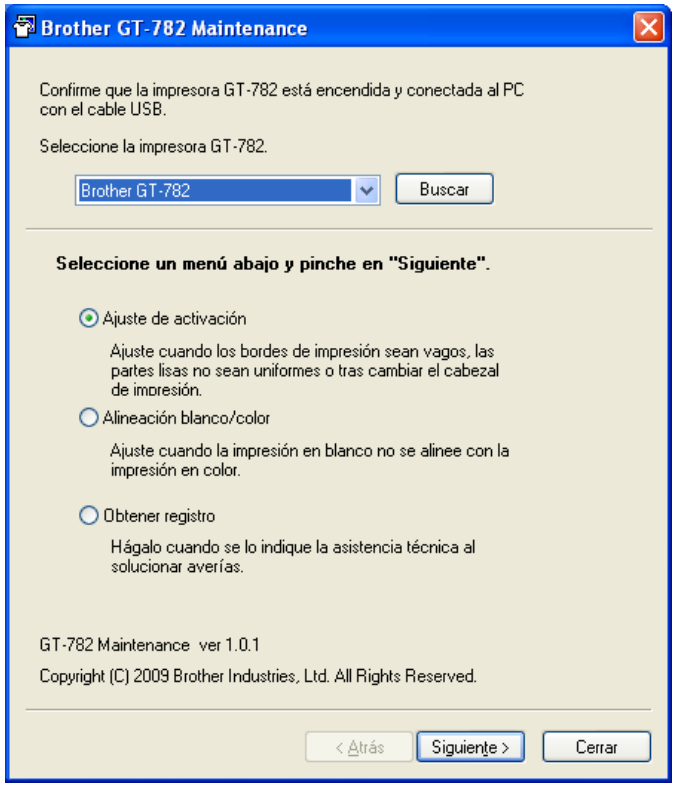

(5) Una vez finalizado el ajuste de la activación, el cuadro de diálogo vuelva al menú principal. A continuación, ajuste la alineación entre los datos de impresión en blanco y los datos de impresión en color. Seleccione "Alineación blanco/color" y haga clic en "Siguiente". Siga los pasos.

## **7-2-9. Sustitución de la escobilla**

Es necesario sustituir la escobilla periódicamente a causa del desgaste, para resolver el problema de los chorros de tinta. Utilice el juego de sustitución de escobilla "Escobilla ASSY" (que se vende por separado) para la sustitución.

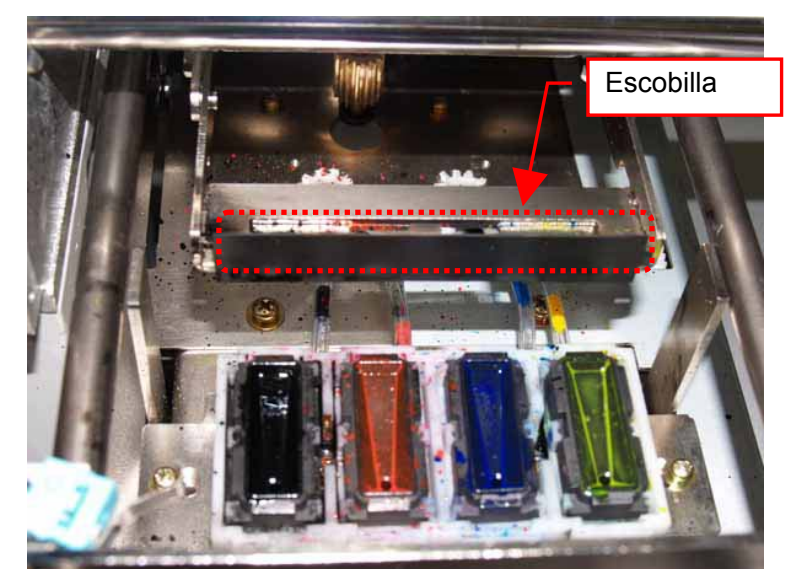

- (1) Encienda la máquina si está apagada.
- (2) Pulse el botón OK para abrir la pantalla del menú.
- (3) Pulse los botones hacia arriba y hacia abajo para seleccionar "mantenimiento" y, a continuación, pulse el botón OK.

(4) Utilice los botones hacia arriba y hacia abajo para seleccionar "Lmp tapa/cuchilla" y, a continuación, pulse el botón OK.

Aparecerá la siguiente pantalla.

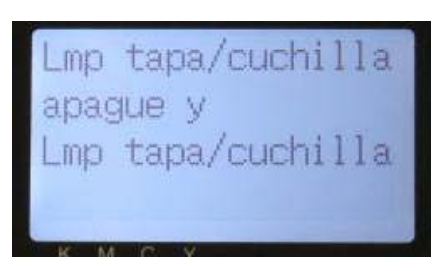

- (5) Apague la máquina.
- (6) Abra la tapa delantera con ambas manos después de desbloquear la tapa, y deslice la lengüeta para fijar la tapa delantera.

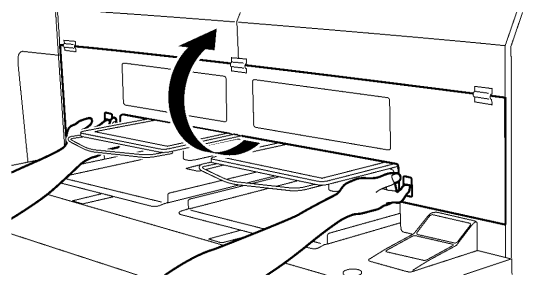

4325M

(7) Extraiga el compartimento del limpiador de barrido.

#### *<Nota>*

*No incline el compartimento del limpiador de barrido; puede mancharse las manos o la ropa de tinta. No toque el sensor de separación (barra sobre el compartimento del limpiador de barrido); puede provocar un mal funcionamiento.* 

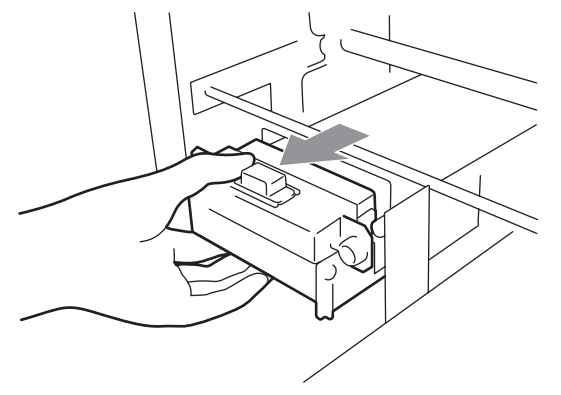

(8) Abra el juego de sustitución de escobilla y póngase los guantes.
(9) Empuje el brazo de operación derecho unos 5 mm (0,2 pulgadas) a la derecha y extraiga la escobilla sujetando la parte izquierda.

#### *<Nota>*

*No fuerce el brazo de operación.* 

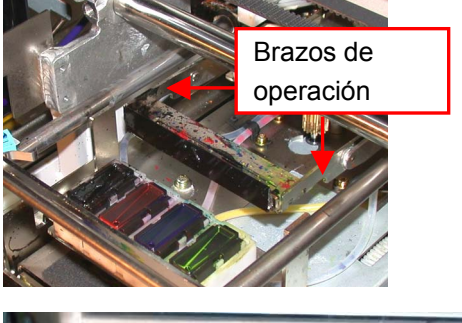

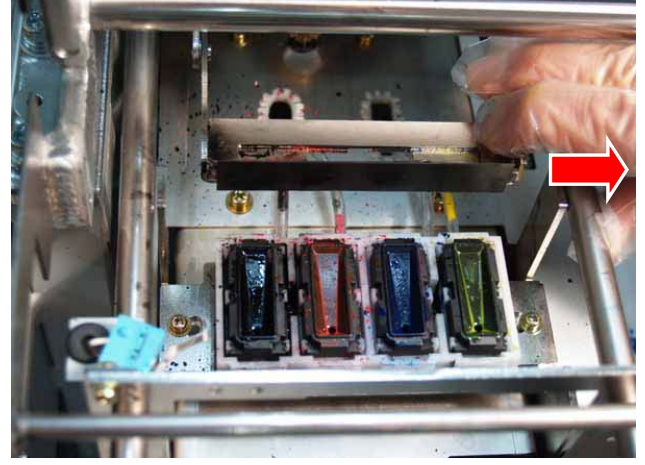

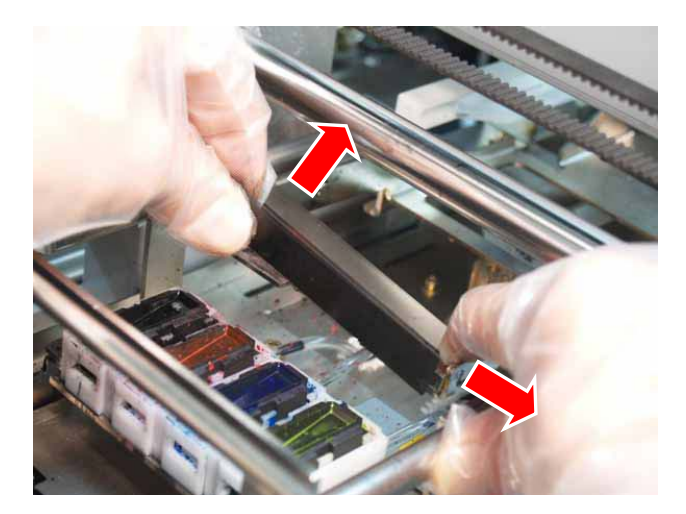

(10) Retire la escobilla tirando de ésta hacia la izquierda.

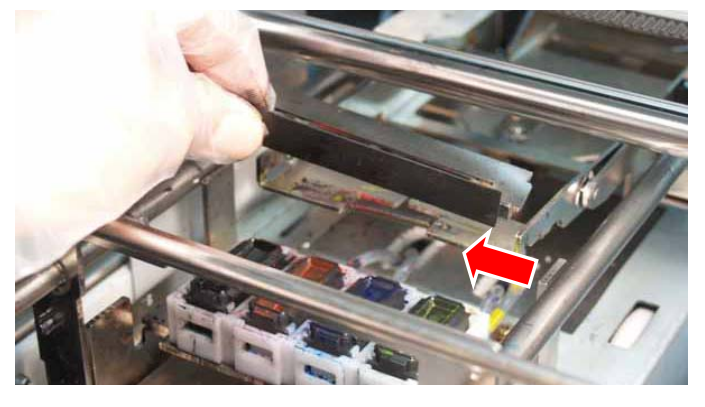

(11) Inserte el saliente izquierdo de la nueva escobilla en la hendidura del brazo de operación izquierdo.

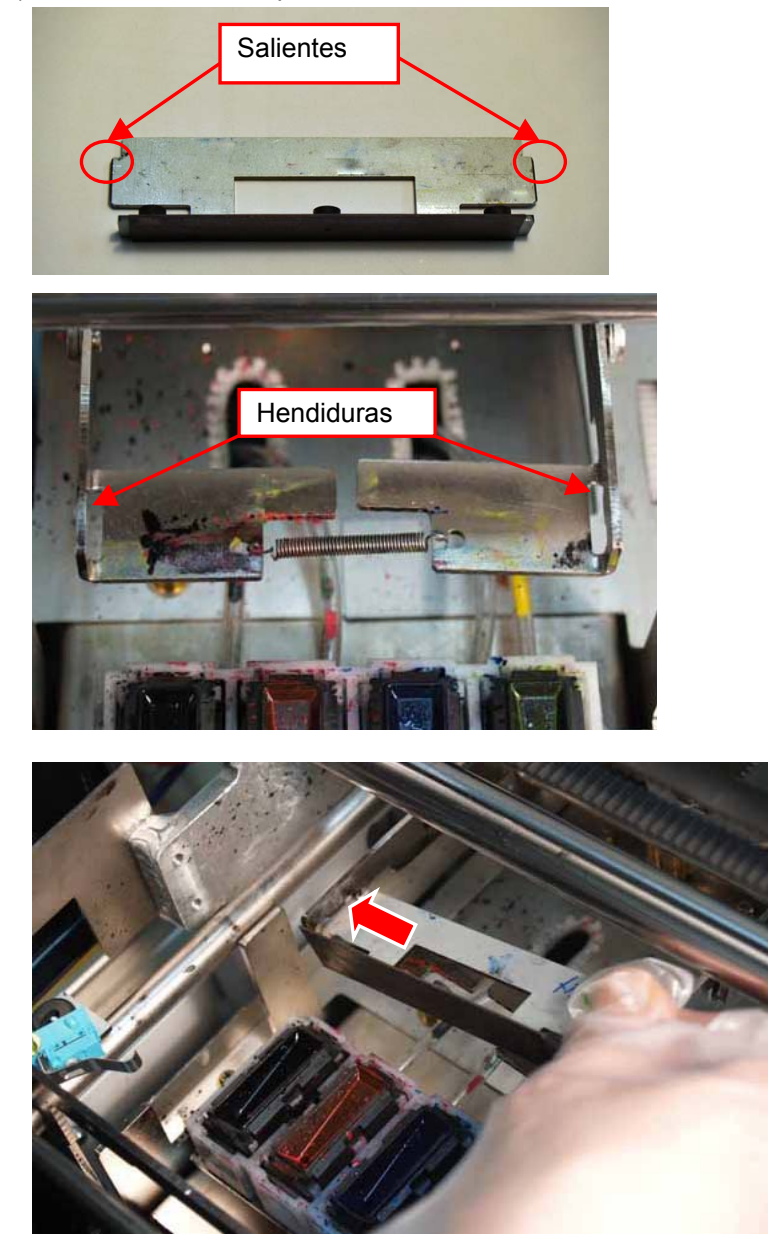

(12) Inserte el salientes derecho de la nueva escobilla en la hendidura del brazo de operación derecho empujando ligeramente el brazo de operación derecho unos 5 mm (0,2 pulgadas) a la derecha.

#### *<Nota>*

*No fuerce el brazo de operación. Se puede deformar. Tenga cuidado de no forzar la escobilla y los brazos de operación. Se pueden dañar fácilmente.* 

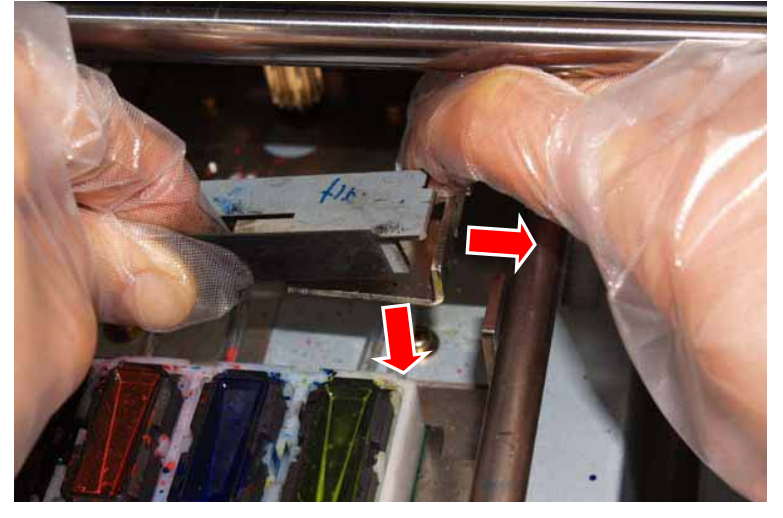

(13) Confirme que los dos salientes de la escobilla están dentro de las hendiduras de los brazos de operación.

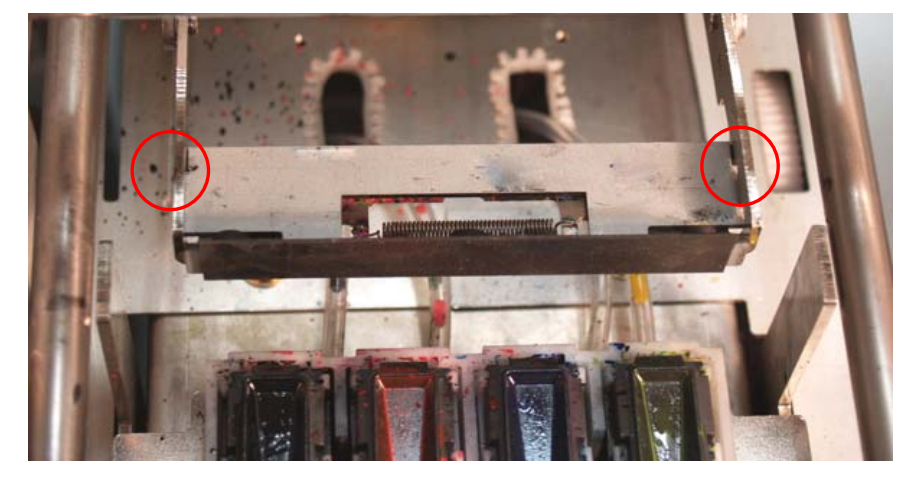

(14) Inserte el compartimento del limpiador de barrido recto en la máquina.

*<Nota>* 

*No toque el sensor de separación (barra sobre el compartimento del limpiador de barrido);* 

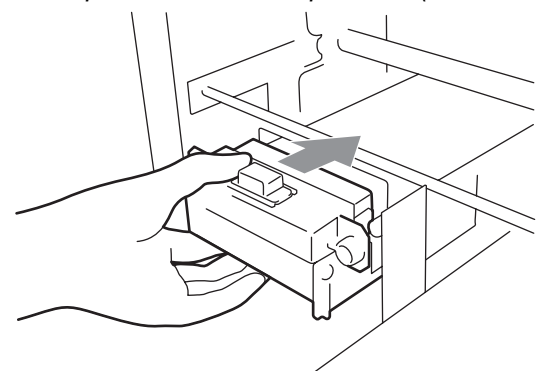

(15) Cierre la cubierta delantera y encienda la máquina. Cierre la cubierta delantera y encienda la máquina. Si se enciende sin problemas, ya ha terminado con la sustitución de la escobilla.

Si se produce algún problema (ruido anormal o error), apague la máquina y compruebe que la escobilla, el limpiador de barrido y el compartimento del limpiador de barrido están instalados correctamente.

#### **7-2-10. Ajuste de la limpieza adicional**

Al imprimir en condiciones de mucho calor y sequedad, en ocasiones la impresora no puede mantener la calidad de impresión. Se recomienda el uso de un humidificador. Incrementar el tiempo de limpieza en la impresión puede mejorar la calidad de la impresión. Este ajuste se puede realizar por separado (CMYK / Blanco).

- (1) Asegúrese de que la máquina está en modo de "espera" o "lista".
- (2) Presione el botón OK para abrir la pantalla del menú.
- (3) Presione los botones hacia arriba y hacia abajo para seleccionar "mantenimiento" y, a continuación, pulse el botón OK.
- (4) Presione los botones hacia arriba y hacia abajo para seleccionar "Iimpieza extra" y, a continuación, pulse el botón OK.

Aparecerá la siguiente pantalla.

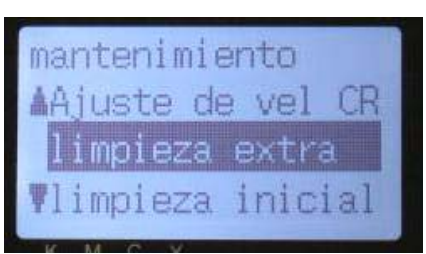

(5) El ajuste normal es "52 líneas". Seleccione "cada 20" o "cada 10".

## 7**-**3**. Solución de problemas con las aplicaciones**

Véanse también las páginas de cada software de aplicación en "4. Impresión directa desde una aplicación".

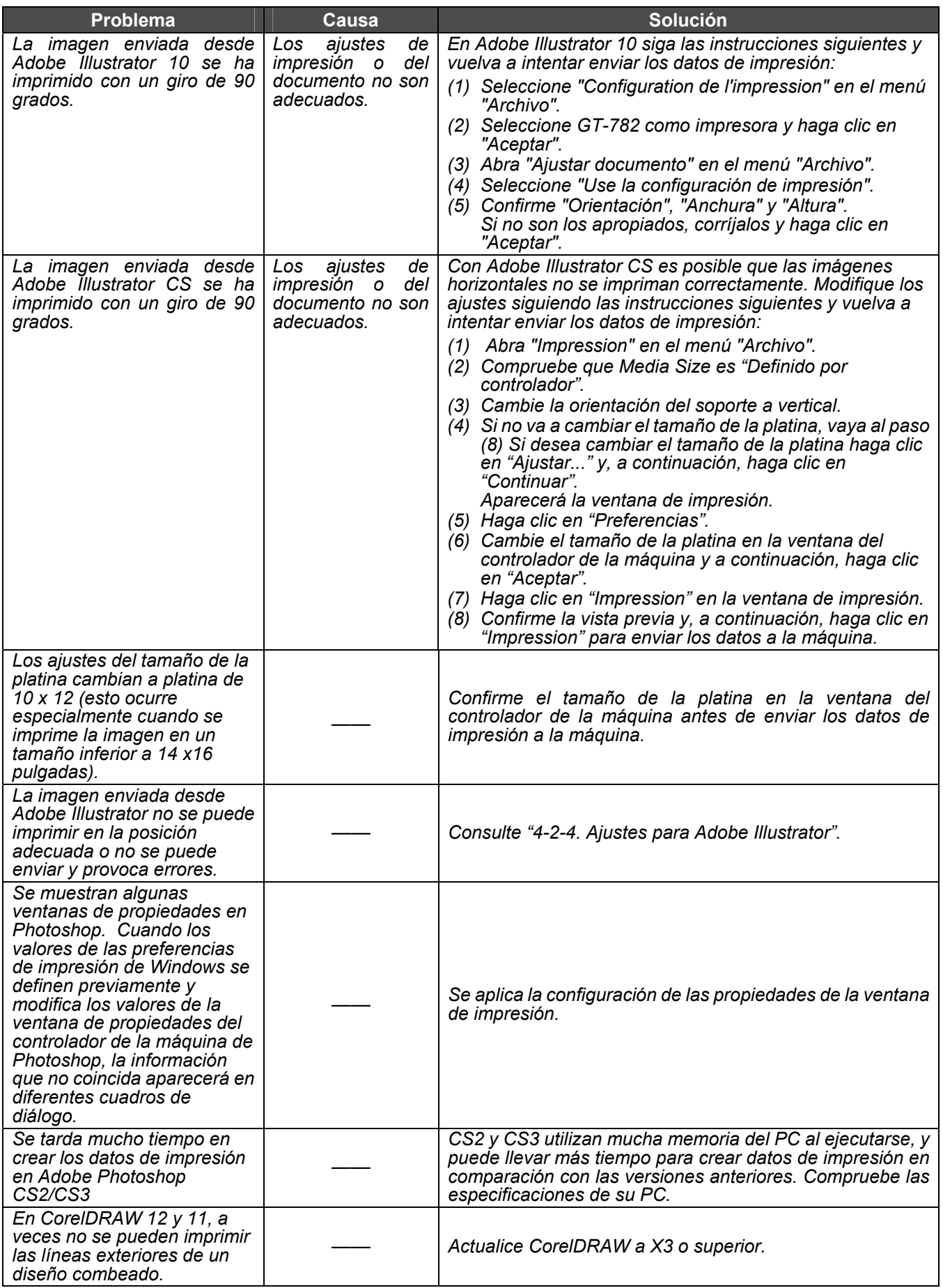

### 7**-**4**. Mensajes de error**

Aquí se incluye una lista completa de los mensajes de error que muestra la GT-782. La "L" de la pantalla significa error(es) a la izquierda y "R" significa error(es) a la derecha. Cuando en la columna Solución esté marcada con \*\*, anote el número de código del error y el mensaje y póngase en contacto con su distribuidor o con Brother. Los códigos de error de advertencias (#1xxx) sólo se escriben en el archivo de registro.

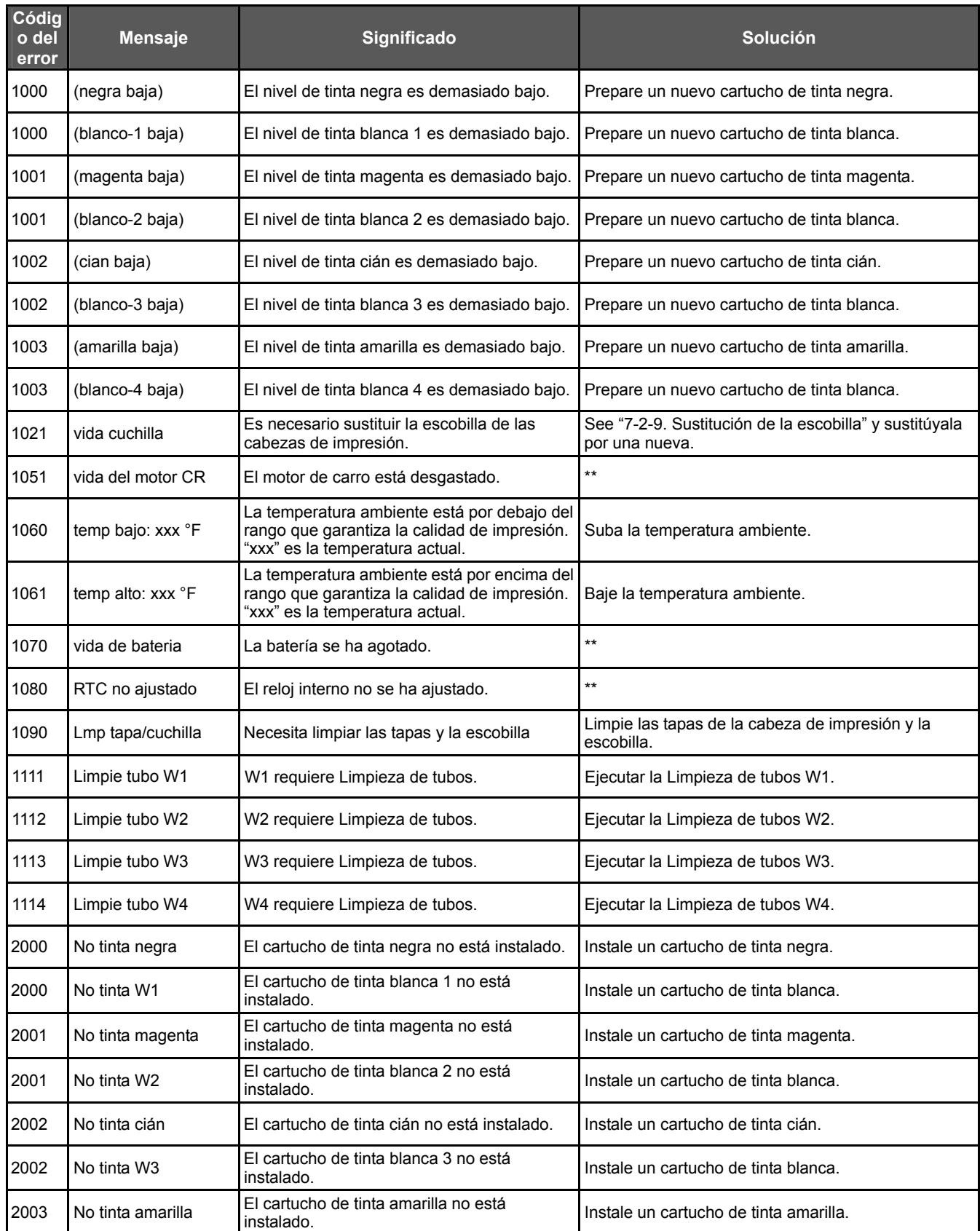

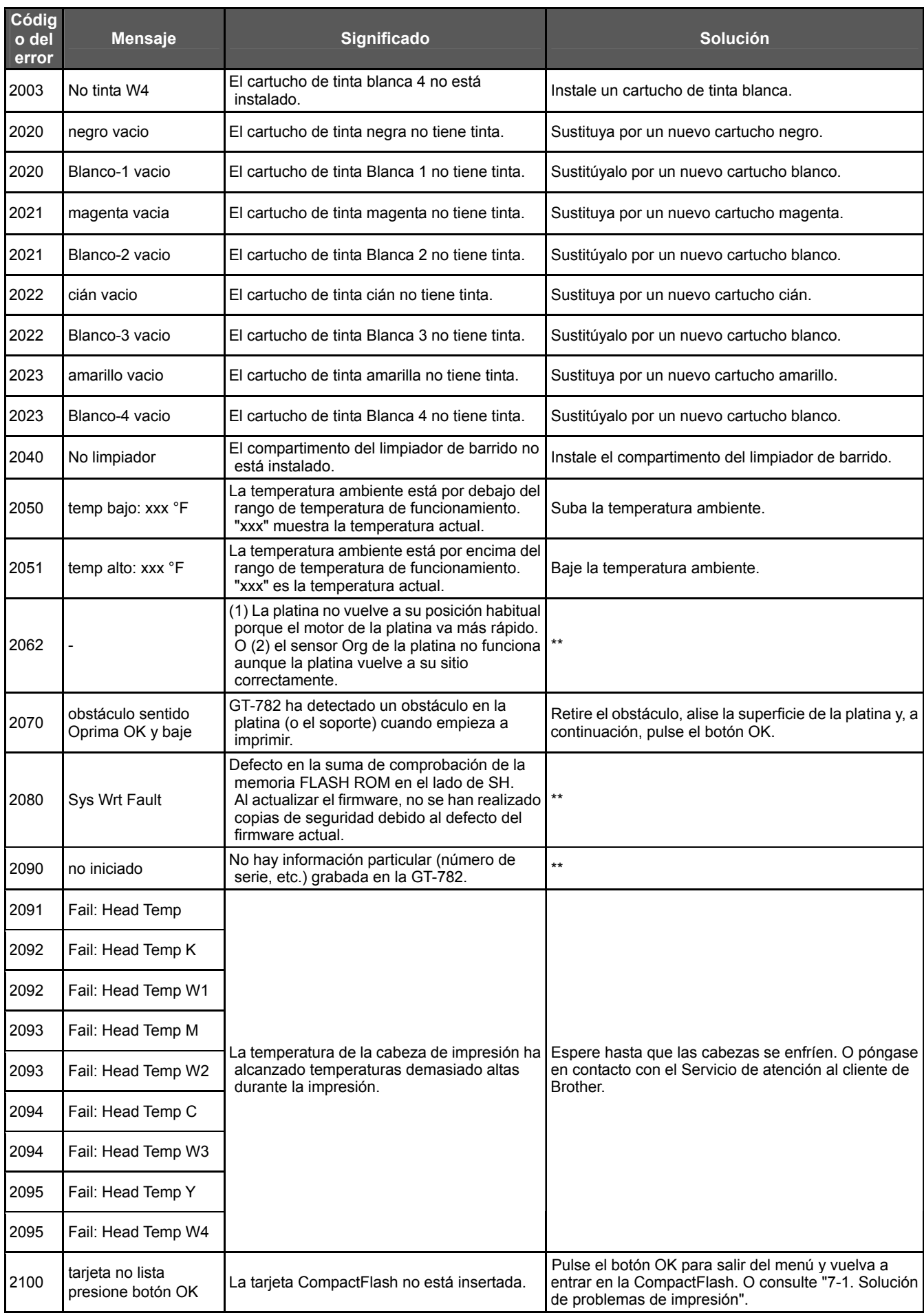

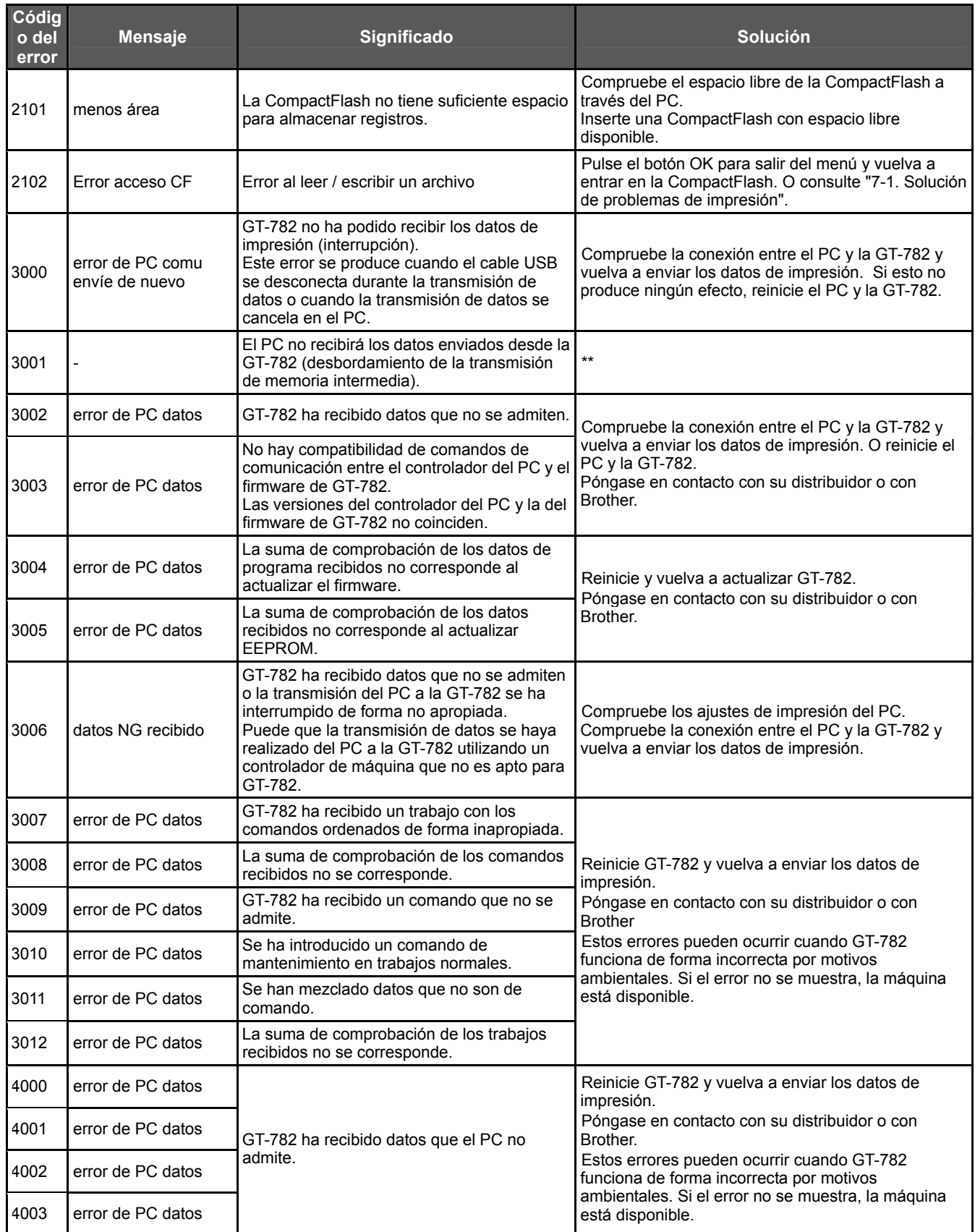

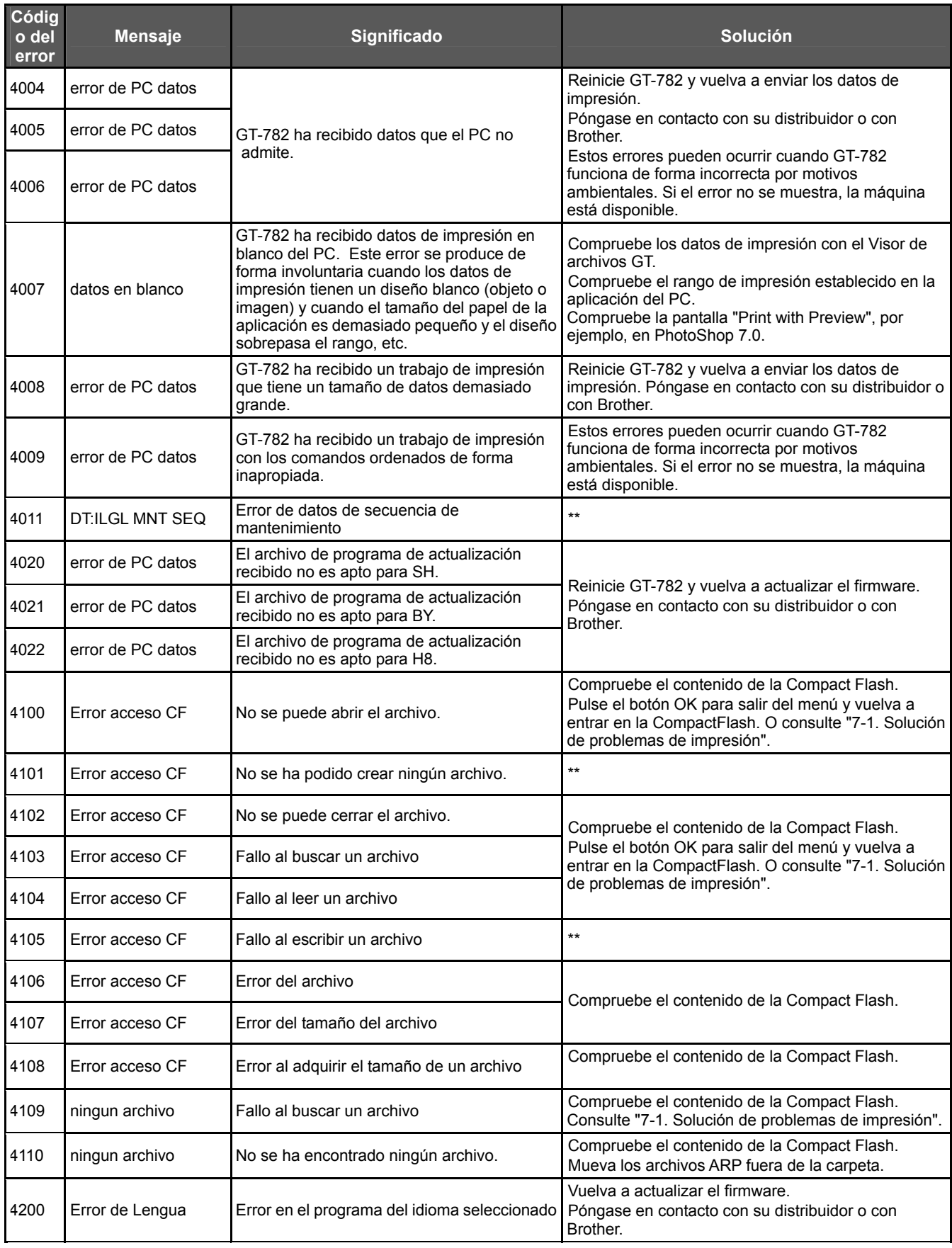

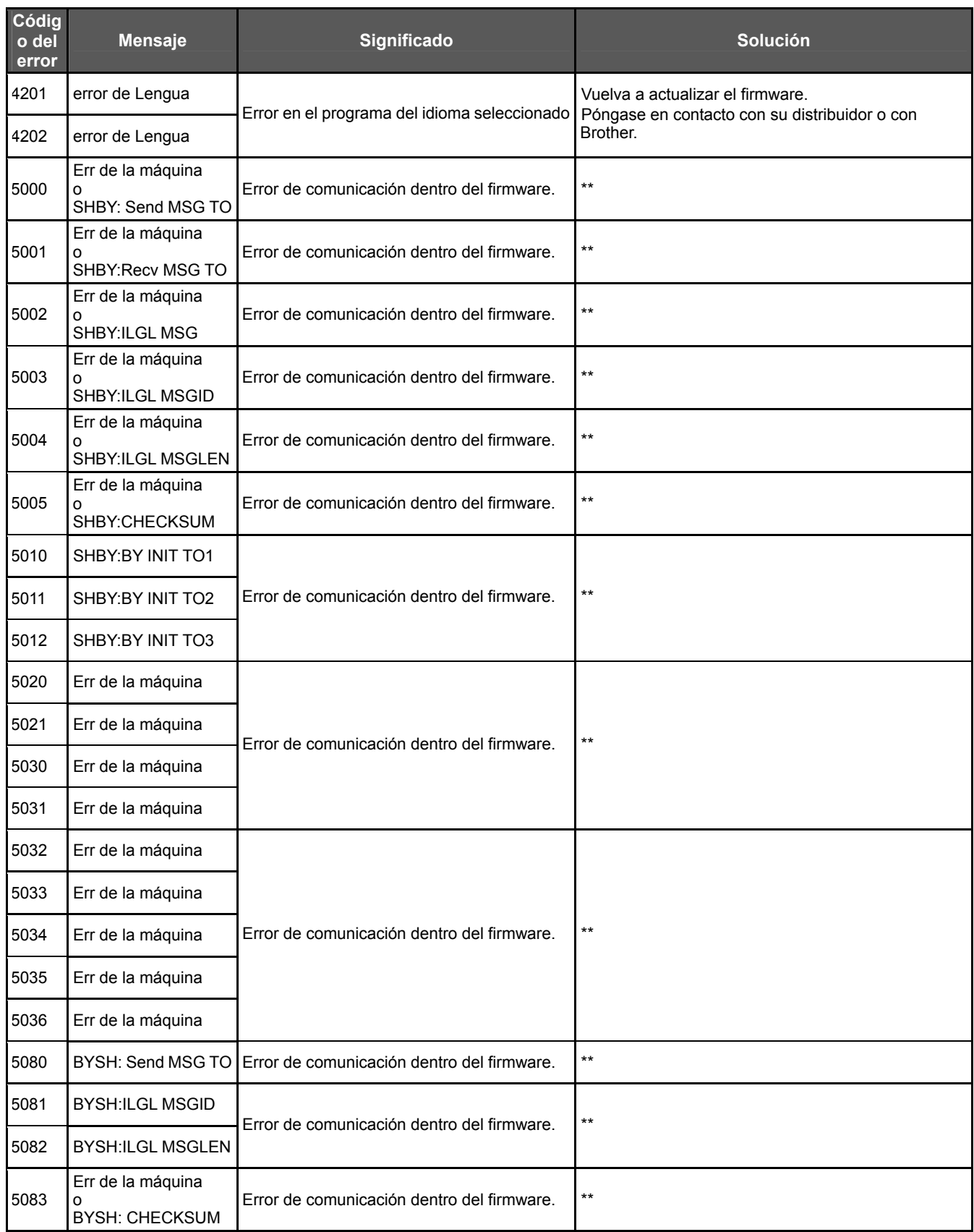

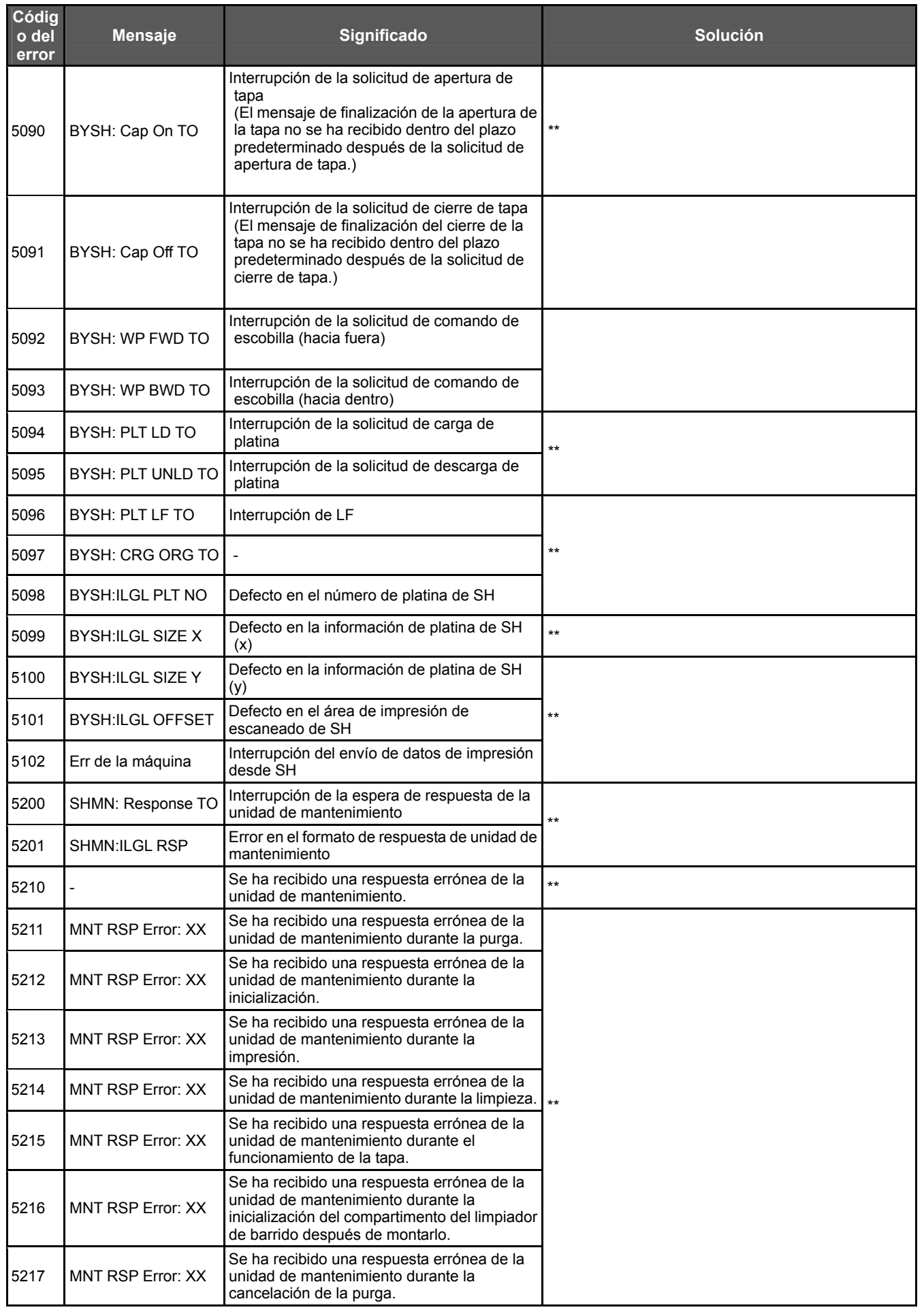

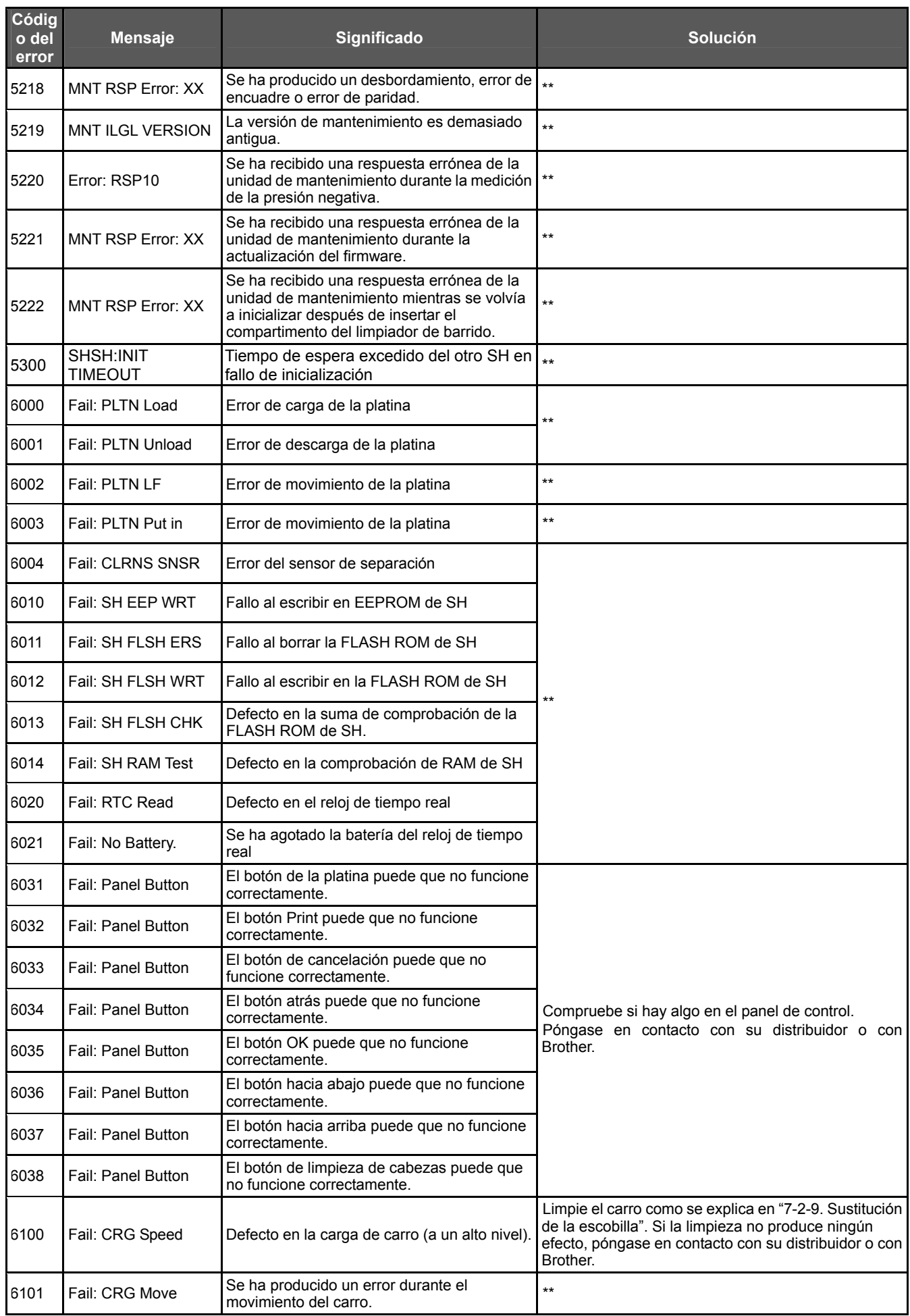

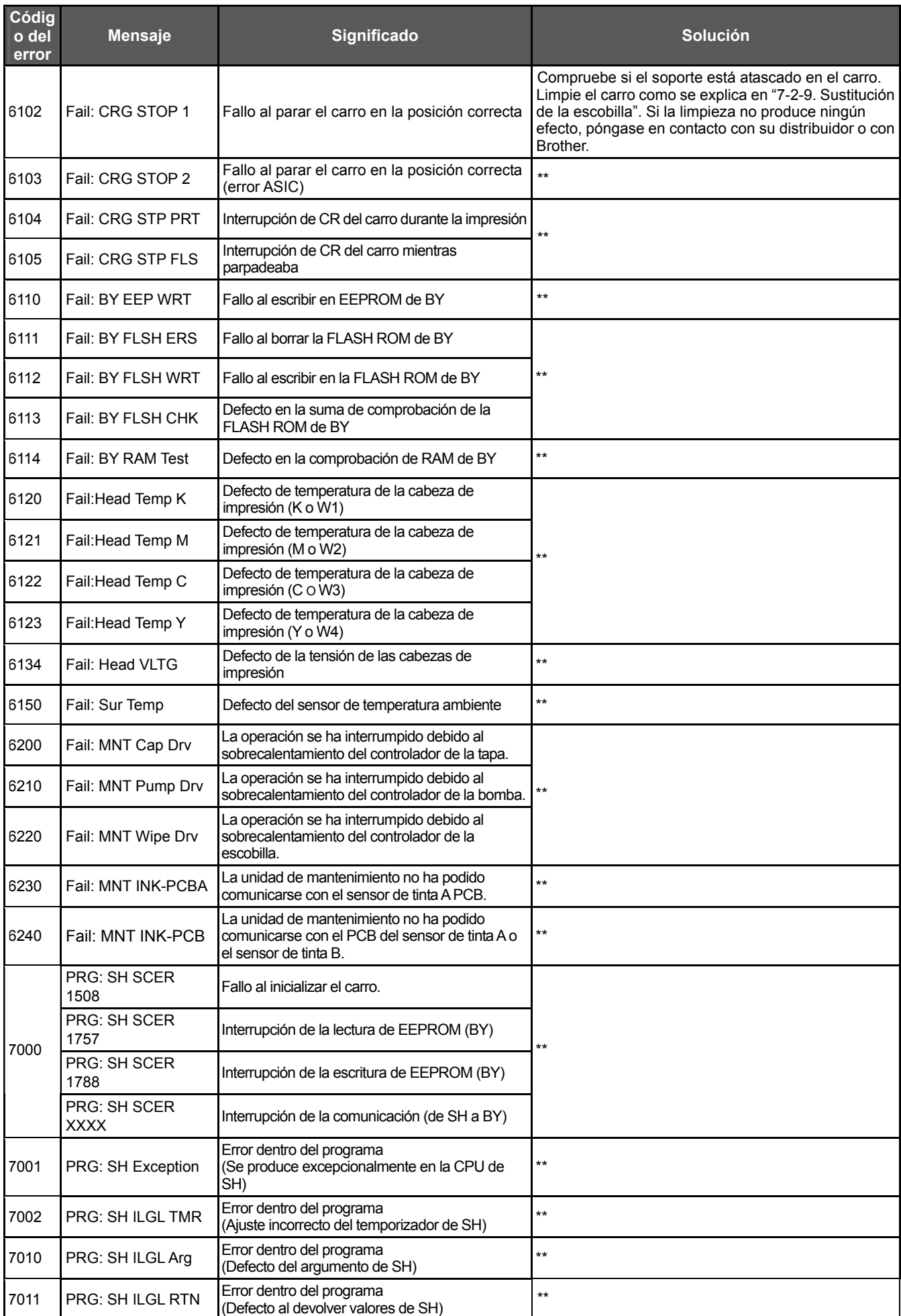

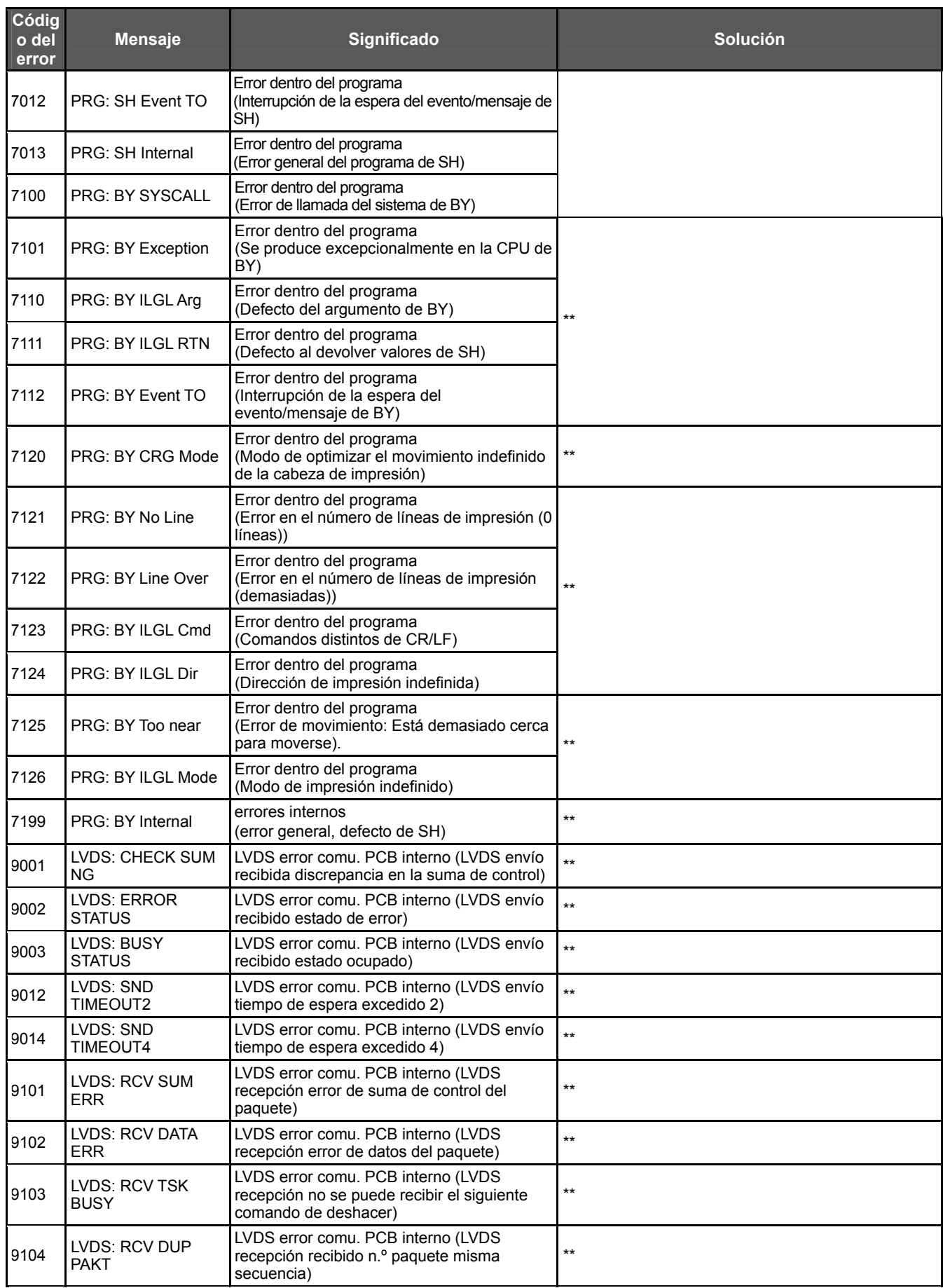

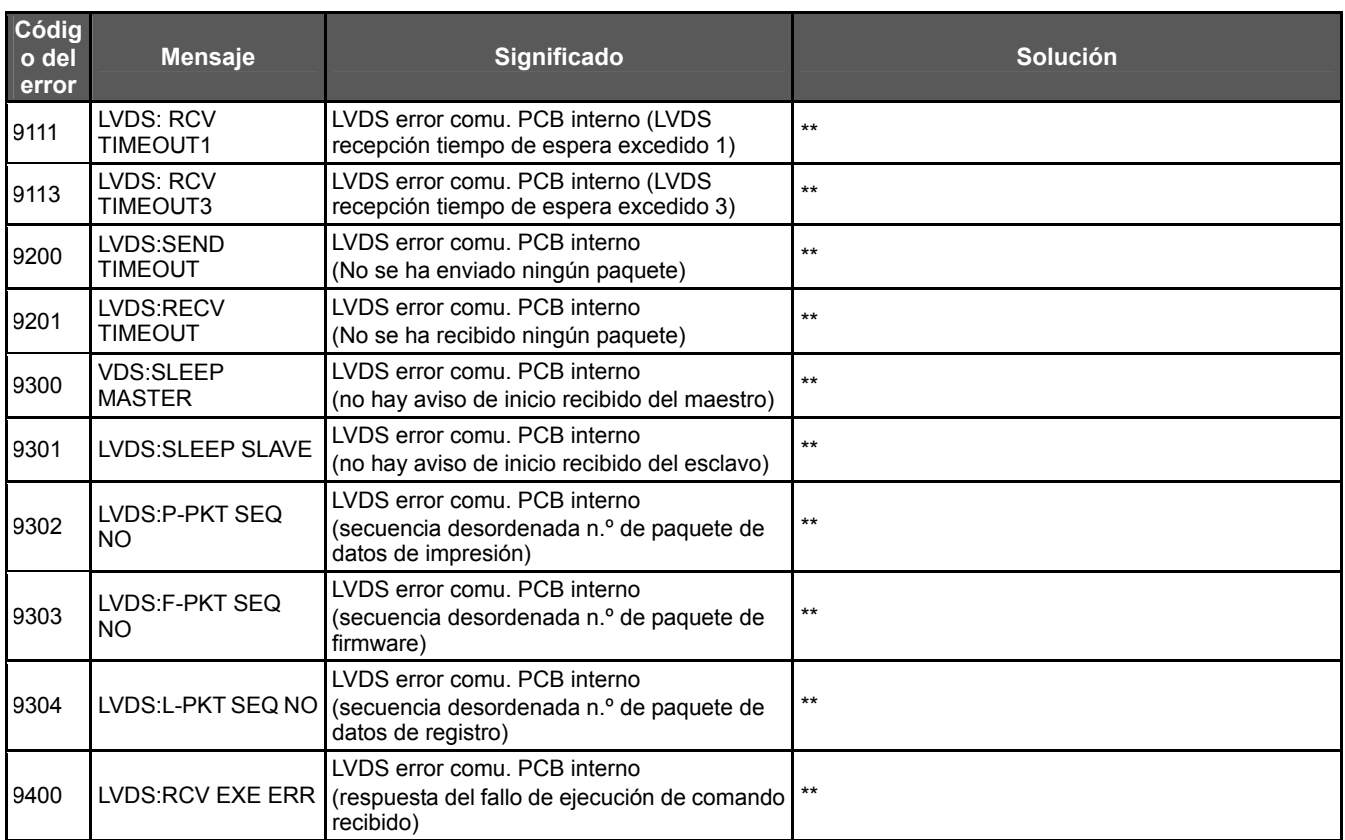

#### **Mensajes de error de la unidad de mantenimiento**

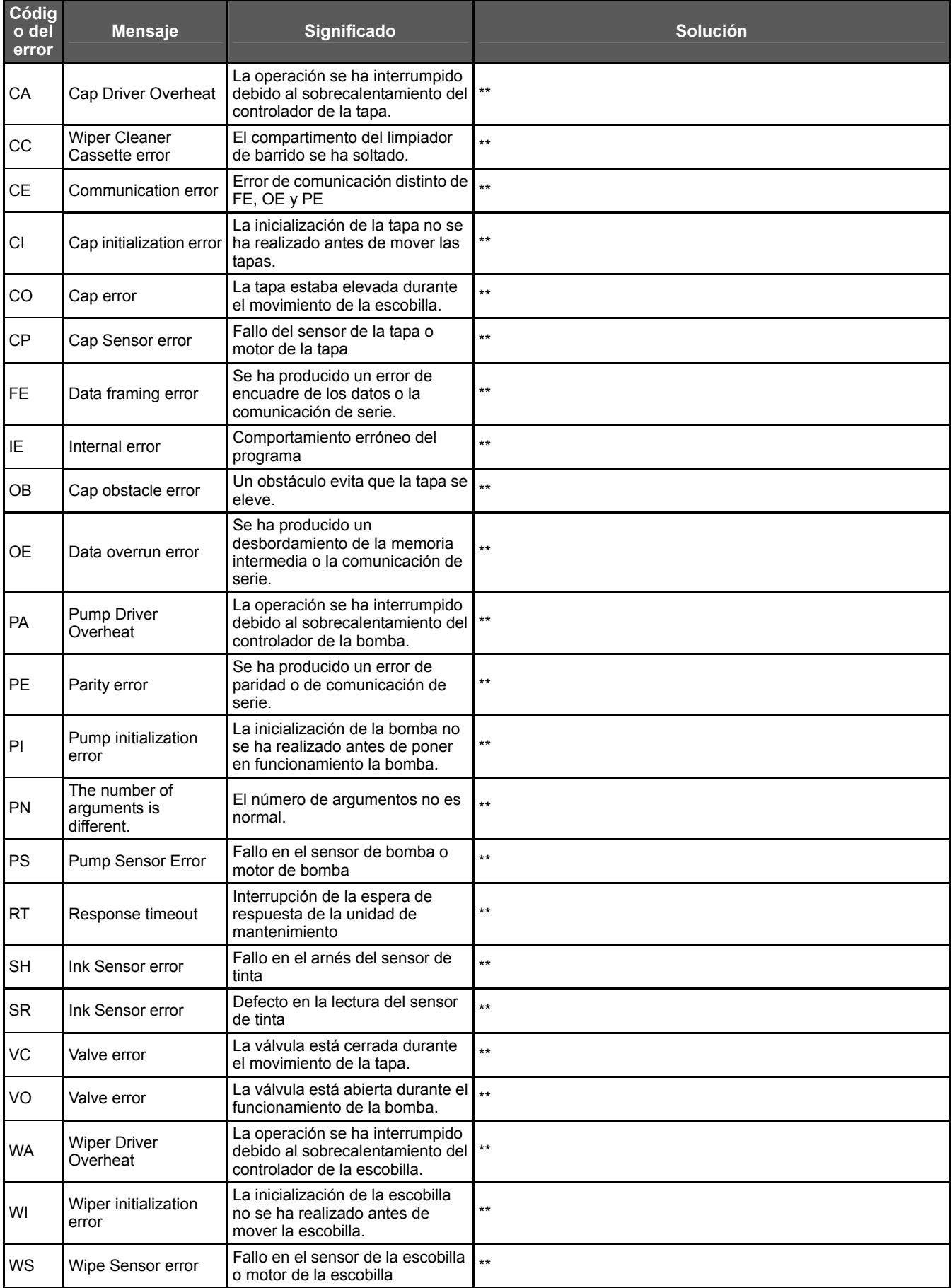

# 8**. Especificaciones**

# 8**-**1**. Especificaciones mecánicas**

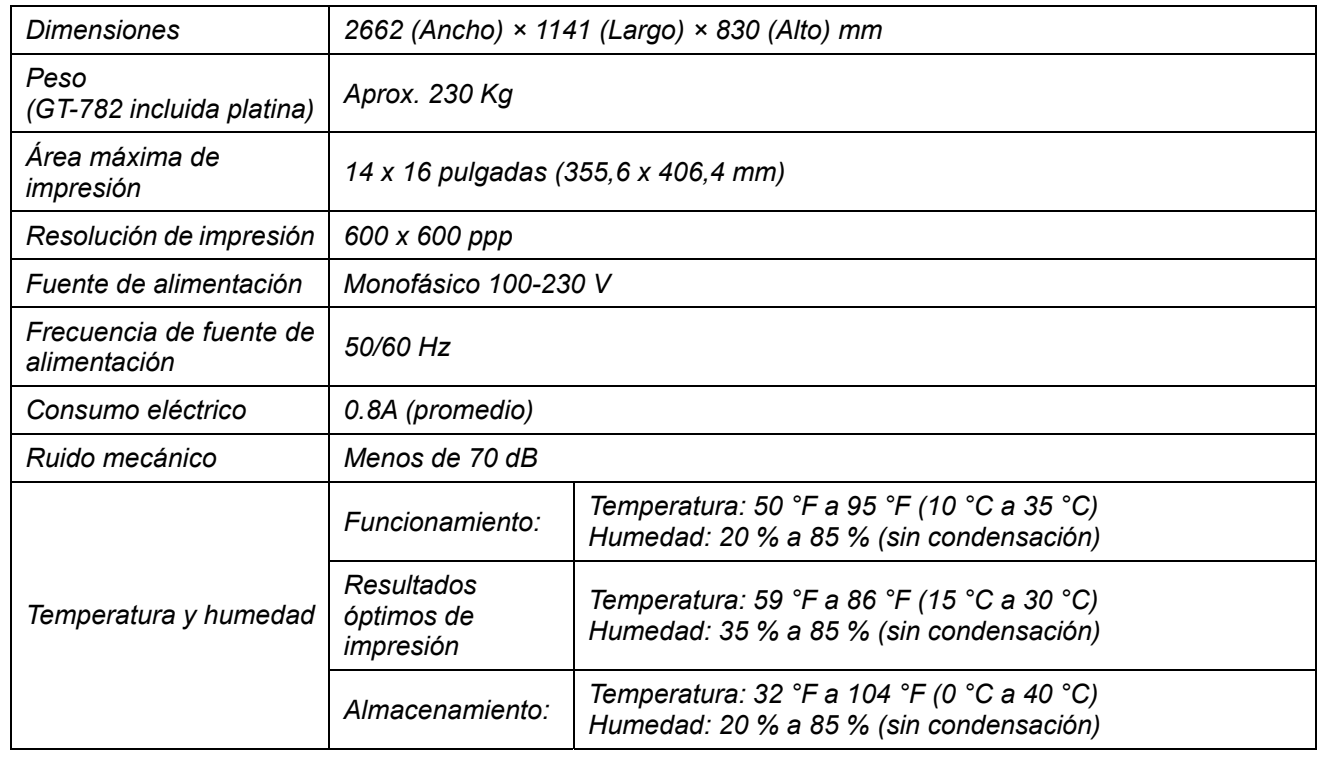

## 8**-**2**. Especificaciones de software**

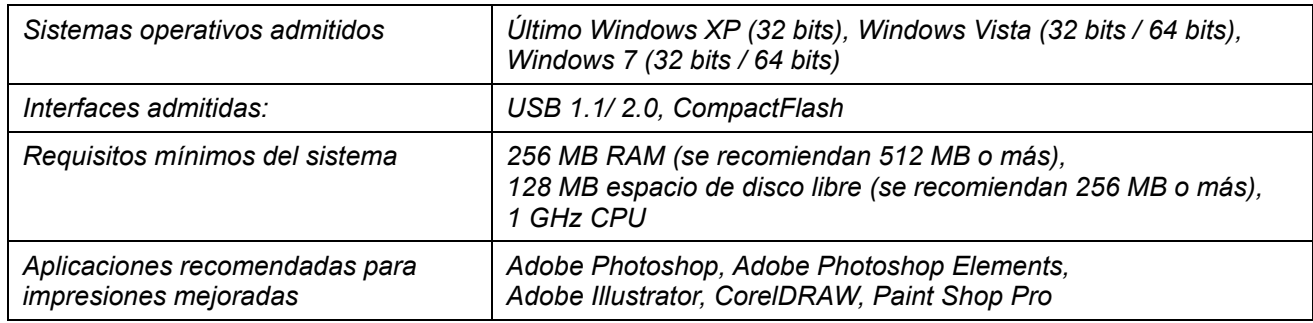

# **brother.**

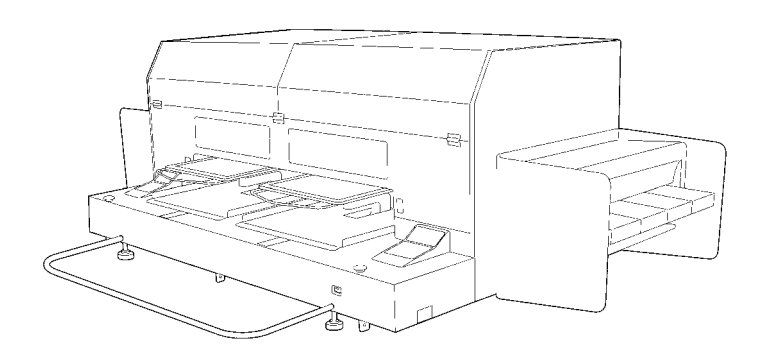

# MANUAL DE INSTRUCCION

BROTHER INDUSTRIES, LTD. http://www.brother.com/ 1-5, Kitajizoyama, Noda-cho, Kariya 448-0803, Japan. Phone: 81-566-95-0088

© 2009 Brother Industries, Ltd. All Rights Reserved. GT-782

SB0304-101 S 2009.11. F (1)